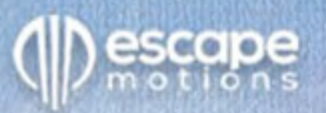

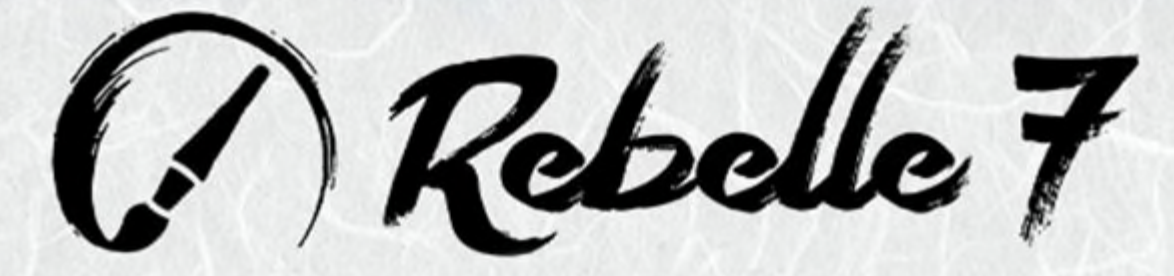

# Software für realistisches Malen

# **Handbuch**

 $v.7.0$ 

# **Einführung**

Willkommen bei Rebelle 7!

Rebelle ist eine einzigartige Mal- und Zeichensoftware, mit der Sie realistische Kunstwerke für den Bildschirm und für den Druck erstellen können. Neben leistungsstarken und intuitiven Werkzeugen bietet Rebelle verblüffende Echtzeitsimulationen von Farb- und Tintenfluss, Farbmischung, Diffusion und Trocknung. Es reproduziert das natürliche Verhalten von Medien, einschließlich der Interaktionen mit der Leinwand und mit sich selbst. Mit Rebelle können Sie malen, verschmieren, wieder befeuchten, Farben kippen und über die Seite blasen, Tropfen und Verläufe lenken und zahllose andere Effekte mit einem oder mit einer Kombination mehrerer Medien erzeugen.

Wir haben Rebelle sowohl für digitale Kreative als auch für traditionelle Künstler entwickelt. Rebelle ist für jeden gedacht, der die neueste bahnbrechende Technologie nutzen möchte, um seine künstlerischen Fähigkeiten zu erweitern und zu verbessern.

Rebelle ist die erste Software der Welt, die modernste Farbmischung auf der Basis traditioneller Pigmente einsetzt. Rebelle Pro nutzt die Vorteile von NanoPixel und bietet Fractal Image Processing - den Algorithmus für maschinelles Lernen zur Bilderkennung, um die beste Bildqualität und scharfe Details zu erhalten. Rebelle 7 führt atemberaubend realistische Metallic-Materialien ein, begleitet von einer Metallic-Farbpalette mit einem exklusiven Pinsel-Set zum Malen mit Gold, Silber, Smaragd und anderen farbigen und glänzenden Oberflächen. Verbesserte Papier- und Kunstoberflächen sorgen für ein natürlicheres Zeichen- und Malerlebnis dank der Raytracing-Analyse, die die tatsächlichen Unebenheiten und Höhen des Papiers nutzt.

Eine Vielzahl von verblüffenden Strukturen, Mustern und Farbverläufen bietet noch mehr Möglichkeiten für Experimente mit Texturen und Stilen. Die Einführung neuer Filterebenen ermöglicht nicht-destruktive Farbkorrekturen, ohne die Originalebenen direkt zu verändern. Die neuen Grunge- und Krümelpinsel erhöhen die Vielseitigkeit Ihres kreativen Workflows. Darüber hinaus tragen die neu gestalteten Trockenwerkzeuge zu einem authentischen, traditionellen Malerlebnis bei, wenn Sie mit Bleistiften, Kohle und Pastellkreiden arbeiten.

Um sicherzustellen, dass Sie alle Neuerungen in Rebelle 7 nutzen können, haben wir dieses Handbuch erweitert. Darin finden Sie detaillierte Anleitungen, die Sie bei der vollen Nutzung der Software unterstützen, sowie technische Erklärungen zu den wichtigsten Funktionen und nützliche Hinweise zu deren Anwendung.

Vielen Dank für Ihren Kauf und willkommen bei Rebelle 7! Ich hoffe, Sie haben viel Spaß beim Malen!

> *Peter Blaškovič Entwickler von Rebelle*

# Inhaltsverzeichnis

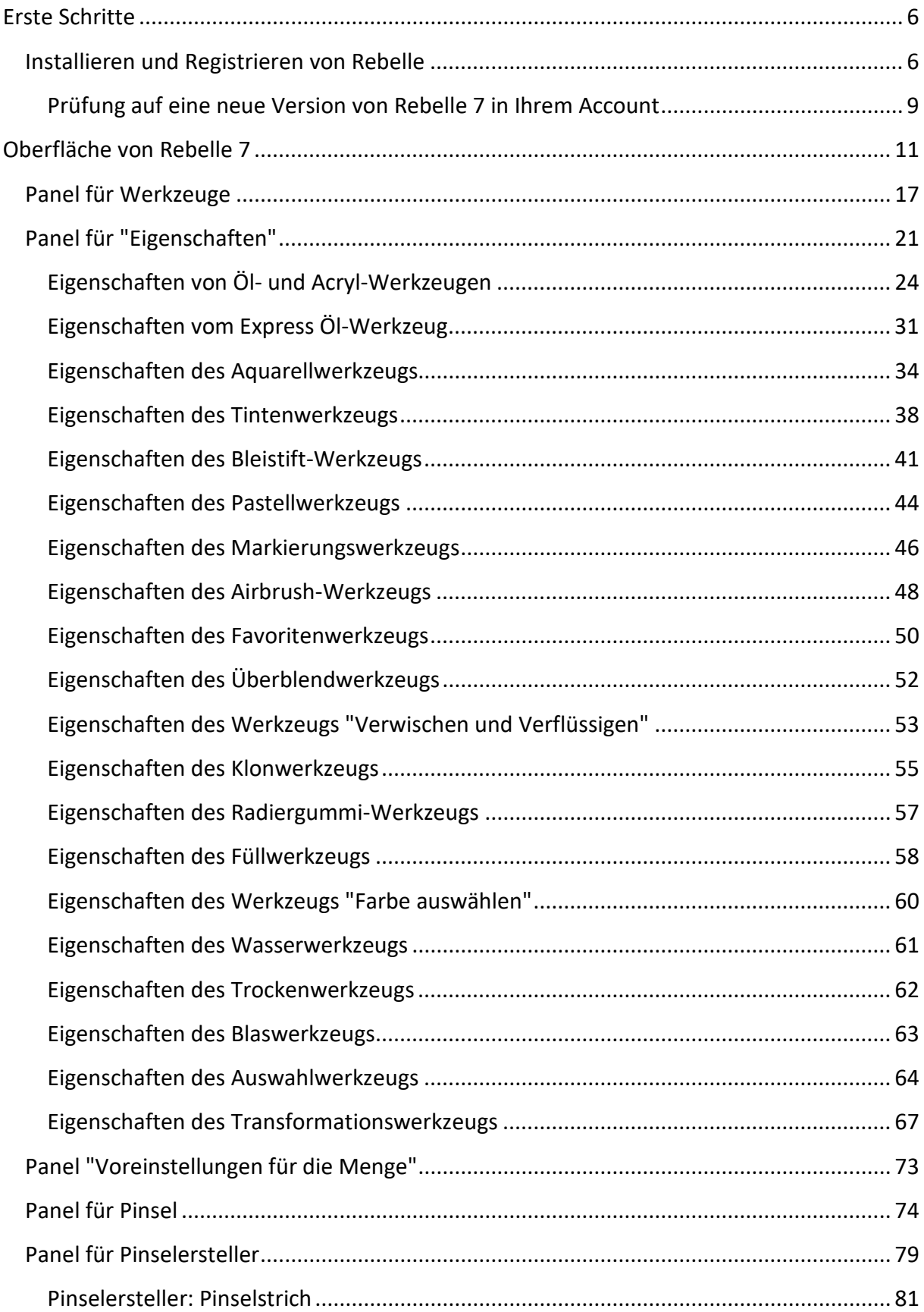

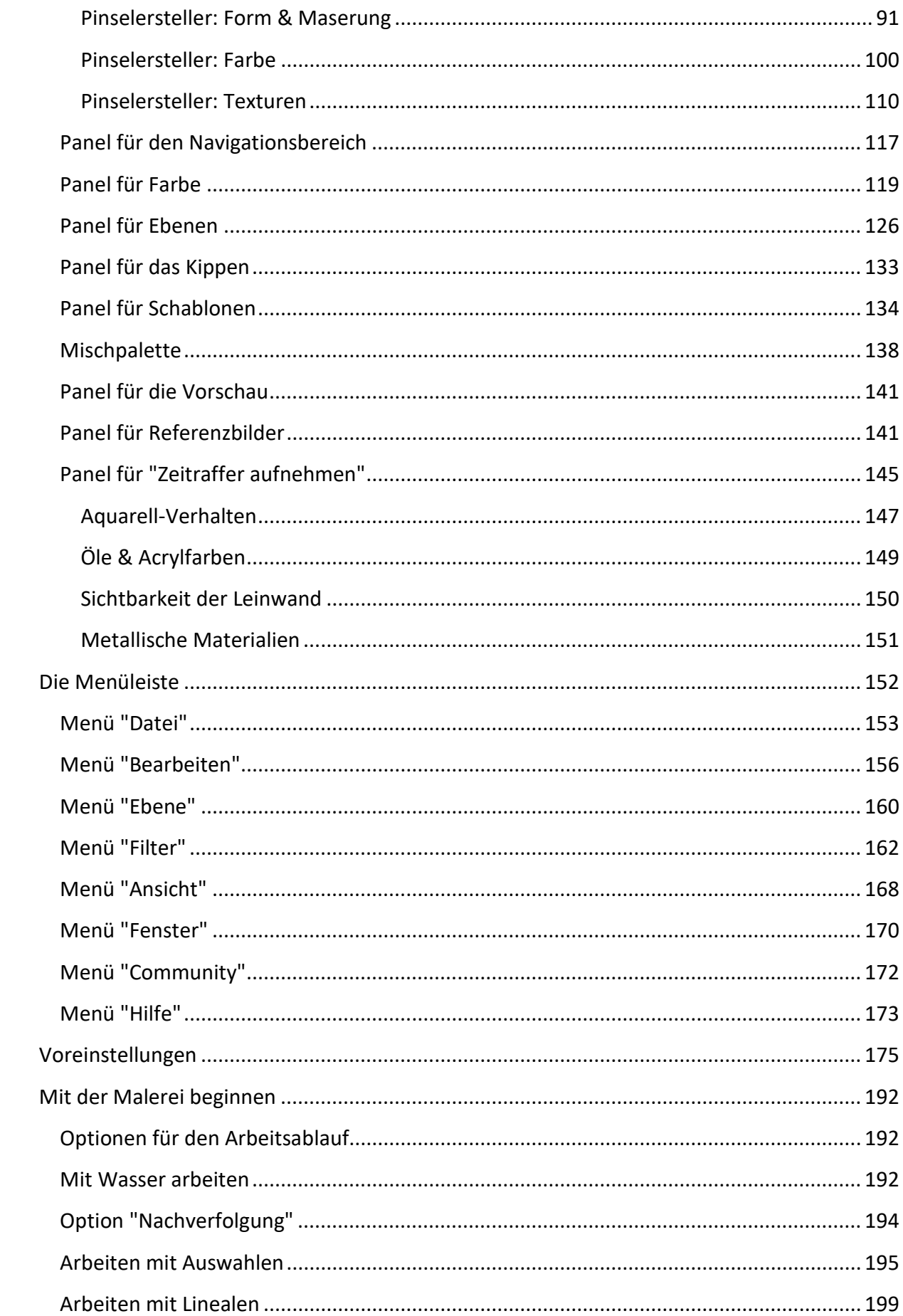

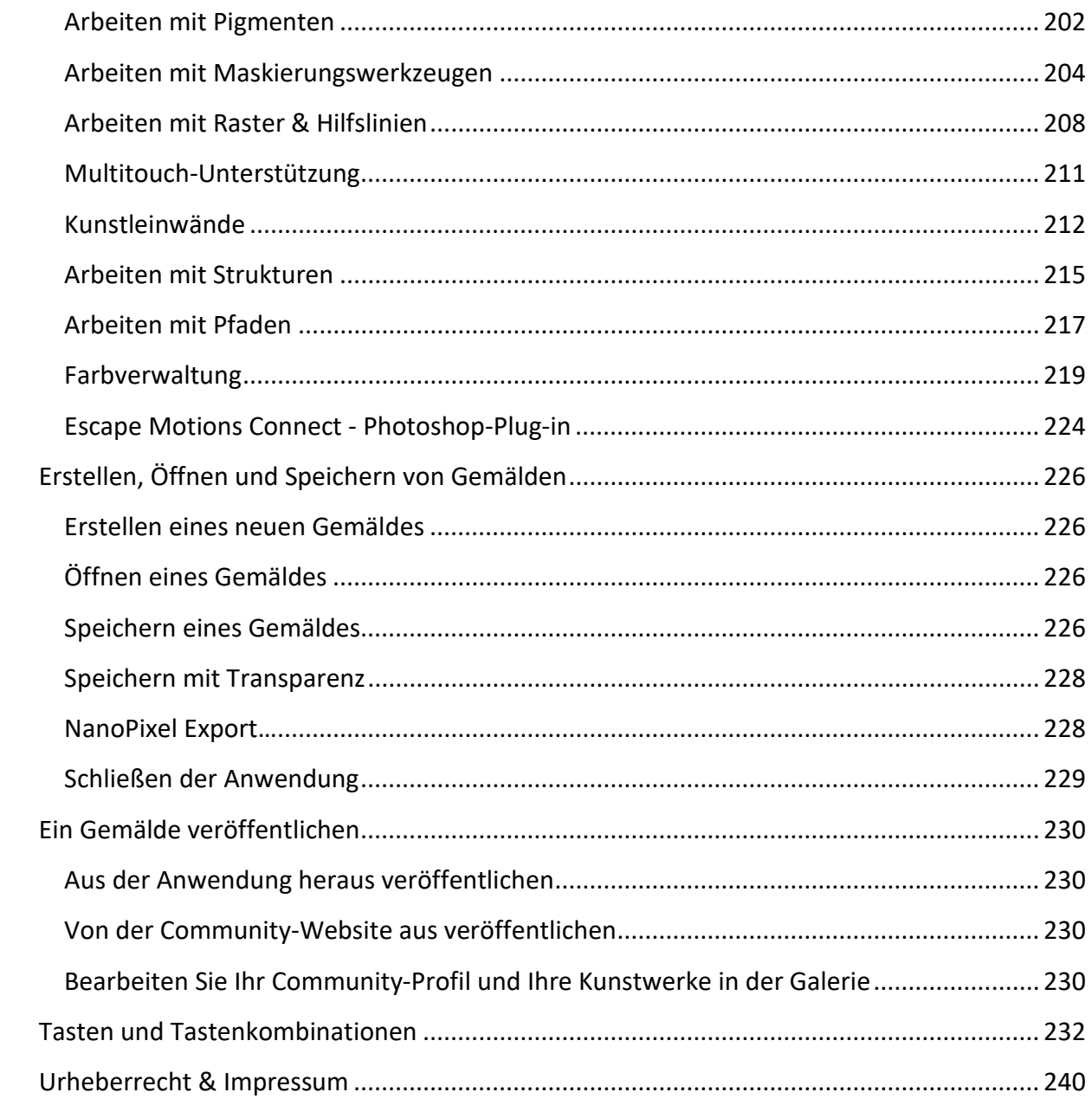

# <span id="page-5-1"></span>**Erste Schritte**

## <span id="page-5-2"></span>**Installieren und Registrieren von Rebelle**

### <span id="page-5-0"></span>**Herunterladen & Installieren**

Nach dem Kauf von Rebelle werden Sie aufgefordert, ein Gemeinschaftskonto zu erstellen. Sie werden dann eine Registrierungs-E-Mail mit einem Download-Link für die Vollversion der Software erhalten.

Wenn Sie bereits ein aktives Community-Konto auf der Escape Motions Website haben, loggen Sie sich vor dem Kauf in Ihr Konto ein - nach dem Kauf wird Rebelle 7 automatisch zu Ihrem Konto hinzugefügt.

### Mac OS X-Benutzer

- Klicken Sie auf den in der Registrierungs-E-Mail angegebenen Link, um eine *.dmg*-Datei herunterzuladen.
- Suchen Sie die Rebelle-Installationsdatei namens "*Rebelle 7.dmg*", doppelklicken Sie darauf und folgen Sie den Anweisungen, um die Installation abzuschließen.
- Ziehen Sie das Rebelle-Symbol per Drag&Drop in den Ordner "Programme" oder einen anderen Ordner, in dem Sie die Software ausführen.

### Windows-Benutzer

- Klicken Sie auf den in der Registrierungs-E-Mail angegebenen Link, um eine *.exe*-Datei herunterzuladen.
- Suchen Sie die Rebelle-Installationsdatei namens "*Rebelle 7.exe*", doppelklicken Sie darauf und folgen Sie den Anweisungen, um die Installation abzuschließen.
- Rebelle wird standardmäßig in den Ordner "Programme" installiert. Sie können während der Installation einen anderen Speicherort auswählen.

### **Lizenz-Typ**

Während der Installation werden Sie aufgefordert, den Typ Ihrer Lizenz auszuwählen: **Standalone** - Wählen Sie diese Option, wenn Sie die Standalone-Softwarelizenz für einen einzelnen Benutzer (Privatperson) oder einen gemeinsam genutzten Computer für mehrere Benutzer (Unternehmen) erworben haben.

**Floating** - Pool von Lizenzen. Wählen Sie diese Option, wenn Sie eine Floating-Softwarelizenz erworben haben. Die Software kann auf einem Netzwerk von Computern installiert werden, um mehreren Benutzern den Zugriff zu ermöglichen. Die Lizenz für die maximale Anzahl gleichzeitiger Benutzer wird nach dem Prinzip "Wer zuerst kommt, mahlt zuerst" vergeben.

### **Registration**

Wenn Sie Rebelle zum ersten Mal starten, werden Sie aufgefordert, die Software zu registrieren.

#### Registrieren:

- Vergewissern Sie sich, dass Sie mit dem Internet verbunden sind dies ist erforderlich, um Ihre Registrierungsdaten zu bestätigen.
- Akzeptieren Sie die Lizenzvereinbarung.
- Geben Sie Ihre Anmeldedaten für das Gemeinschaftskonto (E-Mail-Adresse/ Benutzername und Passwort) in das Registrierungsfenster ein und klicken Sie auf die Schaltfläche "OK".

### **Start der Anwendung**

Wenn Sie Rebelle zum ersten Mal starten (oder nach einem Update auf eine neuere Version), sehen Sie das Intro-Tutorial, das die wichtigsten Werkzeuge von Rebelle beschreibt. Sie können das Einführungs-Tutorial jederzeit erneut öffnen, indem Sie *Hilfe > Einführungs-Tutorial* wählen.

### **Systemanforderungen**

**Mindestanforderungen:** Intel i5 oder gleichwertiger AMD-Prozessor, 4 GB RAM, 200 MB Festplattenspeicher, eine Grafikkarte mit 1 GB RAM (OpenGL 3.3 für Rebelle Pro erforderlich), Windows 10 (64-bit) oder Mac OS X 10.15.

**Empfohlen:** Intel i7 (6. Generation oder neuer), gleichwertiger AMD-Prozessor oder Apple Silicon (M-Serie) Chip, 16 GB RAM, 1 GB Festplattenspeicher, eine Grafikkarte mit 2 GB RAM, Nvidia gtx760 für FullHD, gtx1060 für 4K-Bildschirm oder gleichwertige Grafikkarte, Windows 10 oder Windows 11 (64-Bit) oder Mac OS 11 und neuer, Wacom oder Windows Ink kompatibles Tablet.

### **Rebelle 7 und Rebelle 7 Pro**

Die Rebelle 7 Pro Edition bietet eine Reihe von fortschrittlichen Funktionen für alle Künstler, die die neueste Technologie ausprobieren möchten: Pigmente, NanoPixel, Metallische Materialien, Fraktale Bildverarbeitung, Photoshop Plug-in und Farbmanagement. Das Upgrade von Rebelle 7 auf Rebelle 7 Pro ist jederzeit möglich, entweder über Ihr Community-Konto oder über das Rebelle 7 Menü: *Hilfe > Upgrade auf Pro*.

 Nachdem Sie die Pro-Edition erworben haben, starten Sie Ihr aktuelles Rebelle mit einer Internetverbindung neu - die zusätzlichen Pro-Funktionen werden dann verfügbar.

### **Unterstützung für Tablets**

Wenn Sie Rebelle zum ersten Mal starten, werden Sie aufgefordert, Ihr Tablet-Gerät auszuwählen:

- **Wacom-kompatibel (Wintab)**
- **Xencelabs-Tablet**
- **Windows 8+ Zeigereingabe (nur für Windows-Benutzer) oder**
- **Windows Ink kompatibel (nur für Windows-Nutzer)**

Sie können den Tabletttyp jederzeit ändern, indem Sie *Bearbeiten > Voreinstellungen > Tablet* wählen. Ein Neustart der Software ist erforderlich, damit die neue Einstellung geladen wird.

Rebelle ist vollständig mit Wacom- und Surface-Tablets getestet. Wacom-Tablets können sowohl am PC als auch am Macintosh angeschlossen werden, Surface-Tablets laufen unter Windows OS. Rebelle funktioniert auch mit Huion-, XP-Pen- oder Monoprice-Tablets, die eine gute Alternative sein könnten.

### **Sprachen**

Rebelle ist in vielen verschiedenen Sprachen verfügbar. Wählen Sie die Sprache der Benutzeroberfläche Ihrer Wahl, indem Sie *Hilfe > Sprache* wählen. Sie müssen Rebelle neu starten, um Sprachänderungen zu übernehmen.

### **Unterstützung für Rebelle erhalten**

Dieses Handbuch ist als primäres Nachschlagewerk für Informationen über und Hilfe bei der Verwendung von Rebelle gedacht. Wir haben uns bemüht, es leicht lesbar zu gestalten und alle wichtigen Details, die Sie wissen müssen, darzustellen. Sie können auch unser Community-Forum auf der Escape Motions-Website besuchen unter [escapemotions.com/community.](https://www.escapemotions.com/community/)

Wenn Sie nach Durchsicht dieses Handbuchs und des Community-Forums noch Fragen haben, senden Sie bitte eine E-Mail an [support@escapemotions.com](mailto:support@escapemotions.com). Sie können uns unter der gleichen E-Mail-Adresse kontaktieren, wenn Sie technische Probleme melden möchten (oder einfach nur "Hallo" sagen wollen!).

Wenn Sie ein Problem mit Rebelle melden, geben Sie bitte Details zur Konfiguration Ihres Computers an (z.B. Windows / Mac OS, 32 / 64-bit OS, Prozessor, Grafikkarte, Speicher, usw.). Dies wird uns helfen, Probleme zu lösen und schneller zu antworten.

### **Prüfung auf eine neue Version von Rebelle 7 in Ihrem Account**

<span id="page-8-0"></span>Sie haben Rebelle 7 bereits erworben und installiert. Nun wollen Sie prüfen, ob in Ihrem Account bei Escape Motions eine neue Version von Rebelle 7 vorliegt. Gehen Sie dazu wie folgt vor:

- Rufen Sie die Webseite von Rebelle 7 auf: [https://www.escapemotions.com/products/rebelle/about#](https://www.escapemotions.com/products/rebelle/about)
- Klicken Sie auf das Login-Symbol oben rechts und wählen "LOGIN":

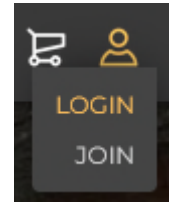

Loggen Sie sich in Ihren Account mit Ihrer *Mailadresse* oder *Nutzernamen* ein:

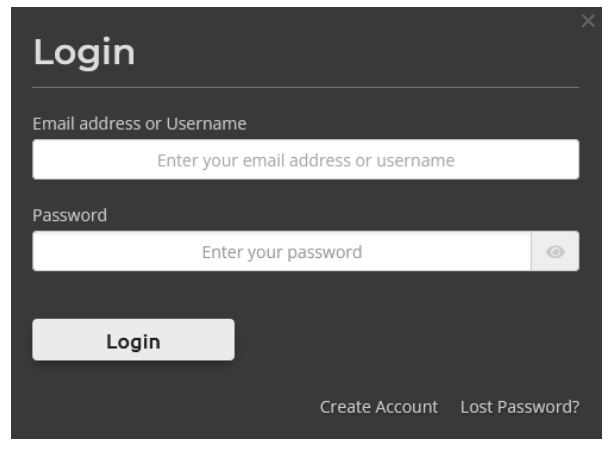

• Gehen Sie nun nochmals auf das Login-Symbol oben rechts und wählen "MY ACCOUNT":

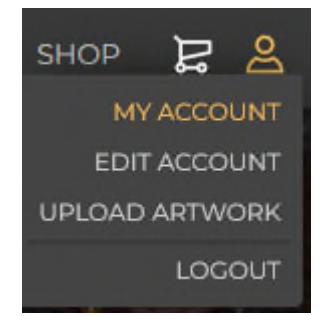

• Klicken Sie in der Mitte auf "PURCHASES", um zur Auflistung Ihrer erworbenen Software zu kommen:

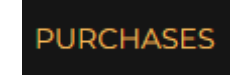

Die aktuellste Version wird oben aufgelistet:

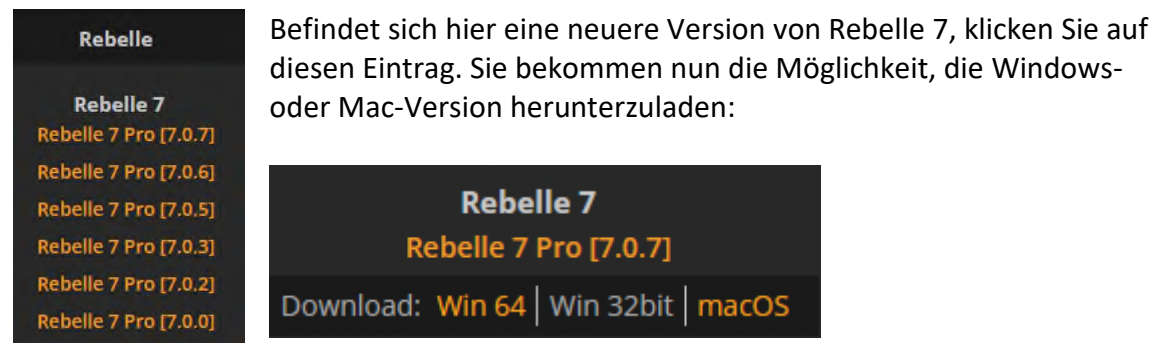

• Installieren Sie die neue Version wie üblich.

### **Gemeinschaft**

Wir laden Sie ein, die Escape Motions Community zu besuchen, wo Sie an Diskussionen über die Software teilnehmen, Tipps und Tricks erhalten, Ihr Feedback mitteilen, Ihr eigenes Portfolio erstellen, Beiträge in der öffentlichen Galerie veröffentlichen und Software und Assets herunterladen können. Melden Sie sich einfach mit Ihrem Gemeinschaftskonto unter [escapemotions.com/community](http://www.escapemotions.com/community) an.

Bleiben Sie auch auf unseren sozialen Kanälen in Kontakt - klicken Sie auf eines der Symbole unten und besuchen Sie uns auf Facebook, Twitter, Pinterest, YouTube, DeviantArt, Behance und Instagram.

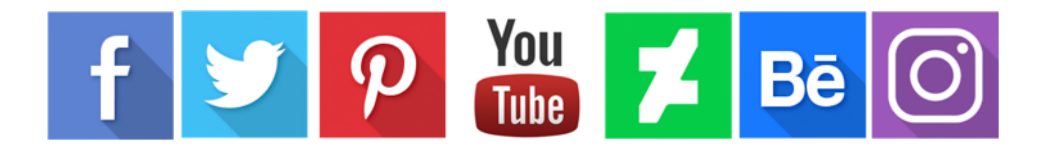

# **Oberfläche von Rebelle 7**

<span id="page-10-0"></span>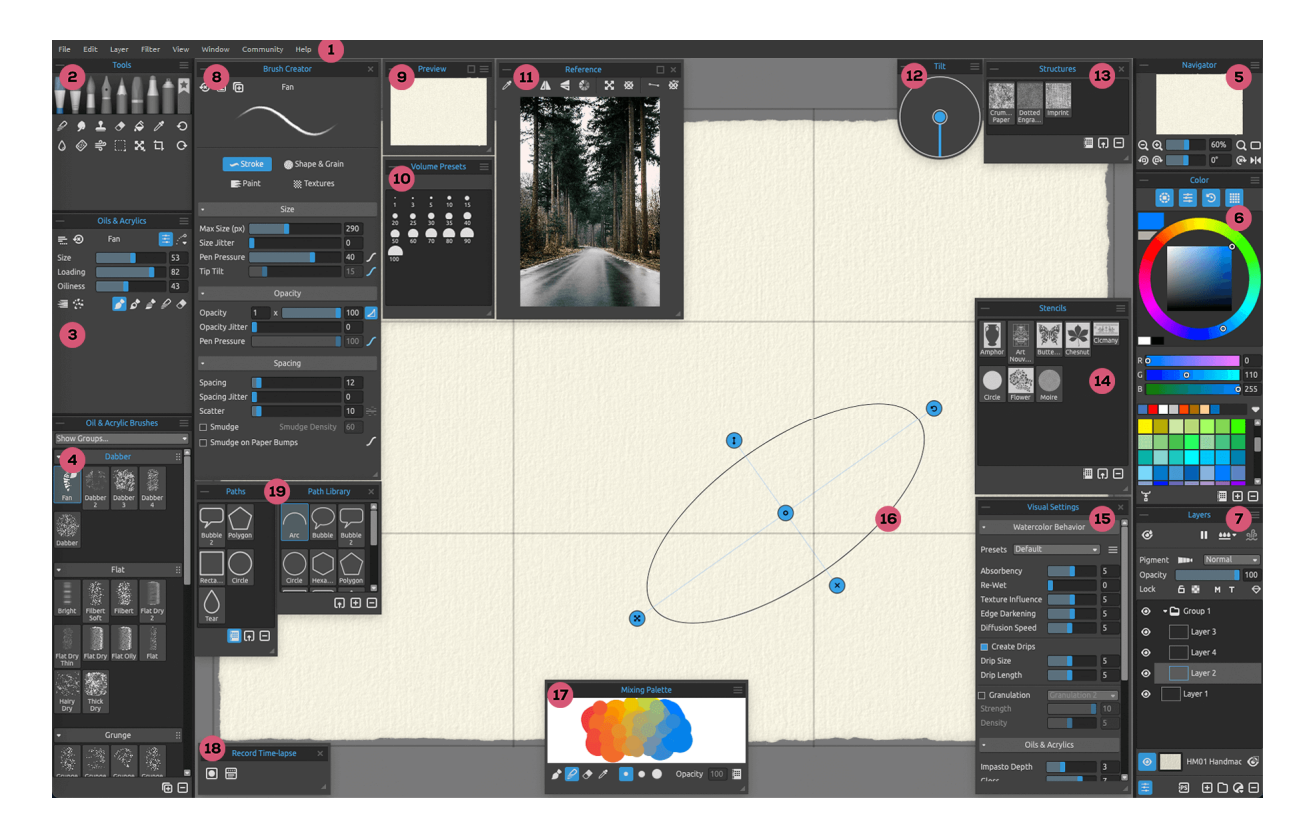

- 1 Menüleiste
- 2 Werkzeugleiste
- 3 Eigenschaften-Panel
- 4 Pinselbedienfeld
- 5 Navigationsleiste
- 6 Farbbedienfeld
- 7 Ebenen-Bedienfeld
- 8 Pinsel-Ersteller-Panel
- 9 Vorschau-Panel
- 10 Mengenvorgaben-Panel
- 11 Referenzbild-Panel
- 12 Neigungs-Panel
- 13 Strukturen-Panel
- 14 Schablonen-Panel
- 15 Bedienfeld "Visuelle Einstellungen"
- 16 Lineale
- 17 Mischpalette-Panel
- 18 Bedienfeld "Zeitraffer aufzeichnen"
- 19 Bedienfeld "Pfade" mit Bibliothek

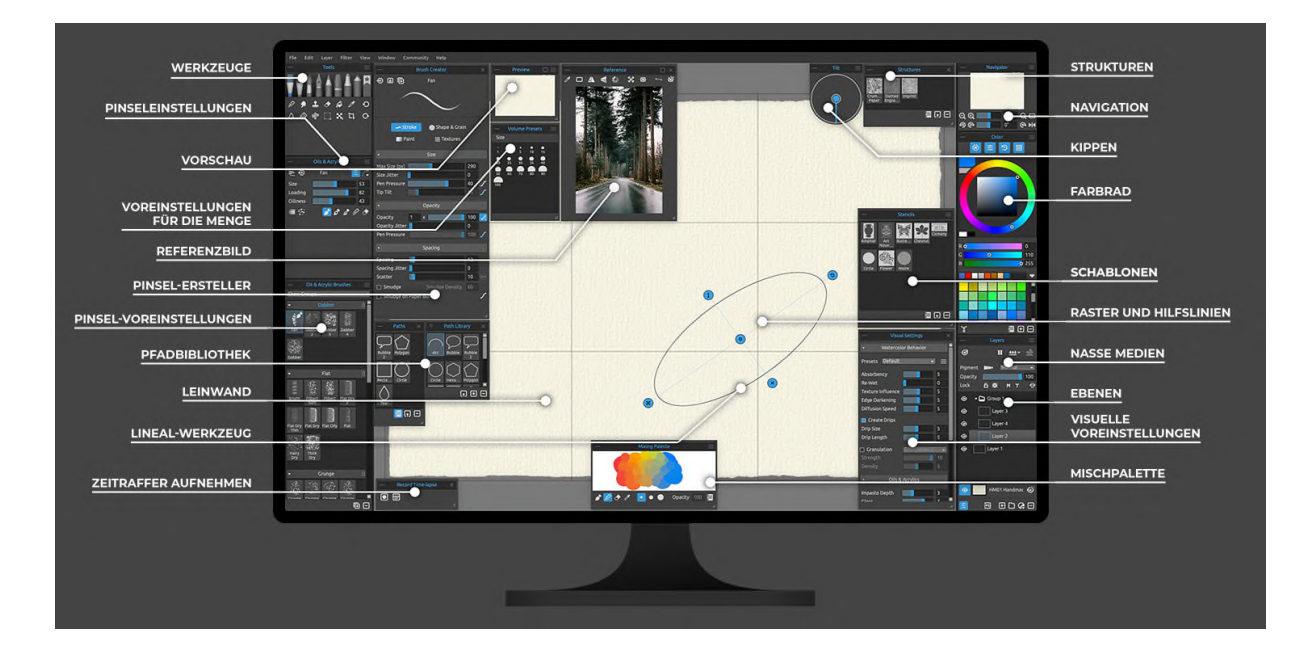

#### **Arbeiten mit Panels**

Auf die meisten Funktionen und Werkzeuge von Rebelle kann über die Bedienfelder zugegriffen werden. Sie können jederzeit geöffnet, geschlossen und in der Größe verändert werden. Die gesamte Palette finden Sie im *Hauptmenü > Fenster*. Bedienfelder können frei schweben oder an beiden Seiten des Rebelle-Anwendungsfensters angedockt werden. Um ein Panel anzudocken, ziehen Sie es auf die gewünschte Seite der Benutzeroberfläche und lassen es dort los.

*TIPP: Alle Panels können links und rechts im Interface-Fenster angedockt werden - Sie können auch ihre Position ändern und ihre Breite anpassen. Die Panels werden automatisch ausgeblendet, während Sie auf der Leinwand dahinter malen.* 

Zwei oder mehr Bereiche können innerhalb des Docks verschachtelt werden, indem ein Bereich auf einen anderen gezogen wird. Über der kombinierten Titelleiste werden entsprechende Registerkarten angezeigt. Um ein verschachteltes Bedienfeld zu entfernen, können Sie es entweder schließen oder über das Dock hinausziehen. Um ein Fenster zu schließen, klicken Sie auf die Schaltfläche "*Schließen*" oder wählen Sie "*Schließen*" im Menü des Fensters, das mit dem Icon  $\equiv$ .

*TIPP: Sie können die Bereiche Werkzeuge, Eigenschaften, Pinsel und Navigator auch am oberen oder unteren Rand der Benutzeroberfläche andocken. Wählen Sie diese Option unter Voreinstellungen > Allgemein > Oberfläche.* 

Die Standard-Tastaturkürzel zum Öffnen/Schließen eines Fensters finden Sie im Menü *Bearbeiten > Tastaturkürzel > Fenster*. Sie können diese Tastenkombinationen jederzeit anpassen.

Über die Schaltflächen in der oberen linken und rechten Ecke jedes Panels können Sie jedes Panel ausklappen oder das Menü des Panels öffnen:

- **Panel einklappen**  Klicken Sie, um das Panel einzuklappen.
- **Panelmenü**  Klicken Sie, um das Panelmenü zu öffnen.

### **Desktop- und Tablet-Modus**

Die Rebelle-Benutzeroberfläche kann mit der Taste <**TAB**> vom **Desktop-** in den **Tablet-Modus** umgeschaltet werden.

Im Tablet-Modus können Sie sich ohne unnötige Ablenkungen durch die Benutzeroberfläche auf die Leinwand konzentrieren. Wenn Sie ein bestimmtes Feld benötigen, können Sie es mit der entsprechenden Verknüpfung öffnen.

Legen Sie fest, wie der Desktop- und Tablet-Modus funktionieren soll, indem Sie zu *Bearbeiten > Einstellungen > Allgemein* gehen. Hier können Sie die folgenden Einstellungen vornehmen:

### **Wenn sich die Benutzeroberfläche im Tablet-Modus befindet, werden Panels angezeigt:**

- **Unter dem Cursor**  das Panel wird unter dem Cursor geöffnet
- **An der letzten Position**  das Panel wird an der zuletzt verwendeten Position geöffnet
- **In der Mitte des Bildschirms**  das Bedienfeld wird in der Mitte des Bildschirms geöffnet

**Im Tablet-Modus nur ein Panel auf einmal anzeigen.** - Aktivieren Sie diese Option, um nur einen Bereich auf einmal anzuzeigen. Der zuvor geöffnete Bereich wird automatisch geschlossen, wenn Sie einen anderen Bereich öffnen.

**Das Panel immer abdocken, anstatt es auszublenden, wenn der Tablet-Modus deaktiviert ist.** - Aktivieren Sie diese Option, um das Bedienfeld von der Benutzeroberfläche abzudocken, wenn Sie es mit einer Verknüpfung schließen.

### **Design der Oberfläche**

Sie können zwischen der dunklen Standardoberfläche und einem hellen Design über *Bearbeiten > Voreinstellungen > Allgemein > Schnittstelle* wählen. Klicken Sie zur Bestätigung auf *OK* (oben rechts) - das Design der Benutzeroberfläche wird sofort geändert.

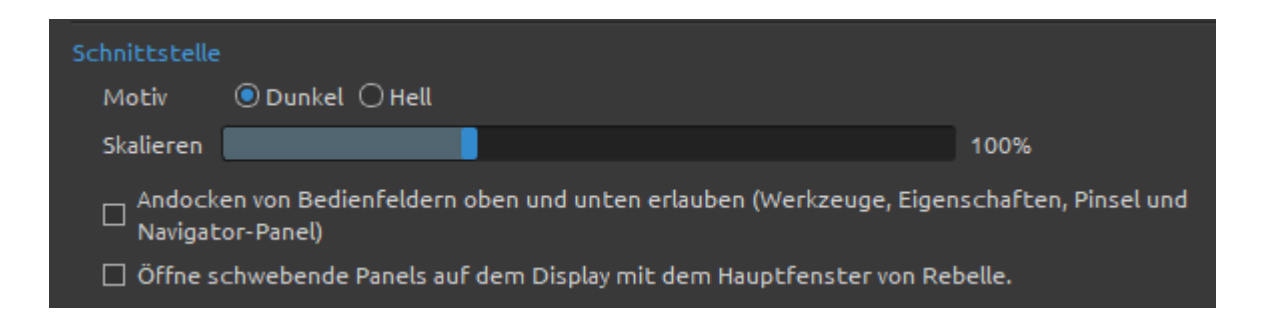

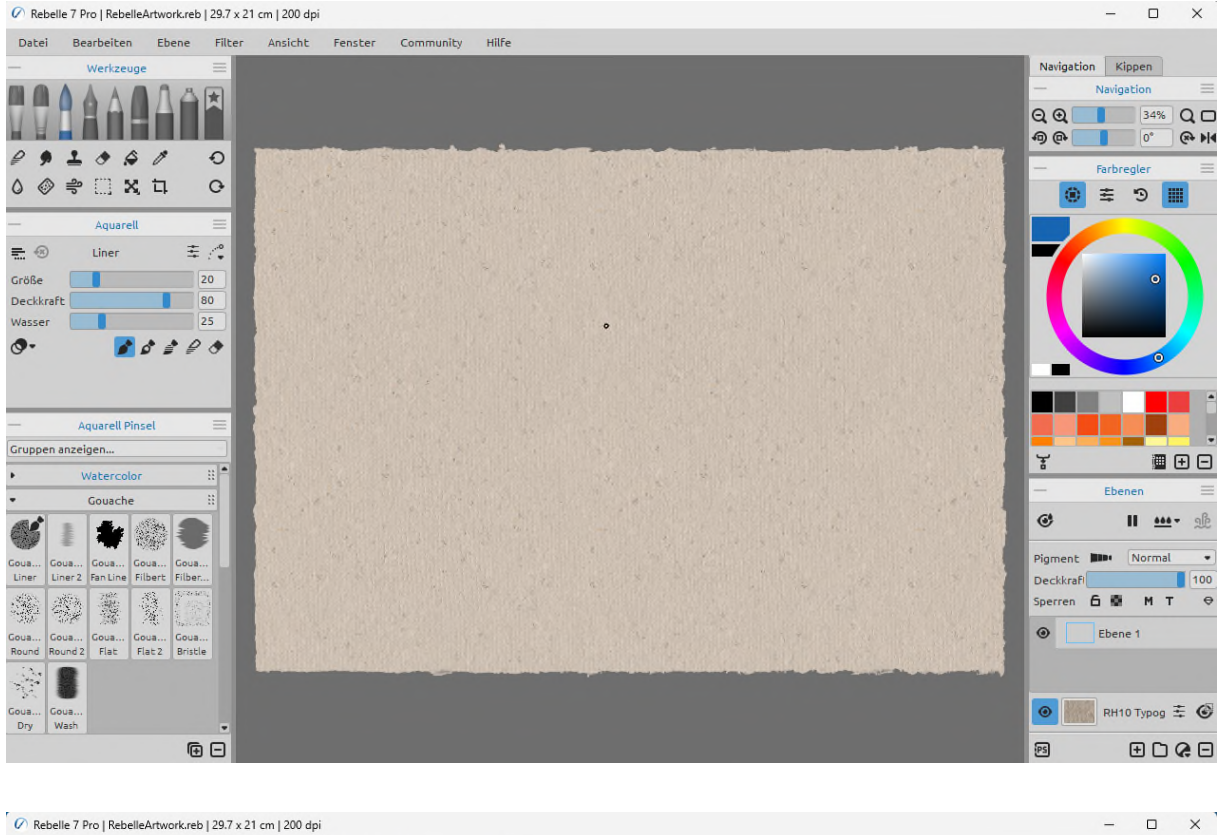

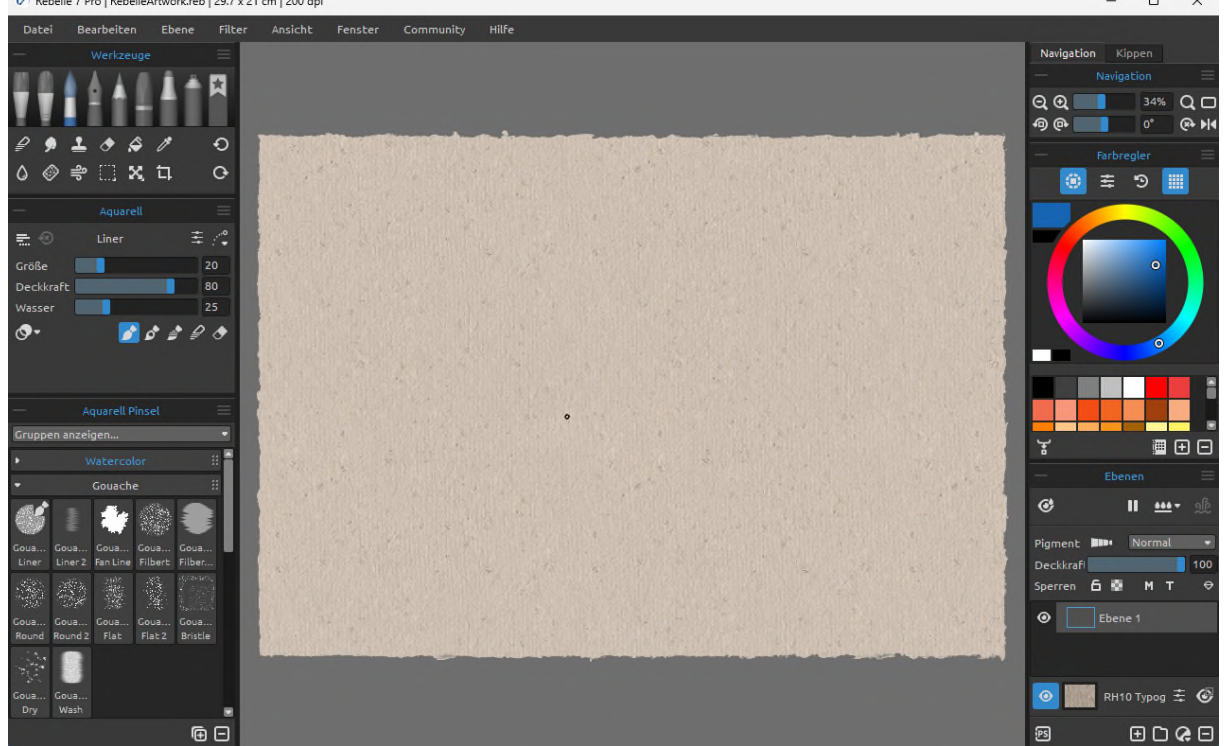

*Das helle Design der Schnittstelle (oben) im Vergleich zum dunklen Standarddesign unten.* 

Sie können die Benutzeroberfläche von Rebelle nach Ihren Bedürfnissen anpassen. Nachfolgend finden Sie einige Layout-Beispiele:

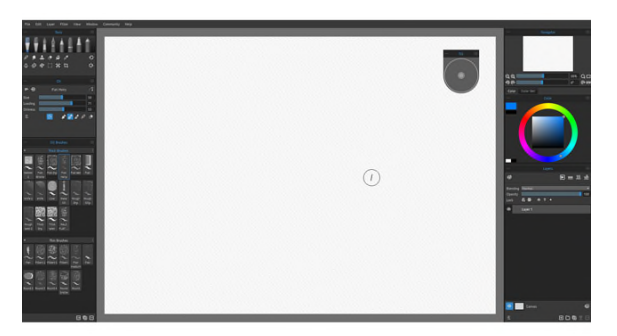

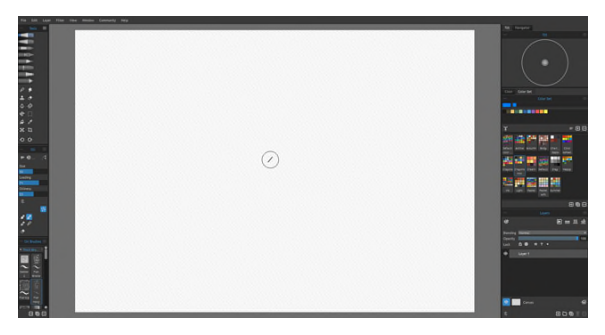

*1. Standard-Schnittstellenanordnung mit 2. Werkzeuge, Eigenschaften und Pinsel in einem schwimmendem Kipp-Panel vertikaler Modus auf der linken Seite mit anderen Panels auf der rechten Seite verschachtelt* 

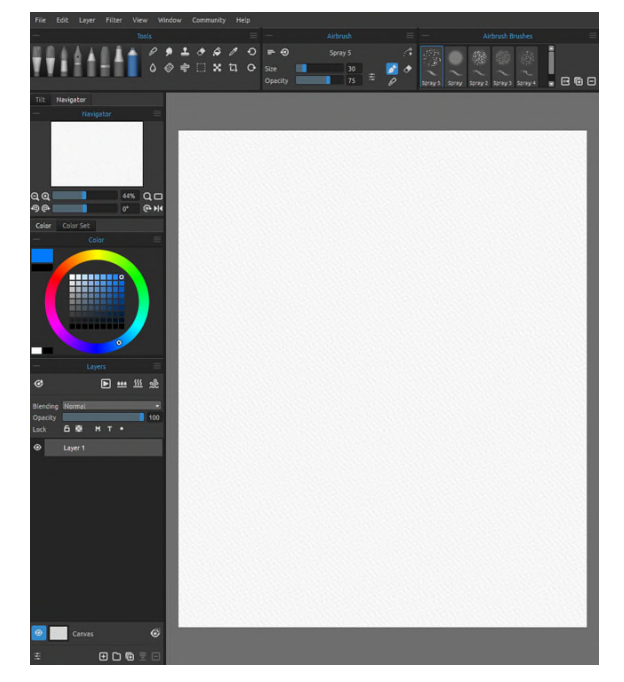

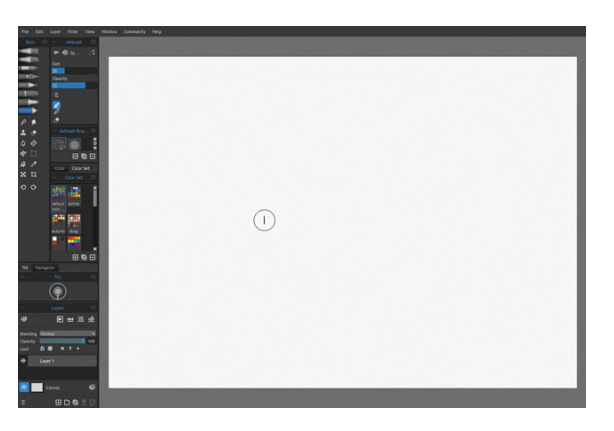

*4. Panels von Werkzeugen, Eigenschaften und Farbe im vertikalen Modus mit anderen Panels verschachtelt auf der linken Seite* 

*3. Panels von Werkzeugen, Eigenschaften und Pinsel im horizontalen Modus oben, andere Panels auf der linken Seite zusammengeführt* 

*TIPP: Sie können Ihr Bedienfeldlayout speichern, indem Sie Fenster > Layout exportieren wählen. Um ein zuvor gespeichertes Layout zu öffnen, wählen Sie Fenster > Layout importieren.* 

*VIDEO-ANLEITUNG: Erfahren Sie in diesem Video mehr über die Benutzeroberfläche von Rebelle und wie Sie dieses anpassen können: [Benutzeroberfläche und ihre Anpassung.](https://youtu.be/dObHwpHwvlM)* 

### **Panel für Werkzeuge**

<span id="page-16-0"></span>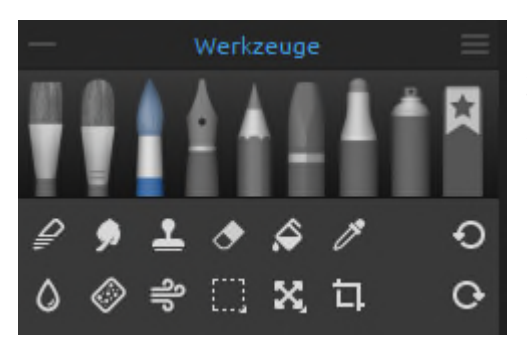

Über das Panel "*Werkzeuge*" haben Sie schnellen Zugriff auf die Malwerkzeuge und andere Funktionen. Schließen und öffnen Sie das Panel "*Werkzeuge*" über das *Menü "Fenster"* oder durch Tippen auf die *Taste <F3>*.

- **Panel einklappen**  Klicken Sie darauf, um das Panel einzuklappen. Diese Option ist in jedem Panel vorhanden.
- **Menü "Panel Werkzeuge"**  Klicken Sie darauf, um das Panelmenü "*Werkzeuge*" zu öffnen. Sie können das Panel über dieses Menü schließen. Sie können dieses und jedes andere Panel wieder öffnen, indem Sie es im Menü "*Fenster*" auswählen.
- **Malwerkzeuge**  In Rebelle gibt es acht Malwerkzeuge für nasse und trockene Medien: Öl- und Acrylfarben, Express-Ölfarben, Aquarellfarben, Tinte, Bleistifte, Pastellkreiden, Marker, Airbrushes und bevorzugte Pinsel.

Werkzeuge können sowohl über das Panel "*Werkzeuge*" als auch über ein Tastaturkürzel ausgewählt werden. Durch Antippen oder Halten der entsprechenden Taste wird ein Werkzeug zur Verwendung ausgewählt. Wenn Sie eine Taste gedrückt halten, kehrt die Auswahl zum zuvor ausgewählten Werkzeug zurück, sobald Sie die Taste loslassen. Wenn Sie die entsprechende Taste antippen, wird das entsprechende Werkzeug ausgewählt, bis Sie es ändern.

*TIPP: Alle Tastenkombinationen können über Bearbeiten > Tastenkombinationen geändert werden. Weitere Informationen dazu finden Sie im Abschnitt Tastaturkürzel in diesem Handbuch.* 

#### **- Werkzeuge:**

 **Mischen** - Mischt Farben und Pinselstempel zusammen. (*Tastaturkürzel: Tippen oder halten Sie 'N'*)

 **Verwischen & Verflüssigen** - Zieht und verzerrt Farben und Pinselstempel, ohne sie zu vermischen, oder schiebt, zieht, dreht, spiegelt, wölbt und bläht jeden Bereich eines Bildes auf.

(*Tastaturkürzel: Tippen oder halten Sie 'S'*)

 **Klonen** - Dupliziert Farben und Pinselstempel an einer neuen Stelle auf derselben Ebene.

*(Tastaturkürzel: Tippen Sie auf " Shift + C", um das Werkzeug zu aktivieren, und halten Sie die <Alt>-Taste gedrückt, um die Klonquelle auszuwählen)*

**Radiergummi** - Löscht Farb- und Pinselstempel. *(Shortcut: Tippen oder halten Sie "E" oder verwenden Sie den Radiergummi Ihres Stifts)* 

*TIPP: Sie können das Radiergummi-Werkzeug auch auswählen, indem Sie die Schaltfläche auf dem Stift Ihres Tablets (d. h. dem Tablet-Stift) antippen oder gedrückt halten. Dies ist abhängig von der Art des Stifts, den Sie verwenden, und von seiner Konfiguration im Betriebssystem.* 

 **Füllen** - Füllt Bereiche, die entweder leer sind oder in denen bereits Markierungen einer ähnlichen Farbe vorhanden sind, mit einer einzigen Farbe, einem Farbverlauf oder einem Muster.

*(Tastaturkürzel: Tippen Sie auf 'L')*

- **Farbe auswählen**  Wählt eine Farbe aus Ihrer Leinwand aus. *(Tastaturkürzel: Tippen oder halten Sie "I" oder halten Sie <Alt>)*
- **Wasser**  Wendet Wasser oder Öl auf einen bestimmten Teil der Leinwand an und benetzt alle Pinselabdrücke darauf.

*(Tastaturkürzel: Tippen oder halten Sie 'W')*

 **Trocknen** - Entfernt Wasser oder Öl von einem bestimmten Teil der Leinwand und trocknet alle Pinselabdrücke darauf.

*(Tastaturkürzel: Tippen oder halten Sie 'Y')*

- **Pop** Pusten Pustet nasse Farben und Tropfen über die Leinwand. *(Tastaturkürzel: Tippen oder halten Sie 'O')*
- **Auswahl**  Wählt Bereiche oder Markierungen auf der Leinwand aus, in der Regel, um Operationen an den ausgewählten Bereichen auszuführen. *(Tastaturkürzel: Tippen Sie auf "M")*
- **Transformieren**  Verschiebt, skaliert, dreht, spiegelt, verzerrt, verformt die Proportionen oder ändert die Perspektive von ausgewählten Bereichen oder ganzen Ebenen.

*(Tastaturkürzel: Tippen Sie auf "T")* 

 **Leinwandgröße / Bildgröße** - Ändert die Größe oder beschneidet die Leinwand über alle Ebenen hinweg.

*(Drücken Sie "Strg + Alt + C" (unter Windows) oder "Cmd + Alt + C" (unter macOS), um die Leinwandgröße zu aktivieren.)* 

*(Drücken Sie "Strg + Alt + I" (unter Windows) oder "Cmd + Alt + I" (unter macOS), um die Bildgröße zu aktivieren.)*

- **Rückgängig**  Macht den zuletzt durchgeführten Vorgang rückgängig. *(Tastaturkürzel: 'Strg + Z' unter Windows / Cmd + Z" unter macOS)*
- **Wiederholen**  Wird nach dem Rückgängigmachen verwendet, um einen beliebigen Vorgang zu wiederholen.

*(Tastaturkürzel: "Strg + Shift + Z" unter Windows / "Cmd + Shift + Z" unter macOS)* 

*HINWEIS: Rückgängig und Wiederholen wirken sich nicht auf Operationen aus, die an der Schnittstelle (z. B. das Verschieben eines Panels, das Hinzufügen einer Farbe zu einem Farbset usw.). Sie wirken sich auch nicht auf Voreinstellungsänderungen oder Optionen wie die Auswahl eines Farbprofils aus.* 

# **Werkzeuge, Pinsel und deren Eigenschaften verstehen**

Bevor wir zur Beschreibung der einzelnen Werkzeugeigenschaften übergehen, sollten wir uns einen Moment Zeit nehmen, um über Pinsel zu sprechen. "Pinsel" bezieht sich in Rebelle auf die definierten Formen und Verhaltensweisen von Werkzeugen - die Werkzeuge, die Markierungen auf der Leinwand auftragen oder manipulieren.

Einem Werkzeug, egal ob es Ölfarbe, Tinte, Bleistiftmarkierungen oder Wasser aufträgt, können ein oder mehrere Pinsel zugeordnet sein. Sie können diese Pinsel ändern, neue Pinsel erstellen oder von anderen erstellte Pinsel importieren (siehe "*Importieren von Pinseln*" im Abschnitt "*Pinselpanel*").

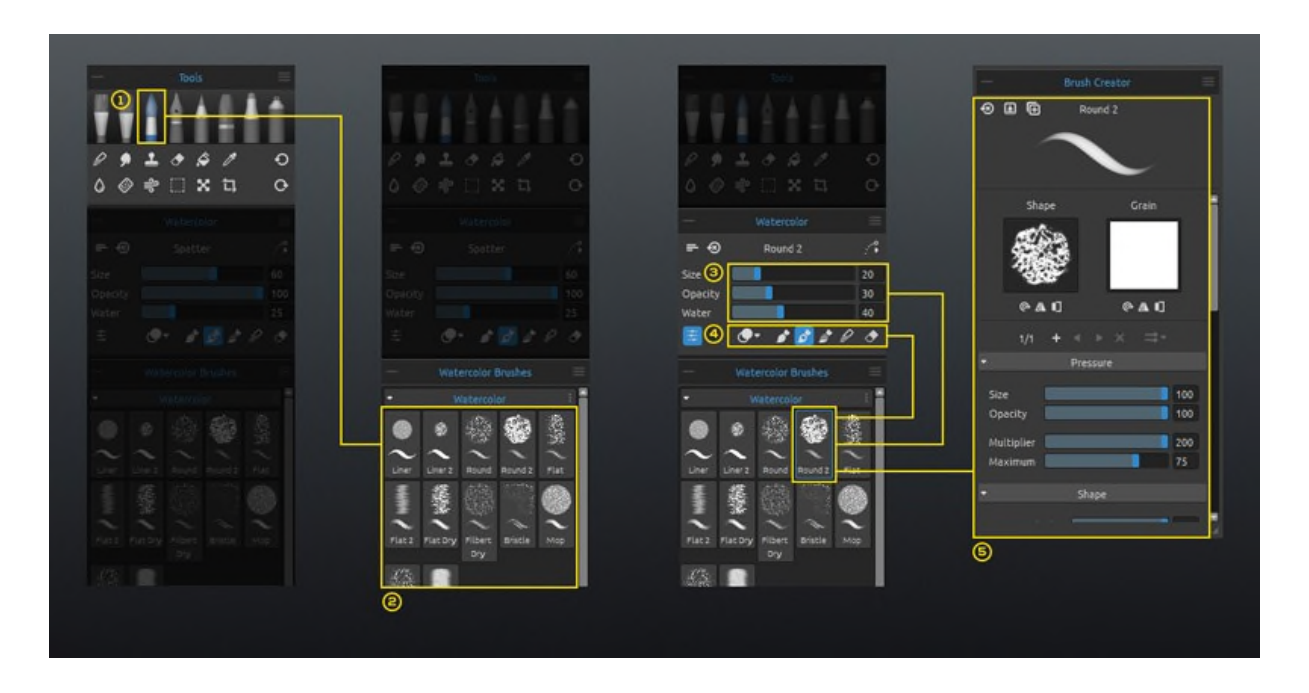

[1] **Werkzeuge**: Alle Rebelle-Werkzeuge, die Markierungen auf der Leinwand erzeugen oder verändern, können einen oder mehrere Pinsel haben.

[2] **Pinsel**: Jeder Pinsel ist durch seine Form, seine Maserung und eine Reihe von Eigenschaften definiert.

Zu den Eigenschaften eines Pinsels gehören:

- *Größe* (Pinsel-Einstellungen, die im Panel "*Eigenschaften*" verfügbar sind)
- *Malmodi* (Modi, die in den Einstellungen des Panels "*Eigenschaften*" verfügbar sind) und
- *Mechanik* (Pinsel-Einstellungen, die im Panel "*Pinsel erstellen*" verfügbar sind)

[3] **Menge**: Pinsel können bis zu 4 einstellbare Einstellungen haben. Ein Öl- und Acrylpinsel hat zum Beispiel die Einstellungen Größe, Ladung, Öligkeit und Druck. Sie können benutzerdefinierte Presets für die Menge über das Panel **Mengenvorgaben** speichern, das Sie über das Menü "*Fenster*" aufrufen können.

[4] **Malmodus**: Ein Pinsel kann einen oder mehrere Modi haben. Ein Aquarellpinsel hat beispielsweise die Modi Malen, Malen & Mischen, Malen & Vermischen, Mischen und Löschen.

[5] **Mechanik:** Jeder Pinsel kann im Bedienfeld Pinselersteller angepasst werden. Öffnen Sie dieses Panel über das Menü "*Fenster*" oder klicken Sie auf die Schaltfläche im Panel "*Eigenschaften*".

*VIDEO-ANLEITUNG: In diesem Video erfahren Sie mehr über Rebelles Voreinstellungen für Eigenschaften und Größe: [Panel Eigenschaften, Voreinstellungen für die Größe.](https://youtu.be/JQJwdEnuxiE)* 

# **Panel für "Eigenschaften"**

<span id="page-20-0"></span>Werkzeuge verfügen über verschiedene Eigenschaften (die im Panel "*Eigenschaften*" angezeigt werden), die für verschiedene Methoden oder Effekte angepasst werden können. Schließen und öffnen Sie das Panel "*Eigenschaften*" über das Menü "*Fenster*" oder durch Drücken der Taste "*F4*".

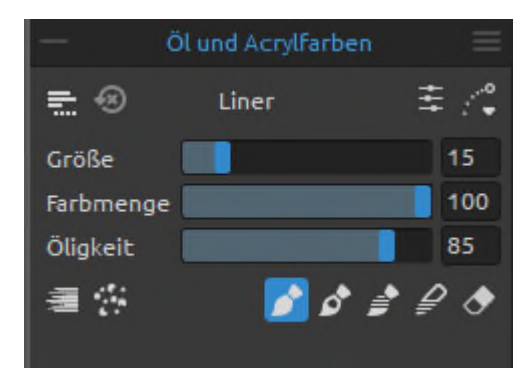

Das Panel "*Eigenschaften*" zeigt die Einstellungen und Optionen für ein ausgewähltes Werkzeug an. Diese grundlegenden Eigenschaften werden im Folgenden beschrieben.

Alle Änderungen, die Sie im Panel "*Eigenschaften*" an einem Pinsel vornehmen, z. B. eine Änderung der Menge oder des Malmodus, können temporär oder

gespeichert und bei jeder Verwendung desselben Pinsels angewendet werden.

Verwenden Sie das Menü "*Menge speichern*", um festzulegen, wie die Eigenschaften der einzelnen Pinsel behandelt werden sollen:

Mengen (Größe, Deckkraft und Wasser) im Pinselpreset speichern.

**The Mengen und Malmodus im Pinselpreset speichern.** 

Mengen und Farbmodi nicht im Pinselpreset speichern.

 **Pinseländerungen zurücksetzen** - Setzt das ausgewählte Pinselpreset auf den Standardzustand (oder den zuletzt gespeicherten Zustand) zurück. (Tasten "*Strg + Shift + H*" unter Windows / "*Cmd + Shift + H*" unter macOS)

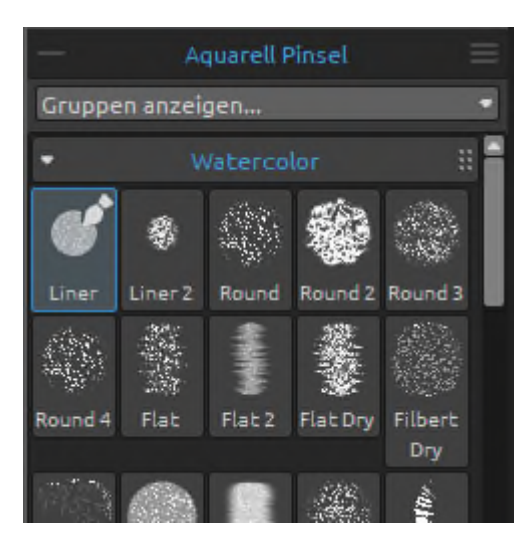

Das Pinselpanel kann so eingestellt werden, dass nur die Namen der Pinsel angezeigt werden, oder es können Symbole angezeigt werden, die visuelle Darstellungen der gespeicherten Eigenschaften der einzelnen Pinsel enthalten. Die Symbole können zum Beispiel die Form, den Strich und die gespeicherte Menge eines Pinsels anzeigen. Die Mengen werden als horizontale Linien unter dem Symbol angezeigt, die die Schieberegler für die Menge des Pinsels darstellen.

Um die Darstellung der Pinselsymbole zu ändern, wählen Sie die gewünschten Optionen im Panelmenü *Pinsel > Icon*.

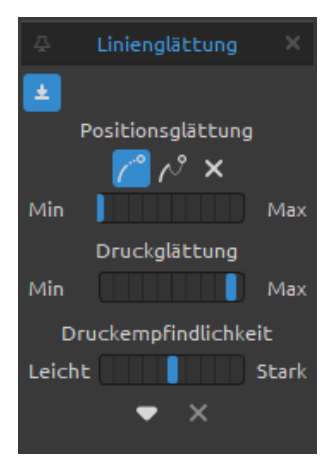

 **Optionen zum Glätten von Linien** - Rebelle kann dazu beitragen, Ihren Stift bei der Verwendung zu stabilisieren. Sie können aus verschiedenen Optionen wählen, um die Striche und den Druck, den Sie ausüben, zu glätten. Diese Optionen zur Linienglättung gelten für alle Werkzeuge, die Sie verwenden.

Sie können die Linienglättungsoptionen mit der Schaltfläche "*In Pinselvorgabe speichern*" im aktuell ausgewählten Pinselpreset speichern:  $\triangleq$ 

- 1. **Positionsglättung**  Es gibt zwei Optionen zum Glätten der mit einem Stift gezeichneten Striche oder Linien: **Gleitender Mittelwert** oder **Gezogener Strich**. Die Stärke der beiden Optionen kann zwischen Minimum und Maximum eingestellt werden.
	- o **Gleitender Mittelwert** Berechnet eine glatte Linie, indem die Positionsänderung des Stifts beim Bewegen über die Leinwand gemittelt wird. Mit dieser Option können Sie glattere Linien erstellen, wenn Sie dynamische Striche mit Kurven und weichen Ecken malen.
	- o **Gezogener Strich** Erzeugt einen virtuellen "Strich" zwischen der Position des Stifts und der Markierung, die er auf der Leinwand zeichnet. Diese Option erzeugt glattere Linien in Ihrer detaillierten Arbeit mit scharfen Ecken, da sie dank der Schnur, die den Cursor auf eine kontrollierbarere Weise zieht, präziser ist.
	- o Keine Positionsglättung Keine Stabilisierung für die Zeichnungen. Der Cursor folgt der Bewegung Ihres Stifts oder der Maus ohne jegliche Linienglättung.
- 2. **Druckglättung**  Legt zwischen Min und Max fest, wie stark der Druck des Stifts beim Zeichnen auf der Leinwand geglättet werden soll.
- 3. **Druckempfindlichkeit**  Legt die Empfindlichkeit der Druckänderungen zwischen *Leicht* und *Stark* fest. Bei der Einstellung "*Leicht*" ist für eine größere Änderung (z. B. in der Größe oder Deckkraft des Pinselstrichs) weniger Druck erforderlich, bei der Einstellung "*Stark*" ist mehr Druck erforderlich.

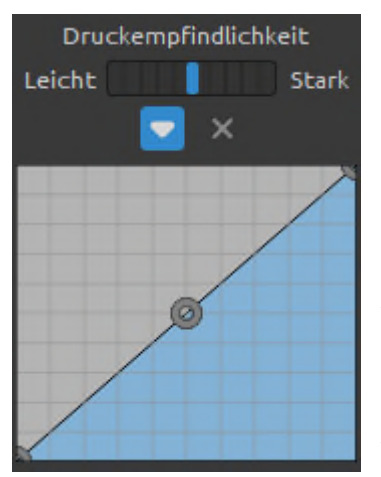

Sie können die Druckempfindlichkeit auch über den Kurveneditor einstellen. Öffnen Sie den Kurveneditor über die Schaltfläche<sup>▼</sup>.

Wenn Sie die Kurve anpassen, wird der Schieberegler für die Druckempfindlichkeit ausgegraut, da die Einstellung der Kurve verwendet wird.

Um die Kurve auf die Standardeinstellungen zurück-zusetzen, verwenden Sie die Schaltfläche *Reset*:

*VIDEOANLEITUNG: Erfahren Sie in diesem Video mehr über die Linienglättungsoptionen von Rebelle: [Linienglättung, Druckglättung und Empfindlichkeit.](https://youtu.be/vbEwnL_HREg)* 

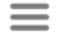

## **Menü des Eigenschaftenpanels:**

- **Pinseländerungen zurücksetzen**  Setzt das ausgewählte Pinselpreset auf seinen Standardzustand (den zuletzt gespeicherten) zurück.
- **Änderungen als Standard speichern**  Speichert alle am ausgewählten Pinsel vorgenommenen Änderungen als Standard.
- **Als neues Pinselpreset speichern**  Speichert Ihre Pinsel-Einstellungen als neues Pinselpreset.
- **Schieberegler anzeigen** Wählen Sie aus, welche Schieberegler im Panel "*Eigenschaften*" angezeigt werden.
- **Voreingestellte Mengen verwenden**  Wählen Sie, welche Mengeneigenschaften mit einem Pinselpreset gespeichert werden.
- **Schließen**  Schließt das Panel "*Eigenschaften*". Sie können das Panel über das Menü *Fenster* wieder öffnen.

### **Eigenschaften von Öl- und Acryl-Werkzeugen**

<span id="page-23-0"></span>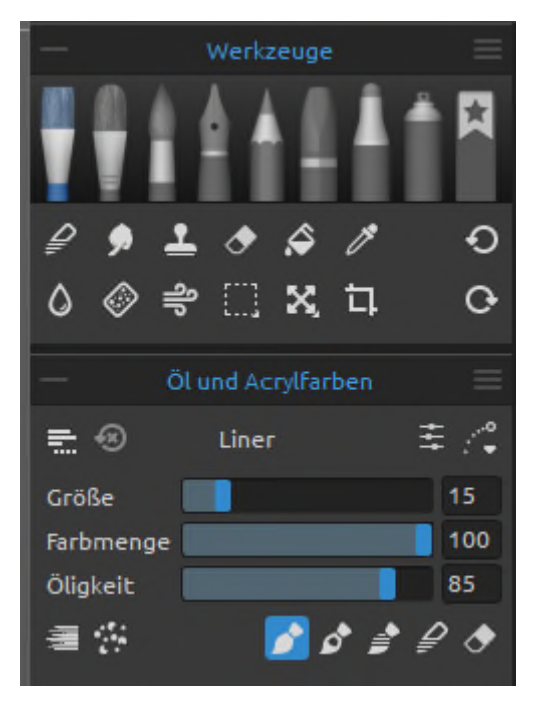

Das Öl- und Acrylwerkzeug simuliert dünnes oder dickes Malen (Impasto) mit einer Vielzahl von Preset-Pinseln.

Aktivieren Sie das Werkzeug, indem Sie es im Panel "*Werkzeuge*" auswählen oder die Tasten "*Shift + O*" drücken.

*Größe*, *Ladung* und *Öligkeit* der Pinsel werden im Panel "*Eigenschaften*" festgelegt. Die komplexeren Mechanismen, die einen Öl- oder Acrylpinsel definieren, werden im Panel "*Pinselersteller*" festgelegt.

**Größe** - Bestimmt die Größe eines Öl- oder Acrylpinsels als Prozentsatz (1 bis 100) der maximalen Größe des Pinsels (eingestellt im Panel Pinselersteller).

**Farbmenge** - Bestimmt die Menge der vom Pinsel aufgetragenen Farbe (z. B. Ölfarbe) als Prozentsatz (1 bis 100) der maximalen Deckkraft des Pinsels (eingestellt im Panel "*Pinselersteller*").

**Öligkeit** - Bestimmt die Öligkeit der mit dem Pinsel aufgetragenen Farbe (1 bis 100). Niedrigere Einstellungen definieren einen trockeneren Pinsel, höhere Einstellungen einen öligeren, schmierigeren Pinsel.

**Druck** - Bestimmt den Druck, der auf den Pinsel ausgeübt wird (1 bis 100). Dieser Schieberegler ist für diejenigen vorgesehen, die eine Maus oder einen Stift verwenden, der nicht druckempfindlich ist.

**Länge** - Legt die Länge des Pinselstrichs fest (1 bis 100). Bei den niedrigeren Einstellungen geht dem Pinsel schnell die Farbe aus, bei der höchsten Einstellung "*100*" ist die Farbe auf dem Pinsel unendlich.

*VIDEOANLEITUNG: Erfahren Sie mehr über den Schieberegler "Länge" in diesem Video[: Länge](https://youtu.be/IZY5PhXuzXY)  [des Strichs.](https://youtu.be/IZY5PhXuzXY)* 

*HINWEIS: Die Schieberegler für Druck und Länge sind standardmäßig ausgeblendet. Sie können sie jederzeit anzeigen, indem Sie "Druck" und "Länge" im Panelmenü "Eigenschaften" > "Schieberegler anzeigen" auswählen.* 

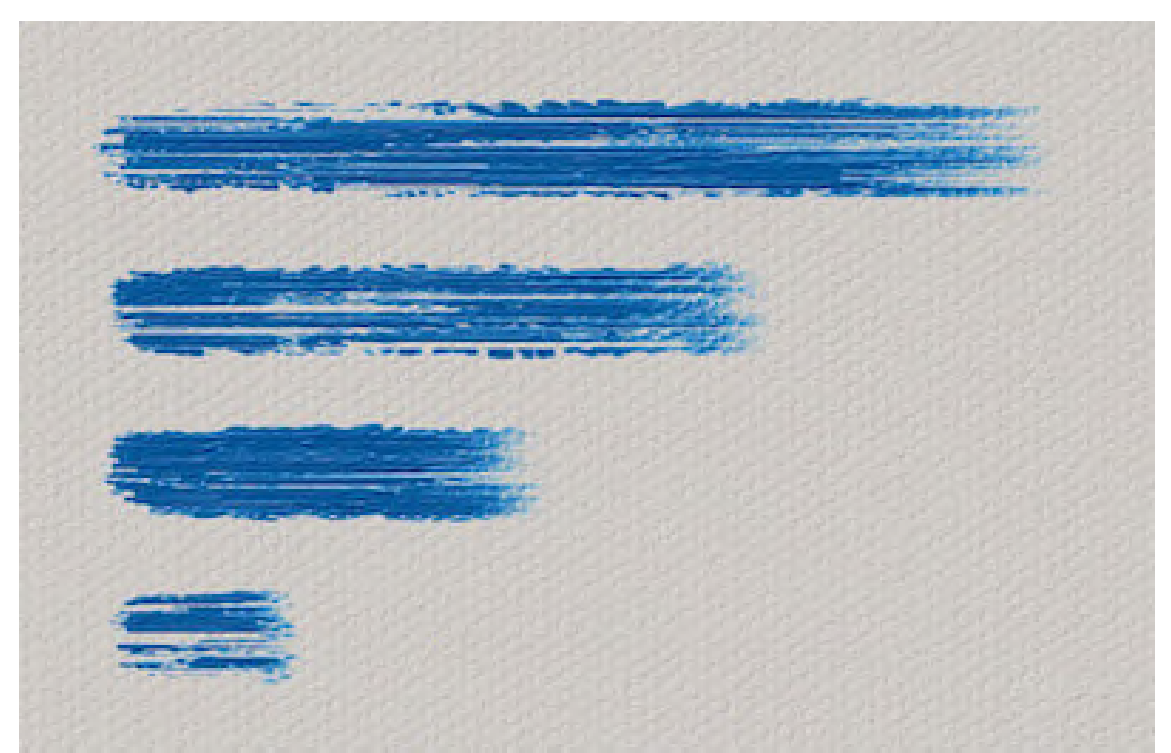

 *Beispiele für Pinselstriche mit unterschiedlichen "Längen"-Einstellungen - der obere Strich ist unendlich lang, während der untere Strich fast sofort zu Ende ist* 

Sie können auch die Größe oder Ladung von Öl- oder Acrylpinseln ändern, ohne das Panel "*Eigenschaften*" zu verwenden. Halten Sie dazu die *Strg*- (oder *Cmd*-) Taste auf der Tastatur gedrückt, während Sie die Maus oder den Stift ziehen:

- Ziehen Sie nach **links**, um die **Pinselgröße zu verringern**.
- Ziehen Sie nach **rechts**, um die **Pinselgröße zu erhöhen**.
- Ziehen Sie nach **unten**, um die **Ladung des Pinsels zu verringern**.
- Ziehen Sie nach **oben**, um die **Ladung des Pinsels zu erhöhen**.

Wenn Sie diesen Vorgang ausführen, wird die Bildschirmdarstellung des Pinsels (der Pinselzeiger) zunächst in seiner Größenänderungsfarbe zusammen mit dem Infofenster mit den aktuellen Werten der Mengen angezeigt. Je nachdem, in welche Richtung Sie den Pinselzeiger ziehen, ändert sich dann seine Größe oder sein Volumen, und das Infofenster wird entsprechend aktualisiert.

*TIPP: Die Pinselgröße Farbe des Pinselzeigers kann im Panel Einstellungen > Werkzeuge > Malcursor geändert werden.* 

**Pinselersteller** - Öffnet den Pinselersteller mit vielen weiteren Einstellungen zur Pinselanpassung.

### **Werkzeugmodi "Öl- und Acrylfarben"**

Öl- und Acrylpinsel verfügen über verschiedene Modi, die festlegen, wie jeder Pinsel Farbe auf die Leinwand aufträgt, mischt oder entfernt.

**Mehrfarbiger Pinsel** - Laden Sie zwei oder mehr Farben auf die Pinselspitze und malen Sie mit mehreren Farben. Der Anfang des mehrfarbigen Pinselstrichs besteht aus allen ausgewählten Farben.

Die Farben werden dann zu einer Farbe gemischt, die der Durchschnittswert dieser Farben ist.

Der *Mehrfarbige Pinsel* kann auch durch Drücken der *Tasten "Alt + M"* aktiviert werden.

*TIPP: Mit der Taste <Alt> (Farbe auswählen) oder <X> (Farbe mischen) können Sie mit mehreren Klicks mehr als eine Farbe aus der Leinwand oder dem Farbset auf die Pinselspitze laden.* 

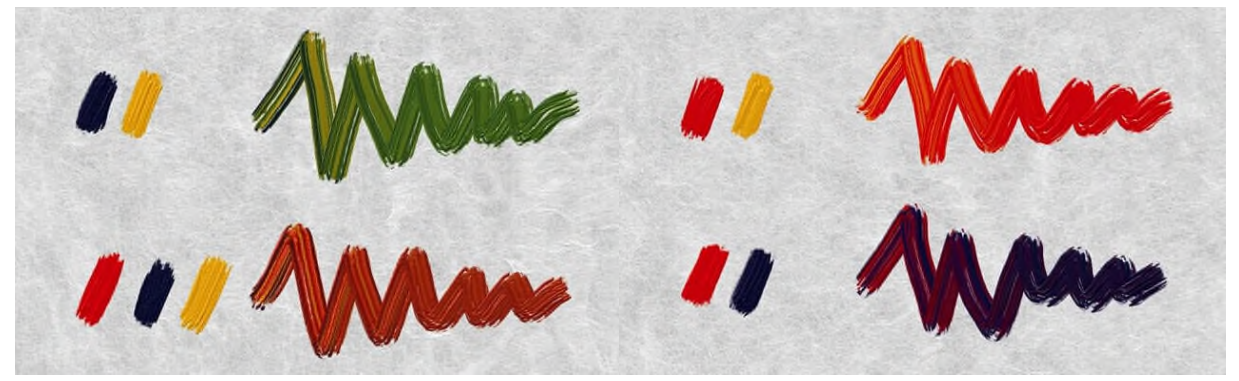

*Beispiel für verschiedene mehrfarbige Pinsel von Öl & Acryl* 

**Schmutziger Pinsel** - Legt fest, dass ein Öl- oder Acrylpinsel Spuren einer zuvor gewählten Farbe zusammen mit den Spuren aller Farben, auf die er auf der Leinwand trifft, zurückbehält. Der Schmutzige Pinsel kann auch durch Drücken der *Tasten "Alt + D"* aktiviert werden.

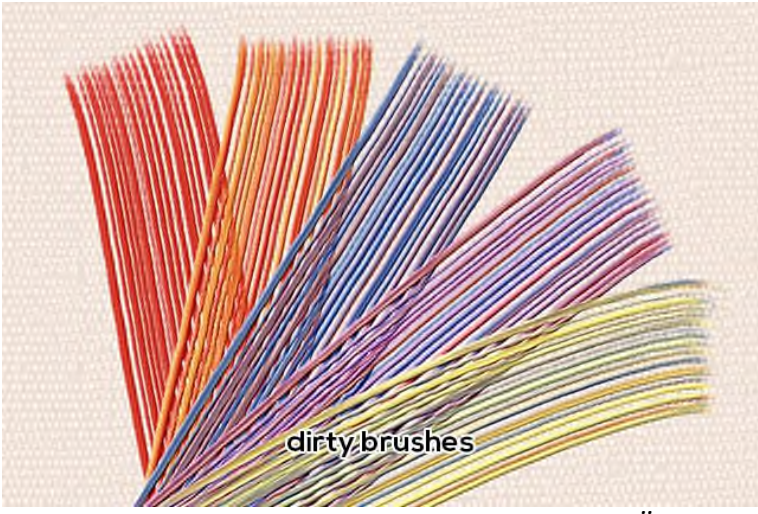

*Beispiel für verschiedene mehrfarbige Pinsel von Öl & Acryl* 

*TIPP: Wählen Sie den Mischmodus und klicken Sie auf die Leinwand, ohne eine zusätzliche Markierung zu setzen. Die Farben unter dem Pinsel werden in den Pinsel "geladen" und für den nächsten Strich verwendet.* 

*HINWEIS: Die Optionen "Mehrfarbig" und "Schmutziger Pinsel" können in Kombination mit den Modi "Malen", "Malen & Mischen" und "Malen & Vermengen" verwendet werden.* 

Wenn Sie den *Mehrfarben*- oder *Schmutzigen Pinsel* verwenden, können Sie die ursprüngliche Primärfarbe ganz einfach wieder in die Verwaschung mischen, indem Sie die *Taste "C"* drücken.

Wenn Sie den *Mehrfarbigen* oder *Schmutzigen Pinsel* verwenden, können Sie den Pinsel ganz einfach reinigen, indem Sie auf eine Taste drücken, die Sie über *Voreinstellungen > Tastatur > Farbe > Pinsel reinigen* einstellen können.

*Verschmutzte Pinselfarben* können im Farbverlauf gespeichert werden, indem Sie die Option "*Verschmutzte Pinselfarben im Farbverlauf speichern*" in den *Voreinstellungen > Werkzeug > Pinsel* aktivieren.

- **Malen**  Stellt den Pinsel so ein, dass er die ausgewählte Farbe aufträgt, ohne sie mit anderen Farben zu vermischen, die er auf der Leinwand antrifft (früher "Permanenter Pinsel" in Rebelle 3). Der Malmodus kann auch durch Drücken oder Halten der *Taste "1"* auf der Tastatur aktiviert werden.
- **Malen & Mischen**  Stellt den Pinsel so ein, dass er die ausgewählte Farbe aufträgt und sie mit allen Farben mischt, die er auf der Leinwand antrifft (in Rebelle 3 hieß das früher "Normaler Pinsel"). Es beginnt mit dem Malen. Nachdem Sie den Stiftdruck verringert

haben, beginnen Sie, die Farben zu mischen. Mit höherem Druck malt man wieder. Der Modus "*Malen & Mischen*" kann auch durch Drücken oder Halten der *Taste "2"*auf der Tastatur aktiviert werden.

- **Malen & Vermengen**  Stellt den Pinsel so ein, dass er die ausgewählte Farbe aufträgt und mit allen Farben mischt, auf die er auf der Leinwand trifft. Bei geringerem Stiftdruck mischen Sie die Farben, bei höherem Druck malen Sie. Der Modus "*Malen & Vermengen* kann auch durch Drücken oder Halten der *Taste "3"* auf der Tastatur aktiviert werden.
- **Vermengen**  Legt fest, dass der Pinsel alle Farben, auf die er auf der Leinwand trifft, mischt und verwischt. In diesem Malmodus trägt der Pinsel keine eigene Farbe auf. Je stärker der Druck des Stifts, desto weniger wird gemischt und desto mehr wird verwischt. Der Mischmodus wird durch Drücken oder Halten der *Taste "4"* auf der Tastatur aktiviert.

*TIPP: Sie können zwischen den Mal- und Mischmodi wechseln, indem Sie die Taste "V" drücken oder gedrückt halten.* 

*TIPP: Sie können den Pinsel automatisch in den Mischmodus wechseln lassen, nachdem Sie den Modus Malen, Malen & Mischen oder Malen & Vermengen für nasse Medien verwendet haben, wenn der Pinsel keine Farbe mehr hat - aktivieren Sie diese Option in Voreinstellungen > Werkzeuge.* 

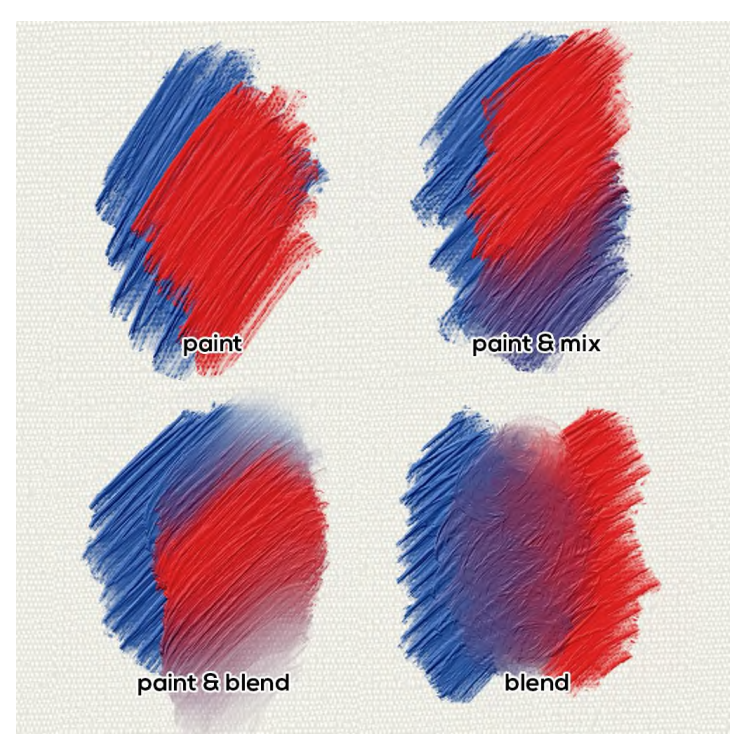

*Beispiele für das Verhalten von Öl- und Acryl-Werkzeugfarben* 

 **Radieren** - Legt fest, dass der Pinsel alle Farben, auf die er auf der Leinwand trifft, löscht. Der Löschmodus kann auch durch Drücken oder Halten der Taste "5" auf der Tastatur aktiviert werden.

*TIPP: Für jeden Malmodus gibt es eine Taste (wie oben beschrieben). Wenn Sie die Taste drücken, bleibt der Malmodus so lange aktiviert, bis er das nächste Mal geändert wird. Wenn Sie die Taste gedrückt halten, wird der Modus nur so lange aktiviert, bis Sie die Taste loslassen.* 

*VIDEOANLEITUNG: Erfahren Sie mehr über Rebelle's Öle und Acrylfarben in diesem Video:  [Öle, Acryl und Express-Öle.](https://youtu.be/WICHC_Av4-0)* 

Öl- und Acrylpinsel tragen die Farbe in unterschiedlicher Stärke auf die Leinwand auf. Diese Qualität wird oft als "*Impasto*" bezeichnet.

**Impasto-Tiefe (0-10)** - Die gesamte Impasto-Tiefe kann jederzeit über das Panel "*Visuelle Einstellungen*" angepasst werden (wählen Sie "*Fenster" > "Visuelle Einstellungen*" oder klicken Sie auf die Schaltfläche "*Visuelle Einstellungen*" im Panel "*Ebenen*").

**Glanz (0-10)** - Öl- und Acrylfarben haben auch einen charakteristischen Glanz - das Ergebnis der Lichtreflexion auf der Impasto-Oberfläche. Der Farbglanz kann ebenfalls über das Panel "*Visuelle Einstellungen*" angepasst werden.

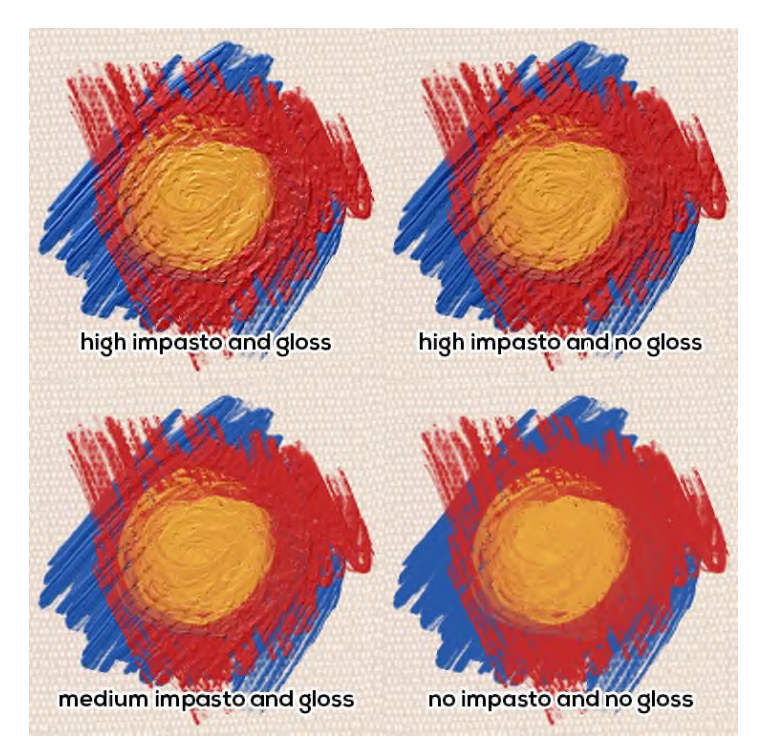

*Beispiel für Öle mit verschiedenen Impasto- und Glanzwerten* 

Mit Rebelle 7 Pro können Sie realistische Metallic-Striche und -Strukturen mit dem Werkzeug "*Öle & Acryl*" malen. Metallische Materialien können pro Ebene aktiviert werden, indem Sie auf das Icon <sup>→</sup> im Panel "*Ebenen*" klicken.

Das Aussehen der metallischen Materialien ist anpassbar. Im Panel "*Visuelle Einstellungen*" können Sie die folgenden Optionen einstellen, um ihr Aussehen zu verändern: **Metallische Reflektivität** (0-10) - Legen Sie den Grad der Reflektivität von metallischen Materialien fest. Je höher der Wert, desto ausgeprägter ist der Effekt der Reflektivität. **Skala** (1-10) - Legen Sie die Skala für den Metalleffekt fest.

**Stärke** (1-10) - Legen Sie die Stärke des Metalleffekts fest.

**Reflektivität sperren** - Wenn *NanoPixel* aktiviert ist, können Sie sehen, wie sich die Reflexion auf den Metallic-Strichen bewegt, wenn Sie sie transformieren oder die Leinwand schwenken. So können Sie das beste Aussehen Ihrer Metallic-Striche erzielen. Wenn Sie zufrieden sind, können Sie die Option aktivieren, um die Reflektivität zu sperren und sie vor weiteren Änderungen zu schützen.

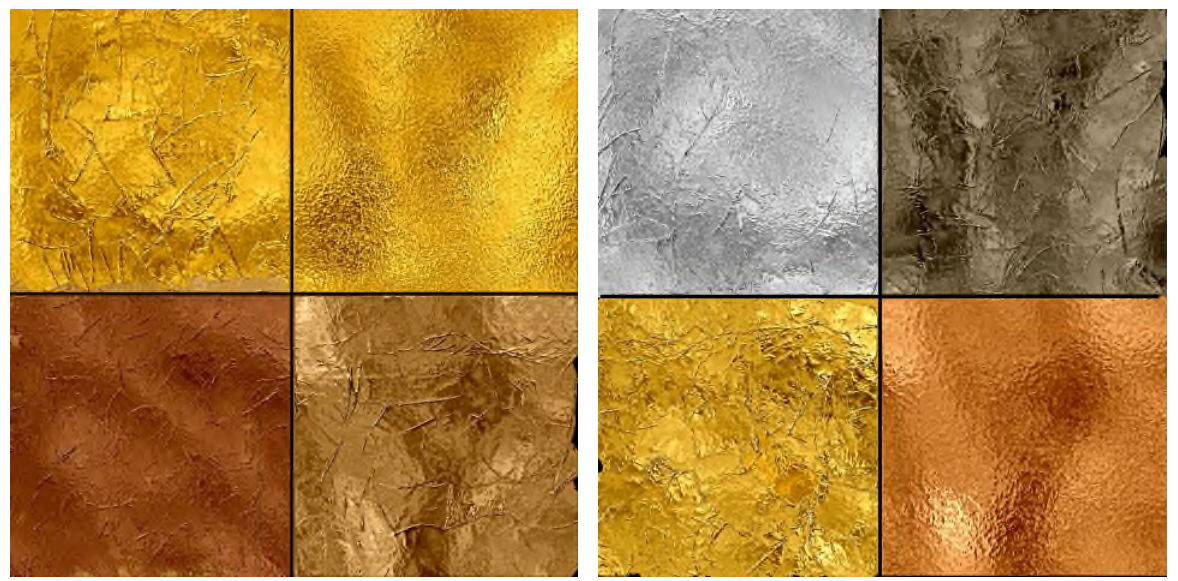

*Gold-, Silber-, Kupfer-, Bronzeeffekte und mehr können mit metallischen Materialien erzielt werden* 

# <span id="page-30-0"></span>Werkzeuge  $\Omega$  $\mathbf{\Theta}$ 讧 Express-Öle まパ  $=$   $\circledcirc$ Hairy 35 Größe Deckkraft 50 70 Öligkeit

## **Eigenschaften vom Express Öl-Werkzeug**

"*Express-Öle*" basieren auf Ölfarben, sind aber für schnelles Skizzieren gedacht. Verwenden Sie sie zur Vorbereitung von Untermalungen, Konzeptentwürfen oder wenn Sie schnell große Flächen mit einer Farbe bedecken müssen.

Aktivieren Sie das Werkzeug, indem Sie es im Panel "*Werkzeuge*" auswählen oder auf die *Tasten "Shift + A"* drücken.

*Größe*, *Ladung* und *Öligkeit* der Express-Ölpinsel werden im Panel "*Eigenschaften*" festgelegt. Die detaillierten Mechanismen, die den Pinsel definieren, werden im Panel "*Pinselersteller*" eingestellt.

**Größe** - Bestimmt die Größe des Pinsels als Prozentsatz (1 bis 100) der maximalen Größe des Pinsels (eingestellt im Panel Pinselersteller).

**Deckkraft** - Bestimmt die Menge der vom Pinsel aufgetragenen Farbe (z. B. Ölfarbe) als Prozentsatz (1 bis 100) der maximalen Deckkraft des Pinsels (festgelegt im Panel Pinselersteller).

**Öligkeit** - Bestimmt die Öligkeit der mit dem Pinsel aufgetragenen Farbe (1 bis 100). Niedrigere Einstellungen definieren einen trockeneren Pinsel, höhere Einstellungen einen öligeren, schmierigeren Pinsel.

**Druck** - Bestimmt den Druck, der auf den Pinsel ausgeübt wird (1 bis 100). Dieser Schieberegler ist für diejenigen vorgesehen, die eine Maus oder einen Stift verwenden, der nicht druckempfindlich ist.

**Länge** - Legt die Länge des Pinselstrichs fest (1 bis 100). Bei den niedrigeren Einstellungen geht dem Pinsel schnell die Farbe aus, bei der höchsten Einstellung "*100*" ist die Farbe auf dem Pinsel unendlich.

*HINWEIS: Die Schieberegler für Druck und Länge sind standardmäßig ausgeblendet. Sie können sie jederzeit anzeigen, indem Sie "Druck" und "Länge" im Panelmenü "Eigenschaften" > "Schieberegler anzeigen" auswählen.* 

Sie können auch die Größe oder das Laden der Pinsel ändern, ohne das Panel "*Eigenschaften*" zu verwenden. Halten Sie dazu die *Strg*- (oder *Cmd*-) Taste auf der Tastatur gedrückt, während Sie die Maus oder den Stift ziehen:

- Ziehen Sie nach **links**, um die **Pinselgröße zu verringern**.
- Ziehen Sie nach **rechts**, um die **Pinselgröße zu erhöhen**.
- Ziehen Sie nach **unten**, um die **Ladung des Pinsels zu verringern**.
- Ziehen Sie nach **oben**, um die **Ladung des Pinsels zu erhöhen**.

Wenn Sie diesen Vorgang ausführen, wird die Bildschirmdarstellung des Pinsels (der Pinselzeiger) zunächst in seiner Größenänderungsfarbe zusammen mit dem Infofenster mit den aktuellen Werten der Mengen angezeigt. Je nachdem, in welche Richtung Sie den Pinselzeiger ziehen, ändert sich dann seine Größe oder sein Volumen, und das Infofenster wird entsprechend aktualisiert.

*TIPP: Die Pinselgröße Farbe des Pinselzeigers kann im Panel Einstellungen > Werkzeuge > Malcursor geändert werden.* 

 **Pinselersteller** - Öffnet den Pinselersteller mit vielen weiteren Einstellungen zur Pinselanpassung.

### **"Express-Öle"-Werkzeugmodi**

Dieses Werkzeug verfügt über mehrere verschiedene Modi, die festlegen, wie jeder Pinsel Farbe auf die Leinwand aufträgt, mischt oder entfernt.

- **Malen**  Stellt den Pinsel so ein, dass er die ausgewählte Farbe aufträgt, ohne sie mit anderen Farben zu vermischen, die er auf der Leinwand antrifft (früher "Permanenter Pinsel" in Rebelle 3). Der Malmodus kann auch durch Drücken oder Halten der *Taste "1"* auf der Tastatur aktiviert werden.
- **Malen & Mischen**  Stellt den Pinsel so ein, dass er die ausgewählte Farbe aufträgt und sie mit allen Farben mischt, die er auf der Leinwand antrifft (in Rebelle 3 hieß das früher "Normaler Pinsel"). Es beginnt mit dem Malen. Nachdem Sie den Stiftdruck verringert haben, beginnen Sie, die Farben zu mischen. Mit höherem Druck malt man wieder. Der Modus "*Malen & Mischen*" kann auch durch Drücken oder Halten der *Taste "2"* auf der Tastatur aktiviert werden.
- **Malen & Vermengen**  Stellt den Pinsel so ein, dass er die ausgewählte Farbe aufträgt und mit allen Farben mischt, auf die er auf der Leinwand trifft. Bei geringerem Stiftdruck mischen Sie die Farben, bei höherem Druck malen Sie. Der Modus "*Malen & Vermengen*" kann auch durch Drücken oder Halten der *Taste "3"* auf der Tastatur aktiviert werden.

 **Vermengen** - Legt fest, dass der Pinsel alle Farben, auf die er auf der Leinwand trifft, mischt und verwischt. In diesem Malmodus trägt der Pinsel keine eigene Farbe auf. Je stärker der Druck des Stifts, desto weniger wird gemischt und desto mehr wird verwischt. Der Mischmodus wird durch Drücken oder Halten der *Taste "4"* auf der Tastatur aktiviert.

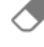

 **Radieren** - Legt fest, dass der Pinsel alle Farben, auf die er auf der Leinwand trifft, löscht. Der Löschmodus kann auch durch Drücken oder Halten der *Taste "5"* auf der Tastatur aktiviert werden.

*TIPP: Für jeden Malmodus gibt es eine Taste (wie oben beschrieben). Wenn Sie die Taste drücken, bleibt der Malmodus so lange aktiviert, bis er das nächste Mal geändert wird. Wenn Sie die Taste gedrückt halten, wird der Modus nur so lange aktiviert, bis Sie die Taste loslassen.* 

 *TIPP: Sie können zwischen den Mal- und Mischmodi wechseln, indem Sie die Taste "V" drücken oder gedrückt halten.* 

*TIPP: Sie können den Pinsel automatisch in den Mischmodus wechseln lassen, nachdem Sie den Modus Malen, Malen & Mischen oder Malen & Vermengen für nasse Medien verwendet haben, wenn der Pinsel keine Farbe mehr hat - aktivieren Sie diese Option in Voreinstellungen > Werkzeuge.* 

*VIDEOANLEITUNG: Erfahren Sie mehr über Rebelle's "Express-Öle" in diesem Video:  [Öle, Acryl und Express-Öle.](https://youtu.be/WICHC_Av4-0)* 

<span id="page-33-0"></span>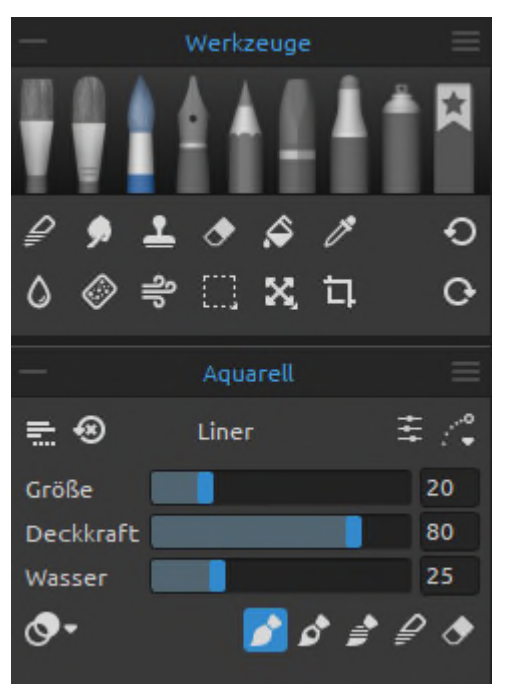

### **Eigenschaften des Aquarellwerkzeugs**

Das Werkzeug *Aquarell* simuliert das Malen mit wasserbasierten Pigmenten wie Aquarellfarben oder Gouache. Aktivieren Sie das Werkzeug "*Aquarell*", indem Sie es im Panel "*Werkzeuge*" auswählen oder die *Tasten "Shift + W"* drücken.

Die Grundeinstellungen für jeden Aquarellpinsel, wie Größe, Deckkraft und Wasser, werden im Panel *Eigenschaften* festgelegt, während komplexere Pinselmechanismen im Panel "*Pinselersteller*" definiert werden.

 **Größe** - Bestimmt die Größe eines Aquarellpinsels als Prozentsatz (1 bis 100) der maximalen Größe des Pinsels (festgelegt im Panel Pinselersteller).

**Deckkraft** - Bestimmt die Transparenz der vom Pinsel aufgetragenen Farbe als Prozentsatz (1 bis 100) der maximalen Deckkraft des Pinsels (festgelegt im Panel Pinselersteller). **Wasser** - Bestimmt die Menge des vom Pinsel aufgetragenen Wassers. Niedrigere Werte definieren einen trockenen Pinsel, während höhere Werte einen Farbauftrag simulieren, der sich leicht verteilt und tropft.

**Druck** - Legt den Druck fest, der auf den Pinsel ausgeübt wird (1 bis 100). Dieser Schieberegler ist für diejenigen vorgesehen, die eine Maus oder einen Stift verwenden, der nicht druckempfindlich ist.

**Länge** - Legt die Länge des Pinselstrichs fest (1 bis 100). Bei den niedrigeren Einstellungen geht dem Pinsel schnell die Farbe aus, bei der höchsten Einstellung "100" ist die Farbe auf dem Pinsel unendlich.

*TIPP: Setzen Sie "Wasser" auf niedrige Werte, um die Ebene leicht zu befeuchten, oder setzen Sie "Wasser" auf höhere Werte, um mehr Wasser auf einen bestimmten Teil der Ebene zu geben.* 

*HINWEIS: Die Schieberegler für Druck und Länge sind standardmäßig ausgeblendet. Sie können sie jederzeit anzeigen, indem Sie "Druck" und "Länge" im Panelmenü "Eigenschaften" > "Schieberegler anzeigen" auswählen.* 

Sie können auch die Größe oder Deckkraft von Aquarellpinseln ändern, ohne das Panel "Eigenschaften" zu verwenden. Halten Sie dazu die *Strg*- (oder *Cmd*-) Taste auf der Tastatur gedrückt, während Sie die Maus oder den Stift ziehen:

- Ziehen Sie nach **links**, um die **Pinselgröße zu verringern**.
- Ziehen Sie nach **rechts**, um die **Pinselgröße zu erhöhen**.
- Ziehen Sie nach **unten**, um die **Deckkraft des Pinsels zu verringern**.
- Ziehen Sie nach **oben**, um die **Deckkraft des Pinsels zu erhöhen**.

Wenn Sie diesen Vorgang ausführen, wird die Bildschirmdarstellung des Pinsels (der Pinselzeiger) zunächst in seiner Größenänderungsfarbe zusammen mit dem Infofenster mit den aktuellen Werten der Mengen angezeigt. Je nachdem, in welche Richtung Sie den Pinselzeiger ziehen, ändert sich dann seine Größe oder sein Volumen, und das Infofenster wird entsprechend aktualisiert.

*TIPP: Die Pinselgröße Farbe des Pinselzeigers kann im Panel Einstellungen > Werkzeuge > Malcursor geändert werden.* 

 **Pinselersteller** - Öffnet den Pinselersteller mit vielen weiteren Einstellungen zur Pinselanpassung.

*VIDEOANLEITUNG: Erfahren Sie mehr über Rebelle's Aquarellfarben in diesem Video: [Rebelles Aquarellfarben.](https://youtu.be/2Ka9N0l8QOA)*

### **Aquarell-Werkzeug-Modi**

Wie die anderen Malwerkzeuge von Rebelle können auch die Aquarellpinsel auf verschiedene Malmodi eingestellt werden. Darüber hinaus verfügen Aquarellpinsel über Mischfarbenmodi, die die Dichte und Transparenz der aufgetragenen Farbe bestimmen. Verwenden Sie das **Menü Mischfarbenmodus**, um zu wählen:

- **Transparent**  stellt die Farben so durchsichtig wie möglich ein, so dass die zuvor gemalten Bereiche durch die nachfolgenden Schichten hindurch deutlich zu erkennen sind. Diese Einstellung eignet sich am besten für Lasurtechniken.
- **Halbtransparent**  setzt Farben auf einen Mittelwert zwischen transparent und undurchsichtig. Beim Malen in diesem Modus "*Farbe mischen*" mit niedrigen Deckkrafteinstellungen werden transparente Farben verwendet, mit höheren Deckkrafteinstellungen werden Farben verwendet, die zunehmend fester erscheinen.
- **Deckend**  setzt dichte Farben wie beim Malen mit Gouache (wie Aquarellfarben in Rebelle 3).

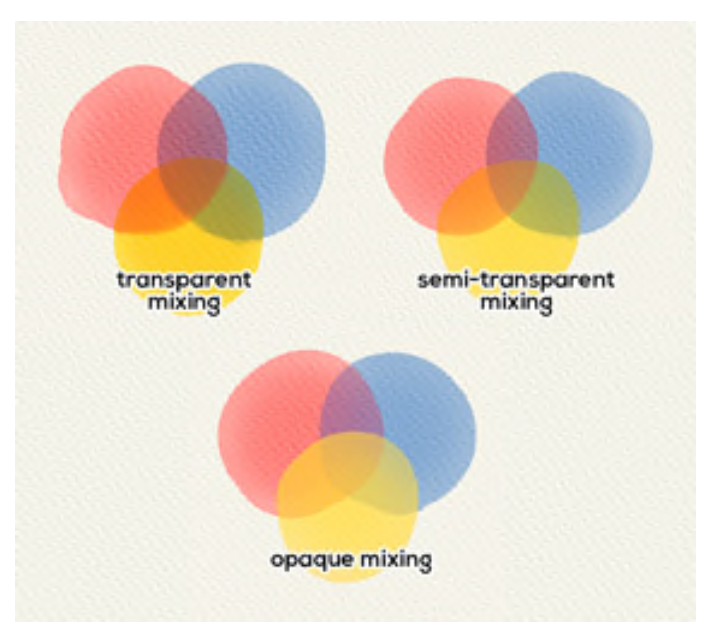

*Beispiele für verschiedene Mischmodi des Aquarellwerkzeugs* 

Aquarellpinsel verfügen über verschiedene Modi, die festlegen, wie jeder Pinsel Farbe auf die Leinwand aufträgt, mischt oder entfernt.

- **Malen**  Stellt den Pinsel so ein, dass er die ausgewählte Farbe aufträgt, ohne sie mit anderen Farben zu vermischen, die er auf der Leinwand antrifft (früher "Permanenter Pinsel" in Rebelle 3). Der Malmodus kann auch durch Drücken oder Halten der *Taste "1"* auf der Tastatur aktiviert werden.
- **Malen & Mischen**  Stellt den Pinsel so ein, dass er die ausgewählte Farbe aufträgt und sie mit allen Farben mischt, die er auf der Leinwand antrifft (in Rebelle 3 hieß das früher *Normaler Pinsel*). Es beginnt mit dem Malen. Nachdem Sie den Stiftdruck verringert haben, beginnen Sie, die Farben zu mischen. Mit höherem Druck malt man wieder. Der Modus "*Malen & Mischen*" kann auch durch Drücken oder Halten der *Taste "2"* auf der Tastatur aktiviert werden.
- **Malen & Vermengen**  Stellt den Pinsel so ein, dass er die ausgewählte Farbe aufträgt und mit allen Farben mischt, auf die er auf der Leinwand trifft. Bei geringerem Stiftdruck mischen Sie die Farben, bei höherem Druck malen Sie. Der Modus "*Malen & Vermengen*" kann auch durch Drücken oder Halten der *Taste "3"* auf der Tastatur aktiviert werden.
- **Vermengen**  Legt fest, dass der Pinsel alle Farben, auf die er auf der Leinwand trifft, mischt und verwischt. In diesem Malmodus trägt der Pinsel keine eigene Farbe auf. Je stärker der Druck des Stifts, desto weniger wird gemischt und desto mehr wird verwischt. Der Mischmodus wird durch Drücken oder Halten der *Taste "4"* auf der Tastatur aktiviert.
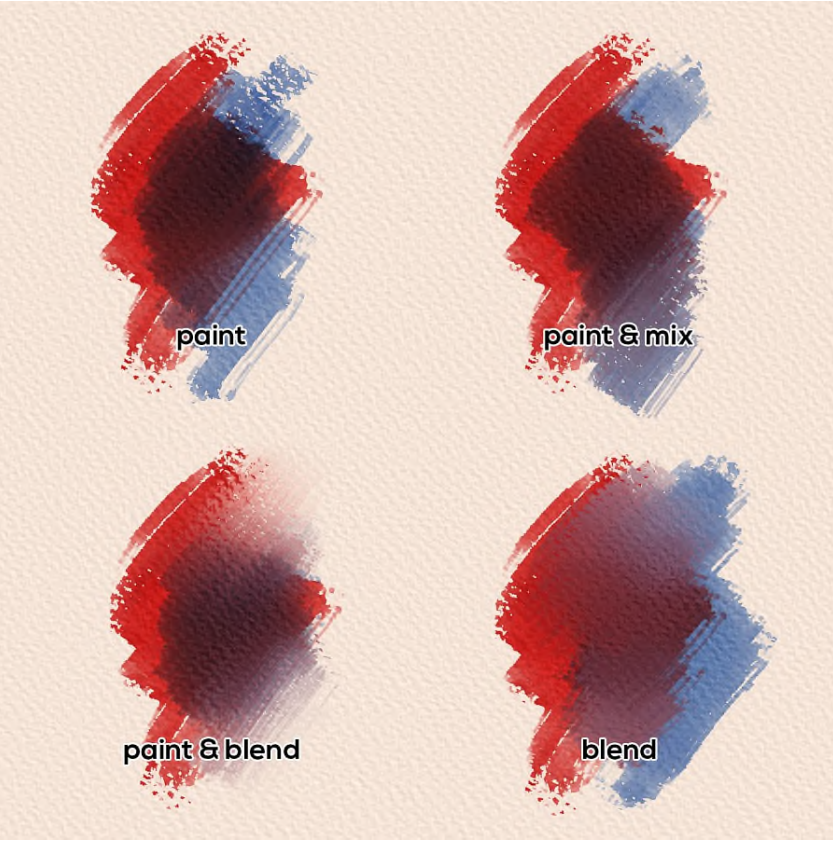

*Beispiele für die verschiedenen Modi des Aquarell-Werkzeugs* 

 **Radieren** - Legt fest, dass der Pinsel alle Farben, auf die er auf der Leinwand trifft, löscht. Der Löschmodus kann auch durch Drücken oder Halten der *Taste "5"* auf der Tastatur aktiviert werden.

*TIPP: Für jeden Malmodus gibt es eine Taste (wie oben beschrieben). Wenn Sie die Taste drücken, bleibt der Malmodus so lange aktiviert, bis er das nächste Mal geändert wird. Wenn Sie die Taste gedrückt halten, wird der Modus nur so lange aktiviert, bis Sie die Taste loslassen.* 

*TIPP: Sie können zwischen den Mal- und Mischmodi wechseln, indem Sie die Taste "V" drücken oder gedrückt halten.* 

*TIPP: Sie können den Pinsel automatisch in den Mischmodus wechseln lassen, nachdem Sie den Modus Malen, Malen & Mischen oder Malen & Vermengen für nasse Medien verwendet haben, wenn der Pinsel keine Farbe mehr hat - aktivieren Sie diese Option in Voreinstellungen > Werkzeuge.* 

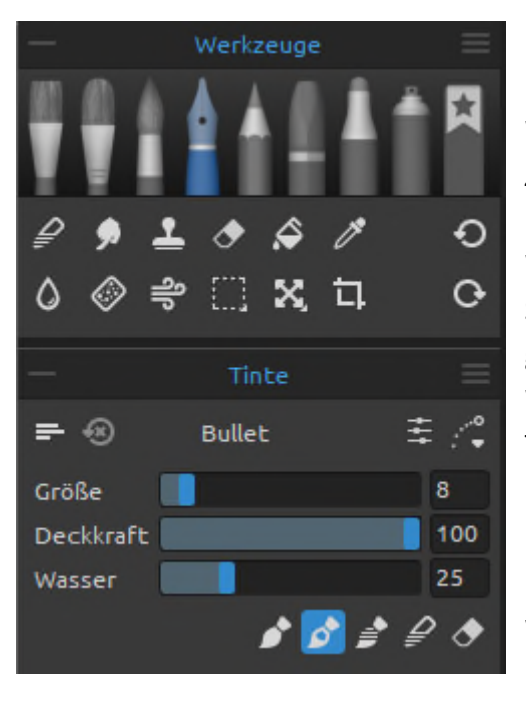

## **Eigenschaften des Tintenwerkzeugs**

Die *Tinte* simuliert das Zeichnen mit flüssigen Pigmenten oder Farbstoffen. Aktivieren Sie das Werkzeug "*Tinte*", indem Sie es im Panel "*Werkzeuge*" auswählen oder die Tasten *"Shift + I"* drücken.

Während wir in der realen Welt oft verschiedene Stifte verwenden, um Tinte aufzutragen, werden die gespeicherten Formen und Eigenschaften dieses Werkzeugs "*Pinsel*" genannt. Wir verwenden diese Terminologie für alle Rebelle-Werkzeuge, egal ob sie Farbe, Tinte oder Pastell simulieren.

 Die grundlegenden Einstellungen für Tintenpinsel, wie Größe, Deckkraft und Wasser, werden im Panel Eigenschaften festgelegt, während die komplexeren Mechanismen für diese Pinsel im Panel "*Pinselersteller*" definiert werden.

**Größe** - Bestimmt die Größe eines Farbpinsels als Prozentsatz (1 bis 100) der maximalen Größe des Pinsels (eingestellt im Panel Pinselersteller).

**Deckkraft** - Bestimmt die Transparenz der vom Pinsel aufgetragenen Farbe als Prozentsatz (1 bis 100) der maximalen Deckkraft des Pinsels (eingestellt im Panel Pinselersteller). **Wasser** - Bestimmt die Menge des aufgetragenen Wassers. Niedrigere Werte definieren einen trockenen Pinsel oder einen kratzenden Stift, während höhere Werte einen Farbauftrag simulieren, der sich leicht verteilt und tropft.

**Druck** - Legt den Druck fest, der auf den Pinsel ausgeübt wird (1 bis 100). Dieser Schieberegler ist für diejenigen vorgesehen, die eine Maus oder einen Stift verwenden, der nicht druckempfindlich ist.

**Länge** - Legt die Länge des Pinselstrichs fest (1 bis 100). Bei den niedrigeren Einstellungen geht dem Pinsel schnell die Farbe aus, bei der höchsten Einstellung "*100*" ist die Farbe auf dem Pinsel unendlich.

 *HINWEIS: Die Schieberegler für Druck und Länge sind standardmäßig ausgeblendet. Sie können sie jederzeit anzeigen, indem Sie "Druck" und "Länge" im Panelmenü "Eigenschaften" > "Schieberegler anzeigen" auswählen.* 

Sie können auch die Größe oder Deckkraft von Tintenpinseln ändern, ohne das Panel "*Eigenschaften*" zu verwenden. Halten Sie dazu die *Strg*- (oder *Cmd*-) Taste auf der Tastatur gedrückt, während Sie die Maus oder den Stift ziehen:

- Ziehen Sie nach **links**, um die **Pinselgröße zu verringern**.
- Ziehen Sie nach **rechts**, um die **Pinselgröße zu erhöhen**.
- Ziehen Sie nach **unten**, um die **Deckkraft des Pinsels zu verringern**.
- Ziehen Sie nach **oben**, um die **Deckkraft des Pinsels zu erhöhen**.

Wenn Sie diesen Vorgang ausführen, wird die Bildschirmdarstellung des Pinsels (der Pinselzeiger) zunächst in seiner Größenänderungsfarbe zusammen mit dem Infofenster mit den aktuellen Werten der Mengen angezeigt. Je nachdem, in welche Richtung Sie den Pinselzeiger ziehen, ändert sich dann seine Größe oder sein Volumen, und das Infofenster wird entsprechend aktualisiert.

*TIPP: Die Pinselgröße Farbe des Pinselzeigers kann im Panel Einstellungen > Werkzeuge > Malcursor geändert werden.* 

#### **Tintenwerkzeug-Modi**

Wie die anderen Werkzeuge von Rebelle können auch die Tintenpinsel auf verschiedene Modi eingestellt werden. Diese bestimmen, wie jeder Pinsel Farbe auf die Leinwand aufträgt, mischt oder entfernt.

- **Malen**  Stellt den Pinsel so ein, dass er die ausgewählte Farbe aufträgt, ohne sie mit anderen Farben zu vermischen, die er auf der Leinwand antrifft (früher "Permanenter Pinsel" in Rebelle 3). Der Malmodus kann auch durch Drücken oder Halten der *Taste "1"* auf der Tastatur aktiviert werden.
- **Malen & Mischen**  Stellt den Pinsel so ein, dass er die ausgewählte Farbe aufträgt und sie mit allen Farben mischt, die er auf der Leinwand antrifft (in Rebelle 3 hieß das früher Normaler Pinsel). Es beginnt mit dem Malen. Nachdem Sie den Stiftdruck verringert haben, beginnen Sie, die Farben zu mischen. Mit höherem Druck malt man wieder. Der Modus "*Malen & Mischen*" kann auch durch Drücken oder Halten der *Taste "2"* auf der Tastatur aktiviert werden.
- **Malen & Vermengen**  Stellt den Pinsel so ein, dass er die ausgewählte Farbe aufträgt und mit allen Farben mischt, auf die er auf der Leinwand trifft. Bei geringerem Stiftdruck mischen Sie die Farben, bei höherem Druck malen Sie. Der Modus "*Malen & Vermengen*" kann auch durch Drücken oder Halten der *Taste "3"* auf der Tastatur aktiviert werden.
- **Vermengen**  Legt fest, dass der Pinsel alle Farben, auf die er auf der Leinwand trifft, mischt und verwischt. In diesem Malmodus trägt der Pinsel keine eigene Farbe auf. Je stärker der Druck des Stifts, desto weniger wird gemischt und desto mehr wird

verwischt. Der Mischmodus wird durch Drücken oder Halten der *Taste "4"* auf der Tastatur aktiviert.

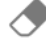

 **Radieren** - Legt fest, dass der Pinsel alle Farben, auf die er auf der Leinwand trifft, löscht. Der Löschmodus kann auch durch Drücken oder Halten der *Taste "5"* auf der Tastatur aktiviert werden.

*TIPP: Für jeden Malmodus gibt es eine Taste (wie oben beschrieben). Wenn Sie die Taste drücken, bleibt der Malmodus so lange aktiviert, bis er das nächste Mal geändert wird. Wenn Sie die Taste gedrückt halten, wird der Modus nur so lange aktiviert, bis Sie die Taste loslassen.* 

*TIPP: Sie können zwischen den Mal- und Mischmodi wechseln, indem Sie die Taste "V" drücken oder gedrückt halten.* 

*TIPP: Sie können den Pinsel automatisch in den Mischmodus wechseln lassen, nachdem Sie den Modus Malen, Malen & Mischen oder Malen & Vermengen für nasse Medien verwendet haben, wenn der Pinsel keine Farbe mehr hat - aktivieren Sie diese Option in Voreinstellungen > Werkzeuge.* 

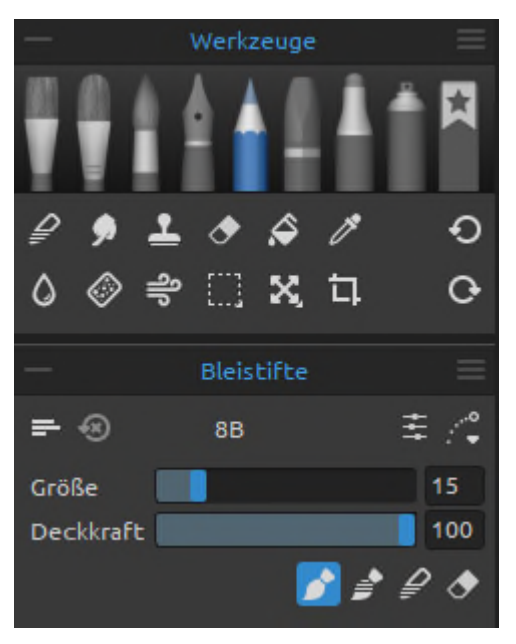

## **Eigenschaften des Bleistift-Werkzeugs**

Der *Farbstift* ist ein Kunstmedium, das aus einem schmalen, pigmentierten Kern besteht, der von einem zylindrischen Holzgehäuse umgeben ist. Aktivieren Sie das Bleistift-Werkzeug, indem Sie es im Panel "*Werkzeuge*" auswählen oder die Tasten *"Shift + N"* drücken.

Sie können die Parameter nach Ihren Bedürf-nissen anpassen:

**Größe** - Legen Sie die Größe des Bleistifts fest (1-100). **Deckkraft** - Legen Sie die Deckkraft des Bleistifts fest  $(1-100)$ .

**Druck** - Bestimmt den Druck, der auf den Pinsel ausgeübt wird (1 bis 100). Dieser Schieberegler ist für diejenigen vorgesehen, die eine Maus oder einen Stift verwenden, der nicht druckempfindlich ist.

HINWEIS: Der Schieberegler "Druck" ist standardmäßig ausgeblendet. Sie können ihn jeder*zeit anzeigen, indem Sie im Panelmenü Eigenschaften > Schieberegler anzeigen die Option "Druck" auswählen.* 

 Sie können auch die Größe oder Deckkraft von Pinselstrichen ändern, ohne das Panel "*Eigenschaften*" zu verwenden. Halten Sie dazu die *Strg*- (oder *Cmd*-) Taste auf der Tastatur gedrückt, während Sie die Maus oder den Stift ziehen:

- Ziehen Sie nach **links**, um die **Pinselgröße zu verringern**.
- Ziehen Sie nach **rechts**, um die **Pinselgröße zu erhöhen**.
- Ziehen Sie nach **unten**, um die **Deckkraft des Pinsels zu verringern**.
- Ziehen Sie nach **oben**, um die **Deckkraft des Pinsels zu erhöhen**.

Wenn Sie diesen Vorgang ausführen, wird die Bildschirmdarstellung des Pinsels (der Pinselzeiger) zunächst in seiner Größenänderungsfarbe zusammen mit dem Infofenster mit den aktuellen Werten der Mengen angezeigt. Je nachdem, in welche Richtung Sie den Pinselzeiger ziehen, ändert sich dann seine Größe oder sein Volumen, und das Infofenster wird entsprechend aktualisiert.

*TIPP: Die Pinselgröße Farbe des Pinselzeigers kann im Panel Einstellungen > Werkzeuge > Malcursor geändert werden.* 

#### **Bleistift Werkzeugmodi**

Wie die anderen Werkzeuge von Rebelle können auch die Bleistiftpinsel auf verschiedene Modi eingestellt werden. Diese bestimmen, wie jeder Pinsel Farbe auf die Leinwand aufträgt, mischt oder entfernt.

- **Malen**  Stellt den Pinsel so ein, dass er die ausgewählte Farbe aufträgt, ohne sie mit anderen Farben zu vermischen, die er auf der Leinwand antrifft (früher "Permanenter Pinsel" in Rebelle 3). Der Malmodus kann auch durch Drücken oder Halten der *Taste "1"* auf der Tastatur aktiviert werden.
- **Malen & Vermengen**  Stellt den Pinsel so ein, dass er die ausgewählte Farbe aufträgt und mit allen Farben, auf die er auf der Leinwand trifft, vermischt. Bei geringerem Stiftdruck mischen Sie die Farben, bei höherem Druck malen Sie. Der Modus "*Malen & Vermengen*" kann auch durch Drücken oder Halten der *Taste "3"* auf der Tastatur aktiviert werden.
- **Vermengen**  Legt fest, dass der Pinsel alle Farben, auf die er auf der Leinwand trifft, mischt und verwischt. In diesem Malmodus trägt der Pinsel keine eigene Farbe auf. Je stärker der Druck des Stifts, desto weniger wird gemischt und desto mehr wird verwischt. Der Mischmodus wird durch Drücken oder Halten der *Taste "4"* auf der Tastatur aktiviert.
- **Radieren**  Legt fest, dass der Pinsel alle Farben, auf die er auf der Leinwand trifft, löscht. Der Löschmodus kann auch durch Drücken oder Halten der *Taste "5"* auf der Tastatur aktiviert werden.

*TIPP: Für jeden Malmodus gibt es eine Taste (wie oben beschrieben). Wenn Sie die Taste drücken, bleibt der Malmodus so lange aktiviert, bis er das nächste Mal geändert wird. Wenn Sie die Taste gedrückt halten, wird der Modus nur so lange aktiviert, bis Sie die Taste loslassen.* 

*TIPP: Sie können zwischen den Mal- und Mischmodi wechseln, indem Sie die Taste "V" drücken oder gedrückt halten.* 

*TIPP: Es ist möglich, den Stift zu neigen, um Schattierungseffekte wie mit einem echten Bleistift zu erzielen. Wenn Ihr Stift die Neigung unterstützt, stellen Sie den Parameter "Neigung der Spitze" (0-100) im Panel "Pinselersteller" von Rebelle ein.* 

*TIPP: Speichern Sie eine Standardfarbe für Ihre Pinselpresets über das Panel Pinselersteller > Malen > Rendering > Standardfarbe. Diese Funktion ist für alle Rebelle-Pinsel verfügbar und erweist sich als besonders vorteilhaft für Bleistifte, da sie eine präzise Einstellung und Speicherung der entsprechenden Grautöne ermöglicht.* 

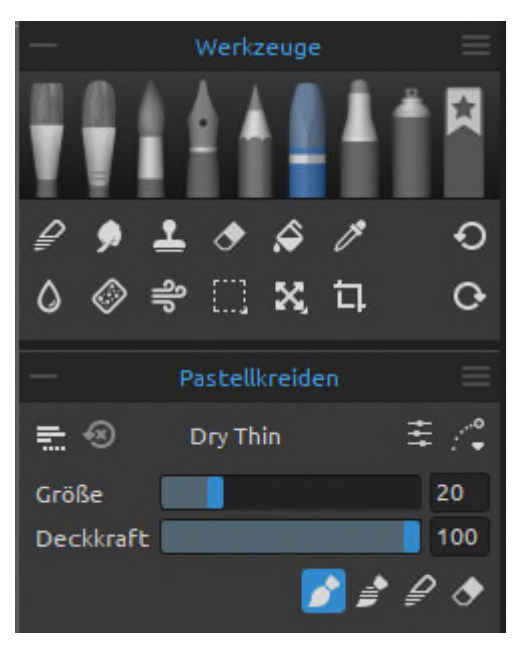

## **Eigenschaften des Pastellwerkzeugs**

*Pastell* ist ein trockenes Kunstmedium in Form eines Stifts, das aus reinem Pigmentpulver und einem Bindemittel besteht. Aktivieren Sie das Pastell-Werkzeug, indem Sie es im Panel "Werkzeuge" auswählen oder die Tasten *"Shift + T"* drücken.

Sie können die Parameter nach Ihren Bedürfnissen anpassen:

**Größe** - Legen Sie die Größe des Pastells fest (1-100). **Deckkraft** - Legen Sie die Deckkraft des Pastells fest (1-100).

**Druck** - Bestimmt den Druck, der auf den Pinsel ausgeübt wird (1 bis 100). Dieser Schieberegler ist für diejenigen vorgesehen, die eine Maus oder einen Stift verwenden, der nicht druckempfindlich ist.

*HINWEIS: Der Schieberegler "Druck" ist standardmäßig ausgeblendet. Sie können ihn jederzeit anzeigen, indem Sie im Panelmenü Eigenschaften > Schieberegler anzeigen die Option "Druck" auswählen.*

Sie können auch die Größe oder Deckkraft von Pastellpinseln ändern, ohne das Panel "*Eigenschaften*" zu verwenden. Halten Sie dazu die *Strg*- (oder *Cmd*-) Taste auf der Tastatur gedrückt, während Sie die Maus oder den Stift ziehen:

- Ziehen Sie nach **links**, um die **Pinselgröße zu verringern**.
- Ziehen Sie nach **rechts**, um die **Pinselgröße zu erhöhen**.
- Ziehen Sie nach **unten**, um die **Deckkraft des Pinsels zu verringern**.
- Ziehen Sie nach **oben**, um die **Deckkraft des Pinsels zu erhöhen**.

Wenn Sie diesen Vorgang ausführen, wird die Bildschirmdarstellung des Pinsels (der Pinselzeiger) zunächst in seiner Größenänderungsfarbe zusammen mit dem Infofenster mit den aktuellen Werten der Mengen angezeigt. Je nachdem, in welche Richtung Sie den Pinselzeiger ziehen, ändert sich dann seine Größe oder sein Volumen, und das Infofenster wird entsprechend aktualisiert.

*TIPP: Die Pinselgröße Farbe des Pinselzeigers kann im Panel Einstellungen > Werkzeuge > Malcursor geändert werden.* 

#### **Pastell-Werkzeugmodi**

Wie die anderen Werkzeuge von Rebelle können auch die Pastellpinsel auf verschiedene Modi eingestellt werden. Diese bestimmen, wie jeder Pinsel Farbe auf die Leinwand aufträgt, mischt oder entfernt.

- **Malen**  Stellt den Pinsel so ein, dass er die ausgewählte Farbe aufträgt, ohne sie mit anderen Farben zu vermischen, die er auf der Leinwand antrifft (früher "Permanenter Pinsel" in Rebelle 3). Der Malmodus kann auch durch Drücken oder Halten der *Taste "1"* auf der Tastatur aktiviert werden.
- **Malen & Vermengen**  Stellt den Pinsel so ein, dass er die ausgewählte Farbe aufträgt und mit allen Farben, auf die er auf der Leinwand trifft, vermischt. Bei geringerem Stiftdruck mischen Sie die Farben, bei höherem Druck malen Sie. Der Modus "*Malen & Vermengen*" kann auch durch Drücken oder Halten der *Taste "3"* auf der Tastatur aktiviert werden.
- **Vermengen**  Legt fest, dass der Pinsel alle Farben, auf die er auf der Leinwand trifft, mischt und verwischt. In diesem Malmodus trägt der Pinsel keine eigene Farbe auf. Je stärker der Druck des Stifts, desto weniger wird gemischt und desto mehr wird verwischt. Der Mischmodus wird durch Drücken oder Halten der *Taste "4"* auf der Tastatur aktiviert.
- **Radieren**  Legt fest, dass der Pinsel alle Farben, auf die er auf der Leinwand trifft, löscht. Der Löschmodus kann auch durch Drücken oder Halten der *Taste "5"* auf der Tastatur aktiviert werden.

*TIPP: Für jeden Malmodus gibt es eine Taste (wie oben beschrieben). Wenn Sie die Taste drücken, bleibt der Malmodus so lange aktiviert, bis er das nächste Mal geändert wird. Wenn Sie die Taste gedrückt halten, wird der Modus nur so lange aktiviert, bis Sie die Taste loslassen.* 

*TIPP: Sie können zwischen den Mal- und Mischmodi wechseln, indem Sie die Taste "V" drücken oder gedrückt halten.* 

## Werkzeuge  $\Omega$ o Marker 主义 <u>= ④</u> Liner  $2<sup>1</sup>$ Größe Deckkraft  $\blacksquare$  100

## **Eigenschaften des Markierungswerkzeugs**

Ein *Marker* ist ein Stift mit einer eigenen Tintenquelle und einer Spitze aus porösen, gepressten Fasern wie Filz. Aktivieren Sie das Marker-Werkzeug, indem Sie es im Panel "*Werkzeuge*" auswählen oder die Taste *"Shift + M"* drücken.

Sie können die Parameter nach Ihren Bedürfnissen anpassen:

**Größe** - Legen Sie die Größe der Markierung fest (1- 100).

**Deckkraft** - Legen Sie die Deckkraft der Markierung fest (1-100).

**Druck** - Bestimmt den Druck, der auf den Pinsel ausgeübt wird (1 bis 100). Dieser Schieberegler ist für diejenigen vorgesehen, die eine Maus oder einen Stift verwenden, der nicht druckempfindlich ist.

*HINWEIS: Der Schieberegler "Druck" ist standardmäßig ausgeblendet. Sie können ihn jederzeit anzeigen, indem Sie im Panelmenü Eigenschaften > Schieberegler anzeigen die Option "Druck" auswählen.* 

 Sie können auch die Größe oder Deckkraft von Markierungspinseln ändern, ohne das Panel "*Eigenschaften*" zu verwenden. Halten Sie dazu die *Strg*- (oder *Cmd*-) Taste auf der Tastatur gedrückt, während Sie die Maus oder den Stift ziehen:

- Ziehen Sie nach **links**, um die **Pinselgröße zu verringern**.
- Ziehen Sie nach **rechts**, um die **Pinselgröße zu erhöhen**.
- Ziehen Sie nach **unten**, um die **Deckkraft des Pinsels zu verringern**.
- Ziehen Sie nach **oben**, um die **Deckkraft des Pinsels zu erhöhen**.

Wenn Sie diesen Vorgang ausführen, wird die Bildschirmdarstellung des Pinsels (der Pinselzeiger) zunächst in seiner Größenänderungsfarbe zusammen mit dem Infofenster mit den aktuellen Werten der Mengen angezeigt. Je nachdem, in welche Richtung Sie den Pinselzeiger ziehen, ändert sich dann seine Größe oder sein Volumen, und das Infofenster wird entsprechend aktualisiert.

*TIPP: Die Pinselgröße und Farbe des Pinselzeigers können im Panel Einstellungen > Werkzeuge > Malcursor geändert werden.* 

#### **Modi für Markierungswerkzeuge**

Wie die anderen Werkzeuge von Rebelle können auch die Markerpinsel auf verschiedene Modi eingestellt werden. Diese bestimmen, wie jeder Pinsel Farbe auf die Leinwand aufträgt, mischt oder entfernt.

- **Malen**  Stellt den Pinsel so ein, dass er die ausgewählte Farbe aufträgt, ohne sie mit anderen Farben zu vermischen, die er auf der Leinwand antrifft (früher "Permanenter Pinsel" in Rebelle 3). Der Malmodus kann auch durch Drücken oder Halten der *Taste "1"* auf der Tastatur aktiviert werden.
- **Malen & Vermengen**  Stellt den Pinsel so ein, dass er die ausgewählte Farbe aufträgt und mit allen Farben mischt, auf die er auf der Leinwand trifft. Bei geringerem Stiftdruck mischen Sie die Farben, bei höherem Druck malen Sie. Der Modus "*Malen & Vermengen*" kann auch durch Drücken oder Halten der *Taste "3"* auf der Tastatur aktiviert werden.
- **Vermengen**  Legt fest, dass der Pinsel alle Farben, auf die er auf der Leinwand trifft, mischt und verwischt. In diesem Malmodus trägt der Pinsel keine eigene Farbe auf. Je stärker der Druck des Stifts ist, desto weniger wird gemischt und desto mehr wird verwischt. Der Mischmodus wird durch Drücken oder Halten der *Taste "4"* auf der Tastatur aktiviert.
- **Radieren**  Legt fest, dass der Pinsel alle Farben, auf die er auf der Leinwand trifft, löscht. Der Löschmodus kann auch durch Drücken oder Halten der *Taste "5"* auf der Tastatur aktiviert werden.

*TIPP: Für jeden Malmodus gibt es eine Taste (wie oben beschrieben). Wenn Sie die Taste drücken, bleibt der Malmodus so lange aktiviert, bis er das nächste Mal geändert wird. Wenn Sie die Taste gedrückt halten, wird der Modus nur so lange aktiviert, bis Sie die Taste loslassen.* 

*TIPP: Sie können zwischen den Mal- und Mischmodi wechseln, indem Sie die Taste "V" drücken oder gedrückt halten.* 

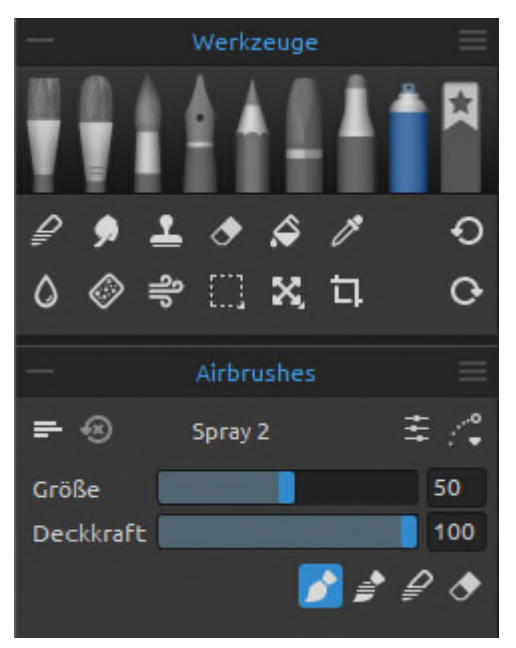

## **Eigenschaften des Airbrush-Werkzeugs**

*Airbrush* ist ein kleines, luftbetriebenes Werk-zeug, das verschiedene Medien wie Tinte und Farbstoff versprüht. Aktivieren Sie das Airbrush-Werkzeug, indem Sie es im Panel "Werkzeuge" auswählen oder auf die Tasten *"Shift + H"* drücken.

Sie können die Parameter nach Ihren Bedürfnissen anpassen:

**Größe** - Legen Sie die Größe der Airbrush fest (1-100). **Deckkraft** - Legen Sie die Deckkraft der Airbrush fest (1-100).

**Druck** - Bestimmt den Druck, der auf den Pinsel ausgeübt wird (1 bis 100). Dieser Schieberegler ist für diejenigen vorgesehen, die eine Maus oder einen Stift verwenden, der nicht druck-empfindlich ist.

*HINWEIS: Der Schieberegler "Druck" ist standardmäßig ausgeblendet. Sie können ihn jederzeit anzeigen, indem Sie im Panelmenü Eigenschaften > Schieberegler anzeigen die Option "Druck" auswählen.* 

Sie können auch die Größe oder Deckkraft von Airbrush-Pinseln ändern, ohne das Panel "*Eigenschaften*" zu verwenden. Halten Sie dazu die *Strg*- (oder *Cmd*-) Taste auf der Tastatur gedrückt, während Sie die Maus oder den Stift ziehen:

- Ziehen Sie nach **links**, um die **Pinselgröße zu verringern**.
- Ziehen Sie nach **rechts**, um die **Pinselgröße zu erhöhen**.
- Ziehen Sie nach **unten**, um die **Deckkraft des Pinsels zu verringern**.
- Ziehen Sie nach **oben**, um die **Deckkraft des Pinsels zu erhöhen**.

Wenn Sie diesen Vorgang ausführen, wird die Bildschirmdarstellung des Pinsels (der Pinselzeiger) zunächst in seiner Größenänderungsfarbe zusammen mit dem Infofenster mit den aktuellen Werten der Mengen angezeigt. Je nachdem, in welche Richtung Sie den Pinselzeiger ziehen, ändert sich dann seine Größe oder sein Volumen, und das Infofenster wird entsprechend aktualisiert.

*TIPP: Die Pinselgröße und Farbe des Pinselzeigers können im Panel Einstellungen > Werkzeuge > Malcursor geändert werden.* 

#### **Airbrush-Werkzeugmodi**

Wie die anderen Werkzeuge von Rebelle können auch die Airbrush-Pinsel auf verschiedene Modi eingestellt werden. Diese bestimmen, wie jeder Pinsel Farbe auf die Leinwand aufträgt, mischt oder entfernt.

- **Malen**  Stellt den Pinsel so ein, dass er die ausgewählte Farbe aufträgt, ohne sie mit anderen Farben zu vermischen, die er auf der Leinwand antrifft (früher "Permanenter Pinsel" in Rebelle 3). Der Malmodus kann auch durch Drücken oder Halten der *Taste "1"* auf der Tastatur aktiviert werden.
- **Malen & Vermengen**  Stellt den Pinsel so ein, dass er die ausgewählte Farbe aufträgt und mit allen Farben mischt, auf die er auf der Leinwand trifft. Bei geringerem Stiftdruck mischen Sie die Farben, bei höherem Druck malen Sie. Der Modus "*Malen & Vermengen*" kann auch durch Drücken oder Halten der *Taste "3"* auf der Tastatur aktiviert werden.
- **Vermengen** Legt fest, dass der Pinsel alle Farben, auf die er auf der Leinwand trifft, mischt und verwischt. In diesem Malmodus trägt der Pinsel keine eigene Farbe auf. Je stärker der Druck des Stifts, desto weniger wird gemischt und desto mehr wird verwischt. Der Mischmodus wird durch Drücken oder Halten der *Taste "4"* auf der Tastatur aktiviert.
- **Pinsel löschen**  Legt fest, dass der Pinsel alle Farben, auf die er auf der Leinwand trifft, löscht. Der Löschmodus kann auch durch Drücken oder Halten der *Taste "5"* auf der Tastatur aktiviert werden.

*TIPP: Für jeden Malmodus gibt es eine Taste (wie oben beschrieben). Wenn Sie die Taste drücken, bleibt der Malmodus so lange aktiviert, bis er das nächste Mal geändert wird. Wenn Sie die Taste gedrückt halten, wird der Modus nur so lange aktiviert, bis Sie die Taste loslassen.* 

*TIPP: Sie können zwischen den Mal- und Mischmodi wechseln, indem Sie die Taste 'V' drücken oder gedrückt halten.* 

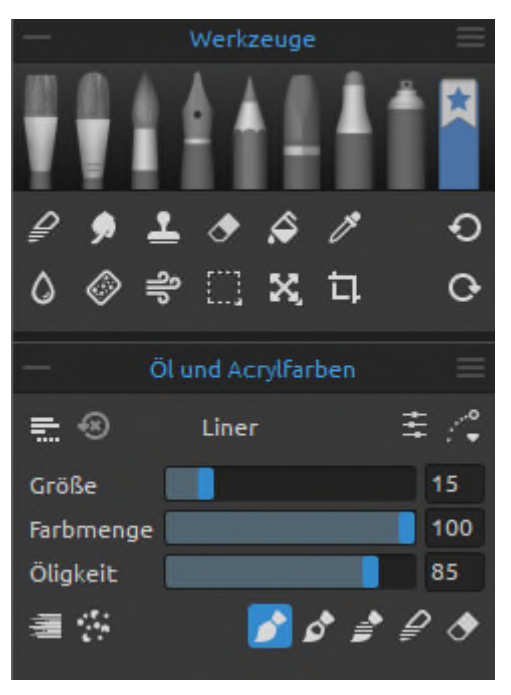

## **Eigenschaften des Favoritenwerkzeugs**

*Favoriten* ist ein separates Werkzeug im Panel "*Werkzeuge*", in dem Sie Ihre am häufigsten verwendeten oder bevorzugten Pinsel ablegen können.

Sie können einen ausgewählten Pinsel zum Werkzeug "*Favoriten*" hinzufügen, indem Sie mit der rechten Maustaste auf das Pinselpreset klicken und "*Pinselpreset zu Favoriten kopieren*" wählen. Es wird eine Kopie des Pinselpresets im Werkzeug "*Favoriten*" erstellt. Die Änderung der Einstellungen des Pinsels im Favoriten-Werkzeug ändert nichts an den Einstellungen des ursprünglichen Pinselpresets.

Aktivieren Sie das Werkzeug "*Favoriten*", indem Sie es im Panel "*Werkzeuge*" auswählen oder die Tasten *"Shift + B"* drücken.

Wenn Sie das Werkzeug öffnen, werden die Pinsel, die Sie als Favoriten hinzugefügt haben, im Panel "*Pinsel*" angezeigt.

Das Panel "*Eigenschaften*" ändert sich je nach ausgewähltem Pinsel, wenn Sie z. B. ein Öl-Werkzeug auswählen, erscheinen die Werkzeugeigenschaften "*Öl und Acrylfarben*".

*TIPP: Verwenden Sie Tastenkombinationen, um zwischen den ersten zehn Pinseln in "Favoriten" zu wechseln. Die Standardtasten für die ersten vier Pinsel sind: '6', '7', '8' und '9'. Sie können diese Tasten jederzeit über das Menü anpassen: Bearbeiten > Voreinstellungen > Tastatur > Bevorzugte Pinsel.* 

#### **Bibliothek der bevorzugten Pinselsätze**

Das Werkzeug "*Favoriten*" verfügt über eine eigene Bibliothek, in der Sie die aktuellen Gruppen und Pinsel aus dem Panel "*Bevorzugte Pinsel*" als neues Pinselset speichern können. Öffnen Sie die Bibliothek, indem Sie auf das Icon **der die Austrananen Rand des Panels** "*Pinsel*" klicken.

Sie können mehrere Pinselsätze in der Bibliothek speichern, z. B. einen speziellen Pinselsatz für das Malen von Porträts, einen anderen für Illustrationen usw. Um den Inhalt des Panels

"*Bevorzugte Pinsel*" als neues Pinselset zur Bibliothek hinzuzufügen, klicken Sie auf die Schaltfläche "Pinselset hinzufügen" **+** am unteren Rand der Bibliothek.

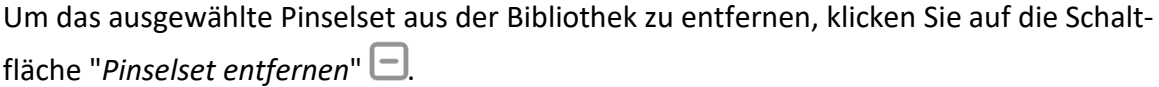

Mit einem **Doppelklick** öffnen Sie das ausgewählte Pinselset aus der Bibliothek im Panel "*Bevorzugte Pinsel*" für das aktuelle Projekt. Wenn Sie ein Element aus der Bibliothek in das aktuelle Projekt verschieben, wird eine Kopie erstellt, die sicherstellt, dass sich Änderungen an der Kopie nicht auf das ursprüngliche Element in der Bibliothek auswirken.

*VIDEOANLEITUNG: Erfahren Sie mehr über die Favoriten in diesem Video-Tutorial: [Bevorzugte Pinsel.](https://youtu.be/NtQ_hA5wcps)* 

## **Eigenschaften des Überblendwerkzeugs**

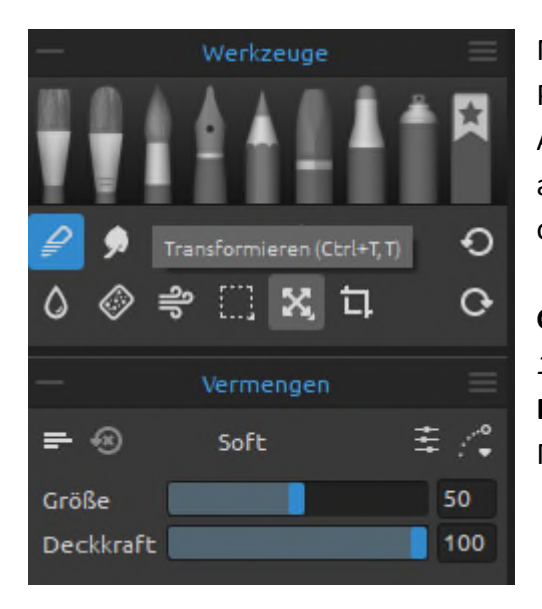

Mit diesem Werkzeug werden die Farben und Pinselstriche miteinander vermischt. Aktivieren Sie das Werkzeug "*Vermengen*", indem Sie auf die Schaltfläche im Panel "*Werkzeuge*" klicken oder die *Taste "N"* drücken.

**Größe** *- Wählen Sie die Größe des Mischwerkzeugs (1- 100).* **Deckkraft** - Legen Sie die Deckkraft des Mischwerkzeugs fest (1-100).

**Druck** - Bestimmt den Druck, der auf den Pinsel ausgeübt wird (1-100). Dieser Schieberegler ist für diejenigen vorgesehen, die eine Maus oder einen Stift verwenden, der nicht druckempfindlich ist.

*HINWEIS: Der Schieberegler "Druck" ist standardmäßig ausgeblendet. Sie können ihn jederzeit anzeigen, indem Sie im Panelmenü Eigenschaften > Schieberegler anzeigen die Option "Druck" auswählen.* 

*TIPP: Auf Tablets mit Touch-Display können Sie Farben mit einer einzigen Berührung mischen. Legen Sie im Panel "Voreinstellungen" > "Tastatur" > "Werkzeuge" (gedrückt halten) die einfache Berührung für das Werkzeug "Mischen" fest. Wählen Sie "Mischen" und setzen Sie es unten im Fenster "Voreinstellungen" auf "Einzelne Berührung".* 

## **Eigenschaften des Werkzeugs "Verwischen und Verflüssigen"**

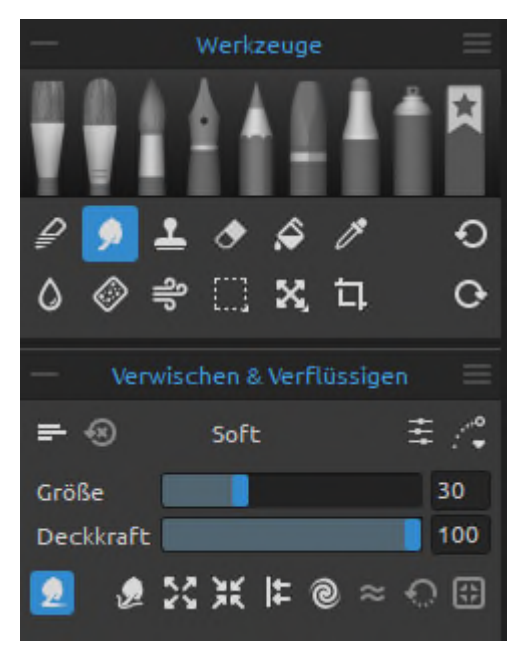

Dieses Werkzeug verwischt die nassen und trockenen Teile des Bildes oder schiebt, zieht, wirbelt, kneift oder dehnt jeden Bereich eines Bildes aus. Aktivieren Sie das Werkzeug "*Verwischen & Verflüssigen*" durch Klicken auf die Schaltfläche im Panel "*Werkzeuge*" oder durch Drücken der *Taste "S"*.

**Größe** - Wählen Sie die Größe des Verschmier- oder Verflüssigungswerkzeugs (1-100). **Deckkraft** - Legen Sie die Deckkraft des Verschmieroder Verflüssigungswerkzeugs fest (1-100).

**Druck** - Bestimmt den Druck, der auf den Pinsel ausgeübt wird (1-100). Dieser Schieberegler ist für diejenigen vorgesehen, die eine Maus oder einen Stift verwenden, der nicht druckempfindlich ist.

*HINWEIS: Der Schieberegler "Druck" ist standardmäßig ausgeblendet. Sie können ihn jederzeit anzeigen, indem Sie im Panelmenü Eigenschaften > Schieberegler anzeigen die Option "Druck" auswählen.* 

- **Verwischen** Ein klassisches Verwischungswerkzeug, das aus älteren Rebelle-Versionen bekannt ist.
- **Verflüssigen Verschieben** Dieses Werkzeug verschiebt Pixel basierend auf der Bewegung Ihres Pinselstrichs.
- **Verflüssigen Ausdehnen** Dieses Werkzeug zieht die Pixel unter dem Pinsel in einer nach außen gerichteten Bewegung.
- **Verflüssigen Verdünnen** Dieses Werkzeug zieht die Pixel unter dem Pinsel in einer nach innen gerichteten Bewegung an.
- **Verflüssigen nach links verschieben** Wenn Sie den Pinsel nach oben ziehen, werden die Pixel nach links verschoben. Wenn Sie den Pinsel nach unten ziehen, werden die Pixel nach rechts verschoben. Durch Ziehen nach links werden Pixel nach unten und durch Ziehen nach rechts werden Pixel nach oben verschoben.
- **Verflüssigen Wirbeln** Mit diesem Werkzeug werden Pixel entsprechend der Bewegung Ihres Pinselstrichs gedreht. Verwenden Sie die Taste <*Alt*>, um die Drehung umzukehren.
- **Verflüssigen Glätten** Dieses Werkzeug glättet die Pixel unter dem Pinsel.
- **Verflüssigen Wiederherstellen** Dieses Werkzeug ist im Wesentlichen ein Radiergummi zum Aufmalen. Sie können Pixel ganz einfach in ihren ursprünglichen Zustand zurückversetzen, indem Sie mit dem Rekonstruktionswerkzeug über veränderte Bereiche eines Bildes streichen.
- **Verflüssigen Änderungen einbrennen** Schützen Sie die mit dem Verflüssigen-Werkzeug vorgenommenen Änderungen vor unerwünschten Bearbeitungen.

*HINWEIS: Im Gegensatz zu anderer Software ist das Verflüssigen-Werkzeug in Rebelle kein separater Filter, sondern als Werkzeug in den Arbeitsbereich integriert. Auf diese Weise können Sie mit dem Werkzeug direkt auf der Ebene arbeiten, während Sie andere Inhalte Ihres Projekts sehen.* 

*TIPP: Verwenden Sie Liquify mit verschiedenen Standard- und benutzerdefinierten Pinseln, um außergewöhnliche Effekte zu erzielen.* 

*HINWEIS: Das Werkzeug "Verwischen & Verflüssigen" in Rebelle Pro verwendet eine fraktale Bildverarbeitung, eine ähnliche Technologie, die wir bei der Größenänderung von NanoPixel-Bildern einsetzen. Dies ist ein großer Fortschritt in der Bildqualität im Vergleich zu anderen Verflüssigungswerkzeugen.* 

*VIDEOTUTORIAL: Erfahren Sie mehr über das Verflüssigen-Werkzeug in diesem Video-Tutorial: [Verflüssigungswerkzeug.](https://youtu.be/MRsnN-pFo5c)* 

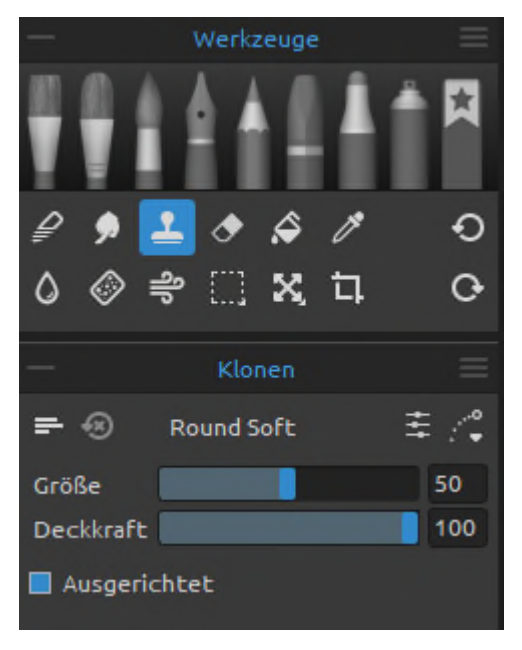

## **Eigenschaften des Klonwerkzeugs**

Das Werkzeug "*Klonen*" ist nützlich, um Objekte zu duplizieren oder eine Unregelmäßigkeit in der aktuellen Ebene zu entfernen. Aktivieren Sie das Klonen-Werkzeug, indem Sie auf die Schaltfläche im Panel "*Werkzeuge*" klicken oder die Tasten *"Shift + C"* drücken.

Um zu klonen, halten Sie die <*Alt*>- (Windows) bzw. *Wahltaste* (macOS) gedrückt und positionieren Sie den Mauszeiger auf die Quelle, die Sie klonen möchten. Klicken Sie dann, um den Startpunkt festzulegen. Lassen Sie die <*Alt*>-Taste (*Wahltaste*) los und gehen Sie zu einem anderen Teil der Ebene, um das Klonen zu starten.

**Größe** - Wählen Sie die Größe des Klonwerkzeugs (1-100). **Deckkraft** - Legen Sie die Deckkraft des Klon-werkzeugs fest (1-100).

**Druck** - Bestimmt den Druck, der auf den Pinsel ausgeübt wird (1 bis 100). Dieser Schieberegler ist für diejenigen vorgesehen, die eine Maus oder einen Stift verwenden, der nicht druckempfindlich ist.

*HINWEIS: Der Schieberegler "Druck" ist standardmäßig ausgeblendet. Sie können ihn jederzeit anzeigen, indem Sie im Panelmenü Eigenschaften > Schieberegler anzeigen die Option "Druck" auswählen.* 

**Ausgerichtet** - Aktivieren Sie diese Option, wenn Sie bei jedem Anhalten und Wiederaufnehmen des Malvorgangs mit dem aktuellsten Abtastpunkt malen möchten. Deaktivieren Sie die Option "*Ausgerichtet*", um mit dem ersten Abtastpunkt zu malen, unabhängig davon, wie oft Sie das Malen anhalten und wieder aufnehmen:

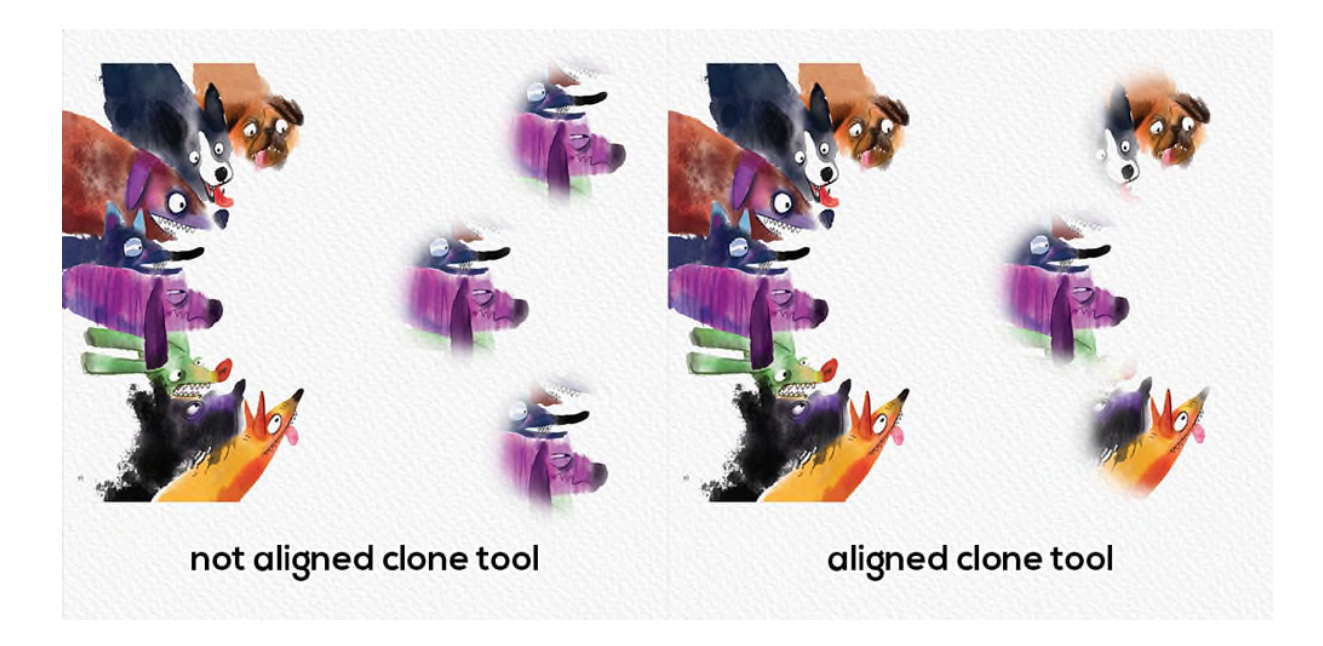

## **Eigenschaften des Radiergummi-Werkzeugs**

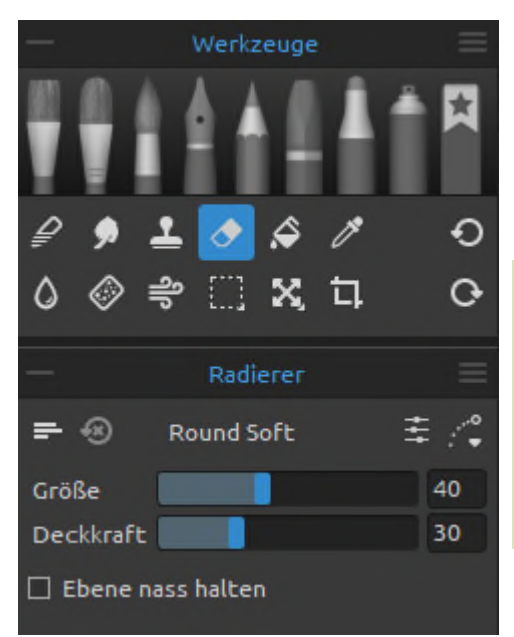

Löschen Sie Farb- und Pinselstempel von der aktuellen Ebene.

Aktivieren Sie das *Radiergummi*-Werkzeug durch Klicken auf die Schaltfläche im Panel "*Werkzeuge*" oder durch Drücken der *Taste "E"*.

*TIPP: Sie können die Radierspitze des Tablets in Rebelle über Einstellungen > Werkzeuge (halten) auf Radiergummi einstellen. Wählen Sie "Radiergummi" und setzen Sie es auf "Stift (Radiergummi)" am unteren Rand des Einstellungsfensters.* 

**Größe** - Wählen Sie die Größe des Radiergummis (1-100). **Deckkraft** - Wählen Sie die Deckkraft des Radierers (1-100).

**Druck** - Bestimmt den Druck, der auf den Pinsel ausgeübt wird (1 bis 100). Dieser Schieberegler ist für diejenigen vorgesehen, die eine Maus oder einen Stift verwenden, der nicht druckempfindlich ist.

*HINWEIS: Der Schieberegler "Druck" ist standardmäßig ausgeblendet. Sie können ihn jederzeit anzeigen, indem Sie im Panelmenü Eigenschaften > Schieberegler anzeigen die Option "Druck" auswählen.* 

**Ebene nass halten** - Aktivieren Sie diese Option, wenn Sie möchten, dass der Radierer den gelöschten Bereich zum weiteren Malen nass hält. Standardmäßig lässt der Radierer den gelöschten Bereich vollständig trocknen.

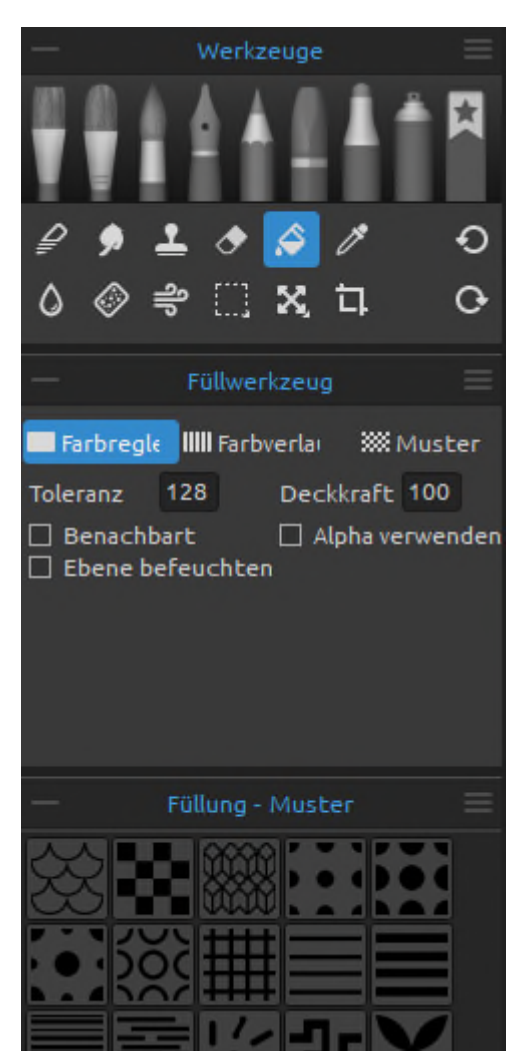

## **Eigenschaften des Füllwerkzeugs**

Füllen Sie eine Auswahl oder eine Ebene mit Farbe, einem Farbverlauf oder einem Muster. Das Werkzeug "*Füllen*" füllt auch benachbarte Pixel, die einen ähnlichen Farbwert haben wie die Pixel, auf die Sie klicken.

Aktivieren Sie das Werkzeug "*Füllen*", indem Sie auf die Schaltfläche im Panel "*Werkzeuge*" klicken oder die *Taste "L"* drücken.

- **Toleranz** - Bestimmt den Farbbereich der gefüllten Pixel. Geben Sie einen Wert in Pixeln ein, der von 0 bis 255 reicht. Der Wert 0 bedeutet, dass nur die Pixel gefüllt werden, die dieselbe Farbe haben wie das Pixel, auf das Sie geklickt haben. Ein Wert größer als 0 bedeutet, dass auch die dunkleren und helleren Pixel gefüllt werden.

- **Deckkraft** - Legen Sie die Deckkraft der Füllfarbe, des Farbverlaufs oder des Musters fest (1-100).

- **Benachbart** Um nur Pixel zu füllen, die an das angeklickte Pixel angrenzen, wählen Sie *Benachbart*; lassen Sie *Benachbart* unmarkiert, um alle ähnlichen Pixel im Bild zu füllen.
- **Alpha verwenden** Bestimmt den Alphakanal der gefüllten Pixel.
- **Ebene befeuchten** Wenn diese Option aktiviert ist, werden die gefüllten Pixel automatisch befeuchtet.

#### **Mit Farbe füllen**

Wählen Sie das Werkzeug "**Füllen**" und im Panel "*Farbe*" eine Farbe aus, mit der Sie füllen möchten.

Klicken Sie auf die Ebene, die Auswahl oder das Objekt auf der Leinwand, um es mit der ausgewählten Farbe zu füllen.

#### **Mit Farbverlauf füllen**

Wählen Sie das Werkzeug "**Farbverlauf**" - eine Farbverlaufsbibliothek mit einer Liste von Farbverläufen wird angezeigt, aus der Sie einen Farbverlauf auswählen können. Sie können auch einen eigenen Farbverlauf erstellen und speichern. Um einen benutzerdefinierten Farbverlauf zu erstellen, legen Sie die Startfarbe, die mittlere Farbe und die Endfarbe in der Vorschau des Farbverlaufs fest.

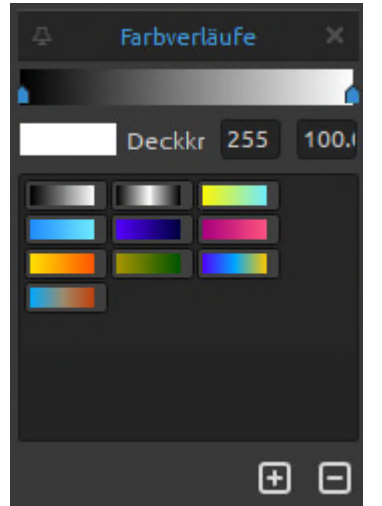

Um den Farbverlauf zu speichern, klicken Sie auf die Schaltfläche "*Farbverlauf hinzufügen*" **am unteren Rand des** Panels.

Um einen ausgewählten Farbverlauf zu entfernen, klicken Sie auf die Schaltfläche "*Farbverlauf entfernen*" **am unteren** Rand des Panels.

Um mit dem ausgewählten Farbverlauf zu füllen, klicken und ziehen Sie über die Ebene, die Auswahl oder ein Objekt, um eine Farbverschiebung zu erzeugen.

#### **Mit Muster füllen**

Wählen Sie das Werkzeug "**Muster**" und ein Muster aus der Liste aus, mit dem Sie füllen möchten. Sie können mehrere Muster kombinieren, um ansprechende Effekte zu erzielen. Um Ihr eigenes Muster zu importieren, klicken Sie auf die Schaltfläche "*Muster importieren*" **L+J** am unteren Rand des Panels.

Um ein ausgewähltes Muster zu entfernen, klicken Sie auf die Schaltfläche "*Muster*   $entfernen$ <sup>"</sup>  $\square$  am unteren Rand des Panels.

*VIDEOANLEITUNG: Erfahren Sie in diesem Video mehr über die Werkzeuge von Rebelle: [Mischen, Verwischen, Klonen, Füllen und Radieren.](https://youtu.be/ta-sL4ix1n8)* 

## **Eigenschaften des Werkzeugs "Farbe auswählen"**

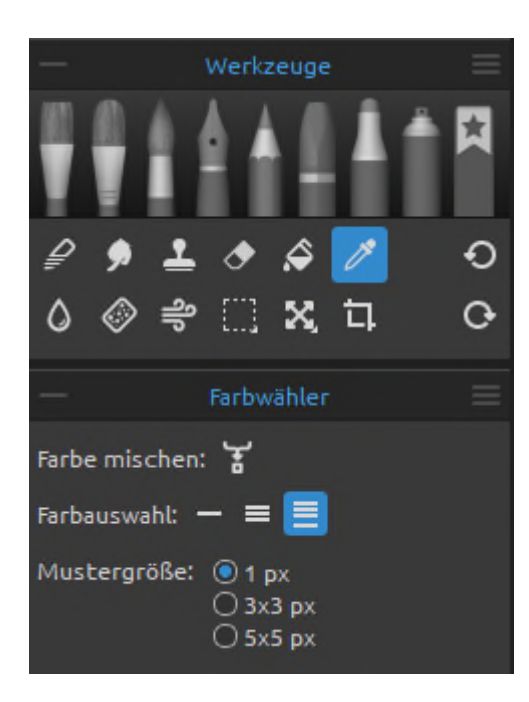

Mit diesem Werkzeug können Sie eine Farbe aus der Ebene und der Leinwand auswählen und sie mit einer anderen Farbe mischen.

Aktivieren Sie das Werkzeug "*Farbe auswählen*", indem Sie auf die Schaltfläche im Panel "*Werkzeuge*" klicken, die *Taste "I"* drücken oder die *Taste <Alt>* gedrückt halten.

**Farbe mischen** - Schalten Sie die Schaltfläche "*Farben mischen*" ein oder halten Sie die *Taste "X"* gedrückt, um die ausgewählte Farbe mit der vorherigen Farbe zu mischen. Sie können die "Empfindlichkeit des Mischmodus" unter *Einstellungen > Farbe* einstellen.

#### Beispiel**:**

- **Aktuelle Ebene**  Die Farbe wird nur aus einer aktiven Ebene ausgewählt.
- **Alle Ebenen**  Die Farbe wird aus allen Ebenen mit Ausnahme einer Hintergrundpapierfarbe ausgewählt.
- **Alle Ebenen und Leinwand**  Die Farbe wird aus allen Ebenen einschließlich des Hintergrundpapiers ausgewählt.

**Stichprobenumfang** - Durchschnittlicher Umfang der Beispiele

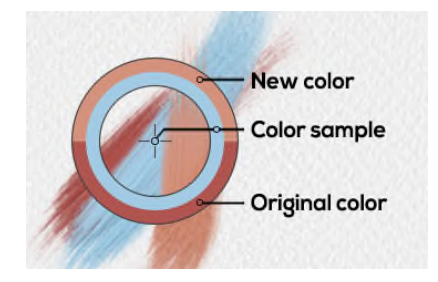

Wenn das Werkzeug "*Farbe auswählen*" ausgewählt wurde, ändert sich der Cursor in einen Kreis mit drei verschiedenen Farbbereichen: **Neue Farbe** - die neu ausgewählte Farbe **Farbbeispiel** - die Farbe der Leinwand unterhalb des Ziels **Originalfarbe** - die alte, ursprünglich verwendete Farbe

*TIPP: Sie können Farben nur auswählen, indem Sie mit dem Mauszeiger darüber fahren aktivieren Sie dazu die Option "Farbauswahl nicht mit der Schaltfläche bestätigen" in Voreinstellungen > Farbe > Farbe auswählen.* 

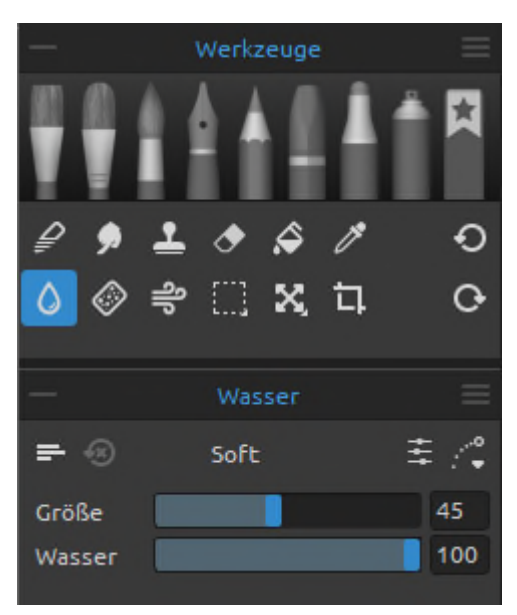

## **Eigenschaften des Wasserwerkzeugs**

Fügen Sie der aktuellen Ebene Wasserstriche hinzu. Aktivieren Sie das *Wasser*-Werkzeug durch Klicken auf die Schaltfläche im Panel "*Werkzeuge*" oder durch Drücken der *Taste "W"*.

**Größe** - Wählen Sie die Größe eines Wasserpinselwerkzeugs (1-100).

**Wasser** - Wählen Sie die Menge des Wassers (1-100). Je mehr Wasser ausgewählt wird, desto nasser wird die Leinwand.

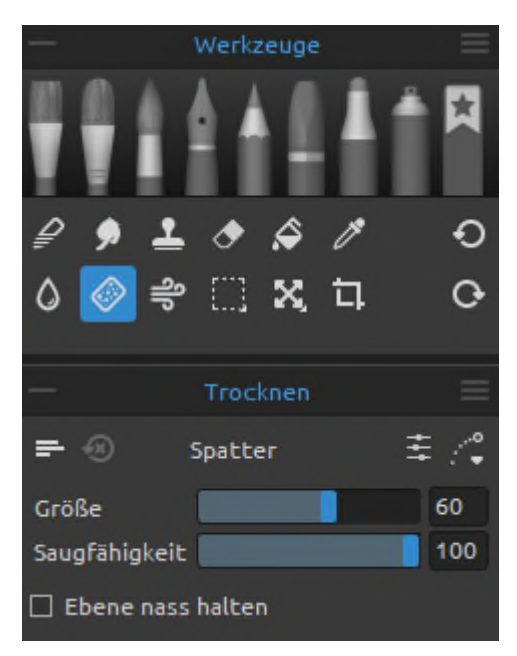

## **Eigenschaften des Trockenwerkzeugs**

Trocknen Sie das Wasser auf der Ebene mit dem Trockenpinsel.

Aktivieren Sie das Werkzeug "*Trocknen*" durch Klicken auf die Schaltfläche im Panel "*Werkzeuge*" oder durch Drücken der *Taste "Y"*.

**Größe** - Wählen Sie die Größe des Trockenwerk-zeugs  $(1-100)$ .

**Saugfähigkeit** - Wählen Sie die Stärke der Saugfähigkeit des Trockenwerkzeugs (1-100).

Je höher die gewählte Zahl, desto schneller wird das Wasser aufgesaugt.

**Ebene nass halten** - Aktivieren Sie diese Option, wenn Sie den getrockneten Bereich auf der Leinwand für die weitere Malerei nass halten möchten. Mit dem Trockenwerkzeug werden die Bereiche standardmäßig vollständig getrocknet.

*TIPP: Für die Werkzeuge "Wasser" und "Trocken" stehen auch Pinsel zur Auswahl, mit denen Sie schöne Nasseffekte erzielen können.* 

*HINWEIS: Die Werkzeuge "Wasser" und "Trocken" schalten automatisch den Modus "Nass anzeigen" ein. Sie können dies über das Menü "Bearbeiten" ändern: Voreinstellungen > Werkzeuge, indem Sie die Option "Nasse Ebene bei Verwendung von Wasser- oder Trockenwerkzeugen anzeigen" deaktivieren.* 

## **Eigenschaften des Blaswerkzeugs**

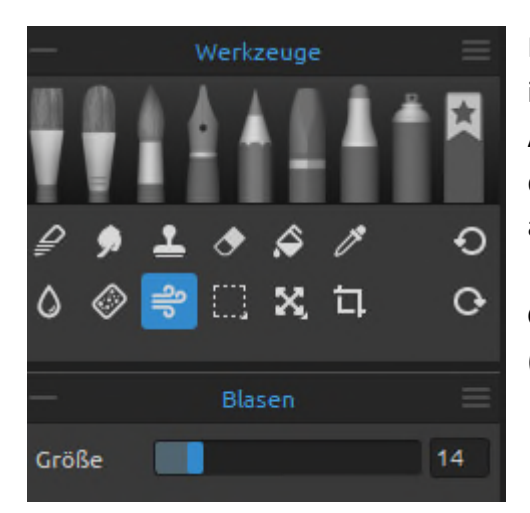

Mit diesem Werkzeug blasen Sie eine Farbe, die nass ist, in eine Richtung Ihres Strichs.

Aktivieren Sie das Werkzeug "*Blasen*", indem Sie auf die Schaltfläche im Panel "*Werkzeuge*" klicken oder auf die *Taste "O"* drücken.

**Größe** - Wählen Sie die Größe eines Blaswerk-zeugs (1-100).

*TIPP: Wenn Sie das Blaswerkzeug über das nasse Bild bewegen, werden die nassen Bereiche aus-geblasen. In trockenen Bereichen erzeugt es Tropf-Effekte.* 

# Werkzeuge  $\Omega$  $\mathcal{O}$ 口 Auswahl ○☆◇♪ ROTO Toleranz<sup>0</sup> Antialiasing Alpha verwenden

## **Eigenschaften des Auswahlwerkzeugs**

Wählen Sie einen bestimmten Bereich der Leinwand aus und führen Sie Operationen an diesem ausgewählten Bereich durch.

Aktivieren Sie das *Auswahlwerkzeug* durch Klicken auf die Schaltfläche im Panel "*Werkzeuge*" oder durch Drücken der *Taste "M"*.

Es sind fünf Arten von Auswahlwerkzeugen verfügbar:

 **Rechteck** - Erstellen Sie rechteckige Auswahlen durch Klicken und Ziehen auf der Leinwand. Aktivieren Sie die rechteckige Auswahl durch Drücken von *"Strg + Alt + R"* (unter Windows) / *'Cmd + Alt + R'* (unter macOS).

 **Ellipse** - Erstellen Sie ellipsenförmige Auswahlen durch Klicken und Ziehen auf der Leinwand.

Aktivieren Sie die elliptische Auswahl durch Drücken von *"Strg + Alt + E"* (unter Windows) / *"Cmd + Alt + E"* (unter macOS).

Verwenden Sie <*Shift*>, um die rechteckige oder elliptische Auswahl proportional zu skalieren.

Verwenden Sie die <*Alt*>-Taste, um die Auswahl relativ zu ihrem Mittelpunkt zu skalieren.

Verwenden Sie die <*Shift*>, um die Drehung in einem Winkel von 15 Grad zu fixieren. Sie können den Standardwinkel unter *Voreinstellungen > Werkzeuge > Transformation* ändern.

 **Polygon** - Erstellen Sie polygonale Auswahlen. Klicken Sie, um einen Eckpunkt zu setzen, lassen Sie die Schaltfläche los und klicken Sie, um den nächsten Punkt zu setzen. Um die Erstellung einer polygonalen Auswahl zu beenden, klicken Sie entweder erneut auf den ersten Punkt oder drücken Sie die Eingabetaste - der letzte Punkt wird automatisch mit dem ersten Punkt verbunden.

Aktivieren Sie die polygonale Auswahl, indem Sie auf *"Strg + Alt + P"* (unter Windows) / *"Cmd + Alt + P"* (unter macOS) drücken.

*HINWEIS: Bestätigen Sie die rechteckige, elliptische und polygonale Auswahl durch Drücken der Eingabetaste oder durch Klicken auf das Ansichtsfenster außerhalb des ausgewählten Bereichs.* 

 **Freihand** - Erstellen Sie Freihandmarkierungen, indem Sie einen Umriss um den zu markierenden Bereich ziehen. Wenn Sie die Maus loslassen, wird das Ende der Linie automatisch mit ihrem Anfang verbunden.

Aktivieren Sie die Freihandauswahl, indem Sie auf *"Strg + Alt + F"* (unter Windows) / *"Cmd + Alt + F"* (unter macOS) drücken.

**<sup>24</sup> Zauberstab** - Erstellen Sie Auswahlen basierend auf dem Ton und der Farbe der Pixel. Aktivieren Sie die Auswahl mit dem Zauberstab, indem Sie *"Strg + Alt + W"* (unter Windows) / *"Cmd + Alt + W"* (unter macOS) drücken.

Sie können eine der folgenden Angaben machen:

- **Toleranz**  Bestimmt den Farbbereich der ausgewählten Pixel. Geben Sie einen Wert in Pixeln ein, der von 0 bis 255 reicht. Der Wert 0 bedeutet, dass nur die Pixel ausgewählt werden, die die gleiche Farbe haben wie das Pixel, auf das Sie geklickt haben. Ein Wert größer als 0 bedeutet, dass auch die dunkleren und helleren Pixel ausgewählt werden.
- **Antialiasing**  Wenn aktiviert, erzeugt Antialiasing eine weichere Auswahl.
- **Zusammenhängend**  Wählt nur benachbarte Bereiche mit denselben Farben aus. Andernfalls werden alle Pixel des gesamten Bildes mit denselben Farben ausgewählt.
- **Alpha verwenden**  Bestimmt den Alphakanal der ausgewählten Pixel.

Es gibt drei Möglichkeiten, wie eine neue Auswahl zu einer beliebigen aktuellen Auswahl auf der Leinwand hinzugefügt werden kann:

 **Neue Auswahl** - Ersetzt die aktuelle Auswahl durch die neue Auswahl.

 **Zur Auswahl hinzufügen** - Fügt eine neue Auswahl zur aktuellen Auswahl hinzu, um ein neues Ergebnis zu erstellen.

(*Taste: <Shift*>)

- **Von Auswahl subtrahieren**  Subtrahiert den Bereich der neuen Auswahl von der aktuellen Auswahl, um ein neues Ergebnis zu erstellen. (*Taste: <Alt>*)
- **Auswahl umkehren**  Kehrt die aktuelle Auswahl um. Sie können die Auswahl auch mit *"Strg + Shift + I"* (unter Windows) / *"Cmd + Shift + I"* (unter macOS) oder über das Menü "*Bearbeiten" > "Auswahl invertieren*" umkehren.
- **Alles auswählen**  Wählt den Inhalt der Ebene aus. Sie können "Alles auswählen" auch mit den Tasten *"Strg + A"* (unter Windows) / *"Cmd + A"* (unter macOS) oder über das Menü "*Bearbeiten" > "Alles auswählen*".

 **Alles abwählen** - Deselektiert die aktuelle Auswahl auf der Leinwand. Sie können die Auswahl auch mit den Tasten "*Strg + D*" (Windows) / "*Cmd + D*" (macOS) oder über das Menü "*Bearbeiten" > "Alles abwählen*" aufheben.

*VIDEOANLEITUNG: In diesem Video erfahren Sie mehr über das Auswahlwerkzeug von Rebelle: [Auswahl-Werkzeug. Transformieren-Werkzeug.](https://youtu.be/xlVGfD-bV3M)* 

 Weitere Informationen über die Verwendung von Selektionen in Rebelle finden Sie im Abschnitt "*Arbeiten mit Selektionen*".

## **Eigenschaften des Transformationswerkzeugs**

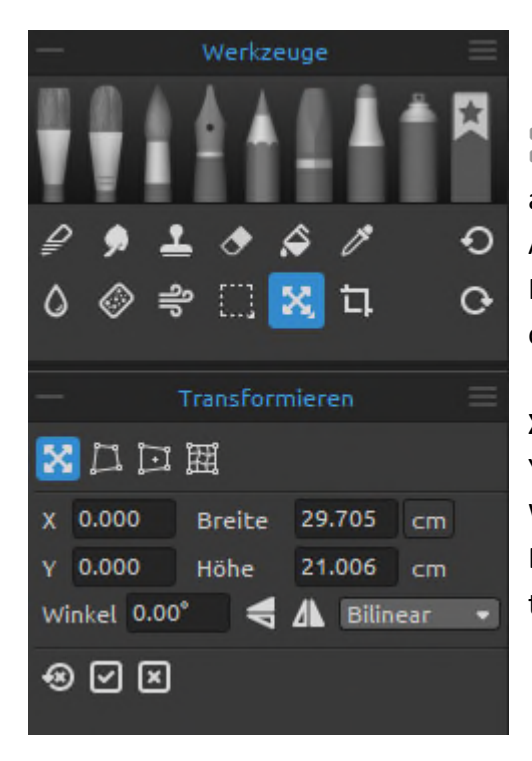

#### **Transformieren**

 Transformieren Sie die aktuelle Ebene oder die ausgewählten Ebenen und deren Position. Aktivieren Sie das Transformieren-Werkzeug durch Klicken auf die Schaltfläche im Panel "*Werkzeuge*" oder durch Drücken der *Taste "T"*.

**X** - Legt die X-Position der Ebene(n) fest. Y - Legen Sie die Y-Position der Ebene(n) fest. Wenn beide Positionen auf 0 gesetzt sind, wird die Ebene auf die linke und obere Seite der Lein-wand transformiert.

**Breite** - Legen Sie die Breite der Ebene(n) in Pixeln, Zentimetern oder Zoll fest. **Höhe** - Legen Sie die Höhe der Ebene oder Ebenen in Pixeln, Zentimetern oder Zoll fest. **Winkel** - Legen Sie den Drehwinkel fest.

 **Vertikal spiegeln** - Spiegelt die Ebene oder die ausgewählten Ebenen vertikal.

 **Horizontal spiegeln** - Spiegelt die Ebene oder ausgewählte Ebenen horizontal. In Rebelle Pro können Sie wählen, welcher **Bildinterpolationsalgorithmus** beim Transformieren der Ebene verwendet werden soll:

**Am nächsten** - Jedes Pixel wird aus 1 Quellpixel (1x1) nach der Transformation berechnet. Das Ergebnis ist das am stärksten verpixelte Ergebnis.

**Bilinear** - Jedes Pixel wird nach der Umwandlung aus 4 Quellpixeln (2x2) berechnet. Die Qualität des Ergebnisses ist besser als bei der Methode "am nächsten". Die bilineare Interpolation wird in der Rebelle-Standardausgabe standardmäßig verwendet.

**Fraktal** - Skaliert und vergrößert Ihre Bilder am genauesten.

Bestätigen Sie die Umwandlung mit der Schaltfläche **oder brechen** Sie mit der Schaltfläche  $\boxed{\mathbf{x}}$  ab.

Um die **Änderungen zurückzusetzen**, klicken Sie auf die Schaltfläche .

Die folgende Abbildung zeigt, wie Sie das Transformationswerkzeug mit der Maus, dem Tablet-Stift und dem Touch verwenden können:

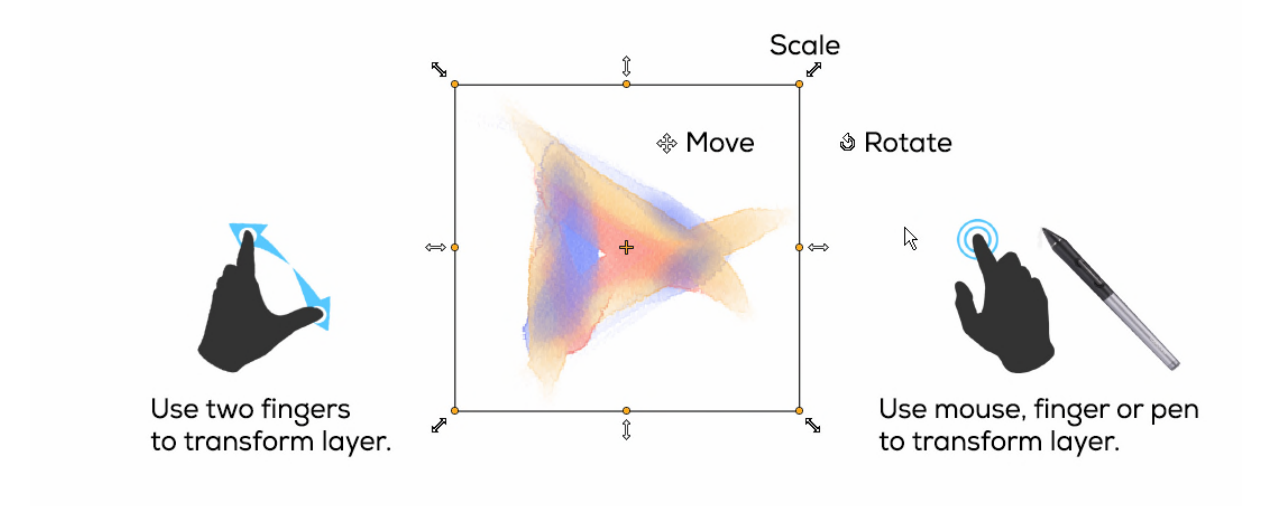

**Verschieben** - Verschiebt eine transformierte Ebene oder ausgewählte Ebenen. **Skalieren** - Skalieren vergrößert oder verkleinert transformierte oder ausgewählte Ebenen relativ zu ihrer linken oberen Ecke. Sie können eine Ebene horizontal, vertikal oder beides skalieren. Verwenden Sie die Taste <*Shift*>, um sie proportional zu skalieren. Verwenden Sie die Taste <*Alt*>, um ausgewählte Ebenen relativ zu ihrer Mitte zu skalieren.

**Drehen** - Durch Drehen werden die transformierten ausgewählten Ebenen um ihren Mittelpunkt gedreht. Verwenden Sie die Shift-Taste, um die Drehung in einem Winkel von 15 Grad zu fixieren. Sie können den Standardwinkel unter *Voreinstellungen > Werkzeuge > Transformation* ändern.

Verschieben, skalieren und drehen Sie mit der Maus, dem Tablet-Stift oder per Touch. Verwenden Sie zwei Finger, um die Ebene oder ausgewählte Ebenen gleichzeitig zu verschieben, zu drehen und zu skalieren. Weitere Informationen zur Touch-Unterstützung in Rebelle finden Sie im Abschnitt "*Multitouch-Unterstützung*".

*TIPP: Sie können die Funktion "Zwei Finger zum Drehen der Leinwand verwenden" unter Voreinstellungen > Tablet > Tablet-Optionen deaktivieren. Sie können dann immer noch mit zwei Fingern verschieben oder skalieren.* 

*VIDEOANLEITUNG: In diesem Video erfahren Sie mehr über das Transformieren-Werkzeug von Rebelle: [Auswahl-Werkzeug. Transformieren-Werkzeug.](https://youtu.be/xlVGfD-bV3M)* 

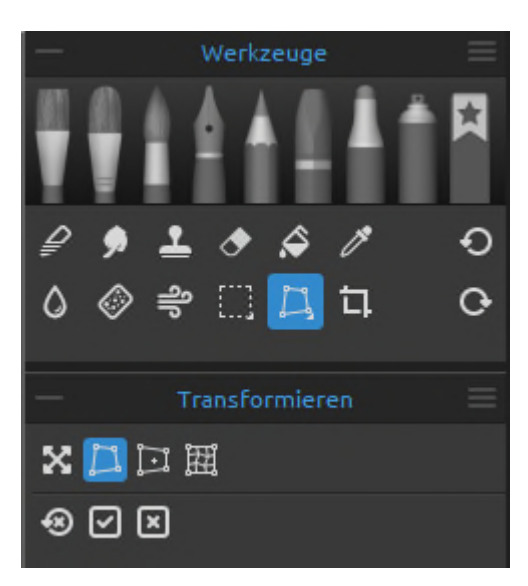

## **Verformen**

 Verwenden Sie das Werkzeug "*Verformen*", um Objekte zu verformen. Wählen Sie zunächst eine Ebene oder ein Objekt auf der Ebene aus, die Sie verformen möchten. Nachdem Sie eine Auswahl getroffen haben, aktivieren Sie das Werkzeug "*Verformen*", indem Sie auf die Schalt-fläche im Panel "*Werkzeuge*" klicken. Wenn das Werkzeug "*Verformen*" aktiviert ist, werden an jeder Ecke der Ebene oder des ausgewählten Objekts vier Kontrollpunkte angezeigt.

Bestätigen Sie die Verformung mit der Schaltfläche **oder brechen Sie mit der Schalt**fläche  $\boxtimes$  ab.

Um die Änderungen zurückzusetzen, klicken Sie auf die Schaltfläche<sup>43</sup>.

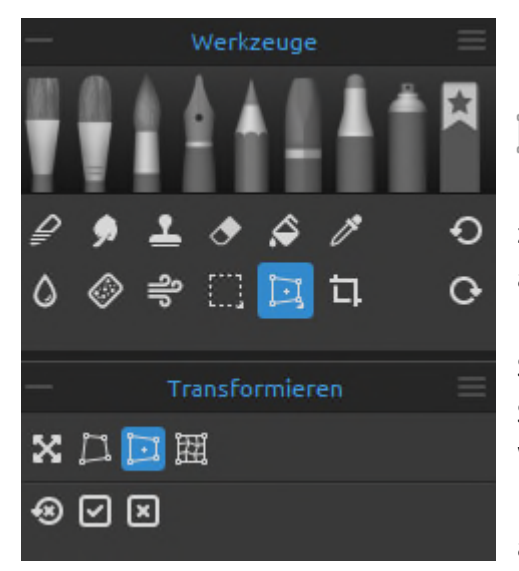

## **Perspektive**

 Verwenden Sie das Werkzeug *Perspektive*, um die Perspektive der Objekte anzupassen. Wählen Sie zunächst eine Ebene oder ein Objekt auf der Ebene aus, deren Perspektive Sie anpassen möchten. Nachdem Sie eine Auswahl getroffen haben, aktivieren Sie das Werkzeug "*Perspektive*", indem Sie auf die Schaltfläche im Panel "*Werkzeuge*" klicken. Wenn die Perspektive aktiviert ist, erscheinen vier Kontrollpunkte an jeder Ecke der Ebene oder des ausgewählten Objekts.

Bestätigen Sie die Perspektive mit der Schaltfläche oder brechen Sie mit der Schaltfläche  $\boxed{\mathbf{x}}$ <sub>ab.</sub>

Um die Änderungen zurückzusetzen, klicken Sie auf die Schaltfläche<sup>53</sup>.

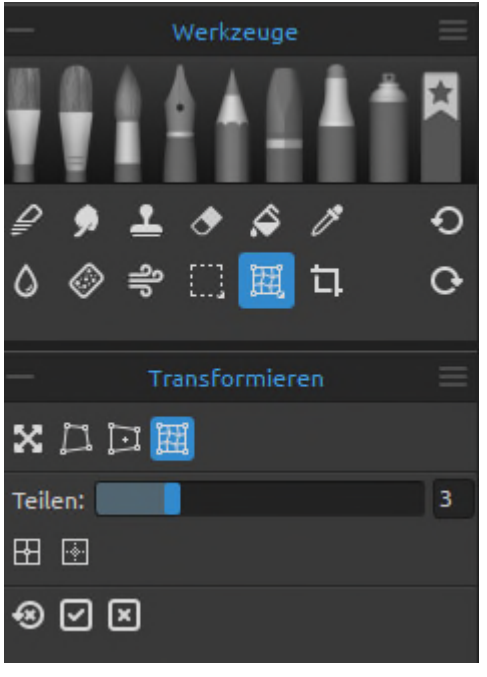

## **Verziehen**

 Verwenden Sie dieses *Verformungswerkzeug*, um Objekte zu verformen und Proportionen zu ändern, um die gewünschten Formen zu erhalten. Wählen Sie zunächst eine Ebene oder ein Objekt auf der Ebene aus, die Sie verzerren möchten. Nachdem Sie eine Auswahl getroffen haben, aktivieren Sie das Verzerren-Werkzeug, indem Sie auf die Schaltfläche im Panel "*Werkzeuge*" klicken.

Wenn diese Verformung aktiv ist, wird auf der Ebene oder dem ausgewählten Objekt ein Raster mit Kontrollpunkten angezeigt. Sie können das Raster mit den folgenden Optionen anpassen:

**Teilen (1-10)** - Legen Sie das Layout des Rasters mit dem Schieberegler fest. Bei der Einstellung "10" ist das Raster 10 x 10 groß.

- **Aufteilen**  Klicken Sie auf die Schaltfläche *Aufteilen*, um dem vorhandenen Rasterlayout weitere Raster hinzuzufügen.
- **Aufteilung entfernen**  Klicken Sie auf die Schaltfläche *Aufteilung entfernen*, um Raster aus dem bestehenden Rasterlayout zu entfernen.

Bestätigen Sie das Verziehen mit der Schaltfläche **oder brechen** Sie mit der Schaltfläche  $\boxed{\mathbf{x}}$ <sub>ab</sub>

Um die Änderungen zurückzusetzen, klicken Sie auf die Schaltfläche: ...

*VIDEOTUTORIAL: Erfahren Sie in diesem Video-Tutorial mehr über das Verziehenwerkzeug: [Verziehenwerkzeug.](https://youtu.be/_PWHlXA3CPA)* 

## **Eigenschaften des Werkzeugs "Leinwandgröße"**

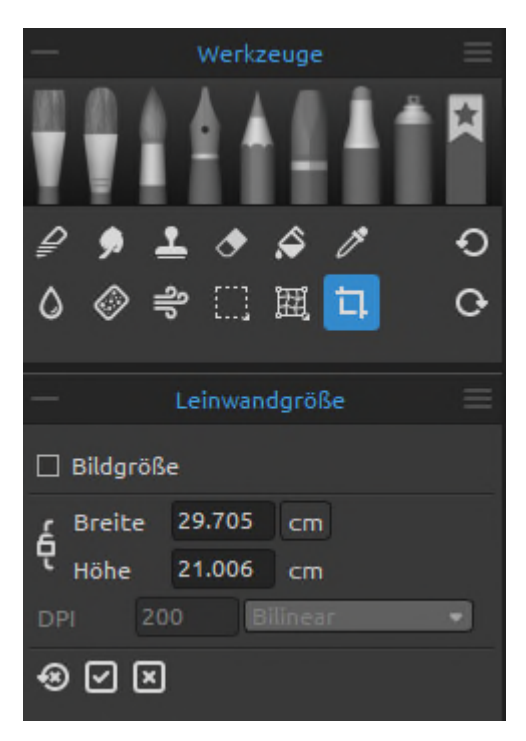

Ändern Sie die Größe der Leinwand, ändern Sie den DPI-Wert, vergrößern oder beschneiden Sie die Leinwand.

Aktivieren Sie die **Leinwandgröße**, indem Sie auf die Schaltfläche im Panel "*Werkzeuge*" klicken oder auf "*Strg + Alt + C*" (Windows) bzw. "*Cmd + Alt + C*" (macOS) drücken.

Aktivieren Sie die **Bildgröße**, indem Sie auf die Schaltfläche im Panel "*Werkzeuge*" klicken und die Option "*Bildgröße*" aktivieren oder direkt die Tastenkombination "*Strg + Alt + I*" (unter Windows) / "*Cmd + Alt + I*" (unter macOS) verwenden.

Um die Größe des Bildes zu ändern, geben Sie die Breite und Höhe in Pixeln, Zentimetern oder Zoll an. Legen Sie den DPI-Wert des neuen Bildes fest, indem Sie die Werte in die Eingabefelder eingeben. Bestätigen Sie, indem Sie auf die Schaltfläche *OK* am unteren Rand der Leinwand klicken.

Sie können die Größe des Bildes auch interaktiv ändern, indem Sie auf einen der Kontrollpunkte klicken und das Bild auf die gewünschte Größe ziehen. Aktivieren Sie "*Verhältnis sperren*" oder verwenden Sie die Taste <*Shift*>, um das Bild proportional zu skalieren.

Um die Leinwand zu **vergrößern** oder zu **beschneiden**, deaktivieren Sie das Kontrollkästchen "*Bildgröße*" und klicken und ziehen Sie dann einen der Kontrollpunkte. Klicken Sie zur Bestätigung auf die Schaltfläche "*OK*" am unteren Rand der Leinwand.

In Rebelle Pro können Sie wählen, welcher **Bildinterpolationsalgorithmus** beim Ändern der Leinwandgröße verwendet werden soll:

**Am nächsten** - Jedes Pixel wird aus 1 Quellpixel (1x1) nach der Größenänderung berechnet. Das Ergebnis ist das am stärksten verpixelte Ergebnis.

**Bilinear** - Jedes Pixel wird nach der Größenänderung aus 4 Quellpixeln (2x2) berechnet. Die Qualität des Ergebnisses ist besser als bei der Option "am nächsten". Die bilineare Interpolation wird in der Rebelle-Standardausgabe standardmäßig verwendet. **Fraktal** - Skaliert und vergrößert Ihre Bilder auf die genaueste Weise.

*VIDEOLEHRGANG: Erfahren Sie mehr über fraktale Bildverarbeitung in diesem Video: [Transformieren und Leinwandgröße ändern](https://youtu.be/uHG2-kNI_5w)*.

Bestätigen Sie die Größenänderung der Leinwand/des Bildes mit der Schaltfläche<sup>1</sup> oder **brechen** Sie mit der Schaltfläche **ab.** 

Um die Änderungen zurückzusetzen, klicken Sie auf die Schaltfläche .

*HINWEIS: Papiere mit geriffelten Rändern werden an die neue Leinwandgröße angepasst. Sie können den Büttenrand im Fenster "Leinwand auswählen" ein- oder ausblenden.* 

*VIDEOANLEITUNG: Erfahren Sie in diesem Video mehr über Rebelle's Leinwand & Bildgröße: [Leinwandgröße, Bildgröße, Zuschneidewerkzeug, Papiersorten und abgerundete Ränder.](https://youtu.be/04bHmr9cgas)*
# **Panel "Voreinstellungen für die Menge"**

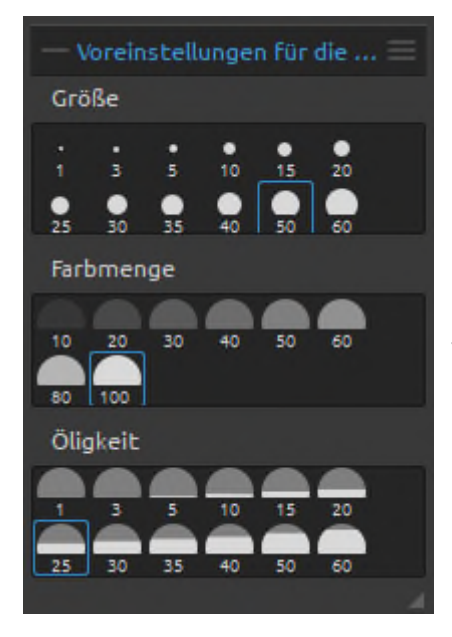

Öffnen Sie das Panel "Vore*instellungen für die Menge*", um die Standard-Presets anzuzeigen oder benutzer-definierte Presets für **Größe**, **Deckkraft**, **Öligkeit/ Wasser**, **Druck** und **Länge** hinzuzufügen.

Schließen und öffnen Sie das Panel "Vore*instellungen für die Menge*" über das Menü "*Fenster*" oder indem Sie die Tasten "*Strg+J*" unter Windows oder die Tasten "*Cmd+J*" unter macOS drücken.

Um Ihr benutzerdefiniertes Preset zu **speichern**, klicken Sie mit der rechten Maustaste in die entsprechende Gruppe (Größe, Deckkraft, Öligkeit/ Wasser, Druck oder Länge) und wählen Sie "*Preset hinzufügen*". Die aktuelle Einstellung im Panel "*Eigenschaften*" wird als neues benutzer-definiertes Preset zum Panel "*Mengenvorgaben*" hinzugefügt.

Um das ausgewählte Preset zu **entfernen**, klicken Sie mit der rechten Maustaste in die entsprechende Gruppe (*Größe*, *Deckkraft*, *Öligkeit/Wasser*, *Druck* oder *Länge*) und wählen Sie "*Preset entfernen*".

**Menü " Panel Mengeneinstellungen"** - Wählen Sie aus, welche Deails im Panel "*Mengeneinstellungen*" angezeigt werden sollen, oder schließen Sie das Panel.

*VIDEOANLEITUNG: Lernen Sie in diesem Video das Panel "Mengeneinstellungen" kennen: [Mengeneinstellungen.](https://youtu.be/Hh1lfL7xzWM/%22%22)* 

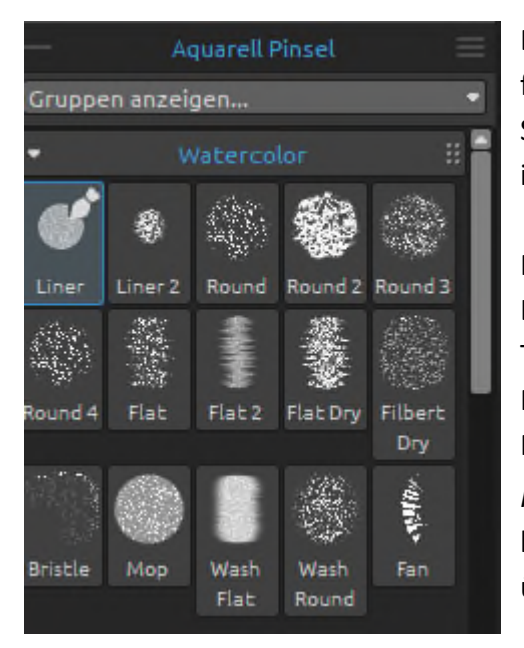

# **Panel für Pinsel**

Dieses Panel enthält Pinselpresets und Pinsel-gruppen für das ausgewählte Werkzeug. Schließen und öffnen Sie das Panel "*Pinsel*" über das Menü "*Fenster*" oder indem Sie die *Taste "F8"* drücken.

Für jeden Pinsel sowie für die Werkzeuge Favoriten, Löschen, Mischen, Verwischen, Klonen, Wasser und Trocknen sind verschiedene Pinselpresets verfügbar. Mit dem Panel *Pinselsteller* können Sie Ihre eigenen Pinselpresets erstellen. Blenden Sie das Panel *Pinselersteller* mit der Schaltfläche in der unteren linken Ecke des Panels *Eigenschaften* ein / aus oder über das Menü *Fenster*.

**Gruppen anzeigen...** - Öffnen Sie die Liste der Gruppen für das aktuell ausgewählte Werkzeug und blenden Sie nicht benötigte Gruppen aus, indem Sie diese direkt in der Liste deaktivieren.

Klicken Sie auf die Schaltfläche **im**, um das ausgewählte Pinselpreset zu duplizieren, oder auf die Schaltfläche  $\Box$ , um das ausgewählte Pinselpreset zu entfernen.

Sie können die **Reihenfolge der Pinsel ändern** und Pinsel per Drag & Drop zwischen Pinselgruppen verschieben.

Sie können den **ausgewählten Pinsel oder die Pinselgruppe umbenennen**, indem Sie darauf doppelklicken, einen neuen Namen eingeben und die Eingabetaste drücken.

Sie können einen **ausgewählten Pinsel zum Werkzeug "Favoriten" hinzufügen**, indem Sie mit der rechten Maustaste auf das Pinselpreset klicken und "*Pinselpreset zu Favoriten kopieren*" auswählen. Es wird eine Kopie des Pinselpresets im Werkzeug "*Favoriten*" erstellt. Wenn Sie die Einstellungen des Pinsels im Favoriten-Werkzeug ändern, wird die Einstellung des ursprünglichen Pinselpresets nicht verändert.

Weitere Informationen zur Erstellung von benutzerdefinierten Pinseln finden Sie im Abschnitt "*Panel des Pinselerstellers*".

**Pinselgruppen** - Sie können neue Pinselgruppen für das ausgewählte Werkzeug über das Panelmenü *Pinsel > Gruppe hinzufügen* oder über einen Klick mit der rechten Maustaste erstellen.

**Benennen Sie die Pinselgruppe um**, indem Sie auf ihren Namen doppelklicken, den neuen Namen der Pinselgruppe eingeben und die Eingabetaste drücken.

**Blenden Sie die Pinselgruppe aus**, indem Sie mit der linken Maustaste auf die Titelleiste der Pinselgruppe klicken.

Sie können die **ausgewählte Pinselgruppe** über das Panelmenü *Pinsel > Gruppe entfernen* oder durch einen Klick mit der rechten Maustaste **entfernen**.

*HINWEIS: Gruppen können sowohl für Pinsel als auch für Ebenen, Schablonen und Leinwandtexturen erstellt werden.* 

*TIPP: Sie können das ausgewählte Pinselpreset per Drag & Drop von einer Pinselgruppe in eine andere verschieben.* 

## $\equiv$  Panelmenü Pinsel:

**- Icon** - Wählen Sie aus, welche Parameter in der Vorschau des Pinselsymbols angezeigt werden sollen: Bild, Pinselstrich, Mengen oder Name. Siehe unten die Beispiele für verschiedene Pinselicons:

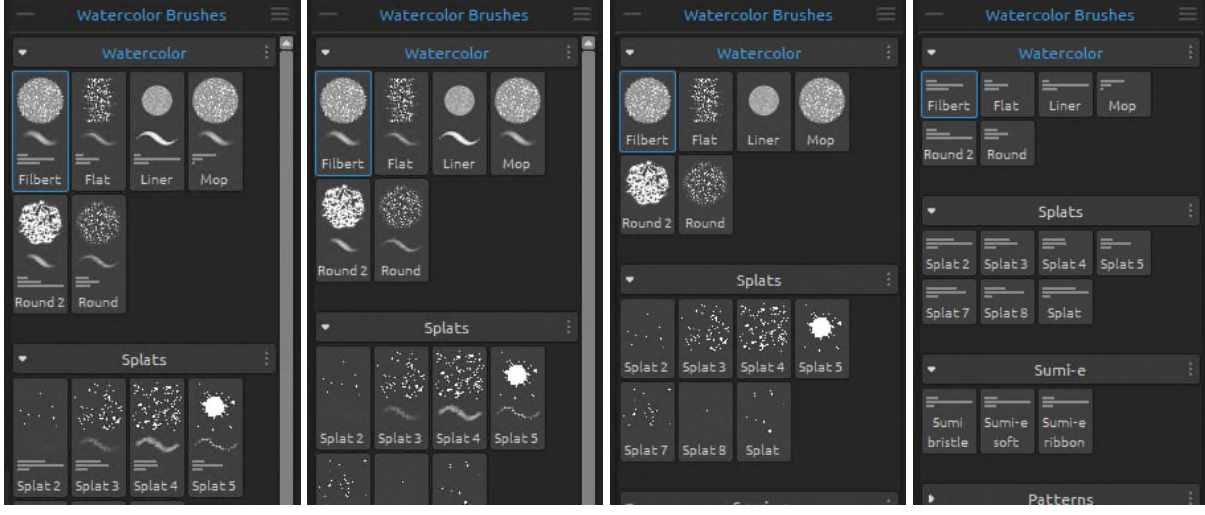

Bild, Strich, Strichmenge, Name Bild, Strich, Name Bild, Name Strichmenge, Name

- - **Pinselpreset zu Favoriten kopieren**  Kopiert das ausgewählte Pinselpreset in das Werkzeug "Favoriten".
- **Pinselpreset kopieren** Kopiert das ausgewählte Pinselpreset in die Zwischenablage. *(Tasten "Strg + Shift + C" unter Windows / "Cmd + Shift + C" unter macOS)*
- **Pinselpreset einfügen** Fügt das Pinselpreset aus der Zwischenablage ein. *(Tasten "Strg + Shift + V" unter Windows / "Cmd + Shift + V" unter macOS)*
- **Pinselpreset duplizieren** Duplizieren Sie das ausgewählte Pinselpreset. *(Tasten "Strg + Shift + P" unter Windows / "Cmd + Shift + P" unter macOS)*
- **Pinselpreset entfernen** Entfernen Sie das ausgewählte Pinselpreset.
- **Pinselpreset importieren...**  Importiert ein Pinselpreset aus einer Bilddatei.
- **Pinselpreset exportieren...**  Exportieren Sie ein Pinselpreset aus Rebelle in ein anderes Werkzeug oder speichern Sie es auf Ihrem Computer.
- **Gruppe hinzufügen**  Fügt dem aktuellen Werkzeug eine neue Pinselgruppe hinzu.
- **Gruppe entfernen**  Entfernt die ausgewählte Pinselgruppe aus dem aktuellen Werkzeug.
- **Pinsel teilen...**  Teilen Sie Ihre benutzerdefinierten Pinsel oder Pinselgruppen mit anderen. Mit dieser Option wird ein neues Fenster geöffnet, in das Sie die Details für die Pinsel eingeben, die Sie freigeben möchten.
- **Mehr Pinsel erhalten…** -Besuchen Sie Rebelle'[s Online-Pinselbibliothek,](https://www.escapemotions.com/products/rebelle/brushes.php%22) von wo aus Sie weitere Pinsel herunterladen können.
- **Schließen** Schließt das Panel "*Pinsel*". Sie können das Panel über das Menü *Fenster* wieder öffnen.

*TIPP: Sie können das Pinselpreset ganz einfach duplizieren oder entfernen, das Pinselpreset kopieren und einfügen oder Gruppen für das aktuelle Werkzeug hinzufügen und entfernen, indem Sie mit der rechten Schaltfläche direkt im Panel "Pinsel" klicken.* 

## **Wie importiere ich Pinsel?**

Importieren Sie Standard- oder benutzerdefinierte Rebelle-Pinsel oder Gruppen aus der Online-Pinselbibliothek: [escapemotions.com/products/rebelle/brushes](https://www.escapemotions.com/products/rebelle/brushes)

#### **So importieren Sie einzelne Pinsel:**

- Klicken Sie auf den Pinsel, den Sie herunterladen möchten. Ziehen Sie das Pinseldetail per Drag & Drop von dieser Webseite in Rebelle

oder

- Klicken Sie auf das Icon Download unter dem Pinselbild und importieren Sie den heruntergeladenen Pinsel über das *Menü Datei > Assets importieren...*. Sie können die heruntergeladene Pinseldatei auch per Drag & Drop in das Rebelle-Fenster ziehen

oder

- Klicken Sie auf das Download Icon unter dem Pinselbild und speichern Sie es: unter Windows:

*C:\Users\you\AppData\Local\Escape Motions\Rebelle 7\Brushes\(corresponding tool)*  auf macOS:

*user/Library/Application Support/Escape Motions/Rebelle 7/Brushes/(corresponding tool)* 

#### **So importieren Sie Pinselgruppen:**

Laden Sie die Pinselgruppe als .zip-Datei herunter. Klicken Sie auf das Icon Download unterhalb der Pinselgruppenvorschau und importieren Sie die Gruppe über das *Menü Datei > Assets importieren...*.

Sie können die heruntergeladene .zip-Datei auch per Drag & Drop in das Fenster von Rebelle ziehen.

### **Gemeinsame Nutzung von Pinseln**

Teilen Sie Ihre Pinsel mit anderen in der Online-Pinselbibliothek: [escapemotions.com/products/rebelle/brushes](https://www.escapemotions.com/products/rebelle/brushes)

... wo Sie Ihre eigenen Pinsel oder ganze Pinselgruppen mit anderen Rebelle-Nutzern teilen können.

Sie können den ausgewählten Pinsel oder die Pinselgruppe über das Panelmenü *Pinsel > Pinsel teilen...* freigeben.

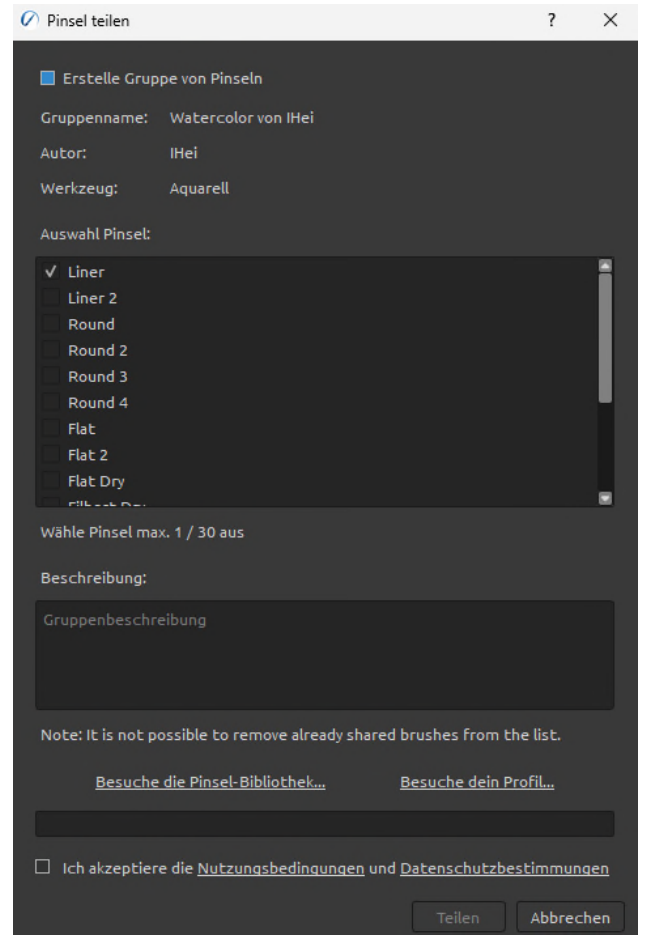

Ein Dialogfenster wird geöffnet:

Hier können Sie entscheiden, ob Sie die Pinsel als einzelne Presets oder als Pinselgruppe freigeben möchten.

Der Name Ihrer Pinselgruppe im Panel "*Pinsel*" ist der Name der gemeinsamen Pinselgruppe.

Sie können auswählen, welche Pinsel der Pinselgruppe Sie freigeben möchten, indem Sie die Kontrollkästchen ankreuzen.

Die maximale Anzahl von Pinseln, die Sie innerhalb einer Pinselgruppe teilen können, beträgt 10. Um mehr Pinsel freizugeben, teilen Sie diese bitte in einer neuen Gruppe.

Fügen Sie eine Erläuterung zu Ihren freigegebenen Pinseln hinzu. So können sich andere Nutzer ein Bild von der Benutzerfreundlichkeit Ihrer Pinsel machen.

Akzeptieren Sie die Nutzungsbedingungen und die Datenschutzrichtlinie am unteren Rand des Fensters.

Bestätigen Sie mit einem Klick auf die Schaltfläche "*Teilen*". Die ausgewählten Pinsel oder eine Pinselgruppe werden automatisch in die Online-Pinselbibliothek hochgeladen, damit andere Rebelle-Künstler diese verwenden können.

# **Panel für Pinselersteller**

Jeder Pinsel ist durch seine Form, seine Maserung und eine Reihe von Eigenschaften definiert. Zu den Eigenschaften eines Pinsels gehören:

- *Mengen (Pinsel-Einstellungen, die in den Einstellungen des Properties Panels verfügbar sind)*
- *Malmodi (Modi, die in den Einstellungen des Panels "Eigenschaften" verfügbar sind) und*
- *Mechanik (Pinsel-Einstellungen, die im Panel Einstellungen des Pinselerstellers verfügbar sind)*

Bei der Mechanik handelt es sich um zusätzliche Einstellungen, die Sie zur Erstellung eines benutzerdefinierten Pinselpresets vornehmen können. Um diese Einstellungen zu bearbeiten, öffnen Sie das Panel "Pinselersteller" über die Schaltfläche im Panel "*Eigenschaften*" oder über das Menü "*Fenster*" oder durch Drücken der *Taste "F5"*.

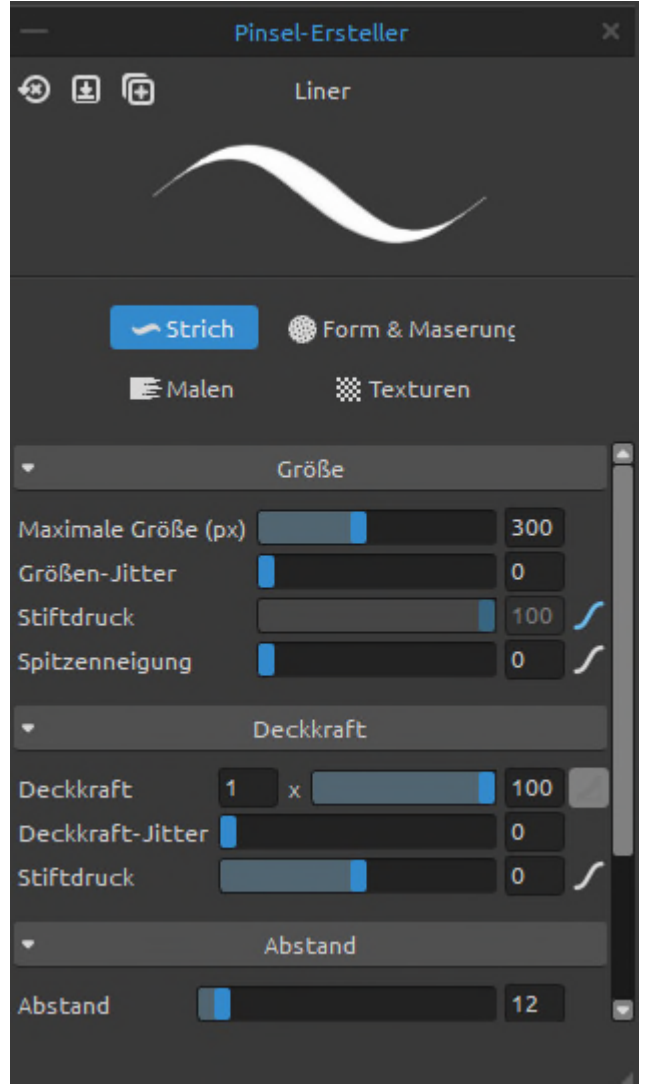

Oben links im Panel des Pinselerstellers finden Sie drei Schaltflächen, die für das aktuell ausgewählte Pinselpreset gelten:

 $\left( x\right)$  **Pinseländerungen zurücksetzen** - Setzt die Pinsel-Einstellungen auf die Standardwerte zurück..  *(Tasten 'Ctrl + Shift + H' unter Windows / 'Cmd + Shift + H' unter macOS)* 

 **Änderungen als Standard speichern** - Speichern Sie die Änderungen, die Sie am Pinsel vorgenommen haben, als

Standardeinstellungen.

*(Tasten "Strg + Shift + B" unter Windows / "Cmd + Shift + B" unter macOS)* 

 **Als neues Pinselpreset speichern** - Speichern Sie den Pinsel als neues Pinselpreset.

*(Taste "Strg + Shift + P" unter Windows / "Cmd + Shift + P" unter macOS)* 

**Pinselname** - Der Name des Pinsels wird im oberen Bereich des Pinselerstellers angezeigt. Um den Namen des Pinsels zu ändern, doppelklicken Sie im Panel "Pinsel" auf ihn.

**Pinselstrichvorschau** - Die Pinselstrichvorschau wird unterhalb des Pinselnamens angezeigt und zeigt, wie der Pinselstrich mit den aktuellen Pinsel-Einstellungen aussehen wird. *Bitte beachten Sie, dass nicht jeder Parameter in der Pinselstrichvorschau angezeigt wird.* 

Der Pinselersteller ist in vier Abschnitte unterteilt, in denen die Einstellungen festgelegt werden:

- **Pinselstrich**  Enthält die Einstellungen für die wichtigsten Merkmale des Pinselstrichs: Größe, Deckkraft und Abstände.
- **Form & Maserung**  Enthält die Einstellungen für die Formen und Maserungen des Pinselpresets.
- **Malen**  Enthält die Einstellungen, die sich auf die Malausgabe auswirken: Mischen, Rendering, Impasto und Leinwandtextur-Einfluss.
- **Texturen**  Enthält die Einstellungen zum Hinzufügen zusätzlicher Hintergrundtexturen zu Pinseln und zum Erstellen von Doppelpinseln.

## **Pinselersteller: Pinselstrich**

### **Größe**

**Maximale Größe (px)** - Legen Sie die maximale Größe pro Pinsel in Pixeln fest (10-700). **Größenschwankung** - Legen Sie fest, wie die Größe der Pinselabdrücke in einem Pinselstrich bis zu dem im Panel "*Eigenschaften*" angegebenen Größenwert (0-100) variiert (aber nicht darüber hinaus):

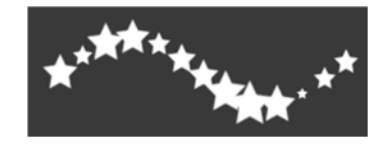

**Stiftdruck** - Legen Sie fest, wie die Größe des Pinsels durch den Druck des Tablet-Stifts beeinflusst werden soll (-100 - 100). Negative Werte kehren die Druckergebnisse um:

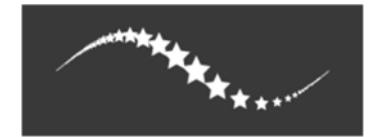

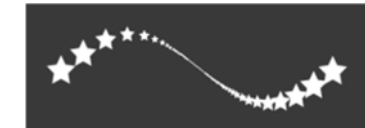

Größe 100 Größe -100

*VIDEOANLEITUNG: Lernen Sie in diesem Video die Druckeinstellungen von Rebelle kennen[:](https://youtu.be/4PNZ-4vCY24) [Druckeinstellungen.](https://youtu.be/4PNZ-4vCY24)* 

 **Kurveneditor öffnen** - Öffnen Sie den Kurveneditor, um einzustellen, wie der Druck des Stifts verschiedene Einstellungen des Pinsels beeinflusst.

*HINWEIS: Wenn eine Änderung im Kurveneditor vorgenommen wurde, wird der Schieberegler für die Einstellung ausgegraut und die Kurveneinstellungen werden verwendet.* 

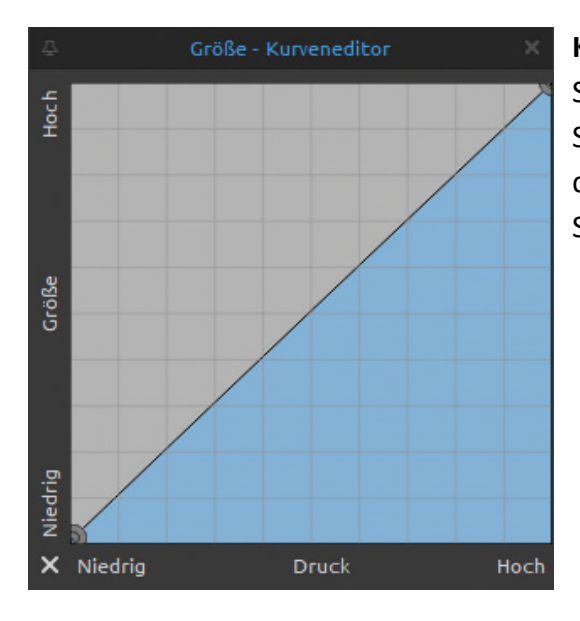

**Kurven-Editor: Größe** - Bearbeiten Sie die Stiftdruckkurve für die Größe des Pinsels. Wenn Sie eine lineare Kurve erstellen, wächst die Größe des Pinselstrichs linear mit dem Druck Ihres Tablet-Stifts.

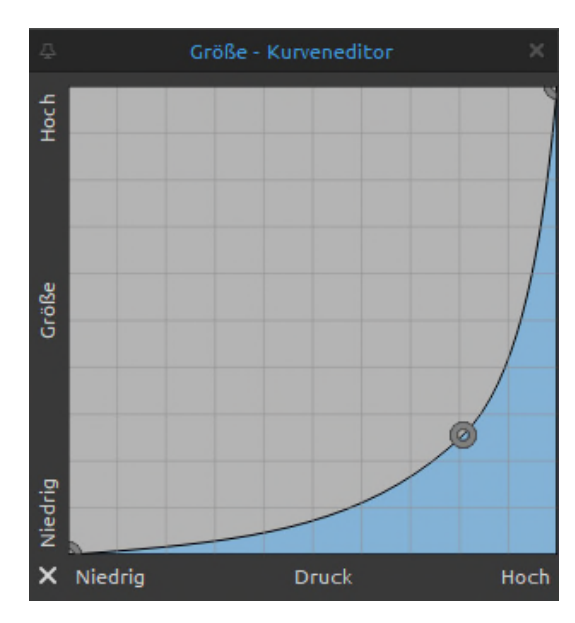

Bei der Kurve auf der linken Seite liegt die Größe des Pinselstrichs in der Regel näher an der Mindestgröße Ihres Zeichenwerkzeugs, es sei denn, Sie üben viel Druck auf Ihren Tablet-Stift aus.

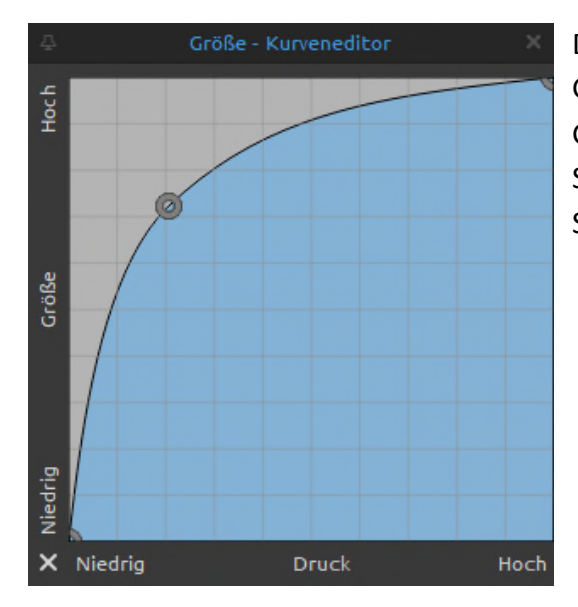

Die Kurve auf der linken Seite führt dazu, dass die Größe des Pinselstrichs näher an der maximalen Größe Ihres Zeichenwerkzeugs liegt, es sei denn, Sie üben nur sehr wenig Druck auf Ihren Tablet-Stift aus.

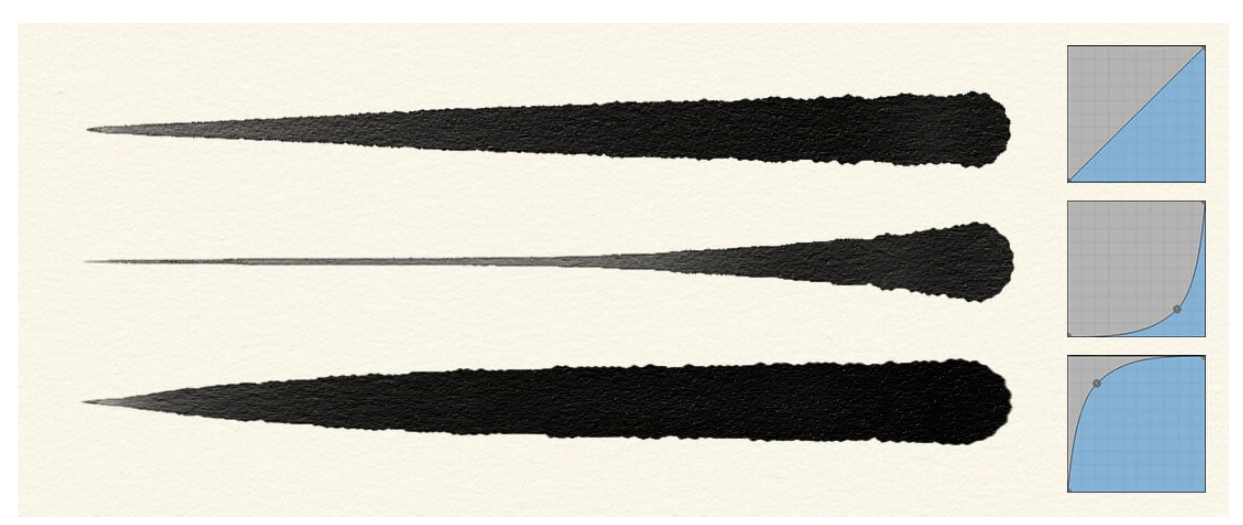

*Beispiel für verschiedene Pinselstriche mit unterschiedlichen Kurveneinstellungen: linearer Druck (oben), harter Druck (Mitte) und weicher Druck (unten)* 

**Neigung der Spitze** - Stellen Sie die Neigungsempfindlichkeit des Pinsels ein (0-100). Die Neigungsempfindlichkeit ermöglicht das Schattieren wie mit einem echten Stift, wenn der

Stift in einem Winkel geneigt wird. Klicken Sie auf die Schaltfläche **von den Kurveneditor für die Neigung der Pinselspitze** zu öffnen, in dem Sie die Kurve für die Breite und Höhe des Pinselstrichs bei Verwendung der Neigung des Stifts anpassen können. Nachfolgend finden Sie Beispiele für verschiedene Neigungskurven:

**1. Neigung der Spitze deaktiviert** - Die Kurve unten zeigt die inaktive Neigung der Spitze, die Höhe des Pinselstrichs ändert sich nicht mit der Neigung des Stifts:

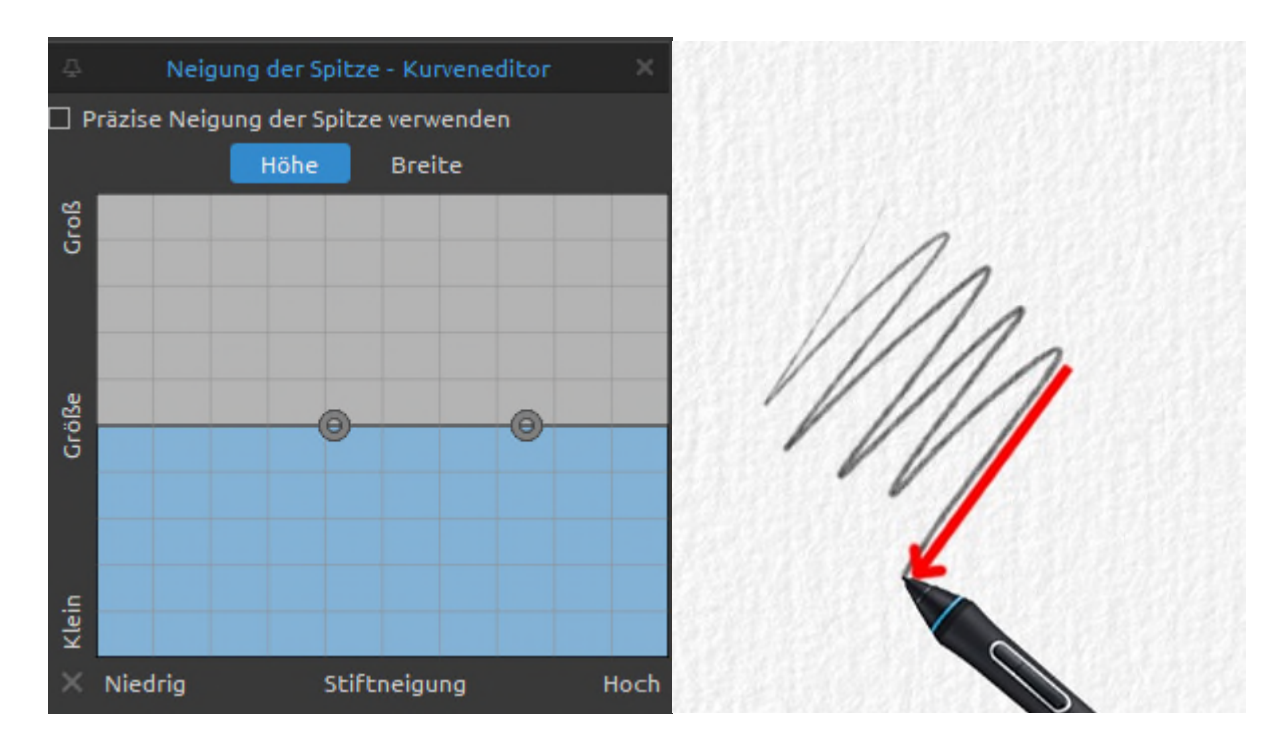

**2. Große Höhe** - Je mehr Sie Ihren Stift neigen, desto größer wird die Höhe des Pinselstrichs. Das funktioniert genauso wie bei der traditionellen Malerei mit einem Bleistift: Je stärker Sie ihn neigen, desto größer wird die Fläche, die Sie bemalen:

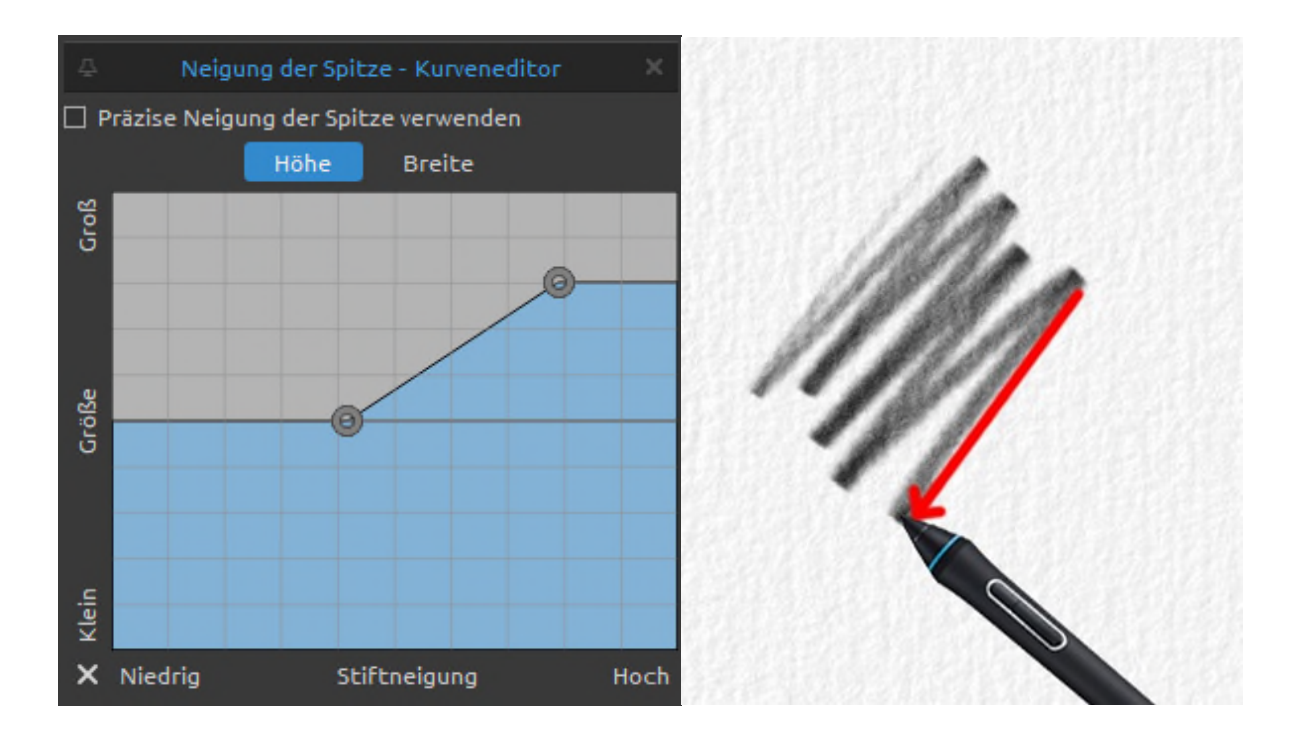

**3. Geringe Höhe** - Je stärker Sie Ihren Stift neigen, desto geringer ist die Höhe des Pinselstrichs:

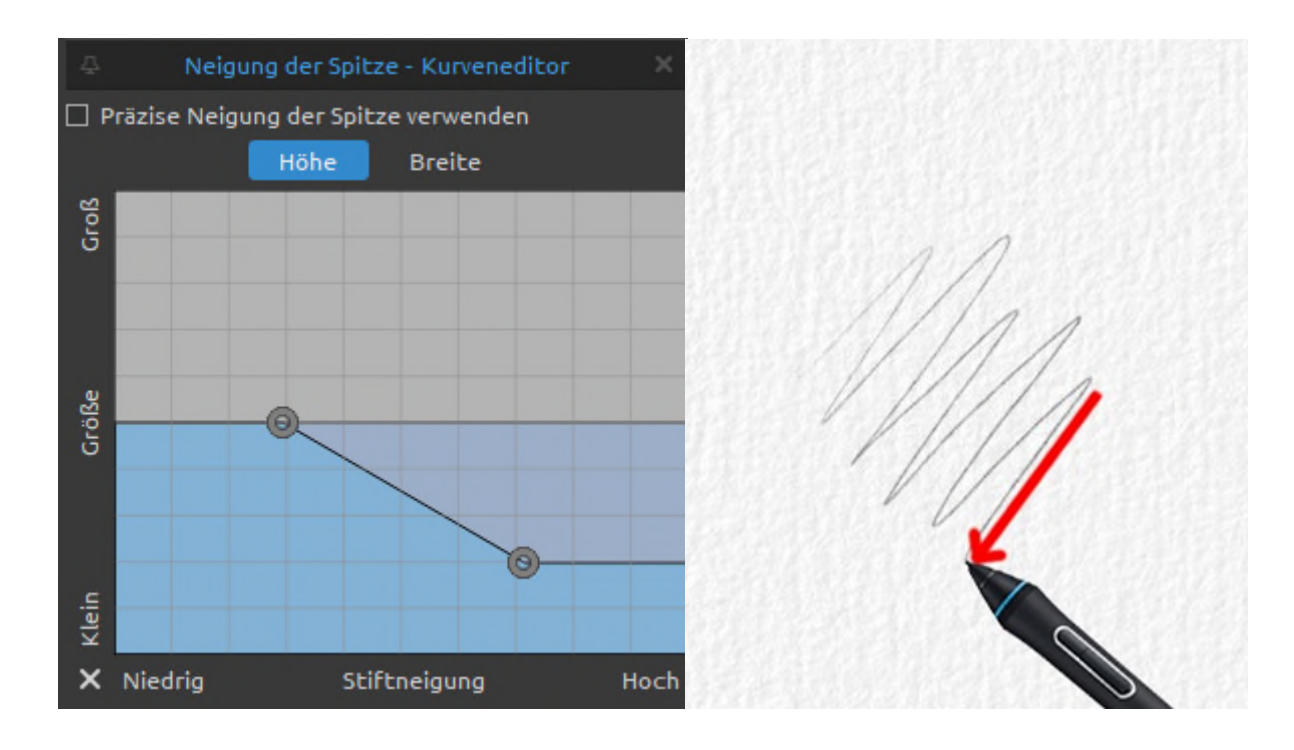

**4. Große Breite** - Wenn sich der Stift senkrecht zur Flugbahn des Pinselstrichs befindet (im Beispiel unten ist es der Pinselstrich, der von links unten nach rechts oben verläuft), ändert sich die Größe nicht. Befindet sich der Stift in einer Linie (parallel) zur Flugbahn des Pinselstrichs (der Pinselstrich von links oben nach rechts unten), wird der Pinselstrich größer:

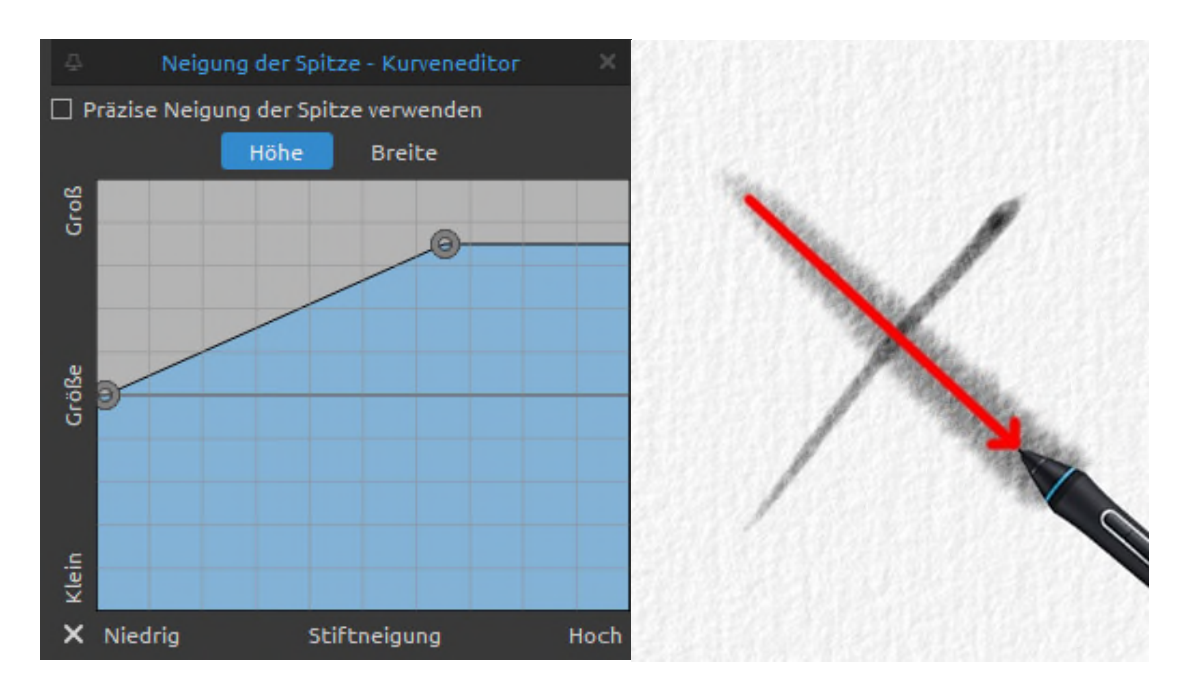

**5. Geringe Breite** - Wenn sich der Stift senkrecht zur Flugbahn des Pinselstrichs befindet (im Beispiel unten ist es der Pinselstrich, der von links unten nach rechts oben verläuft), ändert sich die Größe nicht. Wenn sich der Stift in einer Linie (parallel) zur Flugbahn des Pinsel-strichs befindet (der Pinselstrich geht von links oben nach rechts unten), nimmt die Größe des Pinselstrichs ab:

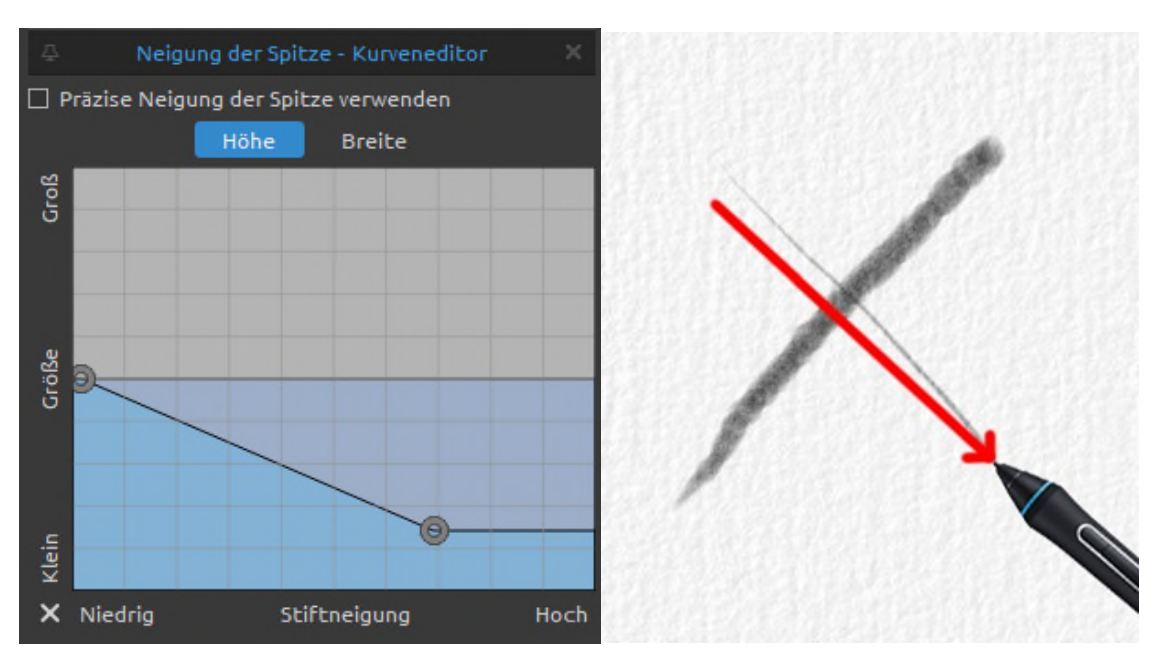

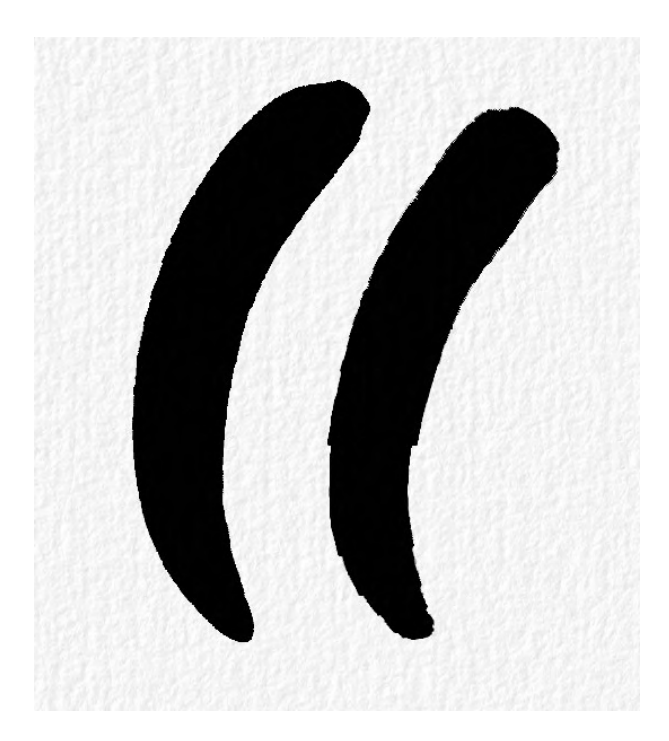

**Präzise Spitzenneigung verwenden** - Aktivieren Sie diese Option, um

Probleme mit dem Pinselschritt zu vermeiden, wenn die Pinselfunktion Spitzenneigung auf Kosten der Leistung verwendet wird.

Das Bild links zeigt ein Beispiel für die Einstellung der präzisen Spitzenneigung. Die Option "*Präzise Spitzenneigung verwenden*" ist für den Pinselstrich links aktiviert und für den Pinselstrich rechts deaktiviert.

### **Deckkraft**

**Deckkraft** - Legen Sie das Vielfache für die Deckkraft fest (1-10x). Stellen Sie die Deckkraft des benutzerdefinierten Pinsels ein (1-100). Wenn sich Teile der Pinselstempel überlappen, wird zusätzliche Deckkraft aufgebaut.

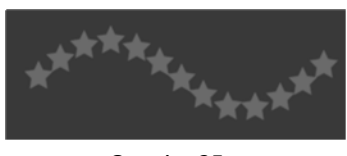

Opacity 25

 **Nicht-lineare Deckkraft** - Wenn diese Einstellung deaktiviert ist, ändert der Schieberegler "*Laden/Deckkraft*" die Deckkraft des Pinsels linear.

Wenn diese Einstellung aktiviert ist, hat der Deckkraftmultiplikator einen stärkeren Einfluss auf den Schieberegler "*Laden/Deckkraft*" (wie in Rebelle 6).

 **Deckkraftschwankung** - Legen Sie fest, wie die Deckkraft der Farbe in einem Pinselstrich variiert, und zwar bis zu dem mit dem Schieberegler Deckkraft (0-100) festgelegten Wert (aber nicht darüber hinaus):

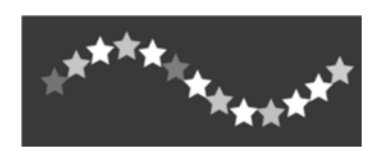

**Stiftdruck** - Legen Sie fest, wie die Deckkraft des Pinsels durch den Druck des Tablet-Stifts beeinflusst werden soll (-100 - 100). Negative Werte kehren die Ergebnisse des Drucks um:

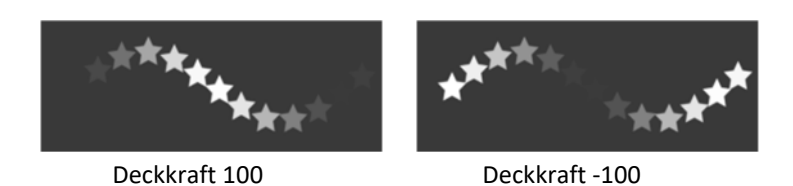

 **Kurveneditor öffnen** - Öffnen Sie den Kurveneditor, um einzustellen, wie der Druck des Stifts verschiedene Einstellungen des Pinsels beeinflusst.

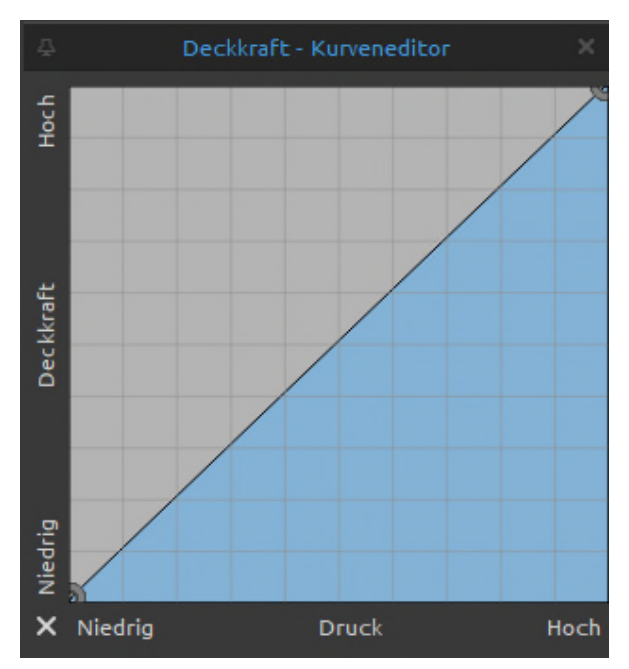

**Kurven-Editor: Deckkraft** - Bearbeiten Sie die Stiftdruckkurve für die Deckkraft des Pinsels. Er funktioniert ähnlich wie der Kurveneditor für die Größe des Pinsels, nur die Deckkraft wird beeinflusst. Wenn Sie eine lineare Kurve erstellen, wächst die Deckkraft des Pinselstrichs linear mit dem Druck Ihres Tablet-Stifts.

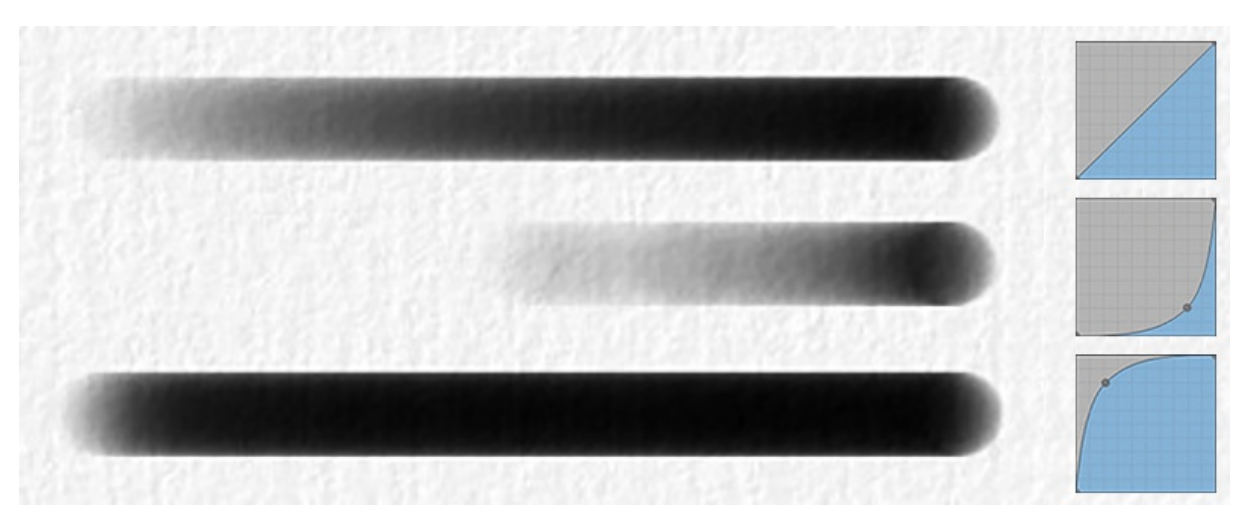

*Beispiel für Pinselstriche, die mit Kurven aus dem obigen Beispiel erstellt wurden, jedoch zur Steuerung der Deckkraft anstelle der Größe verwendet: linearer Druck (oben), harter Druck (Mitte) und weicher Druck (unten)* 

## **Abstände**

**Abstand** - Bestimmen Sie den Abstand zwischen den Pinselstempeln (1-200). Jeder Pinselstempel ist entlang des Pinselstrichs um einen bestimmten Wert beabstandet. Der Wert 100 entspricht der tatsächlichen vollen Größe des Pinselstempels:

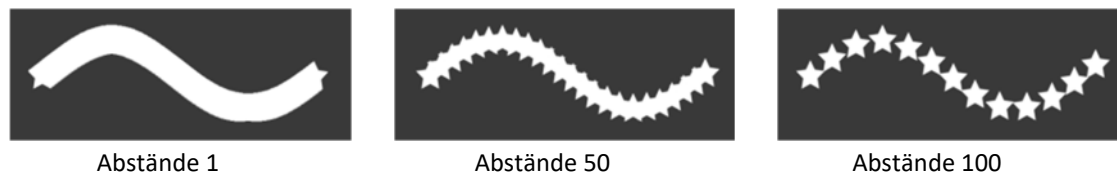

**Abstand Jitter** - Zufällige Abstände (0-100):

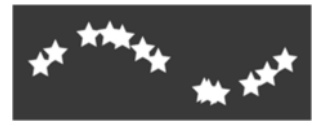

**Streuung** - Mit der Pinselstreuung wird die Platzierung der Pinselstempel in einem Pinselstrich im Verhältnis zur Grundlinie des Pinselstrichs nach oben oder unten randomisiert (0- 100):

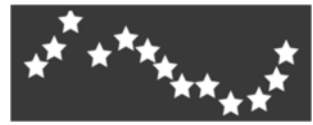

**Verwischen des Streumodus** - Wählen Sie zwischen parallelem und senkrechtem Streumodus.

**Parallel** - Bei der Streuung werden die Pinselstempel zufällig parallel zur Richtung des Pinselstrichs platziert.

**IIII Senkrecht** - Die Streuung bewirkt eine zufällige Platzierung der Pinselstempel senkrecht zur Richtung des Pinselstrichs.

**Verwischen** - Legen Sie fest, ob die Pinselabdrücke der nassen Medien (Öl, Acryl, Aquarell, Tintenstift) verwischt werden sollen oder nicht. Wenn das Verwischen-Werkzeug aktiv ist, werden die Pinselstempel zusammen verwischt, um das Erscheinungsbild der einzelnen Zeichen zu reduzieren.

**Verwischen auf Papierunebenheiten** - Aktivieren Sie diese Option, um die Linien im Pinselstrich auf Papierunebenheiten zu verwischen, wenn Sie schnell malen oder den Druck ändern:

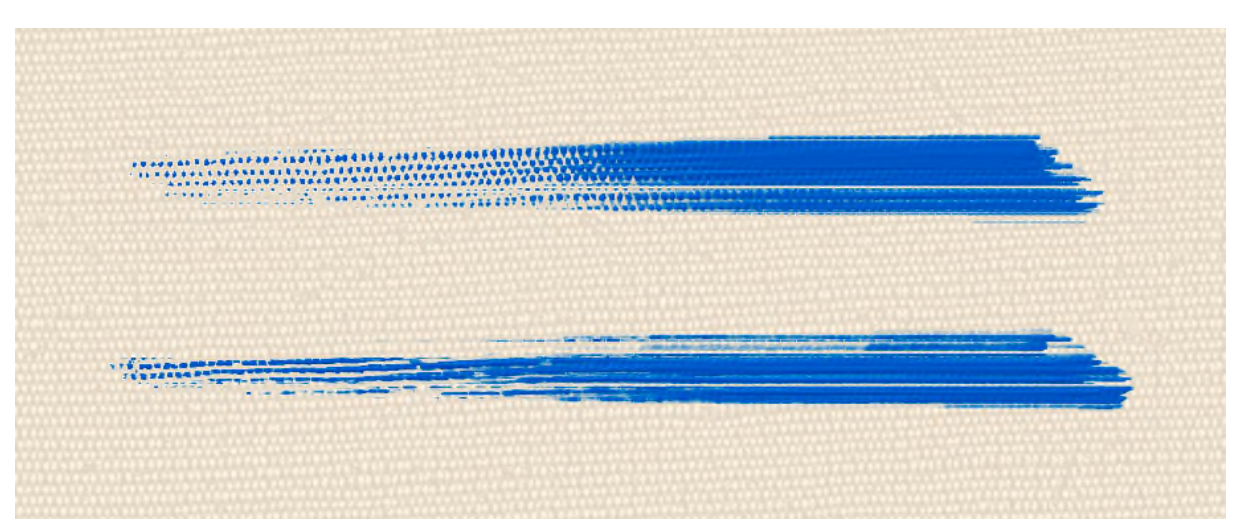

*Verwischen auf Papierstößen AUS (oben) vs. Verwischen auf Papierstößen EIN (unten)* 

 **Kurveneditor öffnen** - Öffnen Sie den Kurveneditor für die Option "*Verwischen auf Papierunebenheiten*", um einzustellen, wie der Druck des Stifts oder die Malgeschwindigkeit das Verwischen der Pinselstriche auf Papierunebenheiten beeinflusst.

**Verwischungsdichte** - Steuert die Detailgenauigkeit des Pinselstrichs, wenn die Verwischung verwendet wird. Je höher der Wert, desto detaillierter ist der Pinselstrich, aber das Malen wird bei größeren Pinseln langsamer:

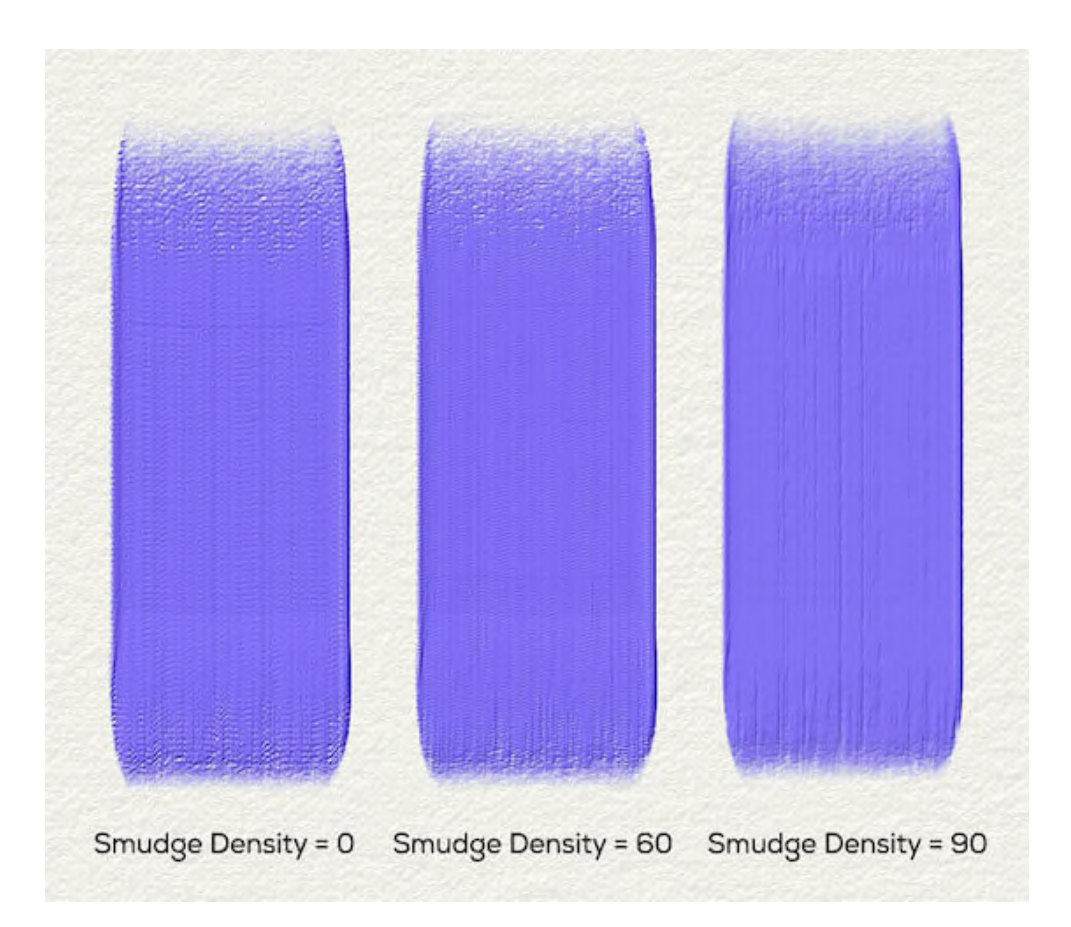

Der Standardwert ist auf "60" eingestellt. Wenn Smudge Density auf '90' eingestellt ist, werden die Flecken mit einem Abstand von maximal 1 Pixel auf der Leinwand gerendert, was der empfohlenen hohen Detailgenauigkeit entspricht. Wenn Smudge Density über '90' eingestellt ist, werden die Flecken mit einem Abstand von weniger als 1 Pixel auf der Leinwand gerendert.

*VIDEOANLEITUNG: In diesem Video erfahren Sie mehr über die Pinselstrich-Einstellungen von Rebelle: [Pinselersteller: Pinselstrich - Größe, Deckkraft, Abstände](https://youtu.be/DHjt6TaDvSg)*.

## **Pinselersteller: Form & Maserung**

## **Quelle**

Ein Rebelle-Pinsel besteht aus einer Kombination aus einem Form- und einem Körnungselement:

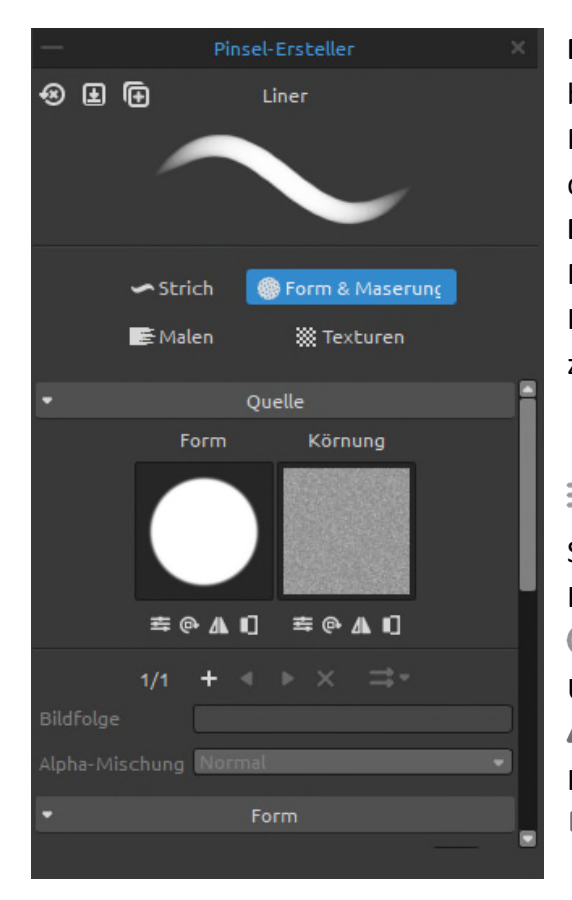

**Pinselform** - Wählen Sie die Form Ihres benutzerdefinierten Pinsels. Klicken Sie auf die Miniaturansicht der Form, um die Bildbibliothek der Formen zu öffnen.

**Pinselkörnung** - Wählen Sie die Körnung Ihres Pinsels. Klicken Sie auf die Miniaturansicht der Körnung, um die Bildbibliothek mit den Körnungen zu öffnen.

 **Textureigenschaften** - **Skalieren** oder **ändern** Sie die **Helligkeit** und den **Kontrast** der Form/des Korns.

 **Drehen** - Dreht die Form/das Grain im Uhrzeigersinn.

 **Horizontal spiegeln** - Spiegelt die Form/das Korn in der Horizontalen.

**Invertieren** - Invertiert die Form/das Grain.

*HINWEIS: Auf Formen und Körner können Sie über das Menü Hilfe > Ordner Bibliothek anzeigen zugreifen, wo Sie jede benutzerdefinierte Form oder jedes benutzerdefinierte Korn im PNG-, JPG- oder BMP-Format in den jeweiligen Ordner einfügen können.* 

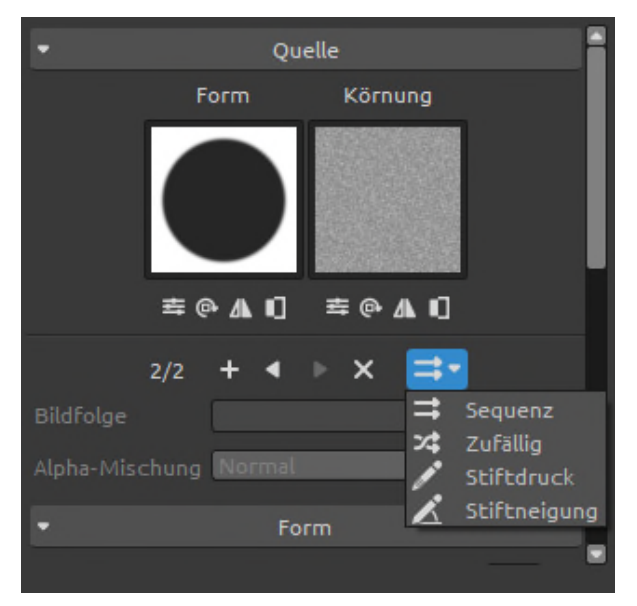

Mit Rebelle können Sie bis zu vier (4) Formen und bis zu vier (4) Körner zu einem Pinselpreset hinzufügen.

**(1/4) Anzahl der Formen / Körner** - Die erste Zahl gibt die aktuell angezeigte Formund Körner-kombination an. Die zweite Zahl gibt die Gesamtzahl der Form- und Körnungskombinationen im Pinselpreset an.

- **Bild hinzufügen**  Fügt dem Pinsel eine neue Form und Körnung hinzu.
- **Vorheriges Bild**  Wechselt zur vorherigen Form und zum vorherigen Korn.
- **Nächstes Bild**  Wechselt zur nächsten Form und zum nächsten Korn.
- **Bild entfernen**  Entfernt die aktuell angezeigte Form und Körnung aus dem Pinsel.

*VIDEOANLEITUNG: In diesem Video erfahren Sie mehr über Rebelle's Formen, Körner und Rotationseinstellungen: [Vier Formen und Körner, Rotationseinstellungen.](https://youtu.be/iL5VZ--3jr4)* 

**Texturreihenfolge** - Legen Sie die Reihenfolge der Pinselformen und Körner im Pinselstrich fest. Für die Texturreihenfolge gibt es vier verschiedene Modi:

- **Sequentiell**  Die Bilder wechseln sich im Pinselstrich regelmäßig ab.
- **Zufällig**  Die Bilder wechseln sich zufällig im Pinselstrich ab.
	- **Basierend auf dem Druck des Stifts** Die Bilder wechseln je nach Druck des Stifts.
	- **Basierend auf der Neigung des Stifts** Die Bilder wechseln je nach Neigung des Stifts.

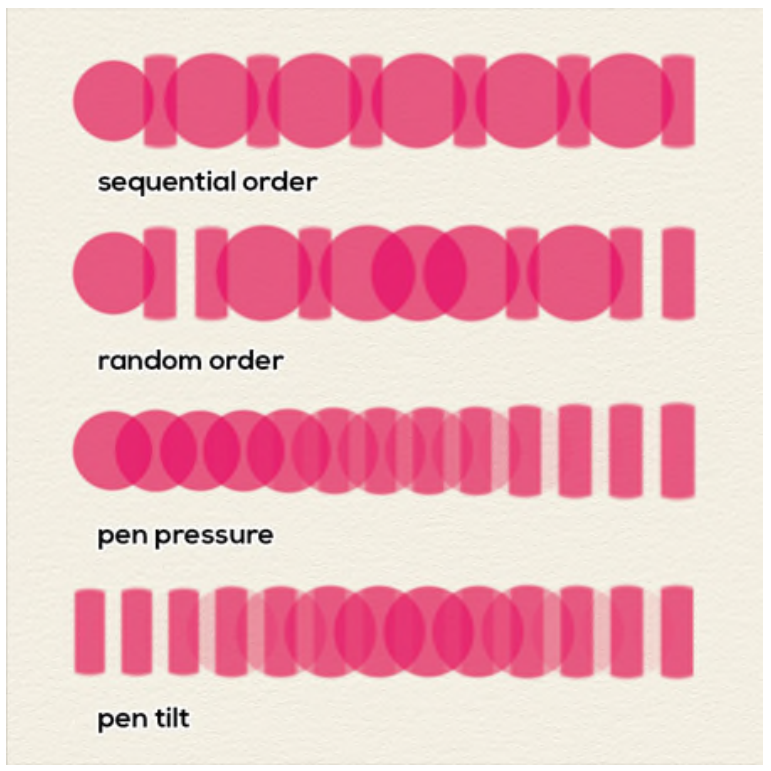

*Beispiel für verschiedene Arten von Texturaufträgen mit zwei Pinselformen* 

**Bildsequenz** - Legen Sie fest, wie oft sich der Pinsel (bestehend aus einer Form und einer Körnung) in einem Pinselstrich wiederholt (1-100). Die Funktionalität des Schiebereglers "*Bildfolge*" ändert sich je nach dem ausgewählten Modus "*Texturreihenfolge*":

*- Sequentielle Texturreihenfolge* - Der Schieberegler *Bildsequenz* ist deaktiviert. Die Pinselformen und Körner werden in einer Reihenfolge verwendet (der erste Splat verwendet die erste Form und das erste Korn, der zweite Splat verwendet die zweite Form und das zweite Korn usw.).

Nach Verwendung der letzten Form und Körnung wird wieder zum Anfang zurückgekehrt.

*- Zufällige Texturreihenfolge* - Der Schieberegler *Bildreihenfolge* ist aktiviert und bestimmt die Wahrscheinlichkeit, mit der eine bestimmte Form- und Körnungskombination im Pinselstrich erscheint.

Wenn der Schieberegler auf "1" eingestellt ist, haben alle Form- und Körnerpaare die gleiche Chance, im Pinselstrich zu erscheinen (aber immer noch in zufälliger Reihenfolge).

Wenn Sie den Schieberegler "*Bildsequenz*" auf höhere Werte einstellen, ändert sich die Verteilung - das erste Form- und Körnerpaar erscheint mit größerer Wahrscheinlichkeit als das zweite Form- und Körnerpaar.

Jedes folgende Paar hat eine geringere Chance, im Pinselstrich zu erscheinen. Wenn der Schieberegler auf "100" eingestellt ist, sollten Sie ungefähr 100 Flecken sehen, die die erste Form und Körnung für jeden Fleck verwenden, der die letzte Form und Körnung verwendet.

*- Texturreihenfolge basierend auf Stiftdruck* - Der Schieberegler *Bildreihenfolge* ändert sich von einem normalen Schieberegler zu einem Bereichsschieberegler. Siehe unten ein Beispiel mit 2 Texturen (zwei Formen und zwei Körner in einem Pinselpreset):

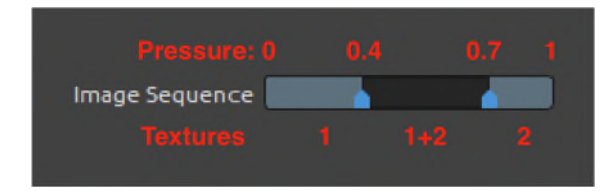

Der Schieberegler *Bildfolge* kann in mehrere Teile unterteilt werden, je nach Anzahl der Formen und Körner im Pinsel.

In diesem Modus werden die Form- und Körnungskombinationen auf der Grundlage des Drucks des Stifts ausgewählt. Die hellen Bereiche in diesem Schieberegler sind Bereiche, in denen nur ein Satz von Formen und Körnern verwendet wird. In diesem Beispiel wird von 0 Druck bis 0,4 des maximalen Stiftdrucks die erste Form und Körnung zum Malen verwendet. Ab einem Druck von 0,7 bis zum vollen Druck wird der zweite Satz verwendet. In der Mitte gibt es einen dunkleren Bereich zwischen Druck 0,4 und 0,7 - hier werden die benachbarten Sets von Form & Korn verwendet, in diesem Fall das erste und zweite. Am Anfang des Bereichs (bei 0,4 des maximalen Stiftdrucks) sind die erste Form und die zweite Körnung deutlicher sichtbar, und mit zunehmendem Druck wird die zweite Gruppe dominanter. Dies ermöglicht die Erstellung von Pinseln, die je nach Druckniveau unterschiedliche Texturen verwenden.

*- Texturreihenfolge basierend auf Stiftneigung* - Ähnlich wie bei Stiftdruck, aber diesmal wird die Kombination aus Form und Maserung basierend auf der Stiftneigung ausgewählt. Wenn der Stift nicht geneigt ist (der Stift steht senkrecht zur Oberfläche des Tablets), werden Form(en) und Körnung(en) aus der Mitte des Schiebereglers ausgewählt, was im obigen Beispiel zu einer Mischung aus dem ersten Paar Formen und Körnungen und den zweiten führen würde.

Wenn Sie den Stift weiter nach links neigen, wirkt es so, als hätten Sie den Stiftdruck erhöht, und Sie erhalten schließlich Spritzer, die nur die zweite Form- und Körnungsgruppe verwenden.

Wenn Sie den Stift nach rechts neigen, wirkt es so, als ob Sie den Druck des Stifts verringert hätten.

"Links" und "rechts" beziehen sich hier auf die Richtung des Pinselstrichs.

**Alpha-Mischung** - Legen Sie fest, wie die Pinseltextur (Mischung und Körnung) in die Ebene gemischt werden soll.

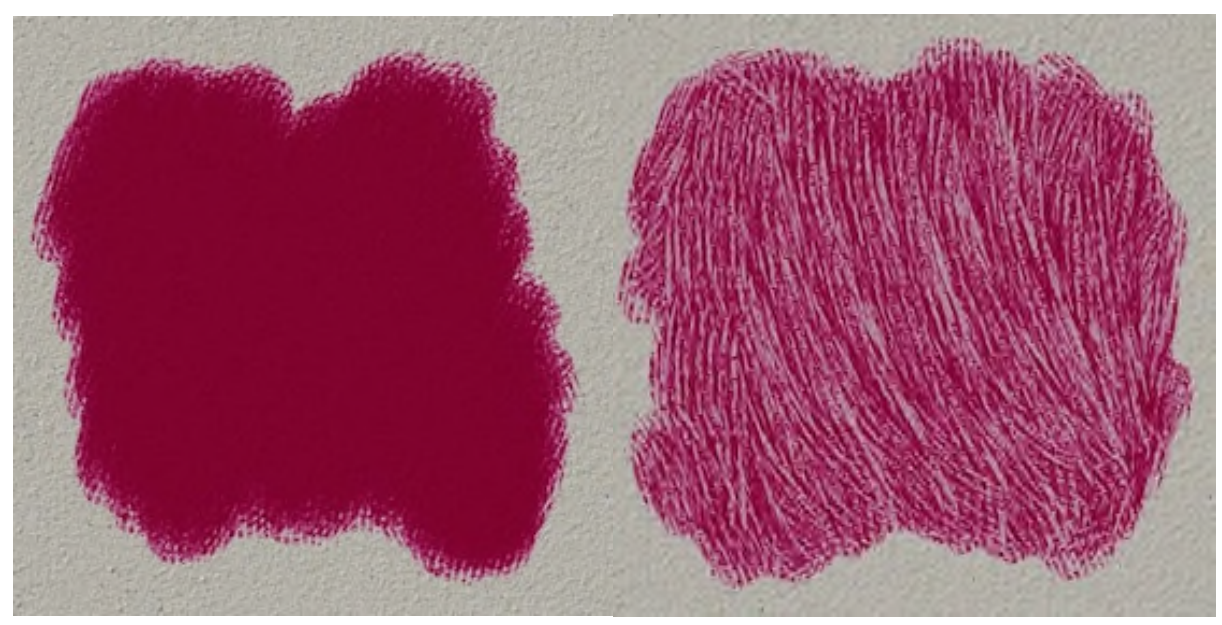

 *Beispiel für Alpha-Blending: der Pinselstrich links ist ohne, der Pinselstrich rechts mit aktiviertem Alpha-Blending* 

*BEISPIEL: Normalerweise ist die Alpha-Mischung auf "Normal" eingestellt. Sie können jedoch verschiedene Mischmodi für verschiedene Form- und Maserungsgruppen festlegen, eine Gruppe kann den Modus "Normal" und eine andere den Modus "Multiplizieren" verwenden. Die erste Gruppe malt auf die Leinwand und die zweite Gruppe löscht sie mit einer anderen Textur. So können Sie einzigartige Pinseltypen erstellen.* 

 *HINWEIS: Alpha-Blending ist für das Werkzeug "Öle und Acryl" nicht verfügbar.* 

#### **Form**

**Winkel** - Einstellen des Winkels der Pinselform (0-100):

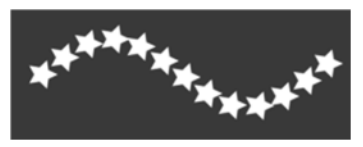

Angle 25

**Winkel-Jitter** - Jeder Pinselstempel im Pinselstrich wird nach dem Zufallsprinzip entsprechend dem aktuellen Winkel (0-100) gedreht:

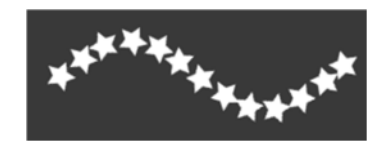

**Rotation** - Auswahl des Rotationsmodus für die Pinselform:

- **Keine**  Die Pinselform wird nicht gedreht.
- **Spur folgen**  Der Pinsel folgt der Rotation der Spur des Pinselstrichs.
- **Stiftneigung**  Die Pinselform folgt der Stiftneigung.
- **Stiftdrehung**  Die Pinselform folgt der Stiftdrehung.

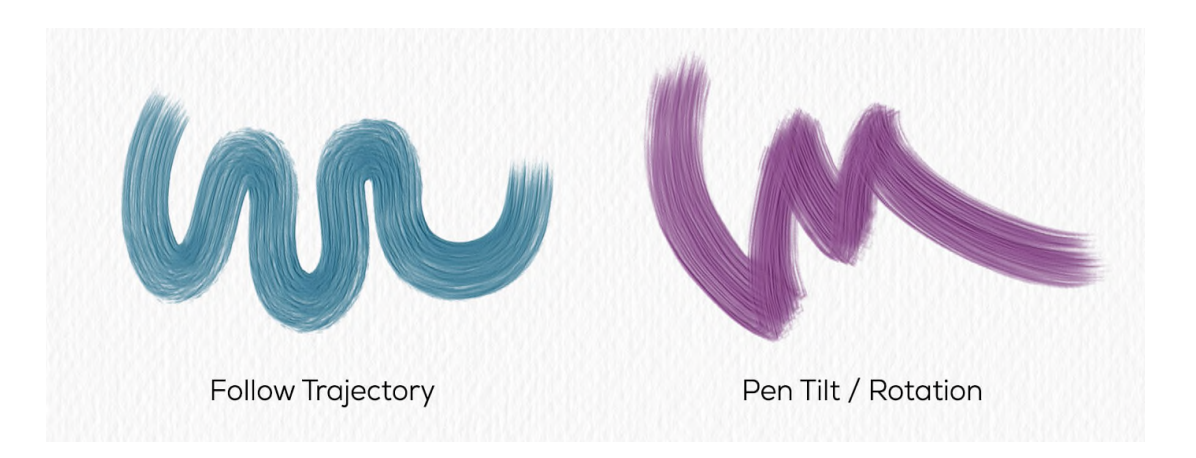

*TIPP: Bei Pinseln, die einer Trajektorie, Stiftneigung und Stiftdrehung folgen, wird der Cursor als Kreis mit Richtung angezeigt. Sie können unter Voreinstellungen > Werkzeuge > Malcursor andere Cursortypen auswählen.* 

*HINWEIS: Sie können im Pinselersteller unter Voreinstellungen > Werkzeuge die Option "Stiftneigung / -drehung immer verwenden, anstatt der Trajektorie zu folgen" auswählen. Wenn diese Option ausgewählt ist, folgt die Pinselform der Stiftneigung oder -drehung, wenn der Stift diese unterstützt, auch wenn für die Pinseldrehung "Trajektorie folgen" ausgewählt ist.* 

 **Rotationsmodus erzwingen** - Sperrt die aktuell ausgewählte Rotationseinstellung für den jeweiligen Pinsel, so dass keine anderen Einstellungen den Rotationsmodus außer Kraft setzen.

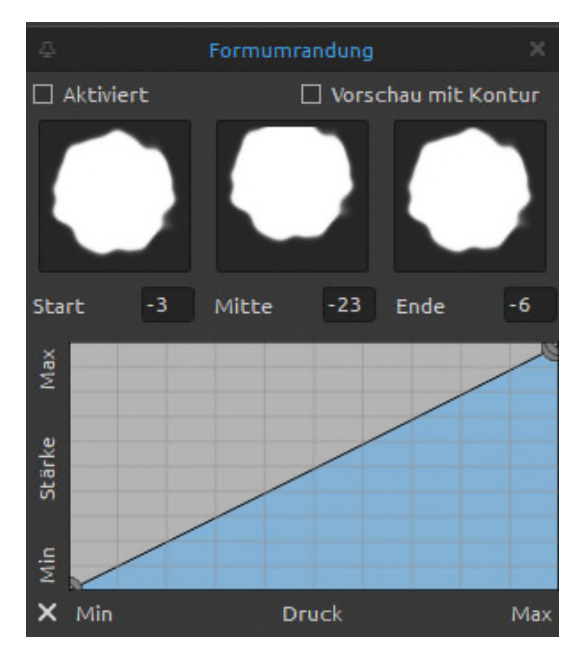

**Formumrandung** - Fügen Sie Ihren Pinselstrichen mit dem Editor für Formränder einen eigenen Rand hinzu.

Klicken Sie auf die Schaltfläche "*Importieren*" , um die *Bildbibliothek* zu öffnen, aus der Sie eine Randtextur für Ihre Pinselstriche auswählen können.

Aktivieren Sie die Option "*Vorschau mit Form*", um eine Vorschau des Rahmens auf den Pinselformen in verschiedenen Winkeln anzuzeigen, und die Steuerelemente "Start", "Mitte" und "Ende", um die Position des Rahmens fein abzustimmen.

Mit diesen Steuerelementen können Sie die **Breite** des Rahmens ändern. Die Umrandung berücksichtigt die Spur des Pinselstrichs und die Neigung des Stifts, so dass sie immer an den Außenkanten des Pinselstrichs erscheint.

Der **Kurveneditor** steuert die Stärke der Umrandung in Abhängigkeit vom Druck des Stifts.

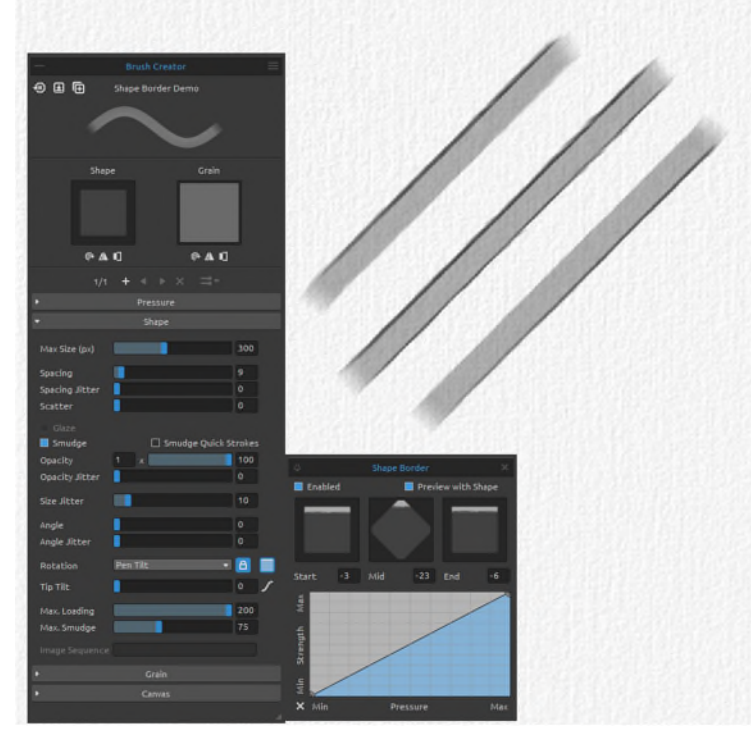

*Beispiel für die Umrandung einer Form: Die Umrandung erscheint am oberen Rand des Pinselstrichs (oben), an beiden Rändern (Mitte) und am unteren Rand (unten) der Form, abhängig von der Neigung des Stifts.* 

## **Körnung**

Legen Sie verschiedene Optionen für die Maserung des benutzerdefinierten Pinsels fest. Hier können Sie zwischen drei Modi für die Interaktion von Form und Verlauf wählen: *Folgen*, *Gestreckt* und *Gekachelt*.

- **Folgen** ist bereits von Rebelle 5 bekannt, wo die Maserung einfach der Form folgt.
- **Gestreckt** ist der neue Modus, bei dem das Korn langsam der Form folgt. Sie können die Geschwindigkeit, mit der das Korn der Form folgt, mit dem Schieberegler "*Dehnen*" einstellen. Mit diesem Modus können Sie neue Arten von Pinseln erstellen.
- - **Gekachelt** ist bereits aus Rebelle 5 bekannt, wo die Maserung an die Leinwand gebunden ist und die Form die darunter liegende gekachelte Maserung erkennen lässt. So entsteht ein Pinsel mit einer gekachelten Struktur oder einem Halbtonkorn.

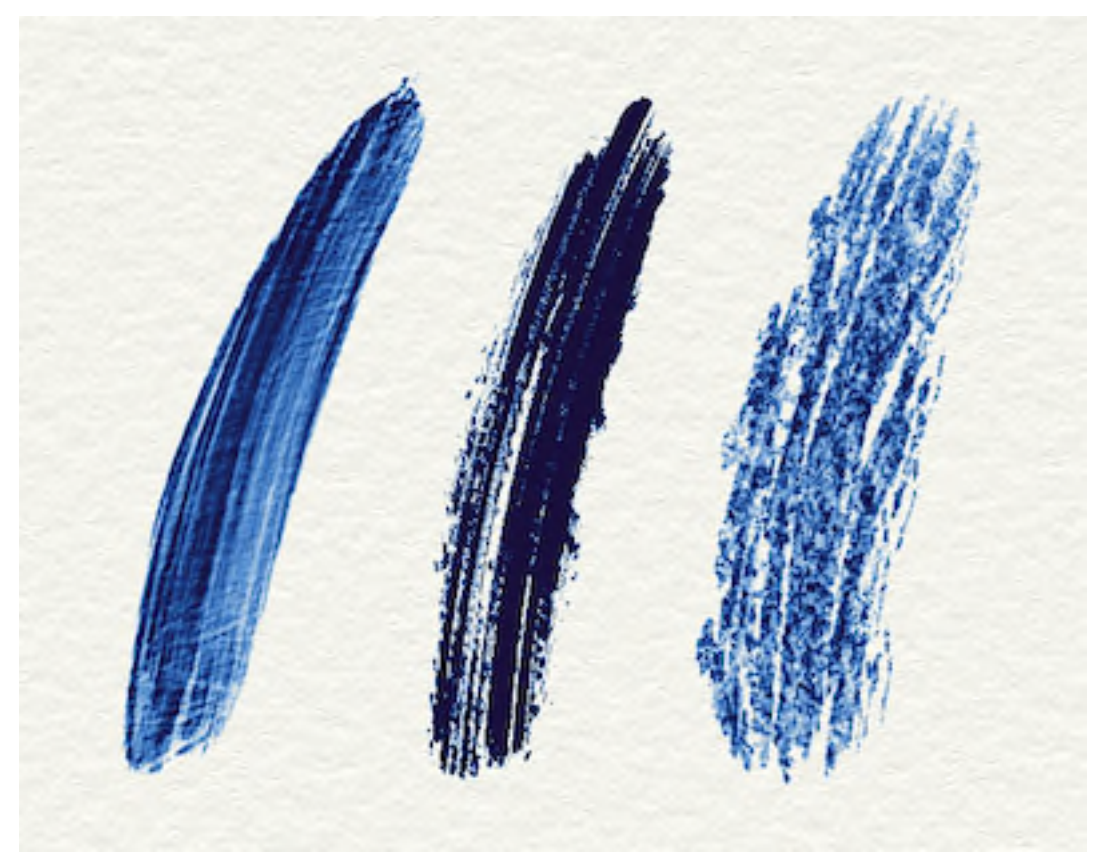

 *Beispiele für Pinselstriche mit den Einstellungen "Folgen" (links), "Gestreckt" (Mitte) und "Gekachelt" (rechts)* 

**Dehnen** - Bestimmt die Geschwindigkeit, mit der das Korn der Form folgt (0-100).

**Körnung glätten** - Aktivieren Sie diese Option, um die Körnung im Pinsel zu glätten.

**DPI** - Wählen Sie aus, ob die Skalierung der Körnung die DPI der Leinwand verwenden soll. Wenn diese Option ausgewählt ist, wird die Größe des Pinselkorns automatisch angepasst, wenn die DPI der Leinwand geändert wird.

**Zufälliger Startversatz** - Die Position des Korns am Anfang des Pinselstrichs wird zufällig bestimmt.

**Zufälliger Stempelversatz** - Die Position des Korns relativ zum Pinselstempel wird für jeden Stempel zufällig festgelegt, so dass sich jeder Pinselstempel vom vorherigen unterscheidet.

**Formgröße folgen** - Wählen Sie, ob das Korn der Formgröße folgen soll oder nicht. Wenn diese Option aktiviert ist, passt sich das Korn an die Größe der Pinselform an.

**Zufälliger Startwinkel** - Legen Sie den Winkel der Maserung zu Beginn des Pinselstrichs zufällig fest.

**Winkelschwankung** - Der Drehwinkel des Korns wird für jeden Pinselstempel zufällig festgelegt.

**Formdrehung folgen** - Wählen Sie aus, ob die Körnung der Formdrehung folgen soll oder nicht. Wenn diese Option aktiviert ist, dreht sich das Korn mit der Form innerhalb des Pinselstempels.

**Pinselgröße folgen** - Wählen Sie aus, ob das Korn der Pinselgröße folgen soll oder nicht. Wenn diese Option aktiviert ist, wird das Korn mit der Änderung der Pinselgröße vergrößert oder verkleinert.

*VIDEOANLEITUNG: In diesen Videos erfahren Sie mehr über die Einstellungen von Rebelle für Form und Körnung[: Pinselersteller: Form und Maserung" und "Pinselersteller": Form und](https://youtu.be/iLunzxEPF1M)  [Maserung - Teil 2.](https://youtu.be/iLunzxEPF1M)* 

## **Pinselersteller: Farbe**

### **Mischen**

 **Malmodus Kurveneditor:** *Malen & Mischen* - In diesem Modus wird standardmäßig mit einem bestimmten Druck gemalt. Wenn Sie weniger Druck verwenden, beginnen Sie ab einem bestimmten Punkt, die Farben miteinander zu mischen.

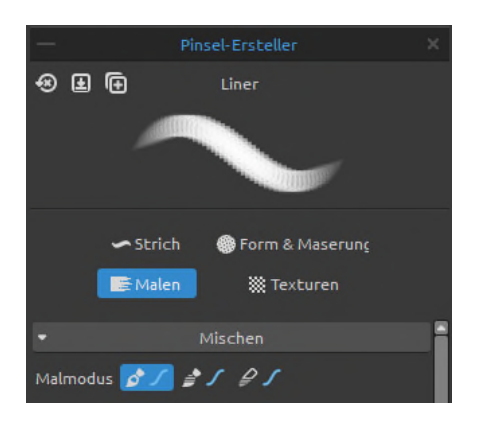

Passen Sie die Druckkurve für den Modus "*Malen & Mischen*" des Pinsels mithilfe des Kurveneditors an:

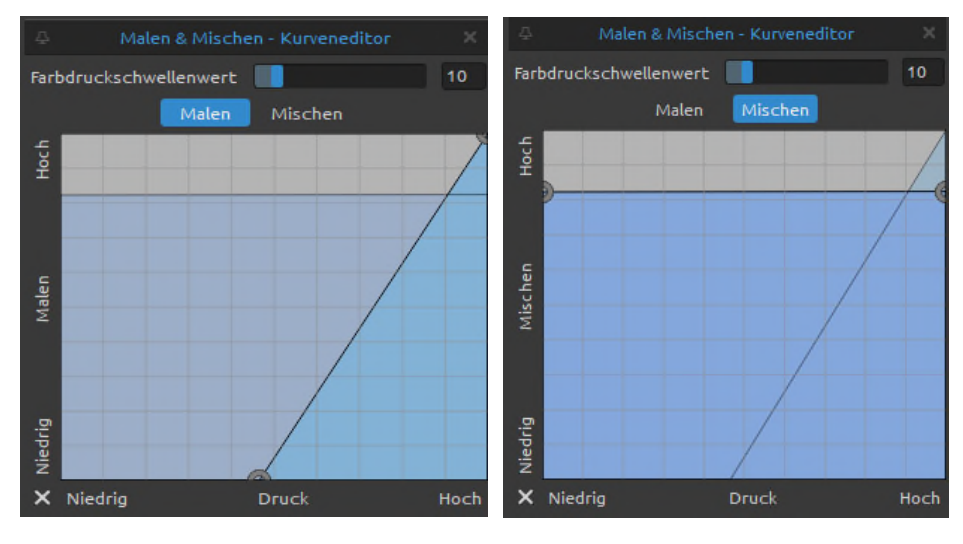

 *Druckkurve für Farbe Druckkurve für Mischung* 

Nachfolgend finden Sie drei Beispiele für verschiedene Einstellungen der Druckkurve für den Mix-Modus:

**1. Starke Vermischung** - Die untenstehende Kurve zeigt das Beispiel einer starken Vermischung - es dauert länger, bis die erste Farbe (rot) mit der neuen Farbe (grün) vermischt ist. Bei diesen Kurveneinstellungen bleibt die erste Farbe länger auf dem Pinsel:

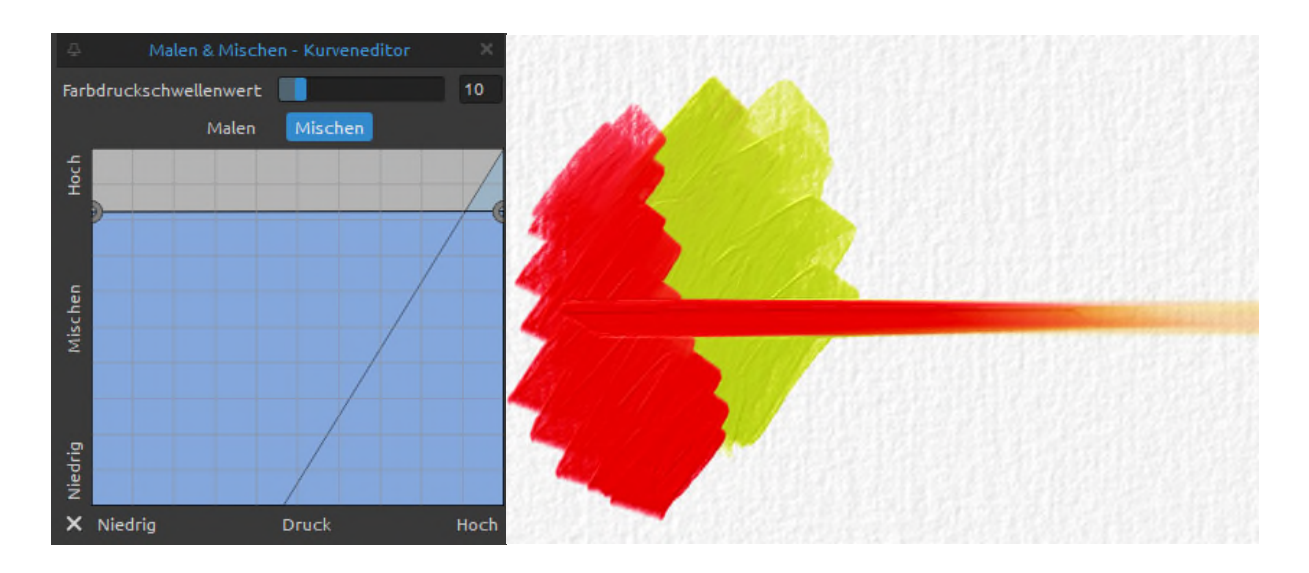

**2. Geringe Vermischung** - Die nachstehende Kurve zeigt das Beispiel einer geringen Vermischung - es dauert sehr kurz, bis die erste Farbe (Rot) mit der neuen Farbe (Grün) vermischt ist. Bei diesen Kurveneinstellungen mischt sich die erste Farbe fast sofort mit der neuen Farbe:

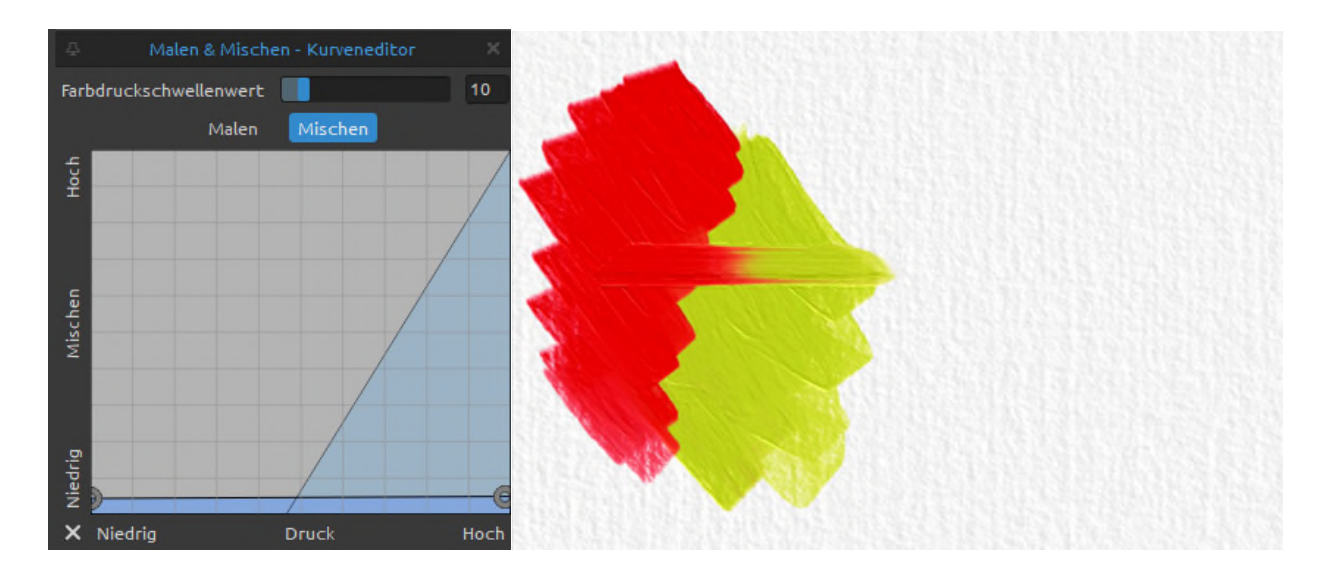

**3. Mittlere Durchmischung** - Die nachstehende Kurve zeigt ein Beispiel für eine Einstellung zwischen hoher und niedriger Durchmischung:

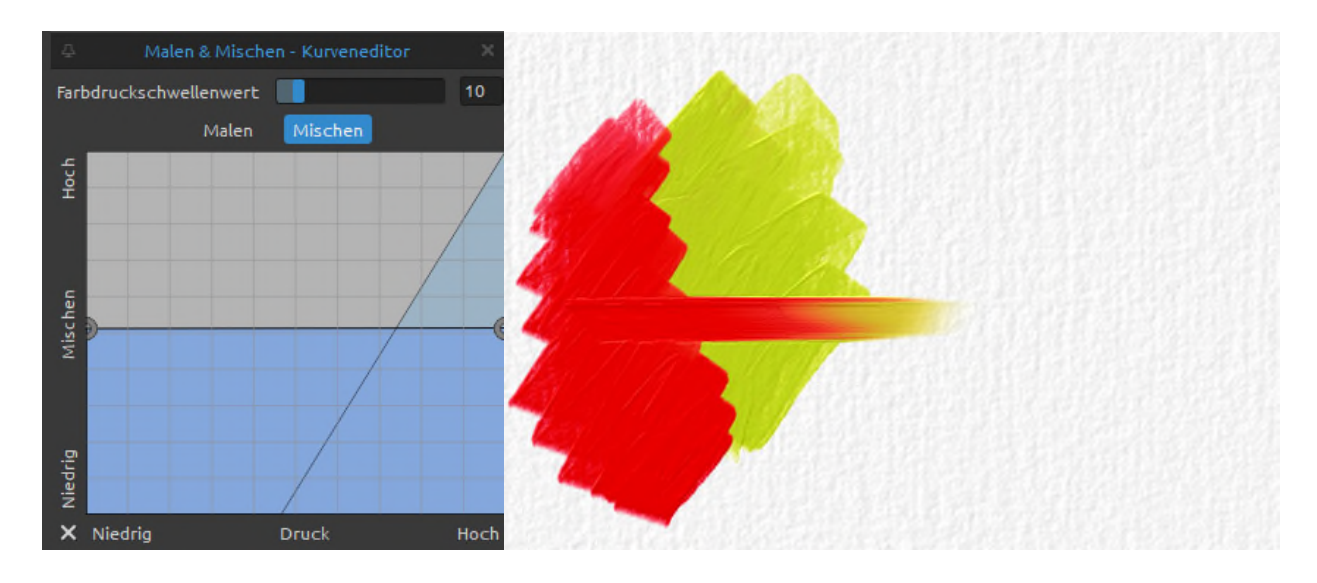

**Schwellenwert für den Farbdruck** - Stellt den Prozentsatz dar, bei dem ein geringerer Druck den Mischmodus von *Malen & Mischen* aktiviert.

Der Wert auf dem Schieberegler legt fest, um wie viel Prozent Sie den Stiftdruck verringern müssen, um das Mischen zu starten. Standardmäßig wird nichts gemischt, wenn Sie den Stiftdruck während eines Pinselstrichs nie verringern. Sie müssen den Druck um 10 % des maximalen Drucks verringern, der während des aktuellen Pinselstrichs erreicht wird. Danach wird die Mischkurve die Farbmischung steuern.

 **<u>▲</u> △ Malmodus Kurveneditor:** *Malen & Vermischen* - In diesem Modus wird standardmäßig mit einem bestimmten Druck gemalt. Wenn Sie weniger Druck ausüben, beginnen die Farben ab einem bestimmten Punkt miteinander zu verschmelzen.

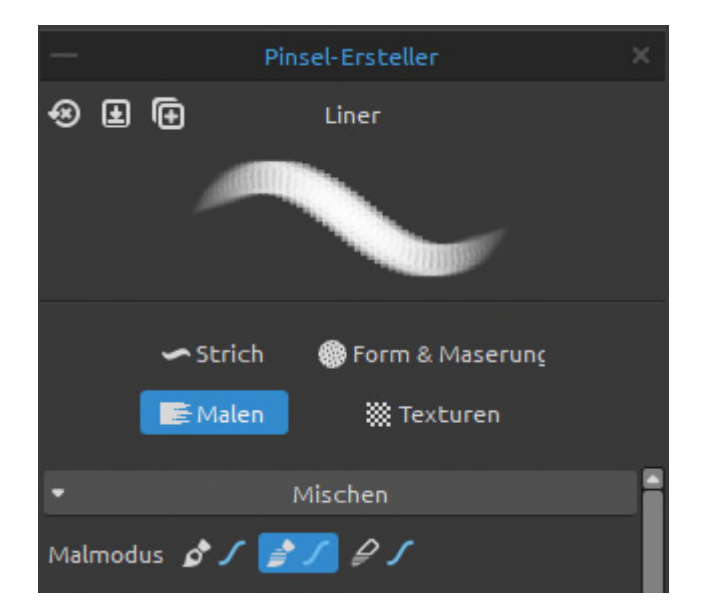

Passen Sie die Druckkurve für den Mal- und Mischmodus des Pinsels mithilfe des Kurveneditors an:

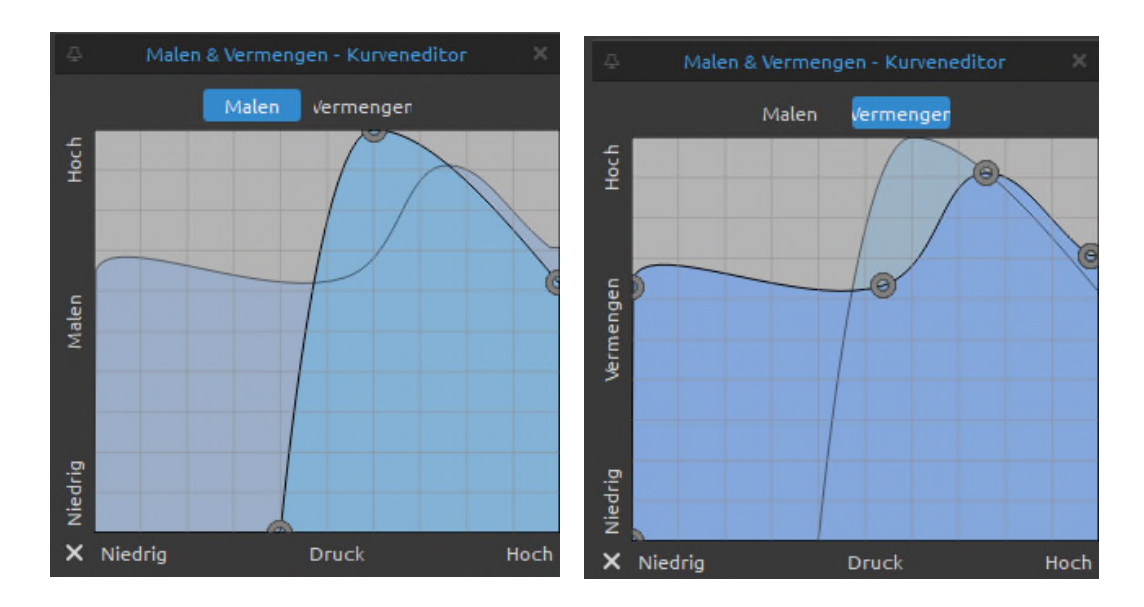

# **<u>** $\mathcal{L}$ **</u> ∕ Malmodus-Kurveneditor:**

**Mischen** - Passen Sie die Druckkurve für den Mischmodus des Pinsels mithilfe des Kurveneditors an.

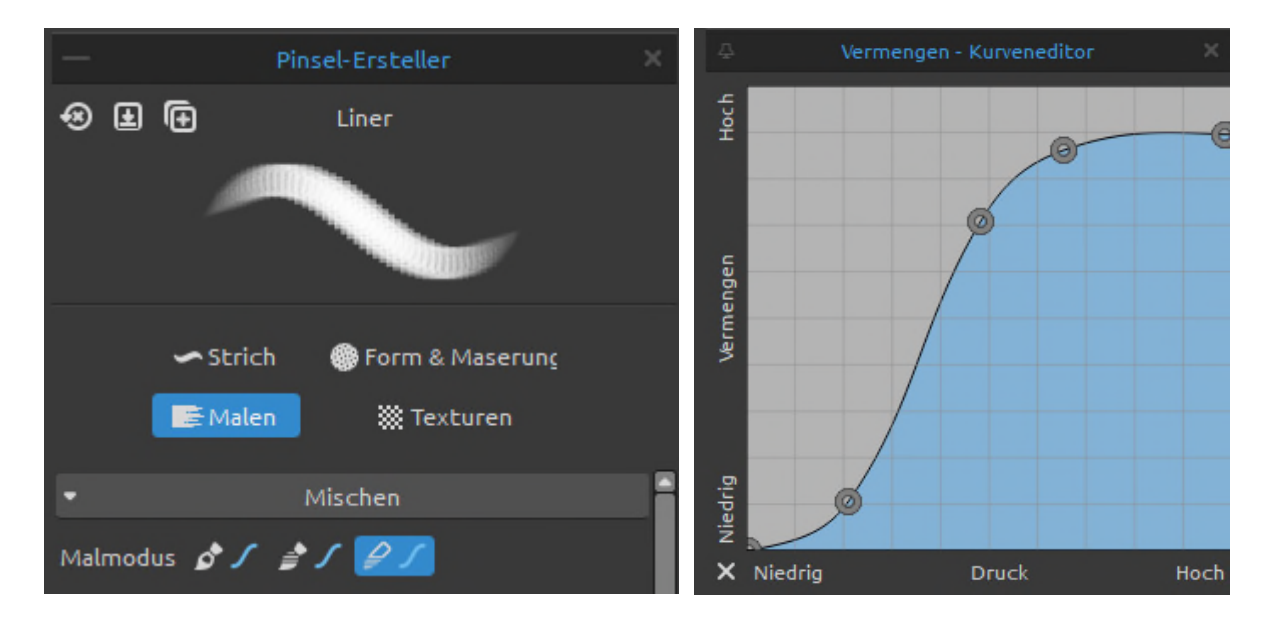

Nachfolgend finden Sie drei Beispiele für verschiedene Einstellungen der Druckkurve für den Vermengen-Modus:

**1. Starke Vermengung** - Die nachstehende Kurve zeigt das Beispiel einer starken Überblendung - es dauert länger, bis die erste Farbe (rot) mit der neuen Farbe (grün) verschmilzt. Bei diesen Kurveneinstellungen bleibt die erste Farbe länger auf dem Pinsel:

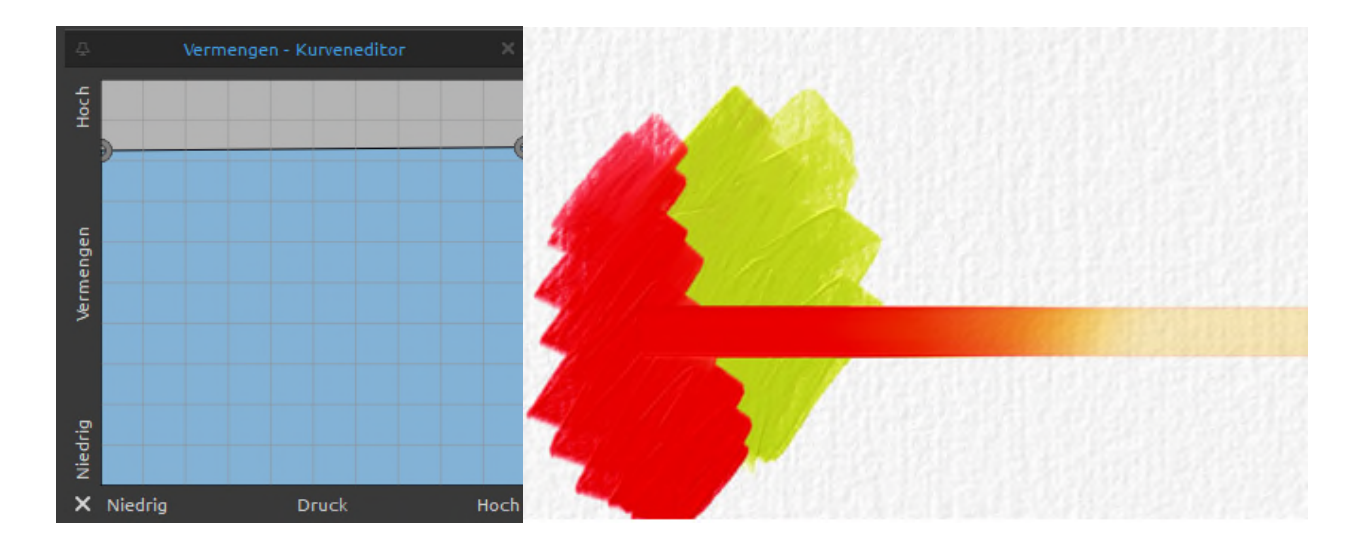

**2. Geringe Vermengung** - Die nachstehende Kurve zeigt das Beispiel einer geringen Überblendung - es dauert sehr kurz, bis die erste Farbe (Rot) mit der neuen Farbe (Grün) verschmilzt. Bei diesen Kurveneinstellungen verschmilzt die erste Farbe fast sofort mit der neuen Farbe:

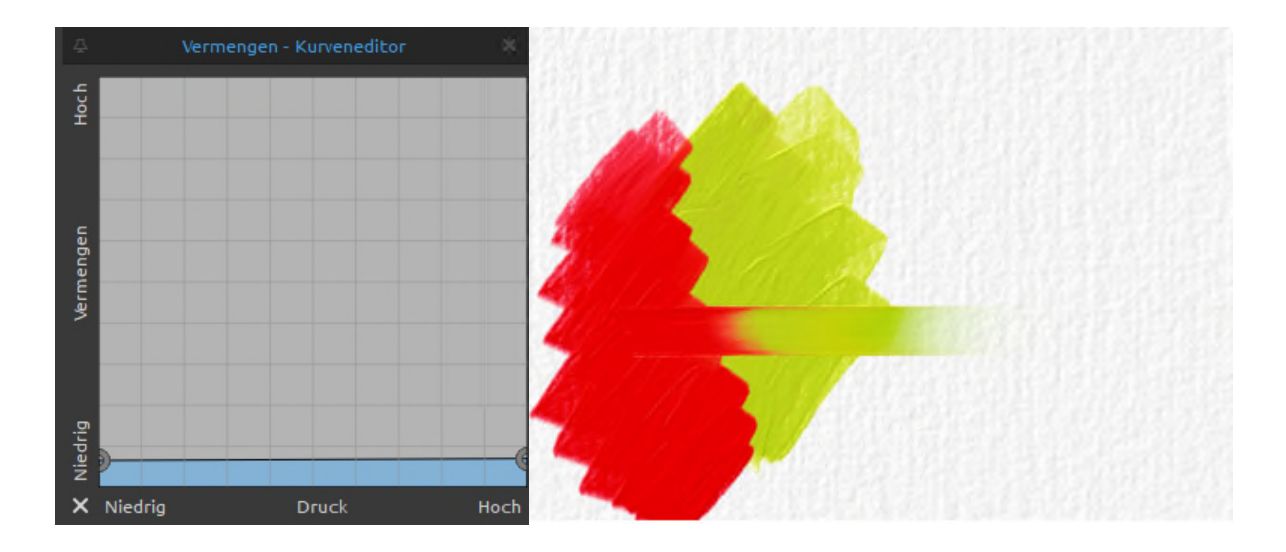

**3. Mittlere Vermengung** - Die nachstehende Kurve zeigt ein Beispiel für eine Einstellung zwischen hoher und niedriger Überblendung:

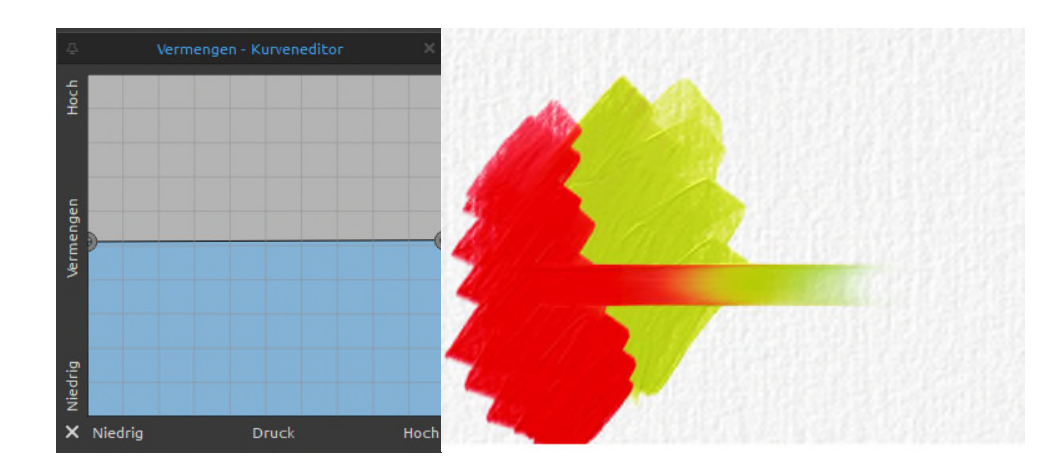

*HINWEIS: Sie können die Standardeinstellungen für die Druckkurven von Malen, Mischen und Vermengen festlegen, indem Sie zu Voreinstellungen > Werkzeuge gehen. Diese Einstellung gilt global für alle Pinsel.* 

## **Rendering**

**Normal** - Jeder Pinselstrich baut die Pigmentschichten auf der Leinwand auf, bis die volle Deckkraft erreicht ist.

**Glasur** - Schalten Sie die Glasur ein, um die transparenten Pigmentschichten auf der Leinwand aufzubauen, begrenzt durch den Schieberegler Deckkraft im Panel Eigenschaften. Glasierte Pinselstriche werden übereinandergelegt, um Tiefe zu erzeugen und Farben in einem Gemälde zu verändern:

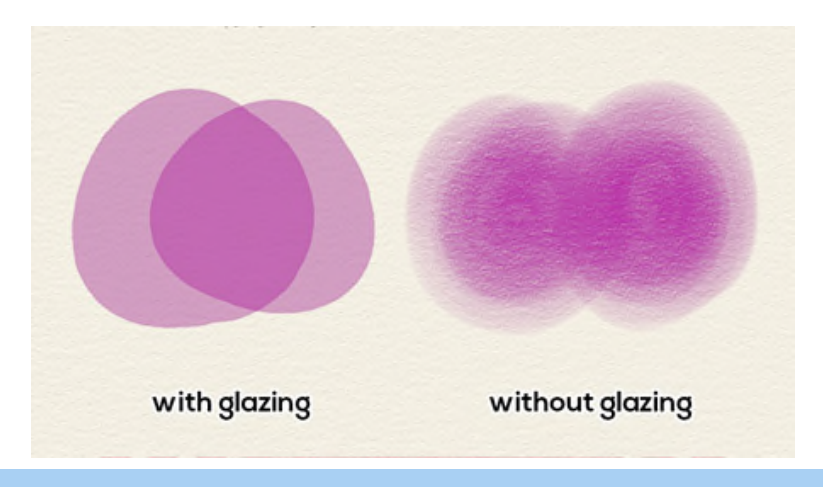

*HINWEIS: Für das Werkzeug "Öle und Acryl" ist nur der Modus "Normal" verfügbar..* 

Die **Farbmischung** bestimmt den Farbmischmodus, mit dem die Farbe auf die Ebene aufgetragen wird. Normalerweise verwenden Pinsel den Modus "*Standard*" (bei den meisten Werkzeugen ist das der Modus "*Normal*"), aber Sie können z. B. "Linear abwedeln" verwenden, um das Bild aufzuhellen, oder "Sättigung", um das Bild mit dem Pinsel zu sättigen/entsättigen.

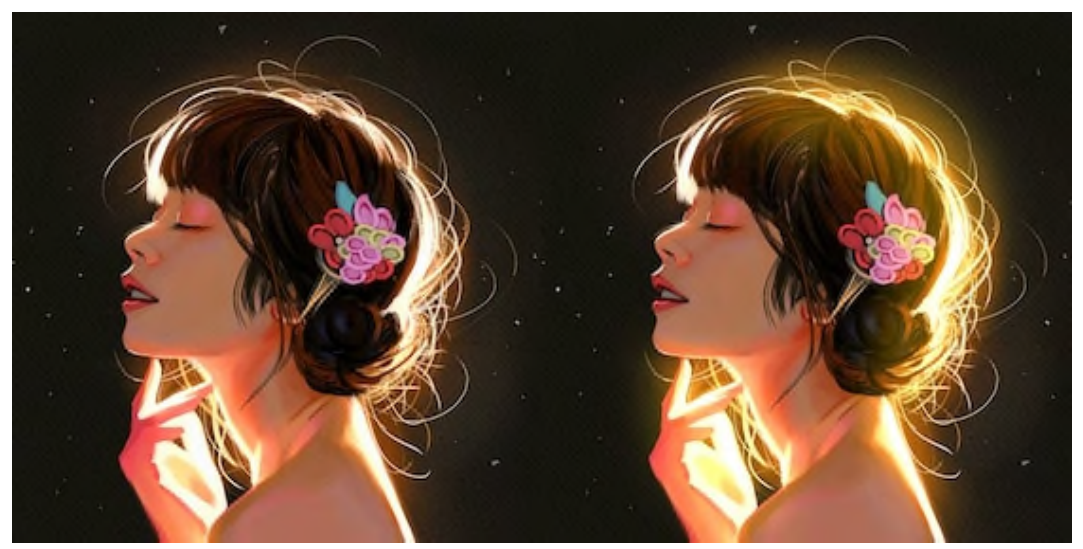

 *Originalbild auf der linken Seite und Bild mit Farbüberblendung im Abwedelmodus auf der rechten Seite* 

*HINWEIS: Diese Mischmodi sind für das Werkzeug "Öle und Acryl" nicht verfügbar.* 

**Standardfarbe** - Aktivieren Sie diese Option, um eine Farbe für das ausgewählte Pinselpreset zu speichern. Klicken Sie auf das Farbfeld, um die Systemfarbpalette zu öffnen, in der Sie die genaue Farbe des Pinsels einstellen können.

## **Öle & Acryl Impasto**

**Max. Impasto-Menge** - Legen Sie die maximale Farbmenge für die Öl- und Acrylpinsel fest (0-200).

**Max. Impasto Verwischen** - Legt die maximale Verwischung für die Öl- und Acrylpinsel fest (0-200) und beeinflusst deren Impasto-Effekt:

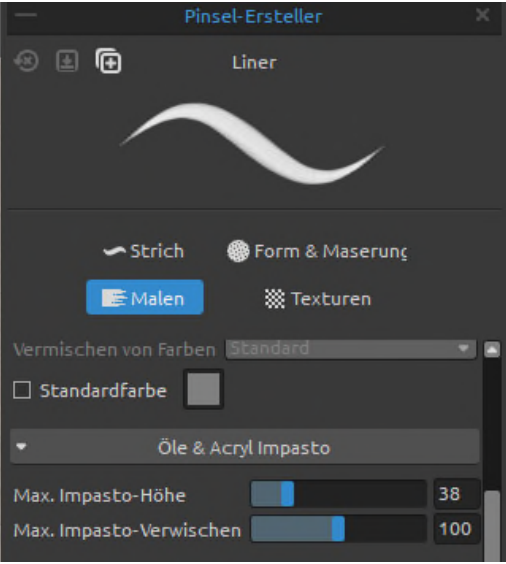

# **Einfluss auf die Leinwandtextur**

**Stärke der Papiertextur** - Legen Sie fest, wie stark die Papiertextur den Pinselstrich beeinflussen soll (0-100).

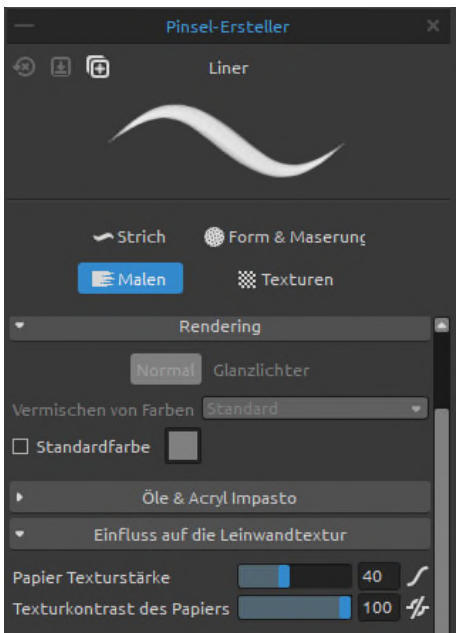

 **Kurveneditor für Texturstärke** - Passen Sie die Druckkurve für den Einfluss der Texturstärke mit dem Kurveneditor an:

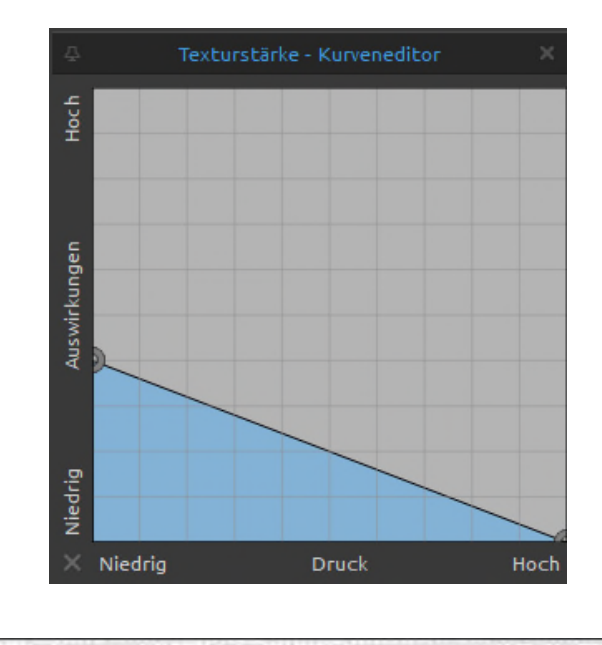

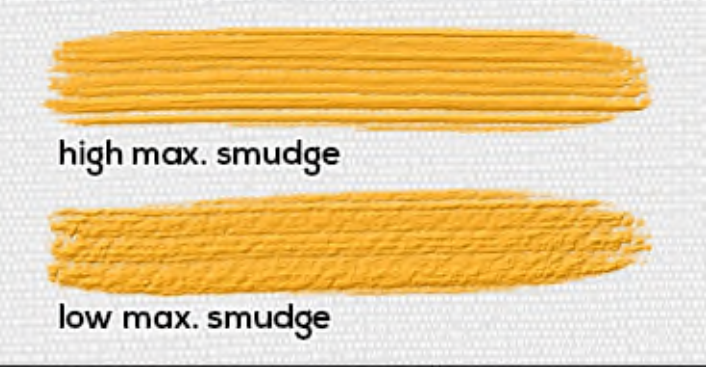

**Kontrast der Papiertextur** - Legen Sie fest, wie der Texturkontrast auf der Pinselkörnung in Abhängigkeit vom Druck des Stifts sichtbar sein soll (0-100):

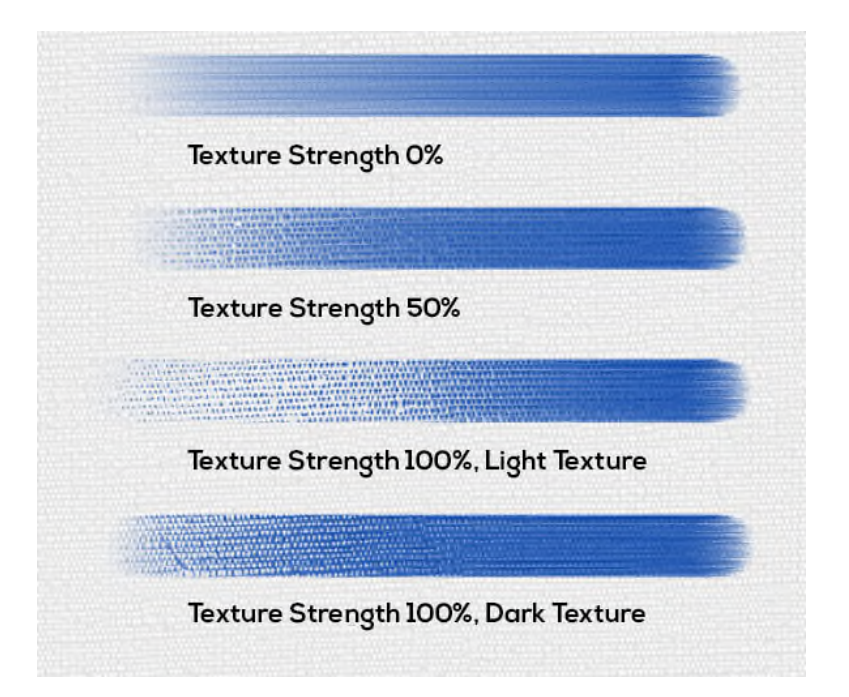
**Kratzer in der Papiertextur** - Öffnen Sie die Einstellungen, um zu beeinflussen, wie die Pinselstriche über die Papiertextur kratzen sollen:

- **Auto** - Es wird die Standardeinstellung für jede Papierstruktur verwendet.

- **Helle Textur**  Die Pinselstriche kratzen über die hellen Teile der Papiertextur.
- **Dunkle Textur**  Die Pinselstriche kratzen über die dunklen Teile der Papiertextur.

*VIDEOANLEITUNG: In diesem Video erfahren Sie mehr über die Einstellungen zum Malen in Rebelle[: Pinselersteller: Malen](https://youtu.be/05F_PDQ3xGY)*

### **Cursor**

**Cursor-Modus** - Definieren Sie das Aussehen des Cursors für das ausgewählte Pinselpreset. Sie können zwischen vier verschiedenen Cursor-Modi wählen:

- - **Kreis**  Richtet einen kreisförmigen Cursor ein
- - **Rechteck**  Richtet einen rechteckigen Cursor ein
- - **Form**  Richtet einen Cursor in der Form des Pinselpresets ein
- **Auto** Richtet den am besten geeigneten Cursor auf der Grundlage der Form oder der Formen im Pinselpreset ein

**Schwellenwert** - Bestimmt, welche Teile der Textur der Form bei der Erstellung der Cursorform auf der Grundlage der Deckkraft (1-10) berücksichtigt werden. Niedrige Schwellenwerte bedeuten, dass auch Teile mit geringer Deckkraft in die Form des Cursors einfließen. Ein hoher Schwellenwert bestimmt, dass nur Teile mit höherer Deckkraft in die Form des Cursors einbezogen werden.

### **Pinselersteller: Texturen**

### **Hintergrundtexturen**

Fügen Sie Ihrem Pinsel mit zwei anpassbaren Hintergrundtexturen zusätzliche Texturen hinzu, die z. B. für die additive Texturierung oder die Erzeugung von zufälligen Hohlräumen innerhalb Ihrer Pinselstriche nützlich sind. Diese Funktion erweist sich als praktisch für die Erzeugung von Staubeffekten mit trockenen Werkzeugen oder zur Erzielung verschiedener Krümel- und Trockenpinsel-Effekte.

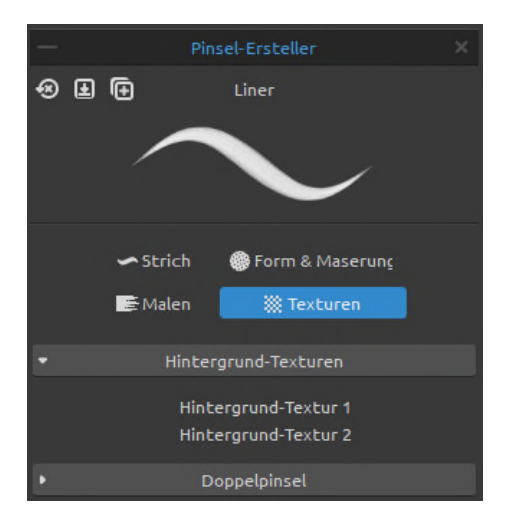

Klicken Sie auf die Schaltfläche *Hintergrundtextur 1* oder *Hintergrundtextur 2*, um das Panel für die Anpassung zu öffnen. Um die Hintergrundtextur für das ausgewählte Pinselpreset anzuwenden, aktivieren Sie das Kontrollkästchen "*Aktiviert*" und klicken Sie auf das Icon, um die Bildbibliothek mit der Liste der Körner zu öffnen, die Sie für die Hintergrundtextur verwenden können. Sie können benutzerdefinierte Texturen einfach über die Schaltfläche "*Textur importieren*" importieren: .

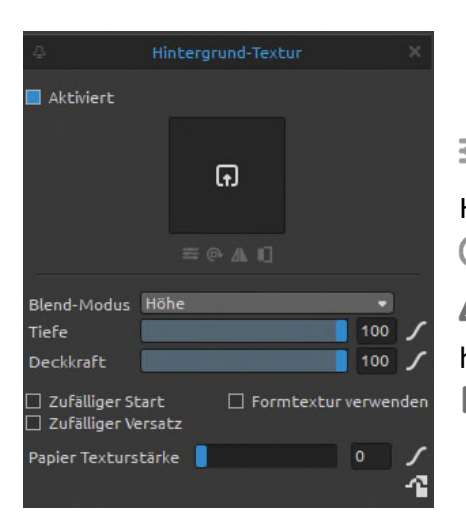

 **Textureigenschaften** - Skalieren oder ändern Sie die Helligkeit und den Kontrast der Hintergrundtexturkörnung  **Drehen** - Dreht die Hintergrundtextur im Uhrzeigersinn

 **Horizontal spiegeln** - Spiegelt die Hintergrundtextur horizontal

 **Invertieren** - Invertiert die Hintergrundtextur

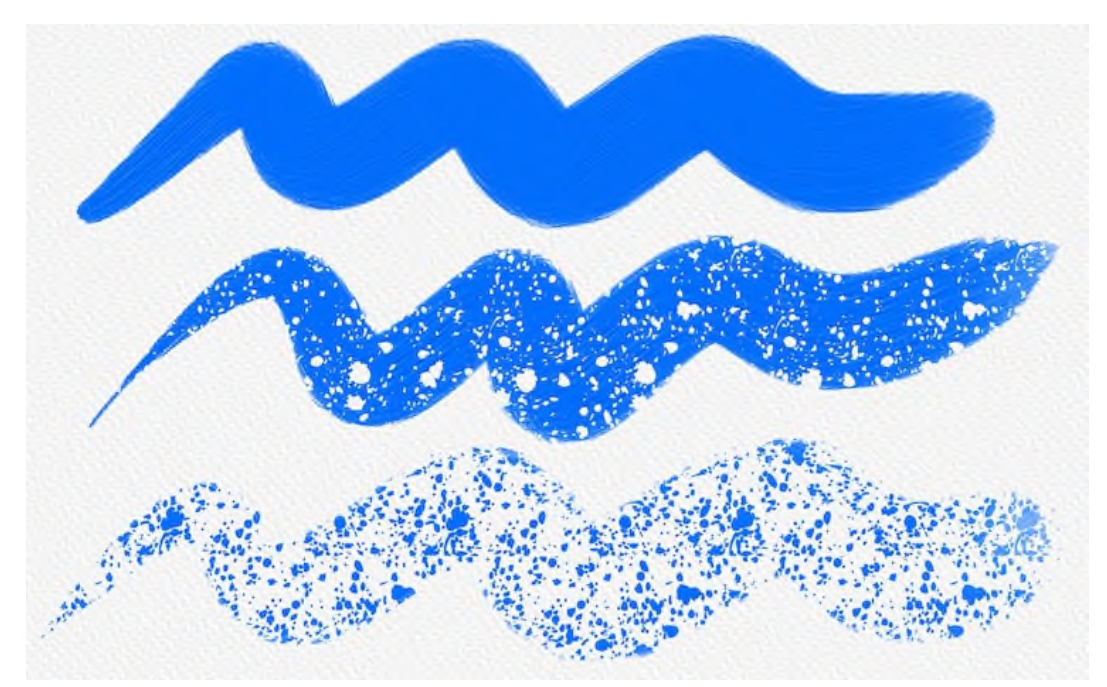

 *Ein Pinselstrich ohne Hintergrundtextur (oben) im Vergleich zu Pinselstrichen mit einer Hintergrundtextur, die mit verschiedenen Mischmodi verwendet werden.* 

**Mischmodus** - Legen Sie den Mischmodus fest, der für die Hintergrundtextur verwendet werden soll.

**Tiefe** - Legen Sie die Tiefe der Hintergrundtextur fest (0-100). Dieser Wert bestimmt, wie tief die Hintergrundtextur in den Pinselstrich eindringt. Passen Sie die Einstellung mit dem Schieberegler an oder erstellen Sie eine Kurve im Kurveneditor, um diesen Wert mit unterschiedlichem Druck des drucksensitiven Stifts zu beeinflussen.

**Deckkraft** - Stellen Sie die Deckkraft der Hintergrundtextur ein (1-100). Dieser Wert bestimmt die Deckkraft, mit der die Hintergrundtextur im Pinselstrich dargestellt wird. Passen Sie die Einstellung mit dem Schieberegler an oder erstellen Sie eine Kurve im Kurveneditor, um diesen Wert mit unterschiedlichem Druck des drucksensitiven Stifts zu beeinflussen.

**Zufälliger** Start - Die Position der Hintergrundtexturkörnung zu Beginn des Pinselstrichs wird zufällig festgelegt.

**Zufälliger Versatz** - Die Position der Hintergrundtexturkörnung relativ zum Pinselstempel wird für jeden Stempel zufällig festgelegt, so dass sich jeder Pinselstempel vom vorherigen unterscheidet.

**Formtextur verwenden** - Aktivieren Sie diese Option, um die Stärke der Hintergrundtextur mit der Form des primären Pinsels zu beeinflussen.

**Stärke der Papiertextur** - Legen Sie fest, wie stark die Papiertextur die Hintergrundtextur beeinflussen soll. Passen Sie die Einstellung mit dem Schieberegler an oder legen Sie eine Kurve fest, um diesen Wert mit unterschiedlichem Druck durch den druckempfindlichen Stift zu beeinflussen.

**Papiertextur umkehren** - Kehrt den Einfluss der Papiertextur auf die Hintergrundtextur um. Standardmäßig wird bei Verwendung der Papiertexturstärke die Hintergrundtextur auf die Täler der Papierhöhenkarte angewendet. Durch die Umkehrung wird die Hintergrundtextur auf die Spitzen der Papierhöhenkarte angewendet.

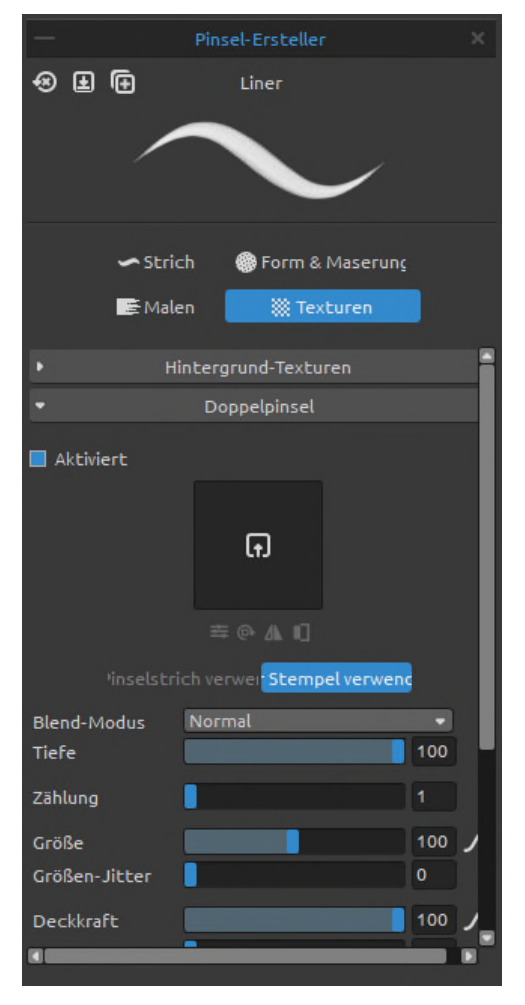

### **Doppelpinsel**

Fügen Sie einen sekundären Pinsel hinzu, der den primären Pinsel beeinflusst. Erstellen Sie einen zusätzlichen Pinsel mit seiner Form, seinem Abstand und anderen Parametern, der dem Hauptpinsel folgt und je nach Mischmodus Teile von ihm hinzufügen oder entfernen kann.

Um den Doppelpinsel für das ausgewählte Pinselpreset anzuwenden, aktivieren Sie das Kontrollkästchen *Aktiviert* und klicken Sie auf das Icon, um die Bildbibliothek mit der Liste der Formen zu öffnen, die Sie für den Doppelpinsel verwenden können. Sie können benutzerdefinierte Formen einfach über die Schaltfläche *Textur importieren* importieren.

 **Textureigenschaften** - Skalieren oder ändern Sie die Helligkeit und den Kontrast der Hintergrundtexturkörnung

- **Drehen**  Dreht die Form des Doppelpinsels im Uhrzeigersinn
- **Horizontal spiegeln**  Spiegelt die Form der Doppelbürste horizontal
- **Invertieren**  Invertiert die Form des Doppelpinsels

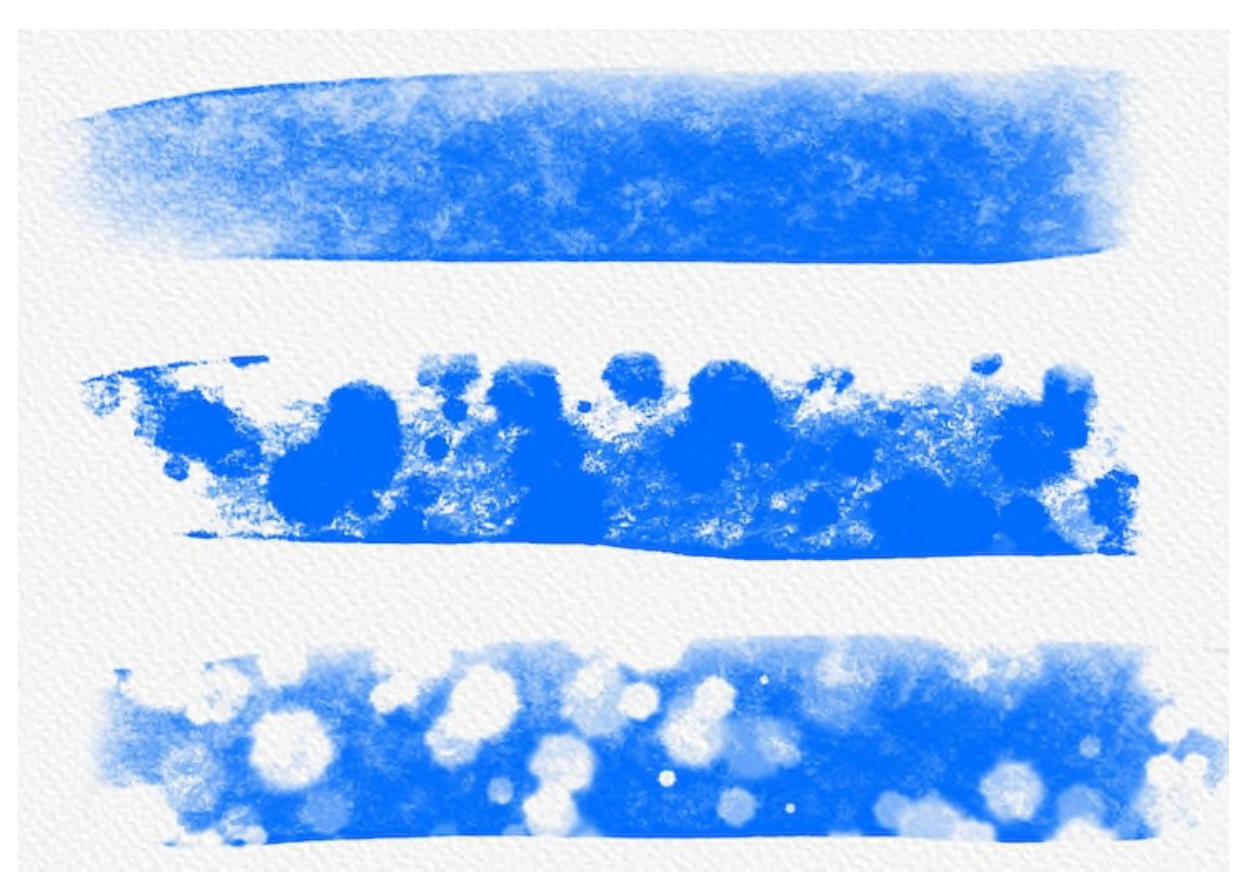

 *Ein Pinselstrich mit einem primären Pinsel (oben) im Vergleich zu Pinselstrichen, bei denen ein doppelter Pinsel mit verschiedenen Mischmodi aktiviert ist.* 

Es gibt zwei Möglichkeiten, wie der Doppelpinsel verwendet werden kann:

**Für Pinselstrich verwenden** - Der Doppelpinsel beeinflusst den gesamten Pinselstrich. Diese Option ist für Öl- und Acrylfarben deaktiviert.

**Für Stempel verwenden** - Doppelpinsel beeinflusst jeden Stempel des Hauptpinsels separat.

**Überblendungsmodus** - Wählen Sie den Überblendungsmodus, der für den Doppelpinsel verwendet werden soll.

**Tiefe** - Legen Sie die Tiefe des Doppelpinsels fest (0-100). Dieser Wert bestimmt, wie tief der Doppelpinsel in den Pinselstrich eindringt.

**Anzahl** - Geben Sie die Anzahl der Stempel an, die der Doppelpinsel macht. **Größe** - Legen Sie die Größe des Doppelpinsel-Stempels fest (1-400). **Jittergröße** - Legen Sie fest, wie die Größe der Doppelpinsel-Stempel in einem Pinselstrich variiert (0-100).

**Deckkraft** - Stellen Sie die Deckkraft des Doppelpinsels ein (1-100). Überlappende Teile der Pinselstempel bauen eine zusätzliche Deckkraft auf.

**Jitterdeckkraft** - Legen Sie fest, wie die Deckkraft des Doppelpinsels in einem Pinselstrich variiert (0-100).

**Abstand** - Bestimmen Sie den Abstand zwischen den Pinselstempeln des Doppelpinsels (1- 1000). Jeder Pinselstempel ist entlang des Pinselstrichs um einen bestimmten Wert beabstandet. Diese Option ist in der Einstellung "Für Pinselstrich verwenden" des Doppelpinsels verfügbar.

**Jitterabstand** - Zufälliger Abstand zwischen den Doppelpinsel-Stempeln (0-200).

**Streuung** - Die Pinselstreuung sorgt für eine zufällige Platzierung der zwei Pinselstriche in einem Pinselstrich nach oben oder unten im Verhältnis zur Grundlinie des Pinselstrichs (0- 200).

 **Verteilungskurve** - Öffnen Sie die Verteilungskurve, um die Wahrscheinlichkeit festzulegen, mit der verschiedene Streubreiten im Pinselstrich erscheinen.

**Min. Streuung** - Legt die minimale Streuung des Doppelpinsels fest (0-100).

**Jitterwinkel** - Jeder Doppelpinsel-Stempel im Pinselstrich wird nach dem Zufallsprinzip entsprechend dem aktuellen Winkel (0-100) gedreht.

**Spur folgen** - Der Doppelpinsel folgt der Spurrotation des Pinselstrichs.

## **Wie erstellt man ein benutzerdefiniertes Pinselpreset?**

Wählen Sie im Panel "*Pinsel*" das Pinselpreset aus, das Sie anpassen möchten. Legen Sie im Panel "*Eigenschaften*" die Parameter "*Größe*", "*Deckkraft/Laden*" und "*Wasser/Öligkeit*" für das Pinselpreset nach Ihren Wünschen fest. Um diese Parameter zu speichern, klicken Sie auf die Schaltfläche "*Menge speichern*" im Panel "*Eigenschaften*". Um visuell anzuzeigen, welche Parameter im Pinselpreset gespeichert wurden, gehen Sie zum Panelmenü *Pinsel > Icon* und markieren Sie "*Menge*".

Wenn Sie weitere Einstellungen für den ausgewählten Pinsel vornehmen möchten, öffnen Sie das Panel Pinselersteller, indem Sie auf die Schaltfläche im unten im Menü des Panels Eigenschaften klicken oder über das Menü *Fenster > Pinselersteller*. Im Panel *Pinselersteller* können Sie die Form und die Maserung des Pinsels ändern und die Einstellungen für Druck, Form, Maserung und Leinwand modifizieren.

Die Änderungen, die Sie im Pinselersteller vornehmen, werden automatisch auf das ausgewählte Pinselpreset angewendet. Wenn Sie die **Änderungen als neues Pinselpreset speichern** möchten, klicken Sie im Pinselersteller auf die Schaltfläche "*Als neues Pinselpreset speichern*". Ein neues Pinselpreset wird dem Panel "*Pinsel*" hinzugefügt. Die Schaltfläche "*Als neues Pinselpreset speichern*" ist auch im Panelmenü "*Eigenschaften*" und im Panelmenü "*Pinselersteller*" verfügbar.

Um die Änderungen, die Sie am Pinselpreset vorgenommen haben, als **Standard** zu speichern, klicken Sie auf die Schaltfläche "*Änderungen als Standard speichern*" im Panel "*Pinselsteller*". Diese Option finden Sie auch im Panelmenü "*Eigenschaften*" und im Panelmenü "*Pinselersteller*".

Um alle **Pinseländerungen auf die Standardwerte zurückzusetzen**, klicken Sie auf die Schaltfläche "*Pinseländerungen zurücksetzen*" im Panel "*Eigenschaften*" oder im Panel "*Pinselersteller*". Sie finden diese Option auch im Menü des Panels "*Eigenschaften*" und des Panels "*Pinselersteller*".

*VIDEOANLEITUNG: In diesem Video lernen Sie, wie Sie ein benutzerdefiniertes Pinselpreset erstellen: [Herstellung von Pinseln.](https://youtu.be/G-zIhYoI0EQ)* 

### **So importieren Sie Pinselpresets**

Um dem ausgewählten Werkzeug ein neues Pinselpreset hinzuzufügen, wählen Sie die Option "*Pinselpreset importieren*" im Panelmenü "*Pinsel*" oder über das Panelmenü "*Pinselersteller*". Ein Dialogfenster mit Rebelle-Pinseln wird geöffnet. Wählen Sie den Ordner des Werkzeugs, in dem sich das Pinselpreset befindet, wählen Sie das Pinselpreset und klicken Sie auf "*Öffnen*". Es öffnet sich ein Dialogfenster, in dem Sie wählen können, wohin dieses Pinselpreset importiert werden soll: entweder in das "*Aktuelle Werkzeug*" oder in das "*Preset-Werkzeug*".

Wählen Sie "*Aktuelles Werkzeug*", um das Pinselpreset in das Werkzeug zu importieren, das im Panel "*Werkzeuge*" ausgewählt ist.

*TIPP: Sie können das ausgewählte Pinselpreset entweder über das Panelmenü Eigenschaften > Pinselpreset in die Zwischenablage kopieren oder mit der Taste "Strg + Shift + C" (unter Windows) / "Cmd + Shift + C" (unter macOS) kopieren.* 

*Um das Preset in das ausgewählte Werkzeug einzufügen, gehen Sie zum Panelmenü Eigenschaften > Pinselpreset aus Zwischenablage einfügen oder mit der Taste "Strg + Shift + V" (unter Windows) / "Cmd + Shift + V" (unter macOS).* 

### **So exportieren Sie Pinselpresets**

Um die Pinselpresets zu exportieren, wählen Sie im Panelmenü "*Eigenschaften*" oder im Panelmenü "*Pinselersteller*" die Option "*Pinselpreset exportieren*". Es öffnet sich ein Dialogfenster, in dem Sie auswählen können, wohin das Pinselpreset exportiert werden soll.

Alle Pinsel von Rebelle sind über das Menü *Hilfe > Bibliotheksordner anzeigen* zugänglich.

# **Panel für den Navigationsbereich**

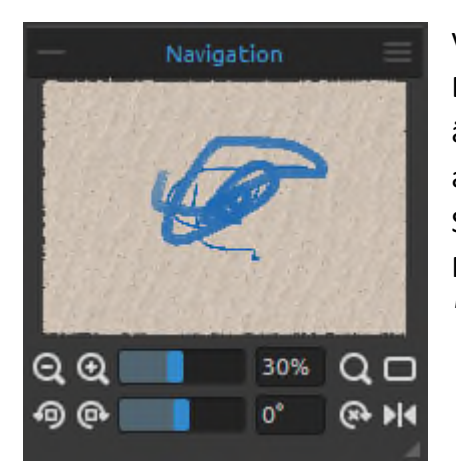

Verwenden Sie das Panel "*Navigator*", um die Ansicht Ihres Bildmaterials mithilfe einer Miniatur-ansicht schnell zu ändern. Der schwarze Kasten im Navigator entspricht dem aktuell sichtbaren Bereich im Fenster. Schließen und öffnen Sie das Panel "*Navigator*" über das Menü "*Fenster*" oder indem Sie *"Strg + K"* (Windows) bzw. *"Cmd + K"* (macOS) drücken.

- **Verkleinern**  Verkleinern Sie Ihr Bild (mit einer Mindestgröße von 1 %). *(Tasten '-', 'Strg + -' unter Windows / 'Cmd + -' unter macOS)*
- **Vergrößern**  Vergrößern Sie Ihr Bild (bis zu einer maximalen Größe von 2000%). *(Tasten '+' oder '=' oder 'Strg + +' oder 'Strg + =' unter Windows / 'Cmd + +' oder 'Cmd + =' unter macOS)*

**Zoom-Schieberegler** - Stellen Sie den Zoom mit dem Zoom-Schieberegler ein (1 - 2000%).

- **Zoom zurücksetzen**  Überprüfen Sie hier den Zoomwert. Drücken Sie die Schaltfläche, um den Zoom auf 100% zurückzusetzen. *(Taste '0')*
- **An Bildschirm anpassen**  Die Leinwand wird an den Bildschirm angepasst. *(Taste '.')*

*TIPP: Sie können die Leinwand auch vergrößern und verkleinern, indem Sie 'Z' auf der Tastatur gedrückt halten und mit der linken Maustaste klicken (oder den Stift berühren) und ziehen. Bewegen Sie die Maus oder den Stift nach rechts oder oben, um hineinzuzoomen, und nach links oder unten, um herauszuzoomen.* 

 **Gegen den Uhrzeigersinn drehen** - Dreht das Ansichtsfenster gegen den Uhrzeigersinn. *(Tasten "Strg + Alt + Linker Pfeil" unter Windows / "Cmd + Alt + Linker Pfeil" unter macOS)* 

 **Im Uhrzeigersinn drehen** - Dreht das Ansichtsfenster im Uhrzeigersinn. *(Tasten "Strg + Alt + Pfeil rechts" unter Windows / "Cmd + Alt + Pfeil rechts" unter macOS)* 

**Schieberegler für die Drehung** - Stellen Sie den Wert für die Drehung mit dem Schieberegler für die Drehung ein (-180° ~ 180°).

*TIPP: Sie können das Ansichtsfenster drehen, indem Sie die Taste 'R' gedrückt halten und mit der linken Maustaste klicken und ziehen.* 

 **Rotation zurücksetzen** - Drücken Sie die Schaltfläche, um den Rotationswert auf 0° zurückzusetzen.

*(Tasten "Strg + Alt + 0" unter Windows / "Cmd + Alt + 0" unter macOS)* 

 **Spiegeln** - Spiegeln des Ansichtsfensters. Das Spiegeln-Werkzeug im Navigator spiegelt das Ansichtsfenster nicht-destruktiv und transformiert das Bild nicht. Die Schaltfläche ist hervorgehoben, wenn das Ansichtsfenster gespiegelt ist. *(Tasten 'Shift + F')* 

*VIDEOANLEITUNG: In diesem Video erfahren Sie mehr über das Navigator Panel von Rebelle: [Panel Navigator und Navigationstasten.](https://youtu.be/uNVZhNx5zmo)* 

 **Menü des Panels Navigator** - Einschalten der Graustufenansicht (*Taste 'G'*) oder Schließen des Panels. Sie können das Panel über das Menü *Fenster* wieder öffnen.

# **Panel für Farbe**

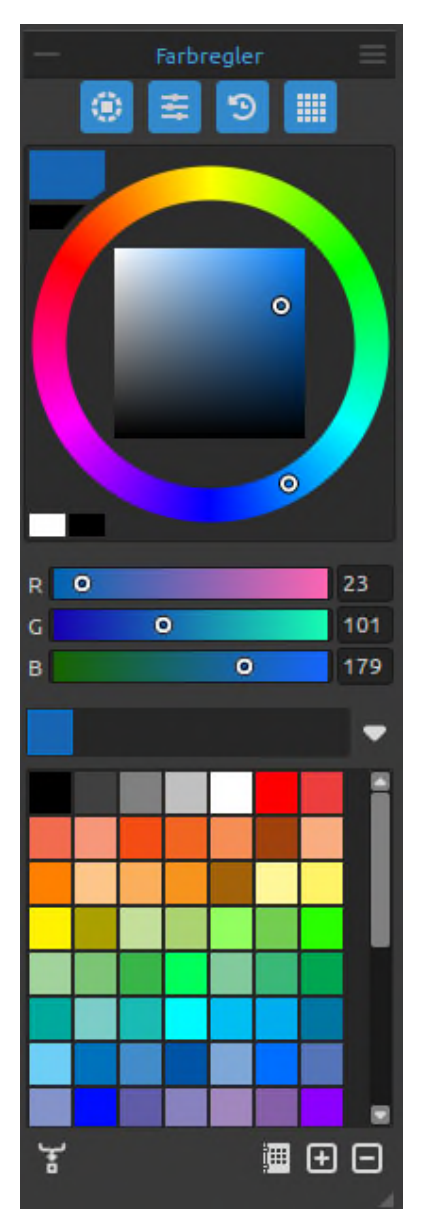

Sie können Ihre Pinselfarbe im Panel "*Farbregler*" auswählen.

Schließen und öffnen Sie das Panel "*Farbregler*" über das Menü "*Fenster*" oder indem Sie die *Taste "F6"* drücken.

Das Panel "*Farbe*" ist in vier Bereiche unterteilt, die unabhängig voneinander ein- und ausgeblendet werden können:

 **Farbrad Farbschieberegler <sup>5</sup>** Historie der Farben  **Farbset**

**Farbrad** 

Ein- und Ausblenden des Farbrads mit der Schaltfläche Panel "*Farbregler*".

**Aktuelle (primäre) Farbe** - Legen Sie die Farbe fest, mit der Sie malen möchten.

**Sekundärfarbe** - Legen Sie die Sekundärfarbe fest. Sie können zwischen der Primär- und der Sekundärfarbe wechseln, indem Sie auf die Sekundärfarbe klicken oder unter Windows auf "*Strg + \*" oder unter macOS auf "*Cmd + \*" drücken.

**Farbpalette** - Wählen Sie eine Pinselfarbe aus der Farbpalette oder geben Sie genaue numerische Parameter ein, um die gewünschte Farbe einzustellen.

Wechseln Sie zwischen der kreisförmigen (Farbrad) und der quadratischen Farbpalette über das Menü *Farbpanel > Farbrad*.

Über das Menü *Farbpanel > Farbrad* können Sie zwischen den Farbmodellen HSV, HSL, HSLuv und RGB wechseln:

**H** - Farbton des Pinsels (0 - 359)

- **S**  Sättigung des Pinsels (0 255)
- **L/V** Luminanz/Wert des Pinsels (0 255)

oder **R** - rot (0-255) **G** - grün (0-255) **B** - blau (0-255)

*HINWEIS: RGB ist ein geräteabhängiges Farbmodell - verschiedene Geräte/Monitore können einen bestimmten RGB-Wert unterschiedlich wiedergeben.* 

**HSLuv** - HSLuv ermöglicht es Ihnen, eine Farbe auf der Grundlage von drei Dimensionen zu definieren - Farbton, Sättigung und Helligkeit -, aber im Gegensatz zu einem HSL-Farbmodell, das auf RGB basiert, basiert dieses Farbmodell auf dem CIELUV-Farbraum, so dass zwei Farben mit einem identischen Helligkeitswert gleich hell aussehen und eine bessere Sättigung und Farbtoneinheitlichkeit aufweisen.

Verwenden Sie die Tasten zum schnellen Erhöhen/Verringern von Farbton, Sättigung und Helligkeit oder zum Einstellen wärmerer oder kälterer Farben.:

- Um den Farbton/Rot zu erhöhen, verwenden Sie *"Alt + H"*. Um ihn zu verringern, verwenden Sie *'Alt + Shift + H'*.
- Um die Sättigung/Grün zu erhöhen, verwenden Sie *"Alt + S"*. Zum Verringern verwenden Sie 'Alt + Shift + S'.
- Um Helligkeit/Blau zu erhöhen, verwenden Sie "*Alt + L"*. Zum Verringern verwenden Sie *"Alt + Shift + L"*.
- Um eine wärmere Farbe einzustellen, verwenden Sie *"Alt + W"*.
- Um eine kühlere Farbe einzustellen, verwenden Sie *"Alt + C"*.

**Raster** - Unterteilen Sie die Farbpalette in Raster, um eine präzisere Farbauswahl zu ermöglichen. Aktivieren Sie das Raster, indem Sie die Taste *Strg* (oder *Cmd*) gedrückt halten und auf die Palette klicken oder über das Menü *Farbpanel > Farbrad > Raster*:

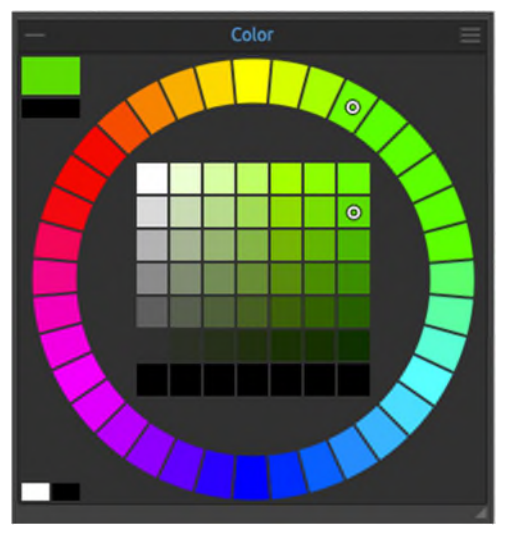

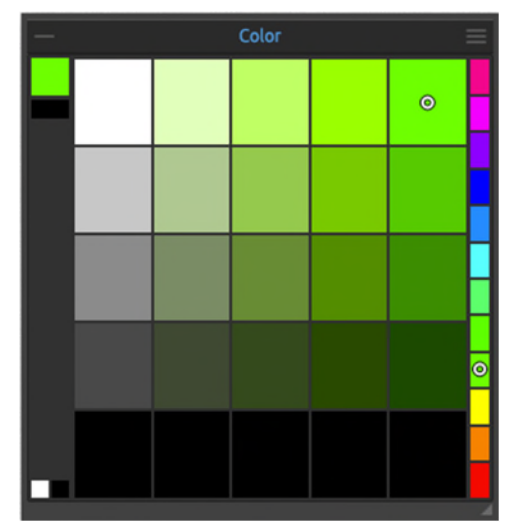

*Kreisfarbpalette mit 7x7 und 36 Rastern Quadratische Farbpalette mit 5x5 und 12 Rastern* 

#### **Farbschieberegler**

Ein- und Ausblenden der Farbregler des ausgewählten Farbkreises (HSV, HSL, HSLuv, RGB) über die Schaltfläche im Panel "*Farbe*".

Zusätzliche Einstellungen für die Farbschieberegler können über das Menü *Farbpanel > Farbschieberegler* angezeigt werden:

**Helligkeit** - Zeigen Sie den Schieberegler Helligkeit aus dem Panelmenü Farbe an. Dieser Schieberegler zeigt das gesamte Spektrum der ausgewählten Farbe an und ermöglicht es Ihnen, eine Farbe daraus auszuwählen.

**HEX** - Geben Sie die Hexa-Zahl (#xxxxxx) der Farbe ein.

#### **Historie der Farben**

Ein- und Ausblenden des Farbverlaufs über die Schaltfläche im Panel "*Farbe*".

 **Farbverlauf** - Öffnet die Liste mit allen bisher verwendeten Farben.

Anzeigen zusätzlicher Einstellungen für den Farbverlauf über Menü *Farbpanel > Farbverlauf:* 

- - **Icongröße**  Legen Sie kleine / mittlere / große / extragroße Icons für die Farbfelder im Panel "*Verlauf*" fest.
- **Verlauf löschen**  Löscht den aktuellen Farbverlauf.

#### **Farbsatz**

Ein- und Ausblenden der eingestellten Farbe über die Schaltfläche im Panel "*Farbregler*".

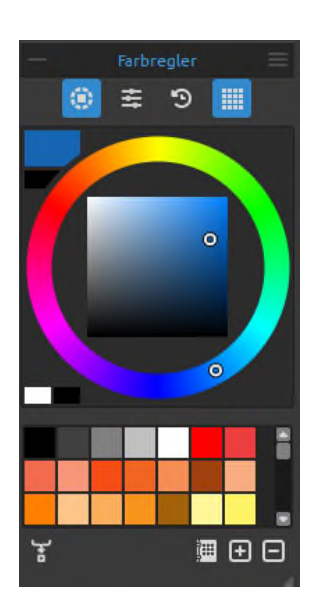

**Farbsatz** - Eine Palette mit den Farbfeldern des ausgewählten Farbsatzes. Sie können benutzerdefinierte Farben hinzufügen - diese werden für ein weiteres Malprojekt gespeichert, auch wenn eine Anwendung geschlossen wird.

Sie können Ihre Pinselfarbe auch aus dem Farbset auswählen - entweder aus den Standardoder Ihren benutzerdefinierten Farbsets.

 **Farbe mischen** - Schalten Sie die Schaltfläche "*Farbe mischen*" ein oder halten Sie die Taste "*X*" auf Ihrer Tastatur gedrückt, um die ausgewählte Farbe mit der vorherigen Farbe zu mischen. Sie können Farben aus dem Farbset, der Palette oder der Leinwand mischen.

*Beispiel: Wenn Sie möchten, dass Ihre rote Farbe einen orangefarbenen Ton annimmt, klicken Sie auf das orangefarbene Farbfeld oder das orangefarbene Pixel auf der Leinwand - das Spektrum verschiebt sich in Richtung des rot-orangenen Farbtons. Je mehr Sie auf die orange Farbe klicken, desto mehr Orange erhält sie.* 

/ -**Hinzufügen** und **Entfernen** von Farben aus dem Farbset.

*TIPP: Stellen Sie die Empfindlichkeit der Mischfarbe unter Voreinstellungen > Farbe ein.* 

 **Farbsatzbibliothek** - Öffnen Sie die Farbsatzbibliothek, um auf alle Ihre Farbsätze zuzugreifen und den spezifischen Satz für Ihr aktuelles Projekt auszuwählen.

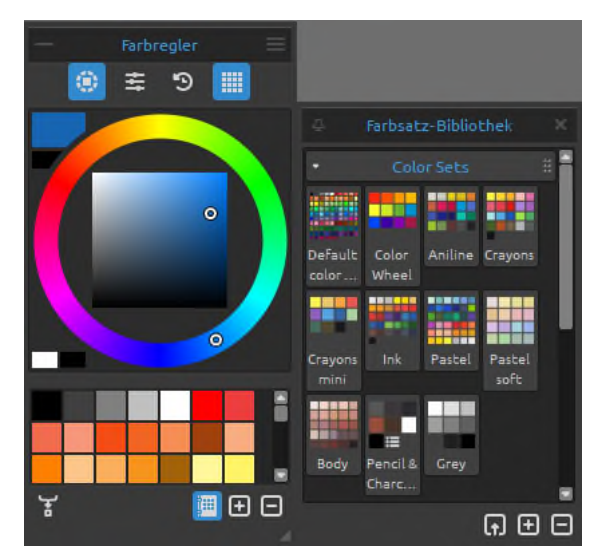

Mit einem Doppelklick öffnen Sie das ausgewählte Farbset aus der Bibliothek im Panel *Farbe* für das aktuelle Projekt. Wenn Sie ein Element aus der Bibliothek in das aktuelle Projekt verschieben, wird eine Kopie erstellt, die sicherstellt, dass alle an der Kopie vorgenommenen Änderungen keine Auswirkungen auf das ursprüngliche Element in der Bibliothek haben.

Klicken Sie in der Bibliothek mit der rechten Maustaste auf das Farbset und wählen die Option zum Umbenennen. Sie können die Liste neu anordnen, indem Sie ein ausgewähltes Set an die gewünschte Position ziehen.

Klicken Sie mit der rechten Maustaste in die Farbsatzbibliothek, um eine neue Gruppe hinzuzufügen oder die ausgewählte Gruppe von Farbsätzen zu löschen. Benennen Sie die Gruppe um, indem Sie auf ihren Namen doppelklicken, den neuen Namen der Gruppe eingeben und die <*Eingabetaste*> drücken. Blenden Sie die Gruppe durch einen Klick mit der linken Schaltfläche aus.

 **Farbsatz importieren** - Importieren Sie einen benutzerdefinierten Farbsatz in die Farbsatzbibliothek.

 **Farbsatz hinzufügen** - Fügt den aktuell ausgewählten Farbsatz aus dem Panel "*Farbe* "zur Farbsatzbibliothek hinzu.

 **Farbsatz entfernen** - Entfernt den ausgewählten Farbsatz aus der Farbsatzbibliothek.

Erstellen Sie Ihre eigenen Farbsätze. Klicken Sie auf die Schaltfläche  $\Box$ , um einen neuen Farbsatz hinzuzufügen, oder die Schaltfläche  $\Box$ , um den ausgewählten Farbsatz zu entfernen.

Sie können die Reihenfolge der Farbsätze durch Ziehen und Ablegen ändern oder den ausgewählten Farbsatz umbenennen, indem Sie ihn mit der rechten Maustaste anklicken und *Umbenennen...* wählen.

Die im Panel "*Farbe*" ausgewählte Farbe wird in der REB-Datei gespeichert.

Weitere Einstellungen für den Farbsatz können Sie über Menü *Farbpanel > Farbsatz* vornehmen:

- **Icongröße** Legen Sie kleine / mittlere / große / extra große Icons für die Farbfelder im Farbsatz fest.
- **Als Liste anzeigen** Ändern Sie die Vorschau der Farben mit Namen.
- **Farbnamen anzeigen** Zeigt die Namen der Farben an. Sie können die ausgewählte Farbe umbenennen, indem Sie auf sie doppelklicken. Die im Panel "*Farbe*" ausgewählte Farbe wird in der REB-Datei gespeichert.
- **Farbset erstellen von:** 
	- **Bilddatei**  Erstellen Sie einen Farbsatz aus einem Bild. Es wird ein neuer Farbsatz mit 4, 9, 16, 25 oder 36 Farben erstellt.
	- **Zuletzt verwendete Farben**  Erstellen Sie einen Farbsatz aus Farben, die Sie zuletzt zum Malen verwendet haben.
	- **Textdatei**  Erstellen Sie einen Farbsatz aus einer Textdatei im Format *.txt* oder *.colors*. Das Format einer Textdatei sollte aus zwei Spalten bestehen, die durch eine Tabulatortaste getrennt sind:

Die erste Spalte besteht aus dem Hexa-Format der Farbe - RGB-Kanal (z. B. Schwarz: #000000).

Die zweite Spalte besteht aus den Namen der Farben. Wenn diese Spalte leer ist, zeigt Rebelle den Namen der Farbe im Hexa-Format aus der ersten Spalte an.

- - **Geordnet nach:** 
	- **Standard** Sortiert Farben nach ihrer Standardposition im Farbsatz.
	- **Farbton** Sortiert Farben nach ihrem Farbtonwert. Wenn deaktiviert, werden die zuletzt verwendeten Farben am Anfang der Liste hinzugefügt.
	- **Helligkeit** Sortiert Farben nach ihrem Helligkeitswert.
- **Menü Farbpanel**  Legen Sie die zusätzlichen Einstellungen für Farbrad, Farbschieber, Farbverlauf oder Farbeinstellung fest oder schließen Sie das Panel *Farbe*. Sie können das Panel über das Menü *Fenster* wieder öffnen.

#### **Systemfarbpalette**

Nach einem Klick auf eine aktuelle (Primär-)Farbe in der oberen linken Ecke des Farbpanels erscheint ein neues Fenster "*Farbe auswählen*" mit einer Systemfarbpalette. Diese Palette sieht unter Mac OS anders aus als unter Windows und verhält sich auch anders:

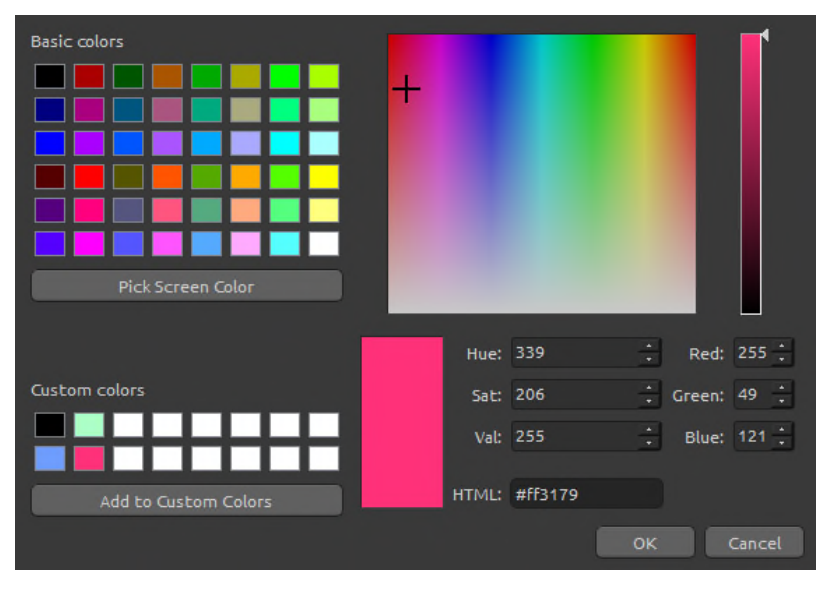

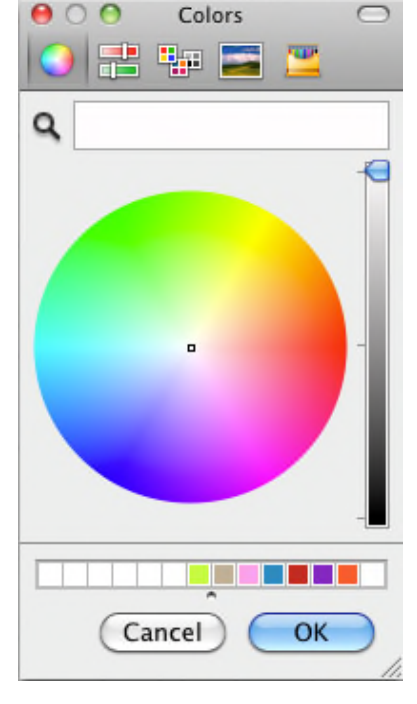

Systemfarbpalette unter Windows

Systemfarbpalette unter Mac OS

#### **Für Nutzer von Windows:**

Sie können eine beliebige Farbe von Ihrem Bildschirm auswählen, indem Sie auf die Schaltfläche "*Bildschirmfarbe auswählen*" klicken. Wenn Sie den Mauszeiger über Ihren Bildschirm bewegen, werden die HSV-, RGB- und HTML-Parameter der Farbe angezeigt. Die Verwendung der Option "*Benutzerdefinierte Farben*" im Fenster "*Farbpalette*" zum Speichern von Farben ist nicht erforderlich. Wenn Sie Ihre benutzerdefinierte Farbe speichern möchten, empfehlen wir Ihnen, die Schaltfläche "*Hinzufügen*" direkt im Panel "*Farbe*" zu verwenden.

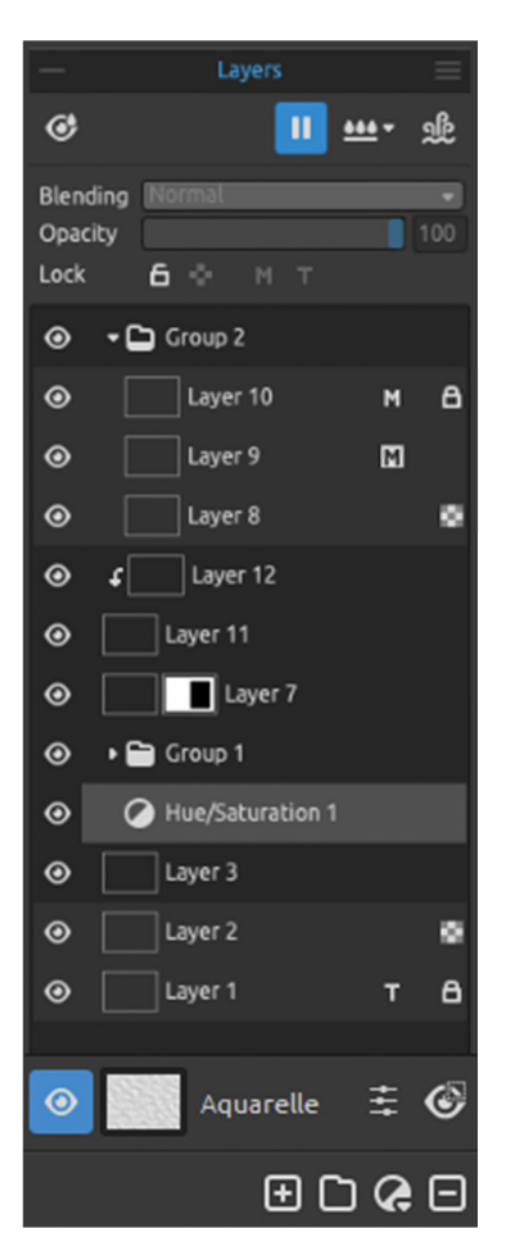

*Panel für Ebenen in Rebelle 7* 

## **Panel für Ebenen**

Im Panel "*Ebenen*" werden alle Ebenen, Ebenengruppen und Ebenenoptionen in Ihrem Bildmaterial aufgelistet. Sie können das Panel "*Ebenen*" über das Menü "*Fenster*" oder durch Drücken der *Taste "F7"* schließen und wieder öffnen.

**Nass anzeigen** - Zeigt die nassen Teile der aktuellen Ebene an. *(Taste 'H')* 

 **Streuung anhalten** - Unterbricht die Farbstreuung. Wenn die Streuung unterbrochen ist, wird die Schaltfläche hervorgehoben. *(Taste 'D')* 

 **Ebene befeuchten -** Befeuchtet die aktuelle Ebene. *(Tasten 'Shift + L')* 

 **Alles Sichtbare benetzen** - Benetzt nur die Pinselstriche auf der Ebene. *(Tasten 'Shift + V')*

**Ebene trocknen** - Trocknet die eigentliche Ebene, die Leinwand ist nicht nass. *(Tasten 'Shift + D')* 

 **Schnelles Trocknen** - Trocknet die aktuelle Ebene, das Wasser wird aus dem Bild entfernt, aber die Leinwand bleibt nass. *(Taste 'F')* 

*HINWEIS: Wenn Sie die Ebene wechseln, wird die aktuelle Ebene "schnell getrocknet" (das Wasser ist getrocknet, aber die Leinwand bleibt nass) und danach ist die neue Ebene ausgewählt.* 

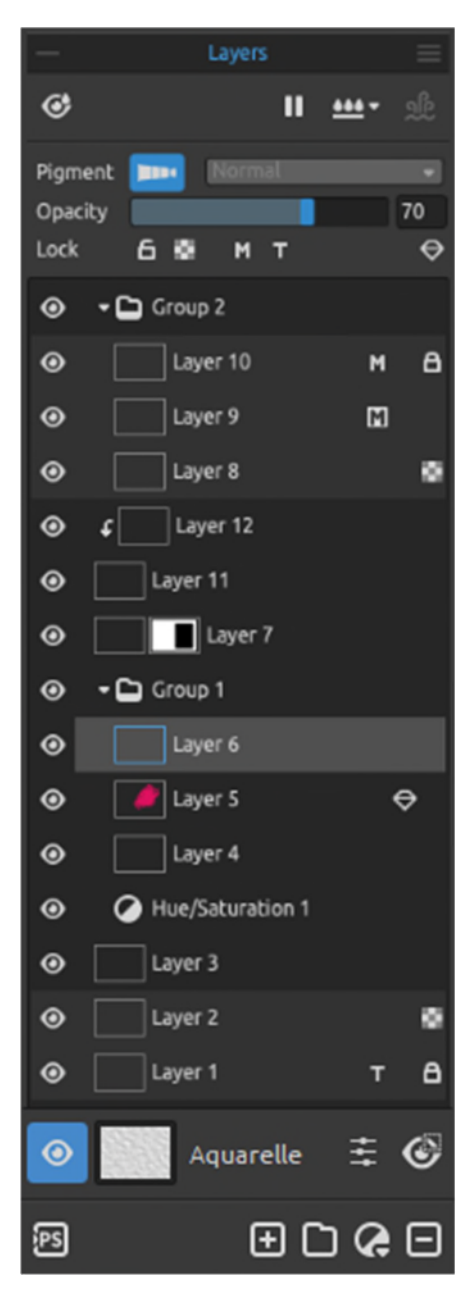

*Panel für Ebenen in Rebelle 7 Pro* 

 **Farbpigmente verwenden** - Schalten Sie die Pigmente für die ausgewählte Ebene ein. Mit Pigmenten können Sie Farben so mischen, als ob sie aus echten, realistischen Pigmenten bestehen würden, wie man sie aus der traditionellen Malerei kennt (Kadmiumrot, Phthaloblau, Titanweiß, ...). Dank dieser Mischmethode sehen alle simulierten Medien realistisch und natürlich aus. Die Farben mischen sich intuitiv und erzeugen leuchtende Sekundärfarben: Orange, Violett oder Grün. *(Diese Funktion ist nur in der Rebelle Pro Edition verfügbar.)* 

**Überblenden** - Wählen Sie aus 23 Überblendmodi: Normal, Abdunkeln, Multiplizieren, Farbverfärbung, Lineare Verfärbung, Aufhellen, Raster, Farbabwedeln, Lineares Abwedeln, Überlagern, Weiches Licht, Hartes Licht, Lebendiges Licht, Lineares Licht, Nadellicht, Harte Mischung, Differenz, Ausschluss, Subtraktion, Farbton, Sättigung, Farbe und Leuchtkraft.

*HINWEIS: Wenn Pigmente auf einer Ebene aktiviert sind, ist es nicht möglich, Mischmodi auf dieser Ebene zu verwenden.* 

**Deckkraft** - Legen Sie die Deckkraft der Ebene fest (0- 100).

 **Ebene sperren** - Sperrt die ausgewählte(n) Ebene(n), um sie vor unerwünschten Änderungen zu schützen.

Standardmäßig werden sowohl die Ebene "*Tracing*" als auch die Ebene "*Maskierungsflüssigkeit*" gesperrt.

*(Tasten "Strg + /" unter Windows oder "Cmd + /" unter macOS)* 

**Transparenz sperren** - Sperrt transparente Pixel auf der ausgewählten Ebene. Wenn Sie einen Pinselstrich auf eine Ebene malen und transparente Pixel auf dieser Ebene sperren, wird jede Aktion nur auf diesen Pinselstrich und nicht auf die transparenten Pixel der Ebene angewendet.

*(Taste ' / ')* 

- **Ebene "Maskierungsflüssigkeit"**  Maskieren Sie bestimmte Teile der Ebene. Die Ebene "Maskierungsflüssigkeit" dient als Maske und wird mit dem Buchstaben "*M*" gekennzeichnet. Sie können aus den folgenden Optionen wählen:
	- **Keine Maske**  Hebt die Maskierung der ausgewählten Ebene auf.
	- - **Deckend maskieren**  Sperrt deckende Pixel auf der ausgewählten Ebene. Wenn Sie auf einer anderen Ebene in der Liste oder innerhalb einer Gruppe malen, werden alle deckenden Pixel durch die Ebene "*Maskierungsflüssigkeit*" maskiert. Dies ist eine schnelle und einfache Methode zum Einfärben von Skizzen und Bildern.
	- **Till Transparent maskieren** Sperrt transparente Pixel auf der ausgewählten Ebene. Wenn Sie auf einer anderen Ebene in der Liste oder innerhalb einer Gruppe malen, werden alle transparenten Pixel durch die Ebene "*Maskierungsflüssigkeit*" maskiert. Dies ist eine schnelle und einfache Möglichkeit, bereits gemalte Pinselstriche mit einer anderen Farbe einzufärben.

Weitere Informationen über die Verwendung von Maskierungswerkzeugen in Rebelle finden Sie im Abschnitt "*Arbeiten mit Maskierungswerkzeugen*".

- **Tracing-Ebene**  Legen Sie die Bildebene als Tracing-Ebene fest, um das Bild und seine Farben auf eine separate Ebene zu übertragen. Die Tracing-Ebene wird mit dem Buchstaben "T" gekennzeichnet. Diese Ebene dient als Leitfaden für Formen und Farben beim Malen - es kann ein Bild oder ein Foto sein. *(Tasten 'Alt + Shift + T')*
- **Metallische Materialebene**  Richtet die ausgewählte Ebene als "metallische Materialebene" ein. Öl- und Acrylpinsel verhalten sich wie Metallic-Pinsel, die glänzende Pinselstriche mit Reflexion auf dieser Ebene auftragen. Wir empfehlen die Verwendung von Metallic-Pinseln und eines speziellen Metallic-Farbsets, das Sie in der Farbpanel-Bibliothek finden.

*(Diese Funktion ist nur in der Rebelle Pro Edition verfügbar.)* 

**Ebenenmasken** - Steuern Sie die Transparenz verschiedener Bereiche der Ebene unabhängig voneinander.

Fügen Sie eine Ebenenmaske hinzu, indem Sie mit der rechten Maustaste auf die Ebene klicken, die Sie maskieren möchten, und "Ebenenmaske hinzufügen" wählen.

Es wird eine Maske neben der Miniaturansicht der Ebene erstellt, die vollständig sichtbar ist und einen weißen Hintergrund hat.

*HINWEIS: Die Ebenenmaske verwendet Weiß, um die Bereiche der Ebene darzustellen, die zu 100 % sichtbar bleiben sollen. Die Bereiche, die zu 100 % transparent sein sollen, werden mit Schwarz dargestellt. Die Bereiche mit Grautönen erscheinen in verschiedenen Transparenzstufen.* 

**Um eine Ebenenmaske zu deaktivieren**, klicken Sie mit der rechten Maustaste auf die Ebene und deaktivieren Sie die Option "*Ebenenmaske verwenden*".

**Um unerwünschte Änderungen an der Position der Ebenenmaske zu verhindern**, klicken Sie mit der rechten Maustaste auf die Ebene und wählen Sie "*Ebenenmaskenposition sperren*". **Um eine Ebenenmaske zu löschen**, klicken Sie mit der rechten Maustaste auf die Ebene und wählen Sie "*Ebenenmaske löschen*".

**Um die Maske direkt auf das Alpha der Ebene anzuwenden**, klicken Sie mit der rechten Maustaste auf die Ebene und wählen Sie "*Ebenenmaske anwenden*". Optisch ändert sich nichts an der Ebene, das resultierende Alpha der Ebene bleibt erhalten, und die Maske selbst wird entfernt.

**Um die Maske von der ausgewählten Ebene zu kopieren**, wählen Sie die Ebenenmaske aus und drücken Sie *"Strg+C"* (unter Windows) bzw. *"Cmd+C"* (unter macOS) oder klicken Sie mit der rechten Maustaste auf die Ebene und wählen Sie "*Ebenenmaske kopieren*". **Um die Maske in eine andere Ebene einzufügen**, wählen Sie die Ebene aus und drücken Sie *"Strg+V"* (unter Windows) bzw. *"Cmd+V"* (unter macOS) oder klicken Sie mit der rechten Maustaste auf die Ebene und wählen Sie "*Ebenenmaske einfügen*". Die Maske wird der ausgewählten Ebene hinzugefügt. Wenn für diese Ebene bereits eine andere Maske erstellt wurde, wird sie durch die neue Maske ersetzt. Sie können auch ein Bild aus der Zwischenablage mit der Option "*Ebenenmaske einfügen*" einfügen - aus diesem Bild wird dann eine Maske erstellt.

**Schnittmasken** - Steuern Sie die Sichtbarkeit einer Ebene mithilfe des Inhalts und der Transparenz einer anderen Ebene. Um eine Schnittmaske zu erstellen, benötigen wir zwei Ebenen. Fügen Sie eine Schnittmaske hinzu, indem Sie mit der rechten Maustaste auf die oberste Ebene klicken und "*Schnittmaske hinzufügen*" wählen. Die untere Ebene steuert die Sichtbarkeit der darüber liegenden Ebene. Die untere Ebene wird zur Maske, und die darüber liegende Ebene ist die Ebene, die mit der darunter liegenden Maske beschnitten wird.

Um eine Schnittmaske zu deaktivieren, klicken Sie mit der rechten Maustaste auf die Ebene und deaktivieren die Option "*Schnittmaske*".

 **Auge** - Zeigt oder versteckt die Ebene oder die Ebenengruppe. *(Tasten "Strg + ." unter Windows / "Cmd + ." unter macOS)* 

**Leinwand** - Wählen Sie aus den Standard-Leinwandtexturen und -farben. Wenn Sie auf die Leinwand-Miniaturansicht klicken, öffnet sich ein Fenster "*Leinwand auswählen*", in dem Sie die Auswahl treffen können:

- **Skalieren** Sie die Textur mit dem Schieberegler Texturskala (25-400%) im Fenster *Leinwand auswählen*.
- Wählen Sie **Abgerundete Ränder verwenden**, wenn Sie abgerundete Ränder auf das ausgewählte Papier anwenden möchten (Papiere mit abgerundeten Rändern sind mit dem  $Icon$ ).
- **weitere Papiere erhalten...** klicken Sie, um zu unserer Website weitergeleitet zu werden, auf der Sie weitere Papiere erhalten können.
- / - **Importieren** oder **entfernen** Sie die ausgewählte Leinwandtextur aus der Liste.
- **Leinwandfarbe auswählen** Wählen Sie eine benutzerdefinierte Leinwandfarbe über die Standard-Systempalette aus.
- **Wählen Sie aus der Liste der Leinwandfarben** Wählen Sie die Leinwandfarbe aus der Liste der Farben. Jedes Papier hat seine Standardfarbe. Die Standardfarbe des ausgewählten Papiers steht in der Liste an erster Stelle und ist als "*Standardfarbe*" gekennzeichnet.
- $\cdot$   $\cdot$   $\cdot$   $\cdot$   $\cdot$  **Hinzufügen** und **Entfernen** von Farben in der Liste.

Klicken Sie auf **OK**, um die Änderungen zu übernehmen, oder auf **Abbrechen**, wenn Sie die Änderungen nicht übernehmen möchten.

*VIDEOANLEITUNG: In diesem Video erfahren Sie mehr über Rebelles Ebenen und Gruppen: [Ebenen von Rebelle.](https://youtu.be/p0wn6lA6Xmw)* 

*TIPP: Klicken Sie auf das Auge*  $\bullet$  neben einem Icon für die Leinwandvorschau, um die *Leinwandtextur ein- oder auszublenden. Wenn die Leinwandtextur ausgeblendet ist, können Sie Ihr Kunstwerk mit einem transparenten Hintergrund speichern.* 

Weitere Informationen über Leinwandtexturen finden Sie in der Rubrik "*Kunstleinwände*".

 **Auswahl anzeigen** - Zeigt den aktuell ausgewählten Bereich auf der Leinwand an, in dem weitere Operationen durchgeführt werden. Der inaktive Bereich außerhalb der Auswahl wird eingefärbt.

*(Taste 'Q')* 

 **Visuelle Einstellungen** - Öffnen oder Schließen des Panels für visuelle Einstellungen.

 **Zu Photoshop exportieren** - Exportieren Sie die ausgewählte Ebene zu Photoshop, um weitere Änderungen vorzunehmen. Weitere Informationen zur Installation und Verwendung des Plug-ins finden Sie im Abschnitt Escape Motions Connect - Photoshop Plug-in.

*(Tasten 'Ctrl + F' unter Windows / 'Cmd + F' unter macOS) (Diese Funktion ist nur in der Rebelle Pro Edition verfügbar.)* 

*TIPP: Sie können die Schaltfläche "Zu Photoshop exportieren" ausblenden, indem Sie unter Voreinstellungen > Allgemein die Option "Schaltfläche "Zu Photoshop exportieren" zum Panel "Ebenen" hinzufügen" deaktivieren.* 

**Ebene hinzufügen** - Fügen Sie eine neue Ebene hinzu. *(Tasten "Strg + Shift + N" unter Windows / "Cmd + Shift + N" unter macOS)* 

 **Gruppe erstellen** - Erstellen Sie eine neue Ebenengruppe. Sie können eine Gruppe auch über das Menü "Ebene" > "Neue Gruppe" erstellen. *(Tasten "Strg + Alt + G" unter Windows / "Cmd + Alt + G" unter macOS)*

**Neue Filterebene** - Fügen Sie eine neue Filterebene hinzu, um Filter nicht-destruktiv als eigene Filterebene zu verwenden. Wählen Sie aus den Filterebenen Helligkeit/Kontrast, Farbton/Sättigung, Farbbalance und Entsättigung. Filterebenen funktionieren als "Durchlaufebenen", d. h. sie beeinflussen alle darunter liegenden Ebenen.

 **Ebene entfernen** - Löscht eine oder mehrere ausgewählte Ebenen, Gruppen oder Gruppen. *(Tasten 'Alt + Shift + D')* 

*TIPP: Ziehen Sie die ausgewählte Ebene über eine dieser Schaltflächen, um deren Funktionen auf dieser Ebene auszuführen.* 

Sie können eine ausgewählte Ebene oder Ebenengruppe **umbenennen**, indem Sie auf sie in der Ebenenliste doppelklicken oder die *Tasten 'Alt + N'* drücken Sie können die Ebenen und Gruppen per Drag & Drop **verschieben**, um sie in die gewünschte Reihenfolge zu bringen.

Sie können die Ebenen und Gruppen **duplizieren**, indem Sie mit der rechten Maustaste klicken und im Menü "*Ebene duplizieren*" auswählen. *(Tasten "Strg + Shift + D" unter Windows / "Cmd + Shift + D" unter macOS)* 

Sie können mehrere Ebenen zu einer einzigen Ebene **zusammenführen**, indem Sie mit der rechten Maustaste klicken und im Menü "*Ebenen zusammenführen*" wählen. Wenn nur eine Ebene ausgewählt ist, wird sie automatisch mit der darunter liegenden Ebene zusammengeführt.

*(Tasten "Strg + E" unter Windows / "Cmd + E" unter macOS)* 

*HINWEIS: Um die aktuell ausgewählte Ebene zu löschen, verwenden Sie die Taste "Entf" auf Ihrer Tastatur oder wählen Sie im Menü Ebene > Ebene löschen. Sie können die Schaltfläche "Ebene löschen" im Panel "Ebenen" anzeigen lassen, indem Sie unter "Voreinstellungen" > "Allgemein" > "Panels" die Option "Schaltfläche "Ebene löschen" zum Panel "Ebenen" hinzufügen" wählen.* 

 **Menü " Ebenen Panel"** - Schließen Sie das Panel. Sie können das Panel über das Menü *Fenster* wieder öffnen.

## **Panel für das Kippen**

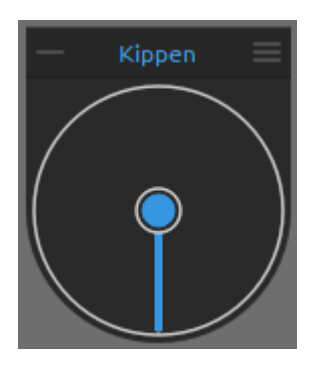

Die Neigung wirkt sich auf die Bewegung der nassen Farbe aus und stellt einen Kreis mit einem Zeiger dar, den Sie bewegen und drehen können. Schließen und öffnen Sie das Panel "*Neigung*" über das Menü "*Fenster*" oder indem Sie *"Strg + L"* (Windows) bzw. *"Cmd + L"* (macOS) drücken.

Schalten Sie die Kippfunktion ein und aus, indem Sie auf den mittleren Kreis klicken. Legen Sie die Richtung und den Winkel einer

Leinwandneigung fest, indem Sie auf den Zeiger klicken. Je länger die Kipplinie ist, desto größer ist der Winkel. Sie können die Neigung auch durch Drücken der Tasten *"Alt + T"* aktivieren oder deaktivieren.

*HINWEIS: Die Geschwindigkeit des Farbverlaufs hängt von der Neigung der Leinwand, der Wassermenge und der Farbe auf dem Gemälde ab.* 

*VIDEOANLEITUNG: In diesem Video erfahren Sie mehr über das Neigungspanel von Rebelle: [Lebendige digitale Leinwand.](https://youtu.be/3eUwfcfO5K0)* 

 **Menü " Neigungspanel":** 

- **Neigung der Leinwand sperren**  Sperren Sie die Neigung, um ihre Richtung beizubehalten, wenn Sie die Leinwand drehen.
- **Beschleunigungsmesser verwenden**  Verwenden Sie den Beschleunigungsmesser des Tablets und beeinflussen Sie die Leinwandneigung und den Farbverlauf durch die Neigung des Tablets. Wenn der Beschleunigungssensor verwendet wird, ändert sich die Farbe der Neigungsmitte und des Zeigers zu gelb. Sie können die Empfindlichkeit des Beschleunigungssensors unter *Voreinstellungen > Werkzeuge* einstellen.
- **Beschleunigungsmesser zentrieren**  Zentrieren Sie den Beschleunigungsmesser, um einen Null-Grad-Wert einzustellen.
- **Um 90 Grad drehen**  Dreht die Neigung in Rebelle um 90 Grad. Verwenden Sie diese Option für den Fall, dass Rebelle die Leinwand falsch kippt. Dies kann bei einigen Tablets mit entgegengesetzter Neigungsrichtung vorkommen.
- **Schließen**  Schließt das Neigungspanel. Sie können das Panel über das Menü Fenster wieder öffnen.

# **Panel für Schablonen**

Schablonen sind Werkzeuge, mit denen ein bestimmtes Muster, eine Form oder Linien auf die Leinwand gebracht werden. Eine Schablone funktioniert wie ein dünnes Blatt Pappe oder Kunststoff, aus dem ein Muster oder Buchstaben ausgeschnitten wurden, um das ausgeschnittene Design auf der darunter liegenden Fläche zu erzeugen, indem Farbe durch die Schnitte aufgetragen wird.

Schließen und öffnen Sie das Panel "*Schablonen*" über das Menü "*Fenster*" oder indem Sie die *Taste "F10"* drücken.

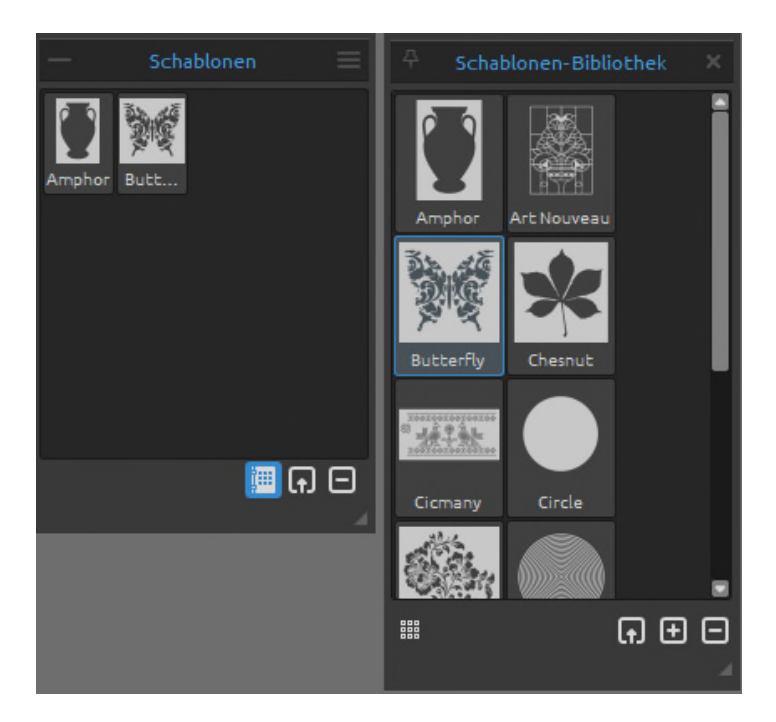

 **Eine neue Schablone importieren** - Erstellen Sie eine Schablone aus einer importierten Bilddatei. Nach Auswahl der Datei wird die Schablone automatisch erstellt und zum Panel "*Schablonen*" hinzugefügt.

 **Schablone entfernen** - Entfernt die ausgewählte Schablone aus dem Panel "*Schablonen*".

 **Schablonenbibliothek** - Öffnen Sie die Schablonenbibliothek, um auf alle Ihre Schablonen zuzugreifen und die spezifischen Schablonen für Ihr aktuelles Projekt auszuwählen.

Mit einem Doppelklick können Sie die ausgewählten Schablonen aus der Bibliothek im Panel "*Schablonen*" für das aktuelle Projekt **öffnen**. Wenn Sie ein Element aus der Bibliothek in das aktuelle Projekt verschieben, wird eine Kopie erstellt, die sicherstellt, dass Änderungen an der Kopie keine Auswirkungen auf das ursprüngliche Element in der Bibliothek haben.

Klicken Sie in der Bibliothek mit der rechten Maustaste auf die Schablone und wählen Sie die Option zum **Umbenennen**. Sie können die Liste neu anordnen, indem Sie eine ausgewählte Schablone an die gewünschte Position ziehen.

Klicken Sie mit der rechten Maustaste in das Panel "*Schablonenbibliothek*", um eine **neue Gruppe hinzuzufügen oder die ausgewählte Schablonengruppe zu löschen**. Benennen Sie die Gruppe um, indem Sie auf ihren Namen doppelklicken, den neuen Namen der Schablonengruppe eingeben und die Eingabetaste drücken. Blenden Sie die Schablonengruppe durch einen Klick mit der linken Schaltfläche aus.

- **Kleine | Große Icons** Wechseln Sie zu kleinen oder großen Icons der Schablonen in der Schablonenbibliothek.
- **Schablone importieren**  Importieren Sie eine benutzerdefinierte Schablone in die Schablonenbibliothek.
- **Schablone hinzufügen**  Fügt die aktuell ausgewählte Schablone aus dem Panel "*Schablonen*" zur Schablonenbibliothek hinzu.
- **Schablone entfernen**  Entfernen Sie die ausgewählte Schablone aus der Schablonenbibliothek.

# **Menü ""Schablonenpanel"**:

- **Schablone aus Bilddatei erstellen**  Erstellen Sie eine Schablone aus einer Bilddatei. Nach der Auswahl der Datei wird die Schablone automatisch erstellt und dem Panel "*Schablonen*" hinzugefügt.
- **Schablone aus Ebene (Alpha) erstellen**  Erstellt eine Schablone aus den Alpha-Pixeln der aktuellen Ebene.
- **Schablone aus Ebene (Bild) erstellen**  Erstellt eine Schablone aus dem Bild der aktuellen Ebene.
- **Schablone aus Auswahl erstellen**  Erstellt eine Schablone aus der aktuellen Auswahl.
- **Schablonen aktiv lassen, wenn sie ausgeblendet sind**  Schablonen, die der Leinwand hinzugefügt wurden, bleiben aktiv, auch wenn sie ausgeblendet sind.
- **Schließen**  Schließt das Panel. Sie können das Panel über das Menü Fenster wieder öffnen.

*TIPP: Sie können Schablonen per Drag & Drop von der Festplatte oder direkt aus dem Webbrowser in das Panel "Schablonen" ziehen.* 

## **Wie man mit Schablonen arbeitet**

Um eine Schablone zur Leinwand hinzuzufügen, wählen Sie sie im Panel "*Schablonen*" aus, indem Sie sie anklicken.

 $\equiv$  Wenn eine Schablone auf die Leinwand gelegt wird, erscheint oben ein Schablonenmenü:

- **Schablone verschieben**  Verschieben Sie die Schablone, indem Sie auf die Schaltfläche "*Verschieben*" klicken und die Schablone auf die Leinwand ziehen. Sie können die Schablone auch mit der rechten Schaltfläche oder bei <*gedrückter Leertaste + LMT*> auswählen und verschieben. Auf Tablets mit Touchscreen können Sie die Schablone mit einem Fingerdruck auswählen und verschieben.
- **Schablone drehen**  Drehen Sie die Schablone, indem Sie auf die Schaltfläche "*Drehen*" klicken und sie auf der Leinwand ziehen. Auf Tablets mit einem Touch-Display können Sie die Schablone mit zwei Fingern drehen.
- **Schablone skalieren**  Skalieren Sie die Schablone durch Klicken auf die Schaltfläche "*Skalieren*" und Ziehen auf der Leinwand. Auf Tablets mit Touch-Display skalieren Sie die Schablone mit zwei Fingern.

### **Menü "Schablonen":**

- **Invertieren**  Dreht die Schablone um, um den aktiven Bereich, auf den Farbe aufgetragen werden kann, umzukehren.
- **Horizontal spiegeln**  Spiegelt die Schablone in der Horizontalen.
- **Vertikal spiegeln**  Spiegelt die Schablone vertikal.
- **Rahmen**  Erstellt einen Rahmen um die Schablone, um zu verhindern, dass auf die äußere Leinwand gemalt wird.
- **Kacheln**  Kachelt die Schablone auf der Leinwand und erstellt eine unendliche Schablone.
- **Sperren**  Sperrt die aktuelle Schablone, damit sie nicht verschoben, skaliert oder gedreht werden kann.
- **Ausblenden**  Blendet die aktuelle Schablone aus.
- **Entfernen**  Entfernen Sie die aktuelle Schablone von der Leinwand (*Taste 'Backspace'*).

*TIPP: Nicht nur die Farbe wird von der Stelle abgehalten, an der die Schablone platziert ist, sondern auch Wasser und Nasslackierung nehmen Rücksicht auf Schablonen. Wenn Sie zum Beispiel eine Schicht nass machen, auf der die Schablone liegt, wird die gesamte Schicht nass, mit Ausnahme des Bereichs, der von der Schablone bedeckt ist. Das gilt auch umgekehrt:* 

*Wenn Sie eine Schablone auf einer nassen Ebene platzieren und die Schaltfläche "Ebene trocknen" drücken, wird alles außer dem Schablonenbereich trocken.* 

*VIDEOANLEITUNG: Erfahren Sie mehr über Rebelle's Schablonen in diesem Video: [Schablonen.](https://youtu.be/5RpvA96SoLs)* 

# **Mischpalette**

Öffnen Sie das Panel "*Mischpalette*", um die Farben zu mischen und zu überblenden, bevor Sie sie auf der Leinwand ablegen.

Schließen und öffnen Sie das Panel "*Mischpalette*" über das Menü "*Fenster*" oder mit den Tasten *"Strg+Shift+M"* unter Windows bzw. *"Cmd+Shift+M"* unter macOS.

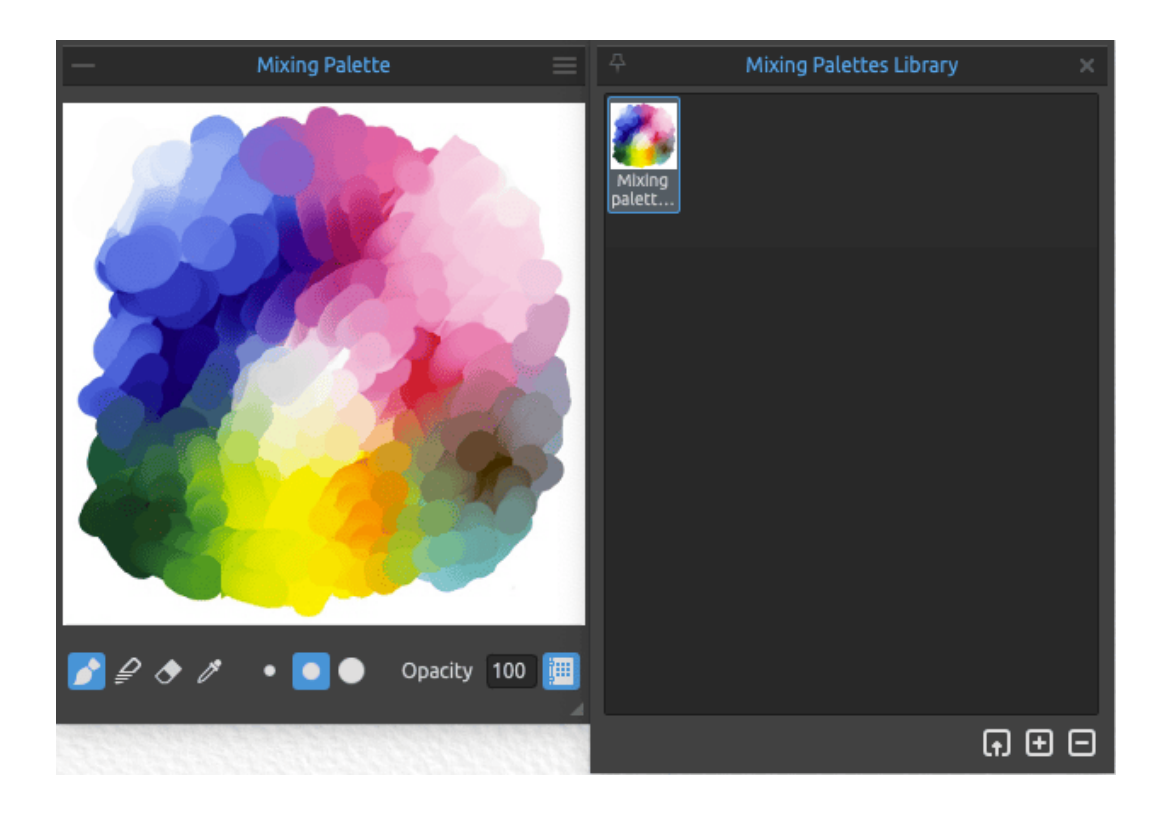

 **Malen** - Verwenden Sie das Malwerkzeug, um auf der Mischpalette zu malen.

 **Mischen** - Verwenden Sie das Werkzeug Mischen, um die Farben in der Mischpalette zu mischen.

 **Radiergummi** - Verwenden Sie das Radiergummi-Werkzeug, um Pinselstriche in der Mischpalette zu löschen.

 **Farbe auswählen** - Verwenden Sie das Werkzeug Farbe auswählen, um die Farben aus der Mischpalette auszuwählen.

**Kleiner Pinsel** - Wählen Sie den kleinen Pinsel zum Malen auf der Mischpalette. **Mittlerer Pinsel** - Wählen Sie den mittleren Pinsel zum Malen auf der Mischpalette. **Großer Pinsel** - Wählen Sie den großen Pinsel zum Malen auf der Mischpalette.

**Deckkraft** - Legen Sie die Deckkraft der Farbe in der Mischpalette fest. Um die Deckkraft mit einem Stift einzustellen, klicken Sie in das Bearbeitungsfeld und ziehen Sie den Wert nach rechts, um ihn zu erhöhen oder nach links, um ihn zu verringern.

 **Mischpalettenbibliothek** - Öffnen Sie die Mischpalettenbibliothek, um auf alle Ihre Mischpaletten zuzugreifen und die spezifischen Paletten für Ihr aktuelles Projekt auszuwählen.

Mit einem **Doppelklick** öffnen Sie die ausgewählte Palette aus der Bibliothek im Panel "*Mischpalette*" für das aktuelle Projekt. Wenn Sie ein Element aus der Bibliothek in das aktuelle Projekt verschieben, wird eine Kopie erstellt, die sicherstellt, dass alle an der Kopie vorgenommenen Änderungen keine Auswirkungen auf das ursprüngliche Element in der Bibliothek haben.

Klicken Sie in der Bibliothek mit der rechten Maustaste auf die Mischpalette und wählen Sie die Option zum **Umbenennen**. Sie können die Liste neu anordnen, indem Sie eine ausgewählte Palette an die gewünschte Position ziehen.

Klicken Sie mit der rechten Maustaste in das Panel Mischpaletten-Bibliothek, um eine **neue Gruppe hinzuzufügen oder die ausgewählte Gruppe von Paletten zu löschen**. Benennen Sie die Gruppe um, indem Sie auf ihren Namen doppelklicken, den neuen Namen der Gruppe eingeben und die <*Eingabetaste*> drücken. Blenden Sie die Gruppe durch einen Klick mit der linken Schaltfläche aus.

- **Mischpalette importieren**  Importieren Sie eine benutzerdefinierte Mischpalette in die Mischpalettenbibliothek.
- **Mischpalette hinzufügen**  Fügt die derzeit aktive Palette aus dem Panel "*Mischpalette*" zur Bibliothek hinzu.

 **Mischpalette entfernen** - Entfernt die ausgewählte Palette aus der Mischpalettenbibliothek.

#### **Menü "Mischpalette":**

- **Tastenkombinationen aus dem Panel "Eigenschaften" verwenden** Aktivieren Sie diese Option, um die Tastenkombinationen für Malen ('1'), Malen & Mischen ('2'), Malen & Vermischen ('3'), Mischen ('4'), Löschen ('5'), Farbe auswählen ('Alt') und Farbe mischen ('X') zu verwenden.
- **Löschen** Löscht die Mischpalette.
- **Zoom auf 100% zurücksetzen** Setzt den Zoomwert des Mischpalettenfensters auf 100% zurück.
- **Hintergrundfarbe** Ändert die Farbe des Hintergrunds im Mischpalettenfenster.
- **Schließen** Schließt das Panel "*Mischpalette*". Sie können das Panel über das Menü *Fenster* wieder öffnen.

*VIDEOANLEITUNG: Lernen Sie in diesem Video, wie die Mischpalette funktioniert: [Verbesserungen der Farbpalette, Mischpalette.](https://youtu.be/Bjbjd9dcjos?t=518)* 

## **Panel für die Vorschau**

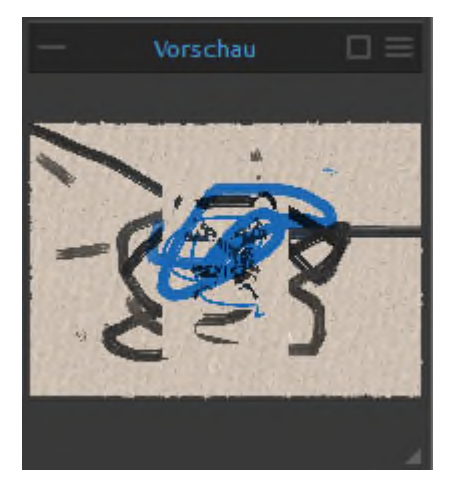

Die Vorschau der aktuellen Leinwand wird in einem separaten Panel angezeigt. Öffnen Sie das Panel "*Vorschau*" über das Menü "*Fenster*" oder über die Tasten *"Strg + Shift + W"* unter Windows oder die Tasten *"Cmd + Shift + W"* unter macOS.

Ändern Sie die Größe des Panels und platzieren Sie es auf dem Bildschirm. Sie können das Panel in den Vollbildmodus versetzen und es auf einem zweiten Monitor platzieren, um eine große Vorschau Ihrer Arbeit zu erhalten.

## **Panel für Referenzbilder**

Laden Sie ein oder mehrere Referenzbilder in das Panel, die als Hilfsmittel für das Malen dienen sollen.

Öffnen Sie das Panel "*Referenzbilder*" über das Menü "*Fenster*" oder mit den Tasten *"Strg + Shift + R"* unter Windows bzw. *"Cmd + Shift + R"* unter macOS.

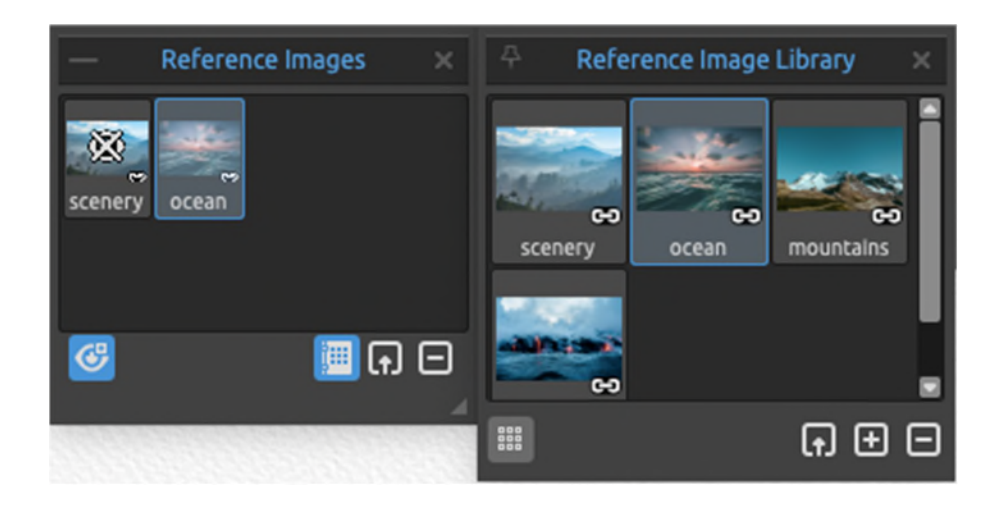

 **Referenzbilder ein- und ausblenden** - Alle Referenzbilder auf einmal ein- oder ausblenden (Tasten *"Strg + R"* unter Windows oder *"Cmd + R"* unter macOS).

**Importieren** Sie das Referenzbild oder die Referenzbilder in das Panel *Referenzbilder*, indem Sie sie per Drag & Drop von Ihrem Computer ziehen oder die Schaltfläche *Neues Referenzbild importieren* verwenden  $\left[ \cdot \right]$ .

Sie können auch ein Bild aus der Zwischenablage in das Panel "*Referenzbilder*" einfügen. Drücken Sie die rechte Maustaste über dem Panel und wählen Sie Bild aus Zwischenablage einfügen oder verwenden Sie die Tasten *"Strg + V"* unter Windows oder *"Cmd + V"* unter macOS. Derzeit funktioniert dies nicht für Bilddateien, die aus dem Dateimanager kopiert wurden.

Um das ausgewählte Referenzbild aus dem Panel "*Referenzbild*" zu entfernen, klicken Sie auf die Schaltfläche "*Referenzbild entfernen*":  $\Box$ 

 **Referenzbildbibliothek** - Öffnen Sie die Referenzbildbibliothek, um auf alle Ihre Referenzbilder zuzugreifen und die spezifischen Bilder für Ihr aktuelles Projekt auszuwählen.

Verwenden Sie einen **Doppelklick**, um das ausgewählte Bild aus der Bibliothek im Panel "*Referenzbilder*" für das aktuelle Projekt zu öffnen. Wenn Sie ein Element aus der Bibliothek in das aktuelle Projekt verschieben, wird eine Kopie erstellt, die sicherstellt, dass sich Änderungen an der Kopie nicht auf das ursprüngliche Element in der Bibliothek auswirken.

Klicken Sie in der Bibliothek mit der rechten Maustaste auf das Referenzbild und wählen Sie die Option, es **umzubenennen**. Sie können das verknüpfte Bild auch in die Bibliothek kopieren, damit das Bild in der REB-Datei gespeichert wird. Sie können die Liste neu anordnen, indem Sie ein ausgewähltes Bild an die gewünschte Position ziehen.

Klicken Sie mit der rechten Maustaste in das Panel "*Bibliothek*", um **eine neue Gruppe hinzuzufügen oder die ausgewählte Gruppe von Referenzbildern zu löschen**. Benennen Sie die Gruppe um, indem Sie auf ihren Namen doppelklicken, den neuen Namen der Gruppe eingeben und die Eingabetaste drücken. Blenden Sie die Gruppe der Referenzbilder durch einen Klick mit der linken Schaltfläche aus.

**Kleine | Große Icons** -Umschalten auf kleine oder große Icons der Referenzbilder im Panel "*Bibliothek*".

 **Referenzbild importieren** - Importieren Sie ein Referenzbild in die Referenzbildbibliothek.

 **Referenzbild hinzufügen** - Fügt das aktuell ausgewählte Referenzbild aus dem Panel zur Bibliothek hinzu oder entfernt das Bild aus der Bibliothek.

 **Referenzbild entfernen** - Entfernen Sie das ausgewählte Referenzbild aus der Referenzbildbibliothek.

*VIDEOANLEITUNG: In diesem Video erfahren Sie mehr darüber, wie Sie mehrere Referenzbilder in Rebelle verwenden können: [Mehrere Referenzbilder.](https://youtu.be/xU2F5fuQSqU)* 

Um ein bestimmtes Bild als Referenz zu öffnen, klicken Sie es im Panel "*Referenzbilder*" an ein separates Fenster mit dem Bild wird geöffnet.

**Zoomen** Sie das Referenzbild mit "*Z + LMT*" oder "*Strg + Leertaste + LMT*" (unter Windows) oder "*Cmd + Leertaste + LMT*" (unter macOS).

**Verschieben** Sie das Referenzbild mit der rechten Maustaste (RMT) oder den Tasten "*Leertaste + LMT*".

**Drehen** Sie das Referenzbild mit den Tasten "*R + LMT*".

**Ändern Sie die Größe des Panels mit dem Referenzbild** und platzieren Sie es auf dem Bildschirm. Sie können das Panel in den Vollbildmodus versetzen und es auf einen zweiten Monitor legen, um eine große Vorschau der Referenzbilder zu erhalten.

*TIPP: Sie können Bilder per Drag&Drop von Ihrer Festplatte oder direkt aus dem Webbrowser in das Panel "Referenzbild" ziehen.* 

- **Farbe auswählen**  Aktivieren Sie den Farbwähler, um Farben aus dem Referenzbild auszuwählen.
- **An Bildschirm anpassen**  Klicken Sie, um das gezoomte oder gedrehte Referenzbild an den Bildschirm anzupassen.
- **A Horizontal spiegeln** Spiegelt das Referenzbild horizontal.
- **Vertikal spiegeln**  Spiegelt das Referenzbild vertikal.

 **Graustufen** - Klicken Sie hier, um das Referenzbild in Graustufen anzuzeigen.

 **Bild auf Leinwand zeigen** - Zeigt ein halbtransparentes Referenzbild direkt auf der Leinwand an.

- **Bild auf Leinwand transformieren**  Transformieren Sie ein halbtransparentes Referenzbild direkt auf der Leinwand.
- **Hilfslinien bearbeiten**  Zusätzliche Hilfslinien direkt auf dem Referenzbild, die dann auf der Leinwand sichtbar sind. Klicken Sie auf das Icon "*Hilfslinien bearbeiten*" im Panel "*Referenzbild*" und zeichnen Sie Linien auf das Referenzbild. Sie können die Größe und Position dieser Hilfslinien ändern oder sie löschen, indem Sie auf sie klicken und sie aus dem Panel ziehen.

Um die Hilfslinien des Referenzbildes auf der Leinwand ein- oder auszublenden, wählen Sie das Menü: *Ansicht > Einblenden > Referenzbildhilfslinien* oder verwenden Sie die Tasten '*Shift+Y*'.

 **Hilfslinien auf der Leinwand anzeigen** - Blendet die Hilfslinien des Referenzbildes auf der Leinwand ein oder aus.

*VIDEOANLEITUNG: In diesem Video erfahren Sie mehr über die Referenzbildhilfen in Rebelle: [Referenzbild-Leitfaden.](https://youtu.be/v8bPWewHG-8)* 

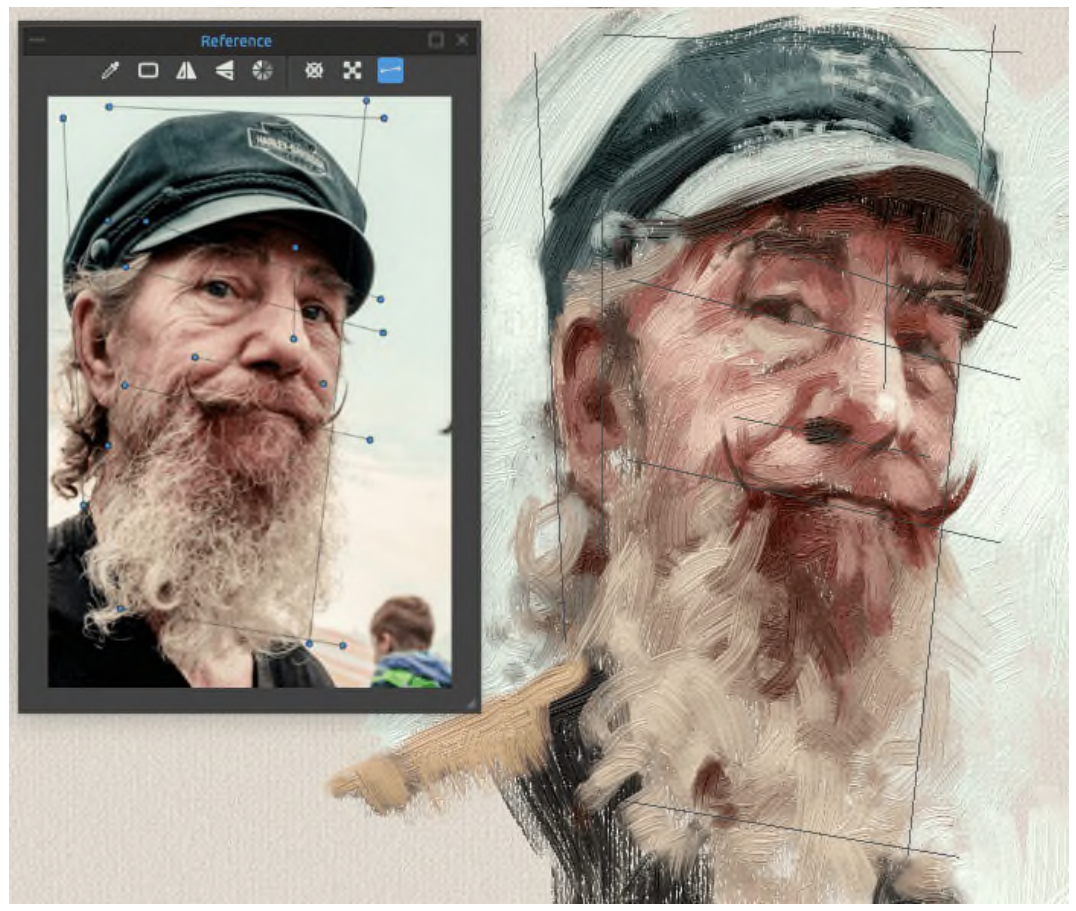

 *Beispiel für die Verwendung von Referenzbild-Hilfslinien auf dem Referenzbild (links) und auf der Leinwand (rechts)*
### **Panel für "Zeitraffer aufnehmen"**

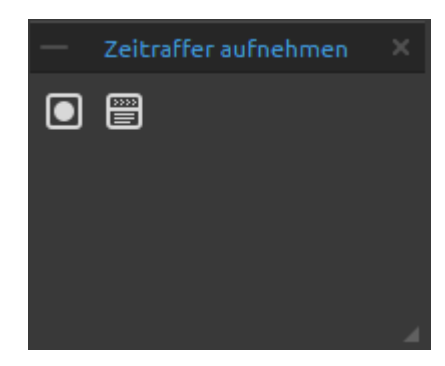

Öffnen Sie das Panel, um ein Zeitraffervideo Ihres Malprozesses aufzunehmen. Es ist möglich, die Aufnahme direkt im Fenster "*Neues Kunstwerk*" zu aktivieren. Nachdem Sie auf die Schaltfläche *Aufnahme starten* und auf *OK* geklickt haben, um ein neues Kunstwerk zu erstellen, wird die Aufnahme gestartet.

 **Aufnahme starten** - Klicken Sie auf die Schaltfläche, um die Aufnahme des Malvorgangs auf der Leinwand zu starten. Wenn die Aufnahme läuft, ändert sich die Schaltfläche in eine rote Schaltfläche *Aufnahme stoppen*: .

Nachdem die Aufnahme gestoppt wurde, wird das Video automatisch an dem Ort gespeichert, den Sie in den Aufnahmeeinstellungen ausgewählt haben. Wenn das Video gespeichert ist, ist die Schaltfläche *Aufnahme starten* ausgegraut.

 **Aufnahmeeinstellungen** - Öffnen Sie die Aufnahmeeinstellungen, in denen Sie die folgenden Optionen für die Zeitrafferaufnahme festlegen können:

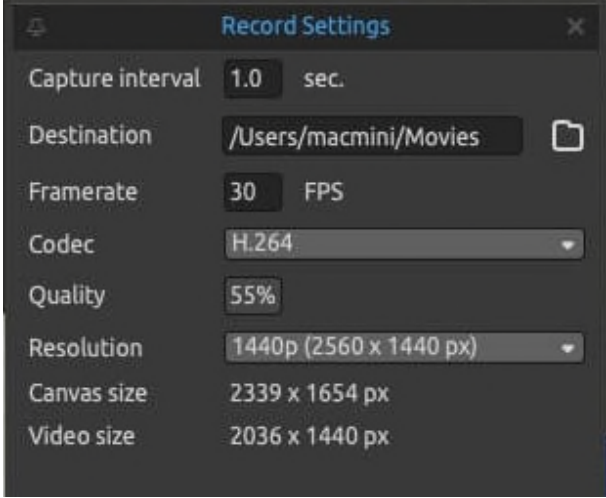

**- Erfassungsintervall** - Bestimmt die Häufigkeit, mit der ein Capture der Leinwand erstellt wird (0,1 s - 10 s). Ein Aufnahmeintervall von 1 s bedeutet zum Beispiel, dass jede Sekunde ein Capture der Leinwand erstellt wird. - **Ziel** - Legen Sie den Ordner fest, in dem der endgültige Zeitraffer gespeichert werden soll.

- **Framerate** - Bestimmt die Anzahl der Bilder (Captures) pro Sekunde des Zeitraffervideos.

- **Codec** Wählen Sie den Video-Codec (H.264 oder H.265).
- **Qualität** Legen Sie die Qualität des Videos fest. Je höher die Qualität ist, desto größer wird das endgültige Video sein.
- **Auflösung** Wählen Sie die Auflösung für das Zeitraffervideo.
- **Leinwandgröße** Informationen über die aktuelle Leinwandgröße.

- **Videogröße** - Bestimmt die Größe des endgültigen Videos mit den aktuellen Einstellungen für Leinwandgröße und Auflösung.

So bestimmen Sie die Länge des Zeitraffervideos (Beispiel): Wenn Sie 1 Stunde (3600 Sekunden) lang malen und das Aufnahmeintervall auf 1,0 Sekunden und die Bildrate auf 30 FPS eingestellt ist, wird Ihr Zeitraffervideo 2 Minuten lang sein. Um längere Videos zu erstellen, stellen Sie das Aufnahmeintervall auf niedrigere Werte ein, der Mindestwert ist 0,1. Bei einem Aufnahmeintervall von 0,1 Sekunden wird aus einem 1-stündigen Bild ein 20 minütiges Zeitraffervideo erstellt.

*VIDEOANLEITUNG: Lernen Sie in diesem Video die Zeitraffer-Option kennen: [Werkzeug für](https://youtu.be/ZByONlaJG1Q/%22%22)  [Zeitrafferaufnahmen.](https://youtu.be/ZByONlaJG1Q/%22%22)* 

Wenn Sie das Kunstwerk während der Aufnahme als REB-Datei speichern, werden die Aufnahmeeinstellungen in der Datei gespeichert. Beim erneuten Öffnen der REB-Datei haben Sie die Möglichkeit zu wählen, ob Sie den Malprozess weiter aufzeichnen möchten:

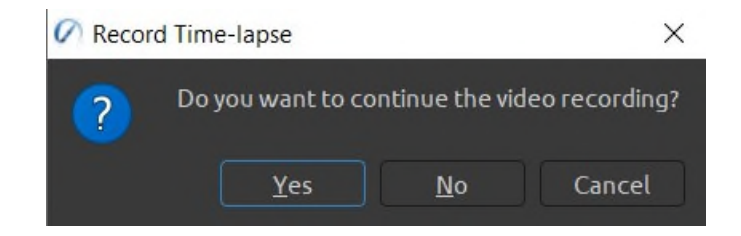

Klicken Sie zur Bestätigung auf *Ja* - die Aufzeichnung beginnt automatisch. Klicken Sie auf *Nein* oder *Abbrechen*, die Aufnahme beginnt nicht.

Dieser Zeitraffer wird als neue Videodatei gespeichert, die ab dem Zeitpunkt des Öffnens der REB-Datei aufgenommen wird. Sie können die zwei oder mehr Zeitraffer in einer Videobearbeitungssoftware eines Drittanbieters zusammenführen.

# **Panel für visuelle Einstellungen**

Passen Sie die Einstellungen für das Verhalten von Aquarell, Öl und Acryl sowie die Sichtbarkeit der Leinwand an.

Öffnen Sie das Panel "*Visuelle Einstellungen*" über das Menü "*Fenster*" oder klicken Sie auf die Schaltfläche im Panel "*Ebenen*" oder drücken Sie die *Taste "F12"* auf Ihrer Tastatur.

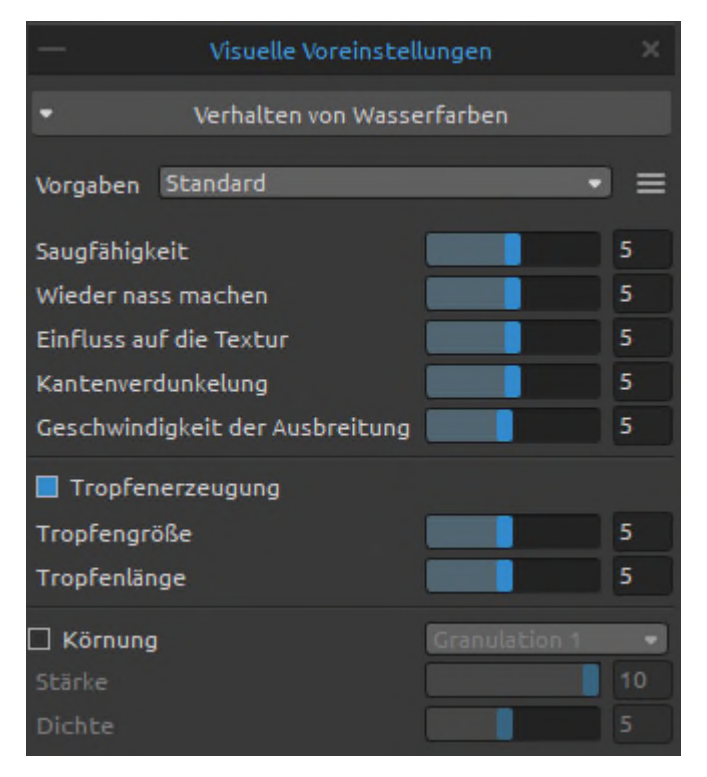

### **Aquarell-Verhalten**

**Presets** - Wählen Sie aus den Presets "Standard", "Heißgepresst", "Kaltgepresst", "Rauh" und "Japanpapier", um das Verhalten von Aquarellfarben auf verschiedenen Papiersorten zu simulieren.

**Menü "Presets"** - Zurücksetzen der Parameter des ausgewählten Presets oder Speichern als "*Benutzerdefiniertes Preset*".

**Heißgepresstes Papier** hat eine glatte, harte Oberfläche und eine gleichmäßige Textur. Es bietet ein glattes Finish und eignet sich hervorragend für Mixed-Media-Arbeiten. Eine Stufe höher ist **kaltgepresstes Papier** - es ist die vielseitigste und beliebteste Textur, seine halbraue Oberfläche eignet sich sowohl für detaillierte Arbeiten als auch für sanfte Lavierungen. Wenn Sie mit dem Pinsel über das Papier gleiten, setzt sich ein Teil der Farbe darauf ab, während die Vertiefungen der körnigen Struktur übersprungen werden und leer bleiben. So entstehen schön strukturierte Pinselstriche.

**Raues Papier** hat eine ausgeprägte Struktur, die sich gut für Verwaschungen eignet und ausdrucksstarke Pinselstriche erzeugt, die einem Gemälde viel Charakter und Emotionen verleihen können.

Sie können auch **Japanpapier**, **Leinwände** und **andere Materialien** verwenden. Kein Papier ist von Natur aus besser als ein anderes. Es hängt alles von Ihren Bedürfnissen, Ihren bevorzugten Techniken und dem gewünschten Aussehen Ihres Bildes ab.

*TIPP: Holen Sie sich weitere Papiere auf unserer Website: [www.escapemotions.com/products/rebelle/papers](https://www.escapemotions.com/products/rebelle/papers.php)*

**Saugfähigkeit** - Stellen Sie die Saugfähigkeit des Papiers ein (0-10). Sie gibt an, wie schnell das Papier die Wäsche aufnimmt. Bei einer Einstellung von 0 wird die Streuung der Wässer länger.

**Wiederbefeuchtung** - Legen Sie fest, wie die Primärwäsche auf die neu aufgetragenen Pinselstriche reagiert (1-10). Wenn der Re-wet-Wert niedrig eingestellt ist, wird die neue Farbe weicher und vermischt sich schön mit der Farbe darunter. Ist er hoch eingestellt, benetzt die neue Farbe die darunter liegende Farbe schneller und erzeugt starke Aquarellkanten.

**Textureinfluss** - Legen Sie fest, wie stark die Leinwandtextur die Verwaschungen beeinflussen soll (0-10). Bei maximaler Einstellung erhalten die Verwaschungen eine starke Textur von der darunter liegenden Leinwand.

**Randverdunkelung** - Legen Sie fest, wie dunkel die Ränder der Pinselstriche nach dem Trocknen werden sollen (0-10). Bei einem Wert von 0 werden die Ränder während der Streuung nicht abgedunkelt.

**Diffusionsgeschwindigkeit** - Stellen Sie die Geschwindigkeit der Streuung auf der Leinwand ein (1-10). Bei einer Einstellung von 1 ist die Streuung am langsamsten, bei einer Einstellung von 10 verbreiten sich Farbe und Wasser sehr schnell.

**Tropfen erzeugen** - Legen Sie fest, ob sich Tropfen aus den Wäschen bilden sollen oder nicht.

**Tropfgröße** - Legen Sie die Größe der Tropfen fest (1-10). **Tropfenlänge** - Legen Sie die Länge der Tropfen fest (1-10).

**Körnung** - Fügen Sie Körnungseffekte für Ihre Pinselstriche hinzu. Die Körnung wird sichtbar, wenn das Bild trocknet. Sie können aus zwei verschiedenen Körnungstexturen wählen.

- **Stärke**  Stellen Sie die Stärke des Körnungsmaterials ein (1-10).
- **Dichte**  Stellen Sie die Dichte des Körnungsmaterials ein (1-10).

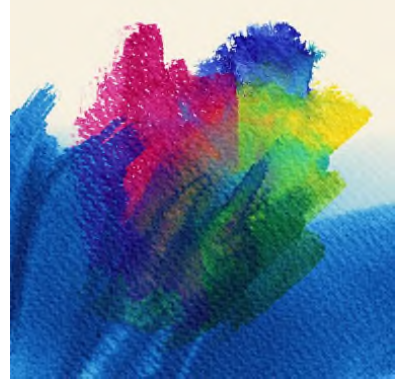

*Beispiel für die Körnung von Pinselstrichen in Aquarellfarben* 

*VIDEOANLEITUNG: Erfahren Sie mehr über die Körnung und die Geschwindigkeit der Streuung in diesem Video: [Körnung und Streuung von Aquarellfarben.](https://youtu.be/CBqEtAZAeno)* 

### **Öle & Acrylfarben**

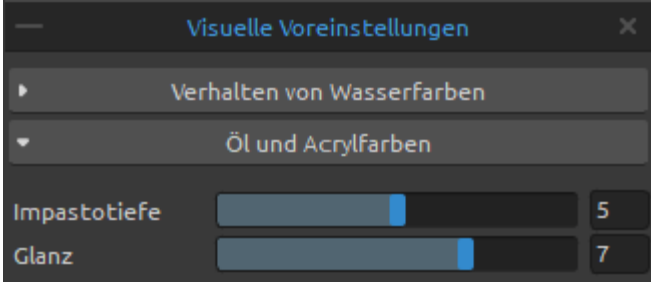

**Impasto-Tiefe** - Legen Sie die Sichtbarkeit der Struktur von Öl- und Acrylpinselstrichen fest (0-10). **Glanz** - Legen Sie die Helligkeit der Farbstruktur fest (0-10).

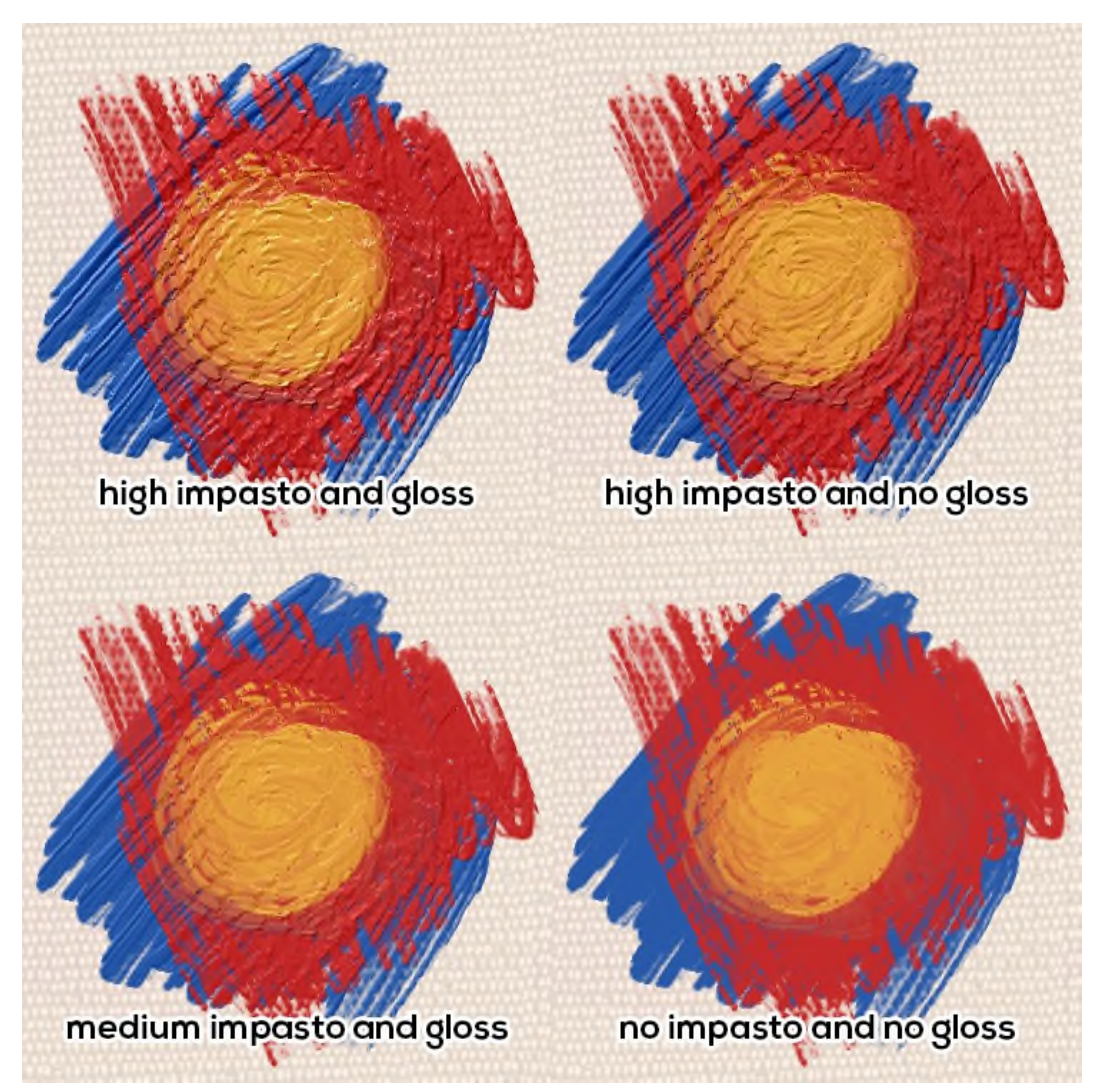

*Beispiele für Impasto und Glanzeinstellungen* 

### **Sichtbarkeit der Leinwand**

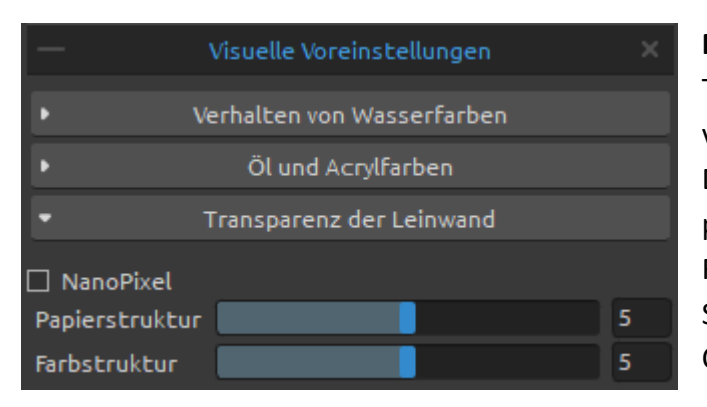

**NanoPixel** - Schalten Sie die NanoPixel-Technologie ein, um Ihr Kunstwerk zu vergrößern und besonders scharfe Details zu erhalten. Wenn die Nanopixel-Technologie verwendet wird, nutzt Rebelle OpenGL zum Rendern. Schalten Sie NanoPixel aus, um stattdessen die CPU zu nutzen.

*(Diese Funktion ist nur in der Rebelle Pro Edition verfügbar.)*

**Papiertextur** - Steuern Sie die Sichtbarkeit der Leinwandtextur (0-10).

**Farbtextur** - Steuern Sie die Sichtbarkeit der Leinwandtextur auf den gemalten Pinselstrichen (0-10).

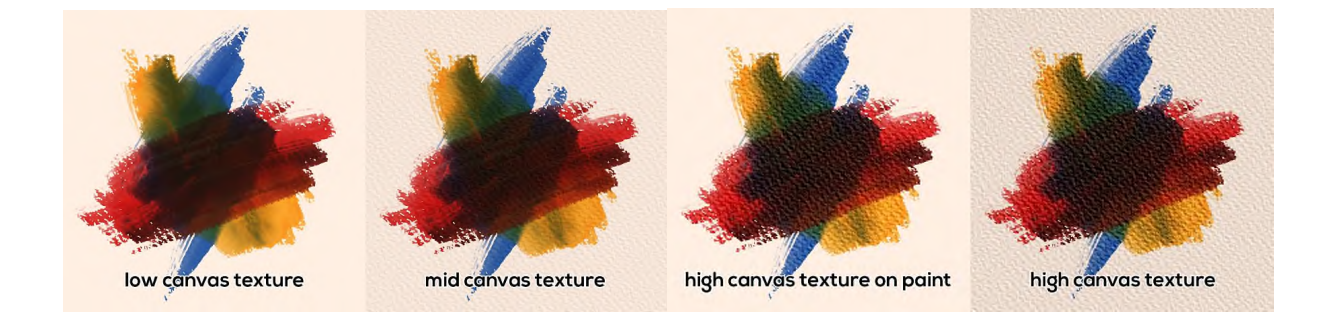

*TIPP: Mit diesen Einstellungen können Sie die Stärke der Leinwandtextur auf der Leinwand und auf der Farbe separat beeinflussen. Dies eröffnet Ihnen eine große Bandbreite an Möglichkeiten für Ihre Arbeiten, da Sie sowohl stark strukturierte Pinselstriche auf einer glatten Leinwand als auch saubere Pinselstriche auf einer stark strukturierten Leinwand erzeugen können.* 

*VIDEOANLEITUNG: Erfahren Sie mehr über die visuellen Einstellungen von Rebelle in diesem Video: [Lebendige digitale Leinwand.](https://youtu.be/vg14GfY8DcE)* 

### **Metallische Materialien**

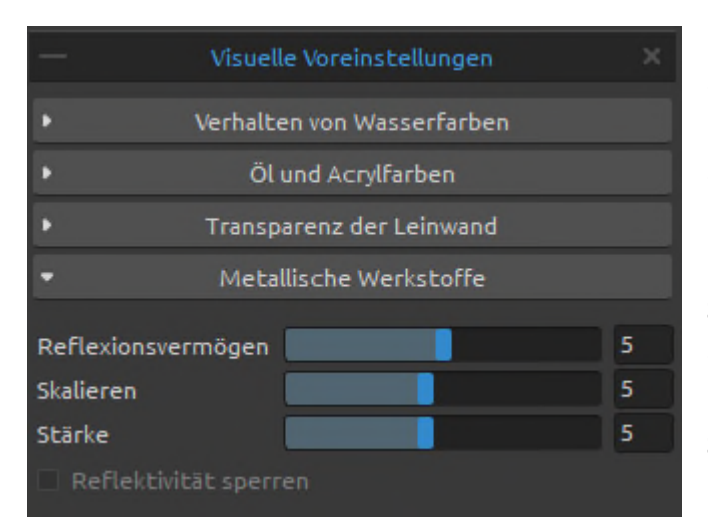

**Reflexionsvermögen (0-10)** - Legen Sie den Grad der Reflektivität von metallischen Materialien fest. Je höher der Wert, desto ausgeprägter ist der Effekt der Reflektivität.

**Skalieren (1-10)** - Legen Sie die Skala für den Metall-effekt fest.

**Stärke (1-10)** - Legen Sie die Stärke des Metall-effekts fest.

**Reflektivität sperren** - Wenn NanoPixel aktiviert ist, können Sie sehen, wie sich die Reflexion auf den metallischen Pinselstrichen bewegt, wenn Sie sie transformieren oder die Leinwand schwenken. So können Sie das beste Aussehen Ihrer metallischen Pinselstriche erzielen. Wenn Sie zufrieden sind, können Sie die Option aktivieren, um die Reflektivität zu sperren und sie vor weiteren Änderungen zu schützen.

*(Diese Funktion ist nur in der Rebelle Pro Edition verfügbar.)* 

*HINWEIS: Metallische Materialien sind nur für Öl- und Acrylfarben erhältlich.* 

# **Die Menüleiste**

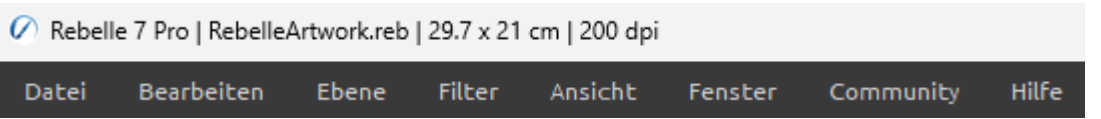

- **Datei**  Enthält Elemente, die sich auf das Laden, Speichern und Exportieren Ihrer Bilder beziehen.
- **Bearbeiten**  Enthält Elemente, die sich auf die Bearbeitung des Malprozesses und der Leinwand beziehen.
- **Ebene**  Enthält Elemente im Zusammenhang mit den Ebenen und Ebenengruppen.
- **Filter**  Enthält Elemente, die sich auf die Farbanpassung beziehen.
- **Ansicht**  Enthält Elemente, die sich auf das Ansichtsfenster beziehen.
- **Fenster**  Enthält Elemente, die sich auf die Benutzeroberfläche beziehen.
- **Community** Enthält Links zum Community-Forum, zur Galerie, zu Ihrem Konto und zur Veröffentlichungsoption.
- **Hilfe** Enthält Elemente, über die Sie Hilfe zur Anwendung erhalten oder auf der Website nach Updates suchen können.

# **Menü "Datei"**

Das Menü "Datei" enthält Elemente, die sich auf Ihr Bild beziehen. Sie funktionieren wie folgt:

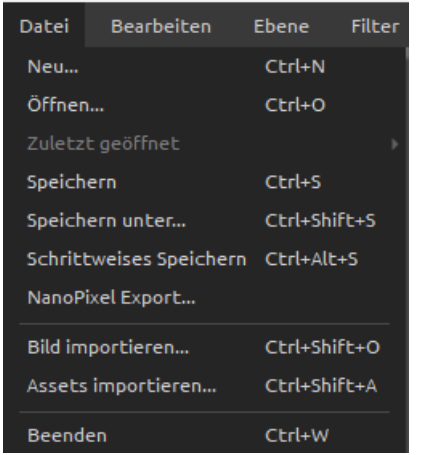

**Neu...** - Öffnet einen Dialog, mit dem Sie ein neues Bild mit neuen Einstellungen erstellen, die letzten Bilder öffnen oder Bilder öffnen können.

*(Tastenkombination 'Strg + N' unter Windows / 'Cmd + N' unter macOS)* 

Sie können die Breite und Höhe des neuen Bildes sowie die DPI des Bildes festlegen, das Seitenverhältnis sperren, zwischen Hoch- und Querformat wechseln und die Textur, Farbe und Skalierung der Leinwand einstellen (mehr über Leinwände erfahren Sie im Abschnitt Kunst-Leinwände):

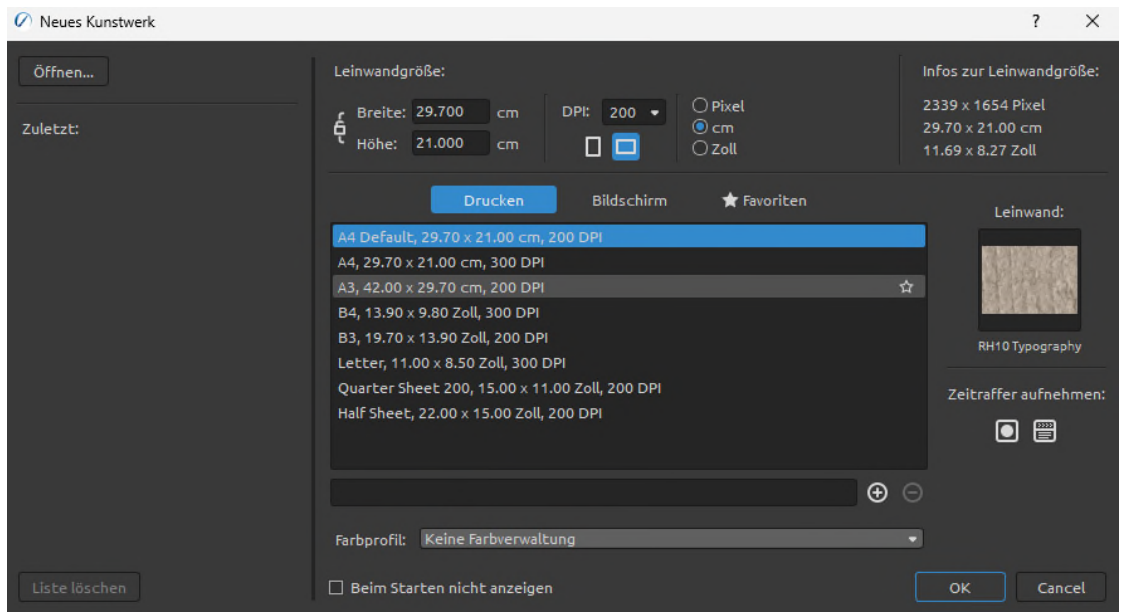

Sie können jedes Bild in den Dateiformaten *.reb*, *.psd*, *.png*, *.jpg*, *.bmp* und *.tif* von Ihrem Computer öffnen.

Ihre letzten Werke werden auf der linken Seite des Dialogfelds *Neues Kunstwerk* aufgelistet. Klicken Sie auf den Namen des Werks, um es zu öffnen. Um die Liste der letzten Dateien zu *löschen*, klicken Sie auf die Schaltfläche "*Liste löschen*".

Um eine **neue Leinwand zu erstellen**, können Sie benutzerdefinierte Abmessungen in Pixeln, Zentimetern und Zoll zusammen mit DPI festlegen. Entsprechend der eingestellten DPI wird die Leinwandgröße automatisch in Zentimetern und Zoll berechnet.

Sie können auch aus einer Reihe von Presets für die Druck- und Bildschirmgröße wählen oder Presets über die Schaltflächen **hinzufügen/entfernen**  $\bigoplus$  / $\bigodot$ . Speichern Sie Ihre bevorzugten Presets unter "*Favoriten*", indem Sie diese mit einem Stern markieren  $\star$ .

Seitenverhältnis sperren - Klicken Sie darauf, um das Seitenverhältnis zu sperren. Wenn diese Option markiert ist, ist das Seitenverhältnis gesperrt.

 $\square$  - Umschalten auf Hochformat

 $\Box$  - Umschalten auf Querformat

*HINWEIS: Bitte beachten Sie, dass die Einstellung einer höheren Auflösung Ihren Computer verlangsamen kann, insbesondere wenn Sie beim Malen viel Wasser verwenden.* 

Nach einem Klick auf die Vorschau einer Leinwandtextur erscheint ein neues Fenster mit einer Auswahl an voreingestellten Leinwänden.

Wählen Sie das *Farbprofil* für Ihr neues Kunstwerk über das Dropdown-Menü aus (*diese Funktion ist nur in Rebelle Pro verfügbar*).

Weitere Informationen zu den Farbprofilen finden Sie im Abschnitt "*Farbmanagement*".

Klicken Sie auf die Schaltfläche "*Aufnahme starten*", um die Aufnahme eines Zeitraffers Ihres Malprozesses zu starten, nachdem Sie ein neues Kunstwerk erstellt haben.

**Öffnen...** - Öffnet ein Dateidialogfenster, mit dem Sie ein Bild im Format *.reb*, *.psd*, *.png*, *.jpg*, *.bmp* und *.tif* von der Festplatte laden können. *(Tastenkombination 'Ctrl + O' unter Windows / 'Cmd + O' unter macOS)* 

**Zuletzt geöffnet** - Öffnet eines der zuletzt gespeicherten Kunstwerke. Sie können die Liste mit der Funktion '*Liste löschen*' löschen.

**Speichern** - Speichern Sie Ihr Bild. Wenn Sie es noch nicht gespeichert haben, werden Sie aufgefordert, einen Namen einzugeben.

*(Tastenkombination 'Ctrl + S' unter Windows / 'Cmd + S' unter macOS)* 

**Speichern unter...** - Speichern Sie eine Kopie Ihres aktuellen Bildes als neues Bild in den Dateiformaten *.reb*, *.psd*, *.png*, *.jpg*, *.bmp* oder *.tif*. *(Tastenkombination "Strg + Shift + S" unter Windows / "Cmd + Shift + S" unter macOS)*

**Schrittweises Speichern** - Speichern Sie fortlaufend nummerierte Versionen eines Bildes. Bei der ersten Verwendung von Iteratives Speichern wird "\_1" an den Dateinamen angehängt. Bei jedem weiteren Mal wird die Zahl um 1 erhöht und eine neue Datei mit fortlaufender Nummerierung erstellt.

*(Tastenkombination 'Strg + Alt + S' unter Windows / 'Cmd + Alt + S' unter macOS)* 

**NanoPixel Export...** - Exportieren Sie Ihr Bildmaterial bis zu 16-fach (4x4) größer *(diese Funktion ist nur in der Rebelle Pro Edition verfügbar)*.

**Bild importieren...** - Importieren Sie eine beliebige Bilddatei im Format .psd, .png, .jpg, .bmp und .tif als neue Ebene.

*(Tastenkombination 'Ctrl + Shift + O' unter Windows / 'Cmd + Shift + O' unter macOS)* 

**Assets importieren...** - Importieren Sie Pinsel, Papiere und andere auf der Website verfügbare Assets. *(Tastenkombination "Strg + Shift + A" unter Windows / "Cmd + Shift + A" unter macOS)*

**Beenden** - Schließt die Anwendung (nur unter Windows). *(Tastenkombination 'Strg + W', 'Strg + Q', 'Strg + F4', 'Alt + F4' unter Windows / 'Cmd + W', 'Cmd + Q', 'Cmd + F4' unter macOS)*

*TIPP: Rebelle speichert die Arbeit während des Malens automatisch. Wenn dies geschieht,* 

*sehen Sie das Icon , das in der oberen linken Ecke der Leinwand und neben dem Malcursor erscheint. Sie können den Timer für die automatische Speicherung einstellen oder die Funktion für die automatische Speicherung über "Voreinstellungen" > "Allgemein" > "Automatische Speicherung" deaktivieren.*

*TIPP: Sie können auch ein Bild per Drag & Drop aus einer beliebigen Anwendung, einem Dateimanager oder einem Internetbrowser direkt auf Rebelle ziehen, wenn die Anwendung dies zulässt.* 

Weitere Informationen zum Erstellen, Laden und Speichern Ihrer Bilder finden Sie im Abschnitt "*Erstellen, Öffnen und Speichern von Bildern*" weiter unten in diesem Handbuch.

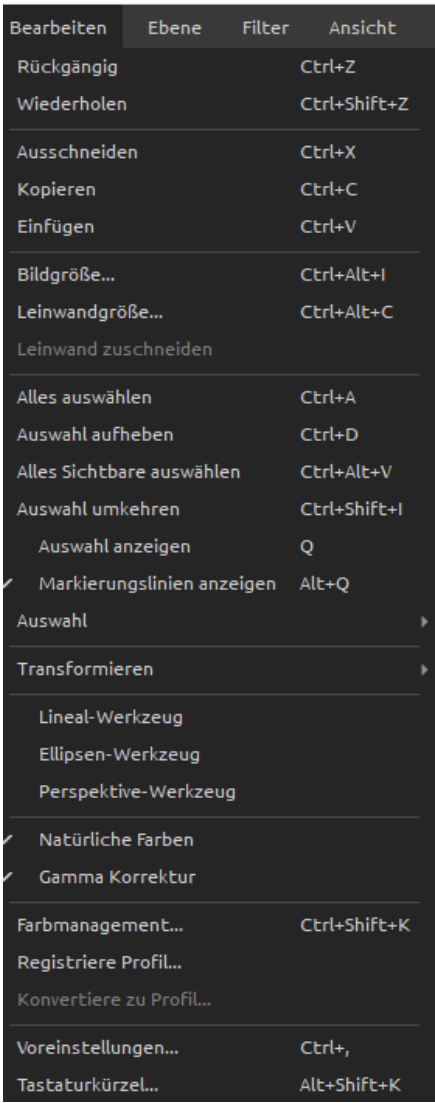

# **Menü "Bearbeiten"**

**Rückgängig** - Macht den letzten Malvorgang rückgängig, den Sie durchgeführt haben.

*(Tastenkombination: 'Strg + Z' unter Windows / 'Cmd + Z' unter macOS)* 

Die Anzahl der Rückgängig-Schritte hängt von der Speicherkapazität Ihres Computers ab. Die maximale Anzahl von Rückgängig-Schritten ist auf 30 festgelegt. **Wiederherstellen** - Wiederholen Sie den letzten Vorgang, den Sie rückgängig gemacht haben. *(Tastenkombination: 'Ctrl + Shift + Z' unter Windows /* 

*'Cmd + Shift + Z' unter macOS)* 

**Ausschneiden** - Schneidet die aktuelle Auswahl oder eine ausgewählte Ebene in die Zwischenablage aus. *(Tastenkombination 'Strg + X' unter Windows / 'Cmd + X' unter macOS)*  **Kopieren** - Kopiert die aktuelle Auswahl oder eine ausgewählte Ebene in die Zwischenablage. *(Tastenkombination "Strg + C" unter Windows / "Cmd + C" unter macOS)*  **Einfügen** - Fügt die aktuelle Auswahl oder eine ausgewählte Ebene in eine neue Ebene ein. *(Tastenkombination "Strg + V" unter Windows / "Cmd + V" unter macOS)* 

**Bildgröße...** - Ändert die Größe der Leinwand und des Bildes. *(Tastenkombination 'Strg + Alt + I' unter Windows / 'Cmd + Alt + I' unter macOS)*  **Leinwandgröße...** - Vergrößern oder Zuschneiden der Leinwand. *(Tastenkombination 'Strg + Alt + C' unter Windows / 'Cmd + Alt + C' unter macOS)*  **Leinwand zuschneiden** - Beschneidet die Leinwand anhand der aktiven Auswahl.

**Alles auswählen** - Wählt die gesamte Ebene aus. *(Tastenkombination 'Ctrl + A' unter Windows / 'Cmd + A' unter macOS)*  **Auswahl aufheben** - Deselektiert die aktuelle Auswahl auf der Arbeitsfläche. *(Tastenkombination 'Strg + D' unter Windows / 'Cmd + D' unter macOS)*  **Alles Sichtbare auswählen** - Wählt alle nicht-transparenten Pixel der ausgewählten Ebene aus.

*(Tastenkombination 'Strg + Alt + V' unter Windows / 'Cmd + Alt + V' unter macOS)* 

**Auswahl umkehren** - Kehrt die aktuelle Auswahl um.

*(Tastenkombination "Strg + Shift + I" unter Windows / "Cmd + Shift + I" unter macOS)* 

**Auswahl anzeigen** - Blendet die aktive Auswahl ein oder aus.

*(Taste 'Q')* 

**Markierungslinien anzeigen** - Zeigt oder versteckt die "marschierenden Ameisen" der Auswahl.

### *(Tastenkombination 'Alt + Q')*

**Auswahl** - Sie können Letzte Auswahl wiederherstellen wählen, um die zuletzt erstellte Auswahl wieder auf die Leinwand zu bringen.

- Laden Sie eine zuvor gespeicherte Auswahl, indem Sie auf *Auswahl öffnen...* klicken es öffnet sich ein Dialogfenster, in dem Sie das PNG-Bild der Auswahl auswählen können, die Sie öffnen möchten.
- Sie können eine benutzerdefinierte Auswahl als PNG speichern, indem Sie *Auswahl speichern unter...* wählen - ein Dialogfenster wird geöffnet, in dem Sie den Namen des PNG-Bildes und den Speicherort eingeben können.
- Sie können *Auswahl aus Schablone erstellen* wählen, um eine Auswahl auf der Leinwand aus der derzeit aktiven Schablone zu erstellen.
- Sie können *Auswahl aus Pfad erstellen* wählen, um eine Auswahl auf der Leinwand aus dem aktuell aktiven Pfad zu erstellen.
- Sie können die Option *Weiche...* auswählen, um allmähliche Übergänge zwischen ausgewählten und nicht ausgewählten Bereichen zu erstellen und so einen weichen und natürlichen Überblendeffekt zu erzielen.

**Transformieren** - Verschieben und ändern Sie die Größe einer oder mehrerer ausgewählter Ebenen mit der Transformieren-Funktion *(Tastenkombination "Strg + T" unter Windows / "Cmd + T" unter macOS)* oder ändern Sie die Proportionen einer Ebene oder einer Auswahl mit den Funktionen "*Verformen*", "*Perspektive*" oder "*Verziehen*".

**Lineal-Werkzeug** - Aktiviert das Lineal-Werkzeug auf der Leinwand **Ellipsen-Werkzeug** - Aktiviert das Ellipsen-Werkzeug auf der Leinwand **Perspektive-Werkzeug** - Aktiviert das Perspektiv-Werkzeug auf der Leinwand

Mehr über Lineal und Perspektive finden Sie im Abschnitt "*Arbeiten mit dem Lineal*".

**Natürliche Farben** - Verwenden Sie die Farbmischung Rot-Gelb-Blau (RYB). Deaktivieren Sie diese Option, um den Standard-RGB-Mischmodus zu verwenden:

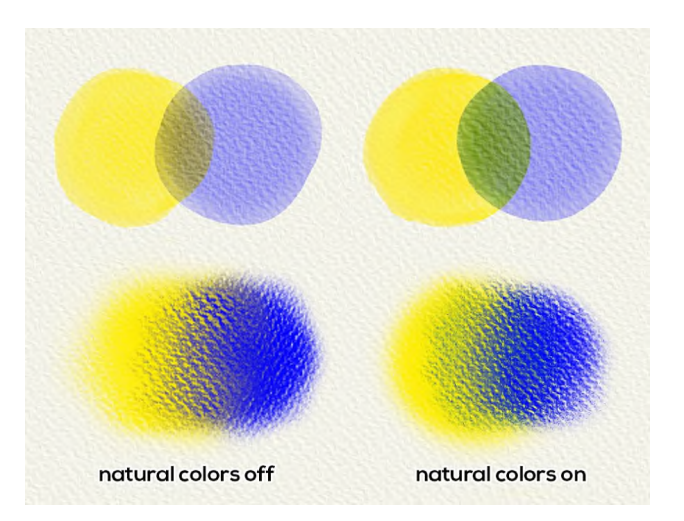

**Gamma Korrektur** - Hellt die dunklen Ränder der überlagerten Farben auf:

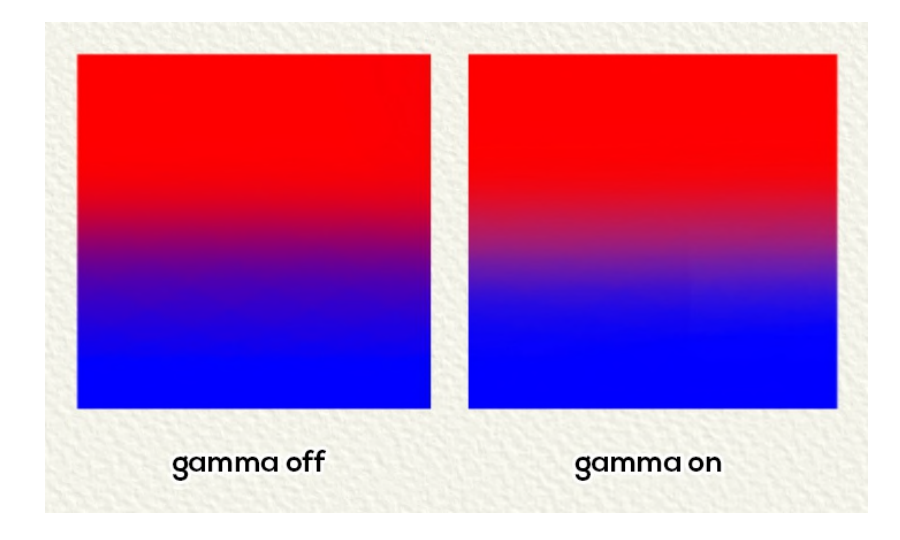

*HINWEIS: Natürliche Farben und Gammakorrektur funktionieren für alle Malwerkzeuge außer Öl und Acryl.* 

**Farbmanagement...** - Öffnen Sie die Einstellungen für das Farbmanagement im Panel "*Vorein-stellungen*".

*(Tastenkombination "Strg + Shift + K" unter Windows / "Cmd + Shift + K" unter macOS) (Diese Funktion ist nur in der Rebelle Pro Edition verfügbar.)* 

**Registriere Profil...** - Weisen Sie Ihrem aktuellen Bildmaterial ein Farbprofil zu. **Konvertiere zu Profil...** - Konvertiert Ihr aktuelles Bildmaterial in ein Farbprofil.

Mehr über Farbprofile und Farbmanagement finden Sie im Abschnitt "Farbmanagement".

**Voreinstellungen...** - Legen Sie die Voreinstellungen für Allgemein, Werkzeuge, Farbe, Raster & Hilfslinien, Farbmanagement, Tablet und Tastatur fest. Weitere Informationen finden Sie im Abschnitt "Voreinstellungen" weiter unten im Handbuch. *(Tastenkombination 'Strg + ,' unter Windows / 'Cmd + ,' unter macOS)*  **Tastaturkürzel...** - Öffnen und Bearbeiten von Tastenkombinationen. *(Tastenkombination 'Alt + Shift + K')* 

## **Menü "Ebene"**

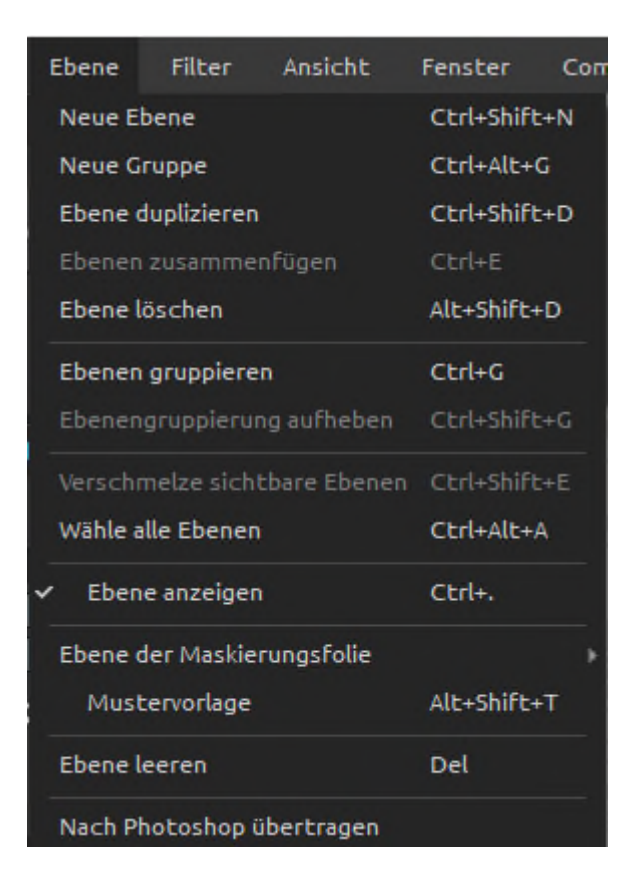

**Neue Ebene** - Fügen Sie eine neue Ebene hinzu.

*(Tastenkombination "Strg + Shift + N" unter Windows / "Cmd + Shift + N" unter macOS)*  **Neue Gruppe** - Fügen Sie eine neue Gruppe von Ebenen hinzu.

*(Tastenkombination "Strg + Alt + G" unter Windows / "Cmd + Alt + G" unter macOS)* 

**Ebene duplizieren** - Duplizieren Sie eine oder mehrere ausgewählte Ebenen, Gruppen oder Gruppen.

*(Tastenkombination 'Strg + Shift + D' unter Windows / 'Cmd + Shift + D' unter macOS)*  **Ebenen zusammenfügen** - Zwei oder mehr Ebenen zu einer Ebene zusammenführen. *(Tastenkombination 'Strg + E' unter Windows / 'Cmd + E' unter macOS)*  **Ebene löschen** - Entfernen Sie eine oder mehrere ausgewählte Ebenen, Gruppen oder Gruppen.

*(Tastenkombination 'Alt + Shift + D')* 

**Ebenen gruppieren** - Erstellen Sie eine neue Ebenengruppe aus der oder den ausgewählten Ebenen.

*(Tastenkombination "Strg + G" unter Windows / "Cmd + G" unter macOS)*  **Ebenengruppierung aufheben** - Trennen Sie die Ebenen aus der ausgewählten Ebenengruppe oder den ausgewählten Ebenengruppen. *(Tastenkombination "Strg + Shift + G" unter Windows / "Cmd + Shift + G" unter macOS)*  **Verschmelze sichtbare Ebenen** - Fügt alle sichtbaren Ebenen oder Gruppen zu einer Ebene zusammen.

*(Tastenkombination "Strg + Shift + E" unter Windows / "Cmd + Shift + E" unter macOS)*  **Wähle alle Ebenen** - Wählt alle vorhandenen Ebenen und Gruppen im Panel "Ebenen" aus. *(Tastenkombination "Strg + Alt + A" unter Windows / "Cmd + Alt + A" unter macOS)* 

**Ebene anzeigen** - Ausgewählte Ebene(n) und Gruppe(n) anzeigen oder ausblenden. *(Tastenkombination 'Strg + .' unter Windows / 'Cmd + .' unter macOS)* 

**Ebene der Maskierungsfolie** - Legen Sie eine aktive Ebene als Maskierungsflüssigkeits-ebene fest (in dieser Ebene erscheint der Buchstabe "*M*"). Die Farbe auf dieser Ebene erzeugt einen maskierten Bereich auf jeder Ebene in der Liste oder innerhalb einer Gruppe. *(Tastenkombination 'Alt + Shift + M')* 

Wählen Sie aus den folgenden Optionen:

- **Keine Maske**  Hebt die Maskierung der ausgewählten Ebene auf.
- **Maske undurchsichtig** Sperrt deckende Pixel auf der ausgewählten Ebene. Wenn Sie auf einer anderen Ebene in der Liste oder innerhalb einer Gruppe malen, werden alle deckenden Pixel von der Ebene "*Maskierungsfluid*" maskiert. Dies ist eine schnelle und einfache Methode, um Skizzen und Bilder einzufärben.
- **Maske transparent** Sperrt transparente Pixel auf der ausgewählten Ebene. Wenn Sie auf einer anderen Ebene in der Liste oder innerhalb einer Gruppe malen, werden alle transparenten Pixel von der Ebene "*Maskierungsflüssigkeit*" maskiert. Dies ist eine schnelle und einfache Möglichkeit, bereits gemalte Pinselstriche mit einer anderen Farbe einzufärben.

**Mustervorlage** - Legen Sie eine aktive Ebene als Referenz-Tracing-Ebene fest (in dieser Ebene erscheint der Buchstabe T). Diese Ebene dient als Orientierungshilfe für Formen und Farben beim Malen - es kann ein Bild oder ein Foto sein. *(Tastenkombination 'Alt + Shift + T')* 

**Ebene leeren** - Löschen Sie die Ebene *(Taste 'Entf')* 

**Nach Photoshop übertragen** - Exportiert die ausgewählte Ebene nach Photoshop. *(Tastenkombination 'Strg + F' unter Windows oder 'Cmd + F' unter macOS) (Diese Funktion ist nur in der Rebelle Pro Edition verfügbar.)* 

### **Menü "Filter"**

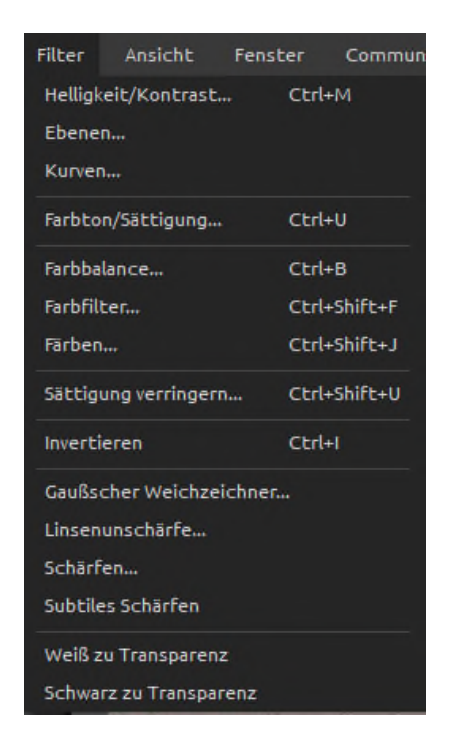

**Helligkeit/Kontrast...** - Passt die Helligkeit und den Kontrast der Farben auf der aktuellen Ebene oder in einer Auswahl an.

*(Tastenkombination 'Strg + M' unter Windows / 'Cmd + M' unter macOS)* 

**Ebenen…** - Passen Sie den Tonwertumfang und die Farbbalance einer aktuellen Ebene oder einer Auswahl an, indem Sie die Intensitätsstufen von Schatten, Mitteltönen und Glanzlichtern anpassen.

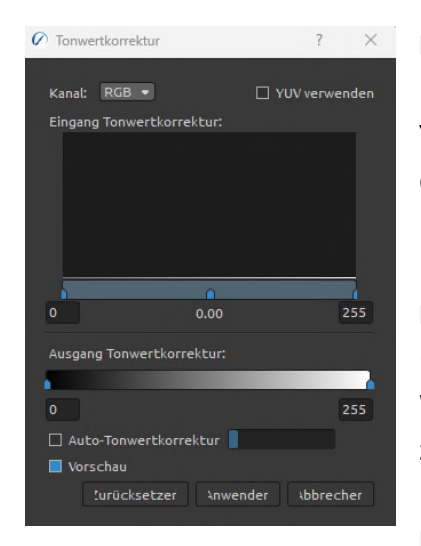

**Kanal** - Einstellung der Farbtöne für den jeweiligen Farbkanal: RGB, Rot, Grün, Blau. **YUV verwenden** - Aktivieren Sie diese Option, wenn Sie das YUV-Farbmodell anstelle von RGB für die endgültige Einstellung verwenden möchten.

**Eingang Tonwertkorrektur** - Die beiden äußeren Schieberegler für die Eingangspegel ordnen den Schwarz- und Weißpunkt den Einstellungen der Ausgangsschieberegler zu.

**Histogramm** - Das Histogramm ist ein visueller Leitfaden

für die Einstellung der Grundtöne des Bildes. Dieses Diagramm zeigt die Menge der dunklen Bereiche (linke Seite) und der hellen Bereiche (rechte Seite) als bergartige Spitzen an.

Auf der **linken Seite** befindet sich der Bereich "*Schatten*", mit dem die dunkelsten Bereiche des Bildes gesteuert werden. Ziehen Sie nach links und rechts, um die Helligkeit des Bildes anzupassen. Ziehen Sie nach links, um das Bild heller zu machen, oder nach rechts, um das Bild dunkler zu machen.

Auf der **rechten Seite** befindet sich der Bereich "*Glanzlichter*", mit dem Sie die hellsten Bereiche des Bildes einstellen können. Ziehen Sie nach links und rechts, um die Helligkeit des Bildes einzustellen. Ziehen Sie nach links, um das Bild heller zu machen, oder nach rechts, um das Bild dunkler zu machen.

In der **Mitte** befindet sich der Bereich "*Mitteltöne*", mit dem Sie die Mitteltöne des Bildes einstellen können. Wenn Sie den Kontrollpunkt "Schatten" oder den Kontrollpunkt "Lichter" verschieben, bewegt sich der Kontrollpunkt "Mitteltöne" entsprechend mit. Ziehen Sie ihn nach links, um das Bild heller zu machen, oder nach rechts, um das Bild dunkler zu machen.

**Ausgabestufen** - Auf der **linken Seite** befindet sich die **Ausgabestufe "Schatten"**, mit der die dunkelsten Teile des Bildes gesteuert werden. Ziehen Sie nach links und rechts, um die Helligkeit des Bildes anzupassen. Ziehen Sie nach links, um das Bild heller zu machen, oder nach rechts, um es dunkler zu machen.

Auf der **rechten Seite** befindet sich der **Bereich "Lichterausgabe"**, der die hellsten Teile des Bildes steuert. Ziehen Sie nach links und rechts, um die Helligkeit des Bildes einzustellen. Ziehen Sie nach links, um das Bild heller zu machen, oder nach rechts, um das Bild dunkler zu machen.

**Auto Levels** - Passen Sie die Pegel des Bildes automatisch mit dem Schieberegler Auto Levels an (0,1 - 10%). Diese Option ist nur für den RGB-Kanal verfügbar. Die Kanäle Rot, Grün und Blau können auch bei aktivierter automatischer Aussteuerung geändert werden.

**Vorschau** - Aktivieren Sie diese Option, um die Vorschau der Änderungen in Echtzeit auf der Leinwand zu sehen.

**Kurven…** - Passen Sie die Farb-, Tonwert- und Alphakanäle mit der Kurveneinstellung an, entweder für einzelne Kanäle oder durch Anpassen der Masterkurve.

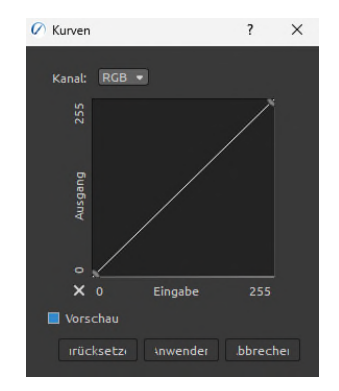

**Kanal** - Einstellung der Farbtöne für den jeweiligen Farbkanal: RGB, Rot, Grün oder Blau.

**Kurve** - Ein Diagramm zur Einstellung des Bildkontrasts. Ziehen Sie die Kontrollpunkte, um den Kontrast einzustellen.

Die horizontale Achse des Diagramms ist der "Input"-Wert (ursprüngliche Helligkeit) und die vertikale Achse ist der "Output"-Wert (Helligkeit nach der Anpassung).

**Vorschau** - Aktivieren Sie diese Option, um die Vorschau der Änderungen in Echtzeit auf der Leinwand zu sehen.

**Farbton/Sättigung...** - Passt den Farbton, die Sättigung und die Helligkeit von Farben auf einer aktuellen Ebene oder in einer Auswahl an. *(Tastenkombination 'Strg + U' unter Windows / 'Cmd + U' unter macOS)* 

**Farbbalance...** - Passt die Gesamtmischung der Farben auf einer aktuellen Ebene oder in einer Auswahl für eine allgemeine Farbkorrektur an. *(Tastenkombination 'Strg + B' unter Windows / 'Cmd + B' unter macOS)* 

Ziehen Sie einen Schieberegler in Richtung einer Farbe, die Sie im Bild verstärken möchten; ziehen Sie einen Schieberegler weg von einer Farbe, die Sie im Bild verringern möchten. Die Werte können von -100 bis +100 reichen. Wählen Sie zwischen "*Schatten*", "*Mitteltöne*" oder "*Lichter*", um den Tonwertbereich auszuwählen, in dem Sie die Änderungen vornehmen möchten. Wählen Sie "*Luminanz beibehalten*", um zu verhindern, dass die Luminanzwerte in der Ebene beim Ändern der Farbe verändert werden. Mit dieser Option bleibt die Tonwertbalance im Bild erhalten.

Klicken Sie auf "**Zurücksetzen**", um die Werte zurückzusetzen, auf "**Anwenden**", um die Änderungen zu übernehmen, oder auf "**Abbrechen**", wenn Sie dies nicht möchten.

**Farbfilter...** - Wendet den Farbfilter auf eine aktuelle Ebene oder eine Auswahl an. Wählen Sie die Farbe aus der Systemfarbpalette. Verwenden Sie den Schieberegler "Stärke", um die Menge der auf das Bild angewendeten Farbe einzustellen - eine höhere Stärke führt zu einer stärkeren Farbanpassung.

Wählen Sie "*Helligkeit beibehalten*", um zu verhindern, dass die Helligkeitswerte in der Ebene beim Ändern der Farbe verändert werden. Mit dieser Option bleibt die Tonwertbalance im Bild erhalten.

*(Tastenkombination "Strg + Shift + F" unter Windows / "Cmd + Shift + F" unter macOS)* 

**Färben...** - Färbt die Ebene mit den Reglern für Farbton, Sättigung und Stärke ein. *(Tastenkombination 'Strg + Shift + J' unter Windows / 'Cmd + Shift + J' unter macOS)*  **Farbbereich** - Farbfilter (Farbton/Sättigung, Einfärben, ...) haben die Möglichkeit, die Farbe auf der Grundlage eines Farbbereichs anzupassen. Wenn der Farbbereich verwendet wird, wird der Filter auf der Grundlage dieses Bereichs angewendet. Um den Farbbereich zu verwenden, aktivieren Sie ihn durch Anklicken des *Kontrollkästchens* im Panel Filter.

Verwenden Sie den Schieberegler, um den Farbbereich zu ändern.

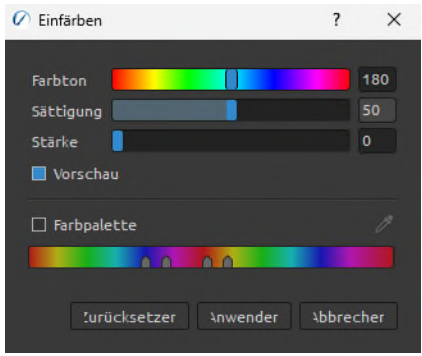

Die beiden inneren vertikalen Schieberegler definieren den Farbbereich. Die beiden äußeren vertikalen Schieberegler zeigen an, wo die Anpassungen in einem Farbbereich "abfallen" ("abfallen" bedeutet eine weiche oder Verjüngung der Anpassungen anstelle einer scharf definierten Anwendung der Anpassungen).

Aktivieren Sie das Werkzeug "*Farbe auswählen*" im Farbbereich, um die gewünschte Farbe auf der Ebene präzise auszuwählen.

*VIDEO-LEHRGANG: Erfahren Sie in diesem Video mehr über den Farbbereich und wie Sie ihn verwenden: [Farbbereich und Filter.](https://youtu.be/vOUsE700w-Q)* 

**Sättigung verringern...** - Konvertiert alle Farben auf einer aktuellen Ebene oder in einer Auswahl in entsprechende Grautöne. Die Farben auf der Ebene sind weiterhin RGB-Werte mit drei Komponenten. Wählen Sie die Grautöne auf der Grundlage von 'Helligkeit' oder 'Durch-schnittliche Helligkeit'. Aktivieren Sie das Kontrollkästchen "Vorschau", um die Farbände-rungen in Echtzeit zu überprüfen.

*(Tastenkombination "Strg + Shift + U" unter Windows / "Cmd + Shift + U" unter macOS)* 

**Invertieren** - Invertiert alle Pixelfarben und Helligkeitswerte auf einer aktuellen Ebene oder in einer Auswahl.

*(Tastenkombination 'Strg + I' unter Windows / 'Cmd + I' unter macOS)* 

*HINWEIS: Beim Anpassen der Filter wird die Streuung auf der aktuellen Ebene angehalten.* 

**Gaußscher Weichzeichner...** - Ein Filter zum Weichzeichnen von Bildern. Der Gaußsche Weichzeichner glättet ungleichmäßige Pixelwerte in einem Bild, indem er die extremen Ausreißer herausschneidet. Sie können den Filter auf die gesamte Leinwand oder eine Auswahl anwenden.

**Radius (0-100)** - Legen Sie den Radius des Gaußschen Weichzeichnerfilters in Pixeln fest.

**Linsenunschärfe…** - Ein Filter für unscharfe Bilder, mit dem Sie dem Bild Linseneffekte hinzufügen können:

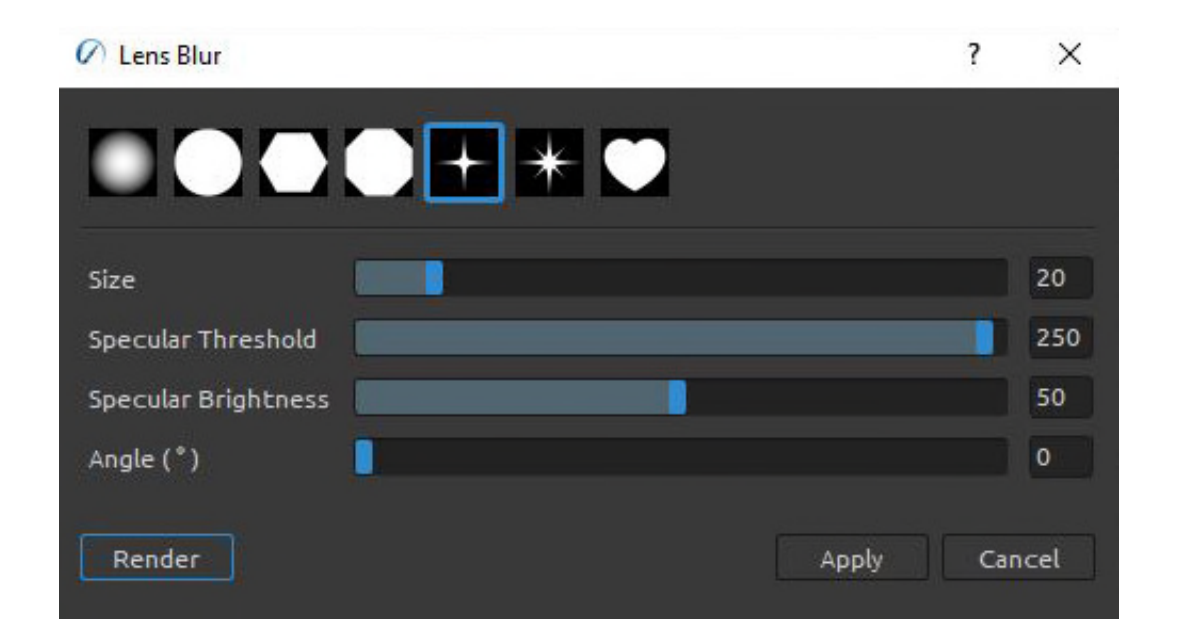

Wählen Sie die Form des Unschärfeeffekts, wenn Sie den Filter "*Linsenunschärfe*" auf ein Bild anwenden.

**Größe** - Legen Sie die Größe der für den Unschärfeeffekt ausgewählten Form fest (10-100).

**Glanzlichtschwelle** - Legen Sie den Luminanzwert fest, bei dessen Überschreitung Glanzlichter zu Weiß ausgeblendet und als Glanzlichter wiedergegeben werden (1- 255).

**Glanzlicht-Helligkeit** - Legen Sie die Helligkeit der Glanzlichter fest (1-100). **Winkel (°)** - Legen Sie den Winkel der Form in Grad fest (0-359).

**Schärfen…** - Ein Filter zum Schärfen von Bildern. Die Schärfung verbessert die Definition der Kanten in einem Bild.

**Radius** - Schärfungsradius in Pixel (0-100) **Stärke** - Stärke der Schärfung (0-100)

**Subtiles Schärfen** - Ein Filter zur schnellen, subtilen Schärfung von Bildern.

**Weiß zu Transparenz**- Konvertiert die weiße Farbe der aktuellen Ebene in den Alphakanal. **Schwarz zu Transparenz** - Konvertiert die schwarze Farbe der aktuellen Ebene in den Alphakanal.

*TIPP: Importieren Sie eine Linienarbeit mit weißem Hintergrund in Rebelle. Wenden Sie den Filter "Weiß nach Alpha" an. Der weiße Hintergrund wird transparent, während das Linienwerk erhalten bleibt. Sie können dann ganz einfach eine Maske aus diesem Linienwerk erstellen und es auf einer separaten Ebene einfärben.* 

# **Menü "Ansicht"**

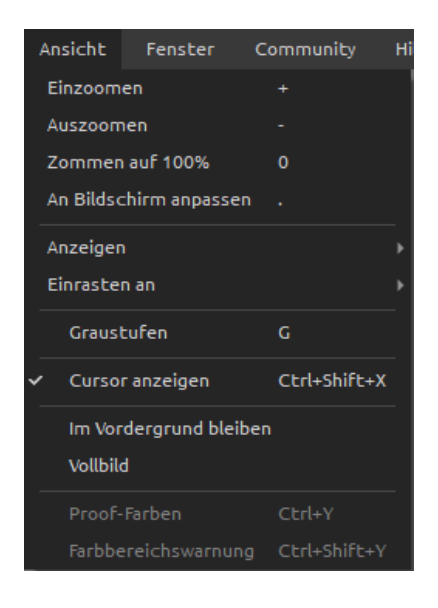

**Einzoomen** - Vergrößern Sie Ihr Kunstwerk (bis zu einer maximalen Größe von 2000%). *(Tastenkombination '+' oder '=' oder 'Strg + +' oder 'Strg + =' unter Windows / 'Cmd + +' oder 'Cmd + =' unter macOS)* 

**Auszoomen** - Verkleinern Sie Ihr Kunstwerk (mit einer Mindestgröße von 1%). *(Tastenkombination '-' , 'Ctrl + -' unter Windows / 'Cmd + -' unter macOS)* 

**Zoomen auf 100%** - Überprüfen Sie einen Zoomwert. Drücken Sie die Schaltfläche, um den Zoom auf 100% zurückzusetzen.

*(Taste '0')* 

**An Bildschirm anpassen** - Passt die Leinwand an den Bildschirm an.

*(Taste '.')* 

**Anzeigen** - Wählen Sie aus, ob Raster, Hilfslinien, Leinwandbegrenzungen oder Referenzbildhilfslinien auf der Leinwand angezeigt werden sollen. **Einrasten an** - Wählen Sie aus, ob die einrastbaren Objekte am Raster, an den Hilfslinien

oder an den Leinwandbegrenzungen einrasten sollen.

**Graustufen** - Zeigt die Leinwand im Graustufenmodus an. *(Taste 'G')* 

**Cursor anzeigen** - Zeigt oder versteckt den Cursor. *(Tastenkombination 'Ctrl + Shift + X' unter Windows / 'Cmd + Shift + X' unter macOS)* 

**Im Vordergrund bleiben** - Die Anwendung wird immer über anderen Anwendungen bleiben.

**Vollbild** - Schaltet das Anwendungsfenster in den Vollbildmodus. *(Drücken Sie 'Esc' zum Verlassen).* 

**Proof-Farben** - Mit dem Soft-Proofing können Sie sehen, wie ein Bild auf einem anderen Ausgabegerät aussehen würde, z. B. auf einem anderen Monitor oder beim Drucken. *(Tastenkombination "Strg + Y" unter Windows / "Cmd + Y" unter macOS)* 

**Farbbereichswarnung** - Der Farbumfang beschreibt den gesamten Bereich der Farben, die der Drucker reproduzieren kann. Wenn eine Volltonfarbe nicht innerhalb der benutzerdefinier-ten Toleranz reproduziert werden kann, zeigt Rebelle eine Gamut-Warnung an.

*(Tastenkombination 'Strg + Shift + Y' unter Windows / 'Cmd + Shift + Y' unter macOS)* 

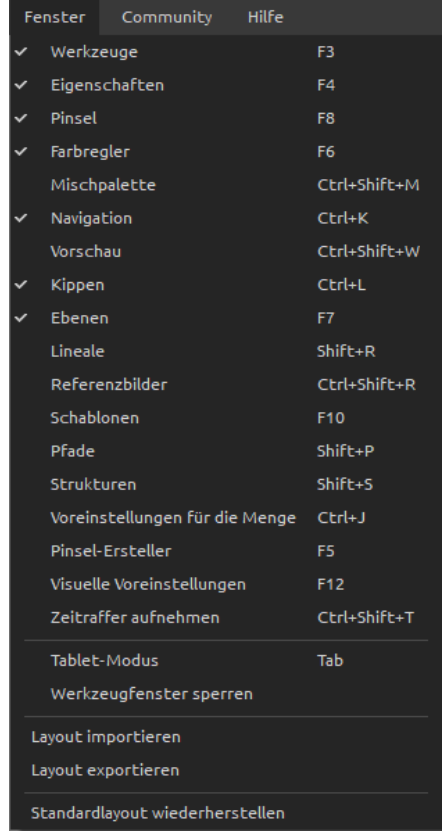

# **Menü "Fenster"**

**Werkzeuge** - Ein- oder Ausblenden des Tools *Panels*.

*(Taste 'F3')* 

**Eigenschaften** - Ein- oder Ausblenden des Panels Eigenschaften.

*(Taste 'F4')* 

**Pinsel** - Ein- oder Ausblenden des Panels *Pinsel*.

*(Taste 'F8')* 

**Farbregler** - Ein- oder Ausblenden des *Farbpanels*.

*(Taste 'F6')* 

**Mischpalette** - Ein- oder Ausblenden des Panels *Mischpalette*.

*(Tastenkombination "Strg + Shift + M" unter Windows / "Cmd + Shift + M" unter macOS)* 

**Navigation** - Ein- oder Ausblenden des Panels *Navigator*.

*(Tastenkombination "Strg + K" unter Windows / "Cmd + K" unter macOS)* 

**Vorschau** - Ein- oder Ausblenden des Panels *Vorschau*.

*(Tastenkombination "Strg + Shift + W" unter Windows / "Cmd + Shift + W" unter macOS)* 

**Kippen** - Ein- oder Ausblenden des Panels *Neigen*.

*(Tastenkombination "Strg + L" unter Windows / "Cmd + L" unter macOS)* 

**Ebenen** - Ein- oder Ausblenden des Panels *Ebenen*.

*(Taste 'F7')* 

**Lineale** - Ein- oder Ausblenden des Panels *Lineale*.

*(Tastenkombination 'Shift + R')* 

**Referenzbilder** - Blendet das Panel *Referenzbilder* ein oder aus. *(Tastenkombination 'Strg + Shift + R' unter Windows / 'Cmd + Shift + R' unter macOS)*  **Schablonen** - Ein- oder Ausblenden des Panels *Schablonen*. *(Taste 'F10')*  **Pfade** - Ein- oder Ausblenden des Panels *Pfade*. *(Tastenkombination 'Shift + P')*  **Strukturen** - Ein- oder Ausblenden des Panels *Strukturen*. *(Tastenkombination 'Shift + S')*  **Vorreinstellungen für die Menge** - Ein- oder Ausblenden des Panels *Mengeneinstellung*. *(Tastenkombination "Strg + J" unter Windows / "Cmd + J" unter macOS)*  **Pinsel-Ersteller** - Blendet das Panel *Pinselersteller* ein oder aus. *(Taste "F5")*  **Visuelle Voreinstellungen** - Blendet das Panel *Visuelle Einstellungen* ein oder aus. *(Taste 'F12')*  **Zeitraffer aufnehmen** - Ein- oder Ausblenden des Panels *Zeitraffer aufnehmen*. *(Tastenkombination "Strg + Shift + T" unter Windows / "Cmd + Shift + T" unter macOS)* 

**Tablet-Modus** - Wechseln Sie in den Tablet-Modus und blenden Sie Panels aus, um mehr Platz zum Malen zu erhalten.

*(Taste 'Tab')* 

**Werkzeugfenster sperren** - Sperrt das Setup der Panels, um unerwünschte Änderungen zu verhindern. Wenn die Benutzeroberfläche gesperrt ist, ist es nicht möglich, Panels abzudocken, schwe-bende Panels anzudocken oder Panels zusammenzuführen.

**Layout importieren** - Importieren Sie ein zuvor gespeichertes Layout der Rebelle-Benutzeroberfläche.

**Layout exportieren** - Speichern eines benutzerdefinierten Layouts der Rebelle-Benutzeroberfläche.

**Standardlayout wiederherstellen** - Benutzeroberfläche auf Standard zurücksetzen.

# **Menü "Community"**

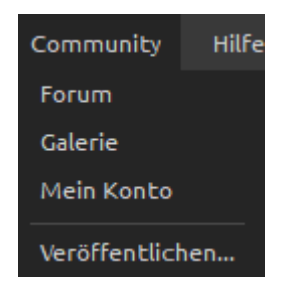

**Forum** - Besuchen Sie das *Escape Motions Community Forum*, um die FAQs zu durchsuchen, nützliche Informationen zu finden, sich an der Diskussion über die Software zu beteiligen, Tipps und Tricks zu erhalten, Ihr Feedback zu teilen und vieles mehr. **Galerie** - Stöbern Sie in der Community-Galerie und stellen Sie Ihre Bilder ein. **Mein Konto** - Besuchen Sie Ihr Community-Konto, wo Sie Ihr Bild in die Galerie hochladen, Ihr Profil bearbeiten und Ihr Passwort ändern oder Ihre gekaufte Software und Assets herunterladen können.

**Veröffentlichen...** - Veröffentlichen Sie Ihr Bild in der Community-Galerie oder in Ihren sozialen Netzwerken. Geben Sie den Namen des Gemäldes ein; schreiben Sie optional eine Erläuterung und Tags.

### **Menü "Hilfe"**

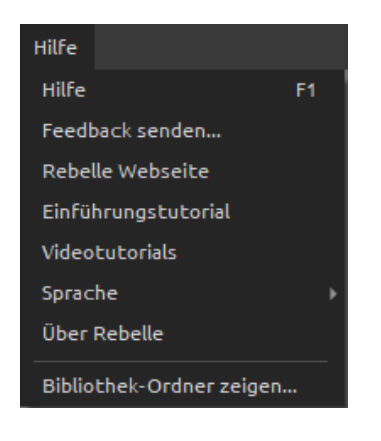

**Hilfe** - Öffnen Sie dieses Benutzerhandbuch-Dokument. *(Taste 'F1' unter Windows)* 

**Feedback senden...** - Senden Sie uns Ihr Feedback, wenn Sie Probleme haben, Ideen für zukünftige Entwicklungen haben oder uns sagen, dass Sie Rebelle mögen. Sie können aus 3 Arten von Feedback wählen:

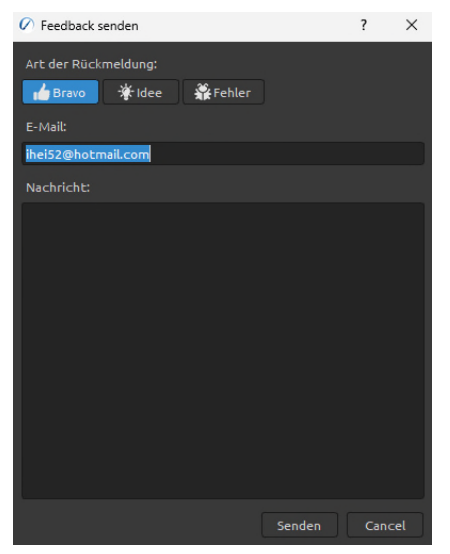

**Bravo** - Möchten Sie zum Ausdruck bringen, wie cool Rebelle ist? Dann...

**Idee** - Haben Sie eine Funktion im Kopf, die eine tolle Ergänzung für Rebelle wäre? Dann... **Fehler** - Haben Sie ein seltsames Verhalten bei der Benutzung von Rebelle festgestellt? Dann...

… geben Sie einfach Ihre E-Mail-Adresse ein und schreiben Sie uns eine Nachricht - wir lesen jede einzelne davon.

**Rebelle Webseite** - Link zur Website: *[rebelle.escapemotions.com](https://rebelle.escapemotions.com/)*

**Einführungstutorial** - Zeige das Intro Tutorial. Dieses Tutorial führt Sie durch die wichtigsten Rebelle-Tools.

**Videotutorials** - Besuchen Sie den Youtube-Kanal von Escape Motions, um sich Rebelle-Tutorials anzusehen.

**Sprache** - Wählen Sie die Sprache der Benutzeroberfläche von Rebelle. Starten Sie Rebelle neu, um die Änderungen zu übernehmen.

**Über Rebelle** - Erhalten Sie einige grundlegende Informationen über Rebelle, Copyright und Credits.

**Bibliotheksordner anzeigen** - Zeigt den Ordner an, in dem die Pinsel, Daten, Dokumente und Leinwände gespeichert sind.

**Auf Aktualisierungen prüfen...** - Diese Schaltfläche ist nur sichtbar, wenn neue Updates verfügbar sind.

# **Voreinstellungen**

Stellen Sie in Rebelle die Voreinstellungen für *Allgemein*, *Werkzeuge*, *Farbe*, *Raster & Hilfslinien*, *Farbmanagement*, *Tablet* und *Tastatur* ein.

In Rebelle können Sie viele Einstellungen und Tastenkombinationen im Fenster "Vore*instellungen*" anpassen. Öffnen Sie das Panel "Vore*instellungen*" über das Menü *"Bearbeiten > Voreinstellungen"* (unter Windows) oder über *"Rebelle 7 > Voreinstellungen"* (unter macOS). Zum Öffnen des Einstellungsfensters können Sie auch die Tastenkombination *"Strg + ,*" unter Windows oder "*Cmd + ,*" unter macOS verwenden.

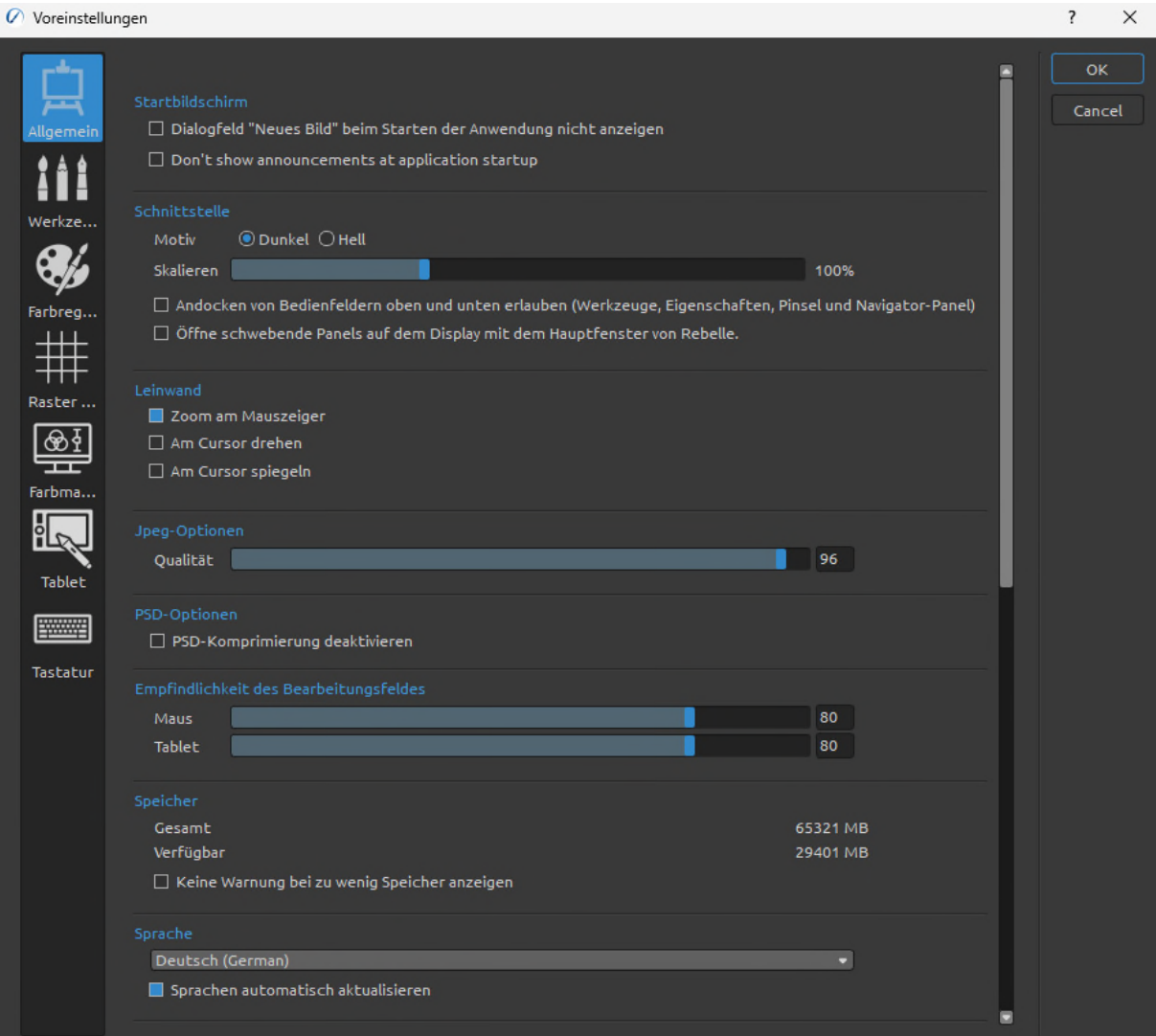

### **Allgemeine Voreinstellungen**

#### **Startbildschirm**

- **Dialogfeld "Neues Bild" beim Starten der Anwendung nicht anzeigen**  Aktivieren Sie diese Option, wenn Sie nicht möchten, dass das Dialogfeld "*Neues Bild*" bei jedem Start der Anwendung geöffnet wird.
- **Beim Programmstart keine Ankündigungen anzeigen** Aktivieren Sie diese Option, wenn Sie nicht über Marketing-Ankündigungen von Escape Motions informiert werden möchten.

#### **Schnittstelle**

- **Motiv**  Wählen Sie ein dunkles oder helles Thema für die Benutzeroberfläche.
- Legen Sie die **Skalierung** für die Größe der Benutzeroberfläche fest (50-200%). Die Standardgröße ist 100%.
- **Andocken von Bedienfeldern oben und unten erlauben (Werkzeuge, Eigenschaften, Pinsel und Navigator-Panel)** - Aktivieren Sie diese Option, wenn Sie diese Panels oben oder unten auf der Benutzeroberfläche andocken möchten. Standardmäßig können diese Panels nur an der linken oder rechten Seite der Oberfläche angedockt werden.
- **Öffne schwebende Panels auf dem Display mit dem Hauptfenster von Rebelle**  Aktivieren Sie diese Option, damit die schwebenden Panels immer auf dem Bildschirm bleiben, auf dem das Rebelle-Hauptfenster geöffnet ist.

#### **Leinwand**

- **Zoom am Mauszeiger**  Wählen Sie diese Option, wenn Sie am Mauszeiger zoomen möchten und nicht in der Mitte der Leinwand.
- **Am Cursor drehen** Wählen Sie diese Option, wenn Sie die Leinwand um den Mauszeiger drehen möchten.
- **Am Cursor spiegeln** Wählen Sie diese Option, wenn Sie die Leinwand um den Mauszeiger spiegeln möchten.

#### **Jpeg-Optionen**

- **Qualität (0-100).** Je niedriger die Einstellung, desto schlechter ist die Qualität der gespeicherten JPEG-Datei.

#### **PSD-Optionen**

- **PSD-Komprimierung deaktivieren** - Deaktivieren Sie die Komprimierung der von Rebelle gespeicherten PSD-Dateien, um sie in einigen Drittanbieterprogrammen korrekt öffnen zu können.

#### **Empfindlichkeit des Bearbeitungsfelds**

- **Stellen Sie die Empfindlichkeit der Spinbox-Bearbeitung für Maus oder Tablet ein (1-100)** - Stellen Sie einen höheren Wert ein, damit die Bearbeitungsfelder in Rebelle empfindlicher auf das Ziehen mit Stift/Maus reagieren.

#### **Speicher**

- **Informieren Sie sich über den gesamten und verfügbaren Speicher**
- **Keine Warnung bei zu wenig Speicher anzeigen**  Wählen Sie diese Option, wenn Sie nicht durch eine Warnmeldung über die begrenzte Anzahl von Rückgängig-Schritten aufgrund von niedrigem Speicherstand informiert werden möchten.

#### **Sprache**

- **Wählen Sie die Sprache der Benutzeroberfläche.**
- **Sprachen automatisch aktualisieren** Wählen Sie, ob die Sprachen automatisch aktualisiert werden sollen oder nicht.

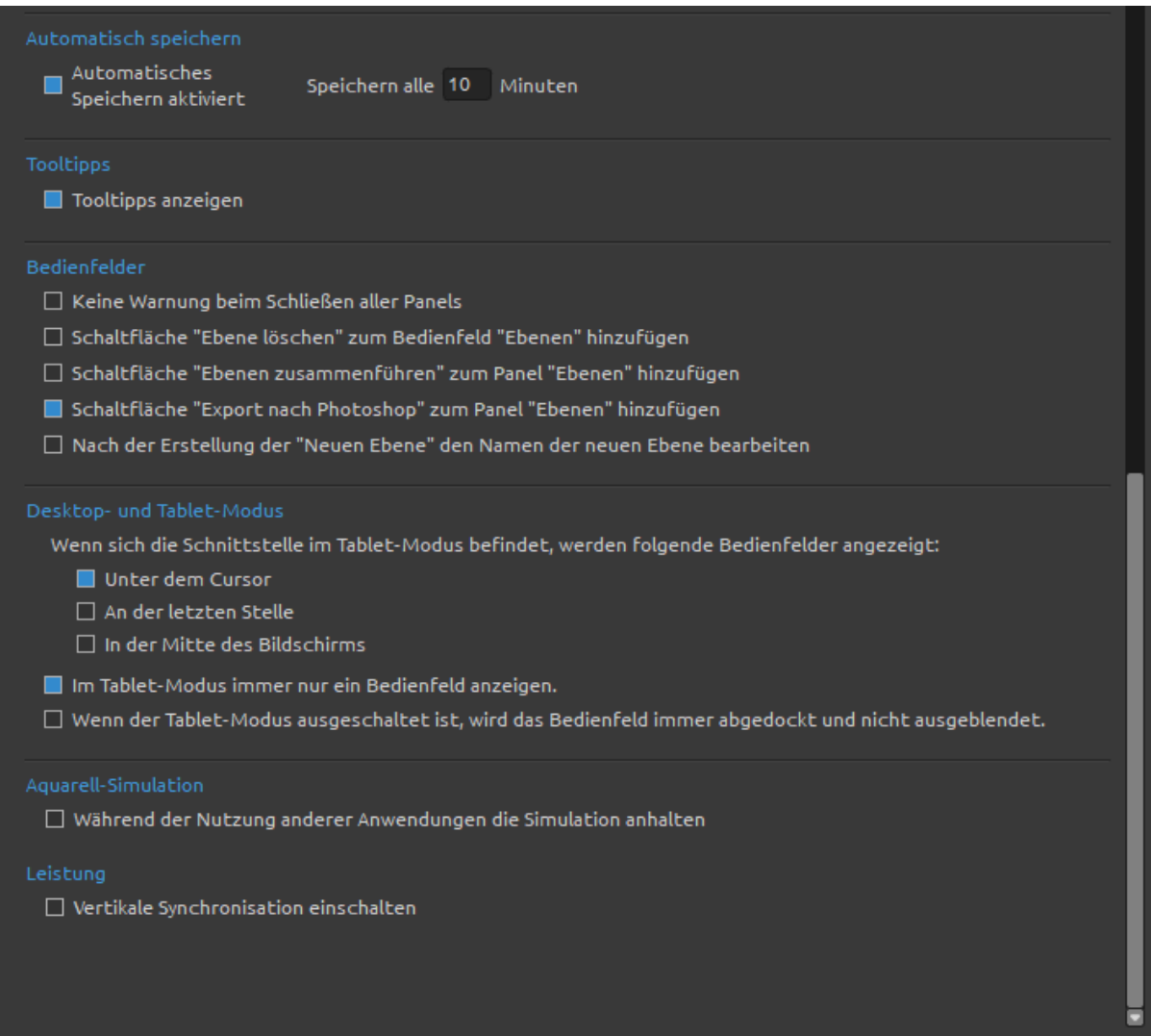

#### **Automatisch speichern**

- **Automatisches Speichern aktiviert:** die aktuelle Arbeit von Rebelle automatisch speichern. Legen Sie die Zeit (in Minuten) fest, die Rebelle automatisch speichern soll. Sie können Ihre automatisch gespeicherten Werke über das Menü Hilfe > Bibliotheksordner anzeigen > AutoSpeichern finden.

#### **Tooltips**

- **Tooltips anzeigen** - Deaktivieren Sie diese Option, wenn Sie nicht möchten, dass die Tooltips beim Überfahren von Werkzeugen mit der Maus oder dem Stift angezeigt werden.

#### **Bedienfelder**

- **Keine Warnung beim Schließen aller Panels**  Wenn Sie das letzte sichtbare Panel in Rebelle schließen, wird eine Warnung angezeigt, die Sie darüber informiert, dass alle Panels ausgeblendet sind. Aktivieren Sie diese Option, wenn Sie nicht möchten, dass diese Warnung nach dem Schließen aller Panels angezeigt wird.
- **Schaltfläche "Ebene löschen" zum Bedienfeld "Ebenen" hinzufügen**  Aktivieren Sie diese Option, um die Schaltfläche "Ebene löschen" in die Benutzeroberfläche zu integrieren - am unteren Rand des Panels "Ebenen".
- **Schaltfläche "Ebenen zusammenführen" zum Panel "Ebenen" hinzufügen**  Aktivieren Sie diese Option, um die Schaltfläche "Ebenen zusammenführen" in die Benutzeroberfläche einzubinden - am unteren Rand des Panels "Ebenen".
- **Schaltfläche "Export nach Photoshop" zum Panel "Ebenen" hinzufügen**  Aktivieren Sie diese Option, um die Schaltfläche "Nach Photoshop exportieren" in die Benutzeroberfläche einzubinden - am unteren Rand des Panels "Ebenen".
- **Nach der Erstellung der "Neuen Ebene" den Namen der neuen Ebene bearbeiten**  Aktivieren Sie diese Option, um den Namen einer neuen Ebene direkt nach der Erstellung bearbeitbar zu machen.

#### **Desktop- und Tablet-Modus**

- **Legen Sie fest, wie der Desktop- und der Tablet-Modus funktionieren sollen.**
	- - **Wenn sich die Schnittstelle im Tablet-Modus befindet, werden folgende Bedienfelder angezeigt:** 
		- **Unter dem Cursor** Das Panel wird unter dem Cursor geöffnet
		- **An der letzten Stelle** Das Panel wird an der letzten Position geöffnet, die Sie verwendet haben
	- **In der Mitte des Bildschirms** Das Panel wird in der Mitte des Bildschirms geöffnet
	- **Im Tablet-Modus immer nur ein Bedienfeld anzeigen**  Aktivieren Sie diese Option, um nur ein Panel auf einmal anzuzeigen. Das zuvor geöffnete Panel wird automatisch geschlossen, wenn Sie ein anderes Panel öffnen.
	- **Wenn der Tablet-Modus ausgeschaltet ist, wird das Bedienfeld immer abgedockt und nicht ausgeblendet** - Aktivieren Sie diese Option, um das Panel von der Benutzeroberfläche abzudocken, wenn Sie es mit einer Tastenkombination schließen.

#### **Aquarell-Simulation**

- **Während der Nutzung anderer Anwendungen die Simulation anhalten** - Aktivieren Sie diese Option, um die Simulation in Rebelle zu unterbrechen, während andere Software oder Browser verwendet werden, was die CPU-Belastung verringert.

### **Voreinstellungen für Werkzeuge**

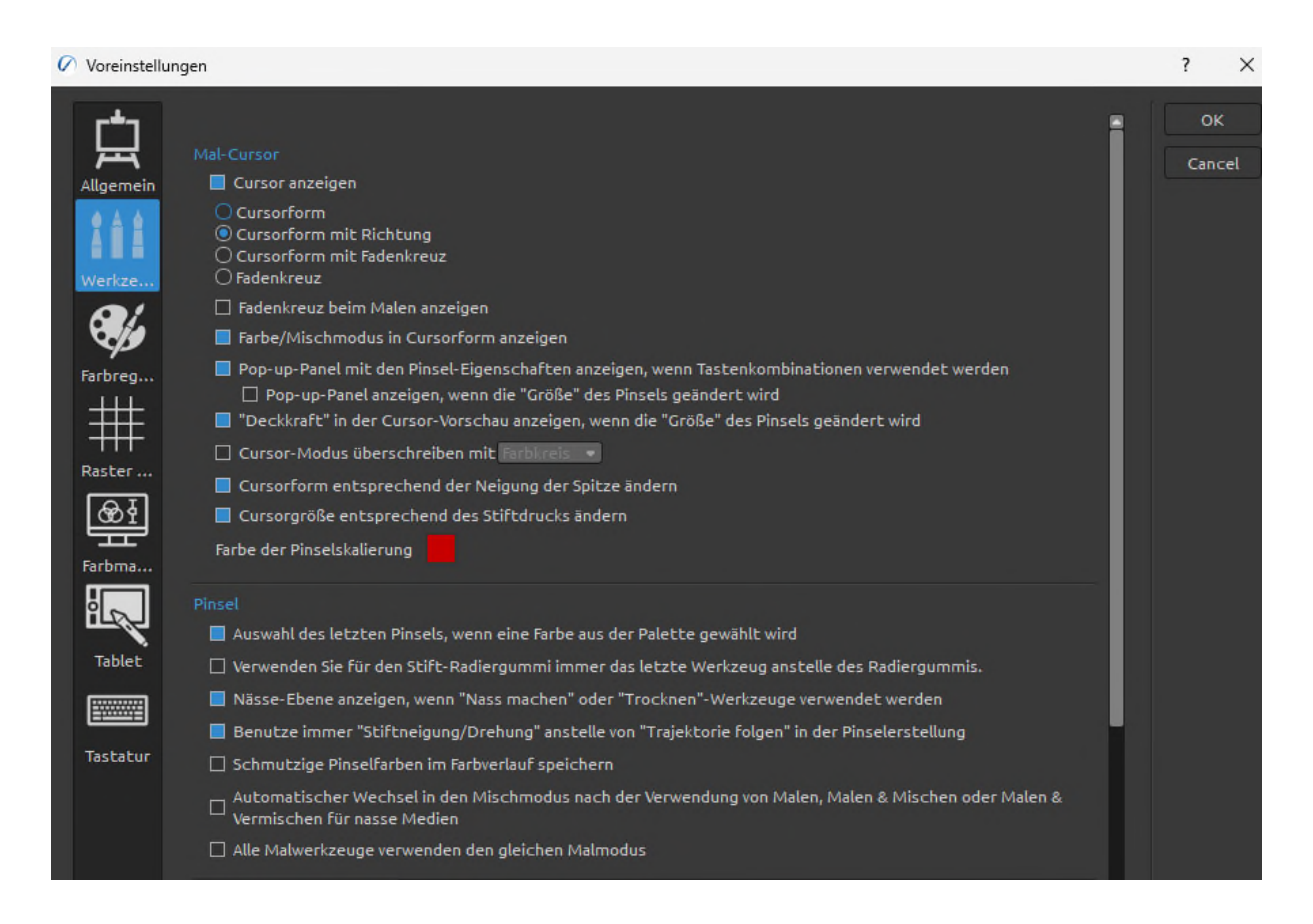

#### **Mal-Cursor**

- **Cursor anzeigen** Aktivieren Sie diese Option, um den Malcursor anzuzeigen.
	- **Wählen Sie das Aussehen des Cursors zum Malen**. Wählen Sie zwischen einem Kreis, einem Kreis mit Richtung, einem Kreis mit Fadenkreuz und einem Fadenkreuz-Cursor.
	- **Fadenkreuz beim Malen anzeigen** Aktivieren Sie diese Option, wenn Sie möchten, dass der Fadenkreuz-Cursor beim Malen in Rebelle standardmäßig angezeigt wird.
	- **Farb-/Mischmodus in Cursorform anzeigen** Das Aussehen des Cursors ändert sich mit dem ausgewählten Farb-/Mischmodus. Deaktivieren Sie diese Option, um das wechselnde Aussehen des Cursors zu deaktivieren, wenn der Modus *Malen* / *Malen&Mischen* / *Malen&Vermischen* / *Mischen* / *Löschen* in den Voreinstellungen aktiviert ist.
- **Pop-up-Panel mit Pinsel-Eigenschaften anzeigen, wenn Tastenkombinationen verwendet werden** - Deaktivieren Sie diese Option, wenn Sie nicht möchten, dass das Informations-Panel neben dem Cursor erscheint, wenn Sie die Eigenschaften (*Größe*, *Ladung*, *Deckkraft*, *Wasser...*) des Pinsels mit Tastenkombinationen ändern.
	- **Pop-up-Panel anzeigen, wenn die "Größe" des Pinsels geändert wird**  Aktivieren Sie diese Option, wenn Sie möchten, dass das Informations-Panel

neben dem Cursor angezeigt wird, wenn Sie die Größe des Pinsels mit einer Tastenkombination ändern.

- **"Deckkraft" in der Cursor-Vorschau anzeigen, wenn die "Größe" des Pinsels geändert wird**
- **Cursor-Modus überschreiben** Aktivieren Sie diese Option, um einen Cursor-Modus (*Kreis*, *Rechteck*, *Form* oder *Auto*) global für alle Pinselpresets zu verwenden. Diese Einstellung setzt die Pinselpreset-Einstellungen für den Cursor im Pinselersteller außer Kraft.
- **Cursorform entsprechend der Neigung der Spitze ändern** Deaktivieren Sie diese Option, wenn Sie nicht möchten, dass sich der Cursor entsprechend den Einstellungen für die Neigung der Spitze ändert.
- **Cursorgröße entsprechend des Stiftdrucks ändern** Deaktivieren Sie diese Option, wenn Sie nicht möchten, dass sich die Größe des Cursors entsprechend dem Stiftdruck ändert.
- **Farbe der Pinselskalierung** Legen Sie die benutzerdefinierte Farbe des Pinselcursors im Größenänderungsmodus fest.

#### **Pinsel**

- **Auswahl des letzten Pinsels, wenn eine Farbe aus der Palette gewählt wird**  Aktivieren Sie diese Option, wenn Sie möchten, dass nach der Auswahl einer Farbe aus dem Farbpanel automatisch der zuletzt verwendete Pinsel ausgewählt wird.
- **Verwenden Sie für den Stift-Radiergummi immer das letzte Werkzeug anstelle des Radiergummis** - Aktivieren Sie diese Option, damit sich der Stift-Radiergummi das zuletzt verwendete Werkzeug merkt.
- **Nässe-Ebene anzeigen, wenn "Nass machen" oder "Trocknen"-Werkzeuge verwendet werden** - Aktivieren Sie diese Option, wenn Sie möchten, dass die Wasser- und Trocken-werkzeuge automatisch den Modus "Nass anzeigen" aktivieren.
- **Benutze immer "Stiftneigung/Drehung" anstelle von "Trajektorie folgen" in der Pinselerstellung**- Aktivieren Sie diese Option, damit die Pinselform der Stiftneigung oder -drehung folgt, auch wenn "Trajektorie folgen" für die Pinselrotation ausgewählt ist.
- **Schmutzige Pinselfarben im Farbverlauf speichern**  Aktivieren Sie diese Option, wenn Sie nicht möchten, dass die schmutzigen Pinselfarben im Farbverlauf gespeichert werden.
- **Automatischer Wechsel in den Mischmodus nach der Verwendung von Malen, Malen & Mischen oder Malen & Vermischen für nasse Medien** - Aktivieren Sie diese Option, damit Ihr Malwerkzeug automatisch in den Mischmodus wechselt, nachdem Sie den Modus Malen, Malen & Mischen oder Malen & Mischen verwendet haben.
- **Alle Malwerkzeuge verwenden den gleichen Malmodus** Aktivieren Sie diese Option, wenn Sie denselben Malmodus für alle Malwerkzeuge verwenden möchten.
Wenn Sie einen Malmodus für ein Malwerkzeug festlegen, bleibt dieser Modus für alle anderen Malwerkzeuge ausgewählt. Die einzige Ausnahme ist, wenn Sie einen Pinsel auswählen, der einen gespeicherten Malmodus hat - in diesem Fall überschreibt der gespeicherte Malmodus diese Einstellung für diesen ausgewählten Pinsel.

### **Pinselvoreinstellungen**

- **Inaktive Volumenparameter verwenden vorherige Werte**  Aktivieren Sie diese Option, wenn Sie zuvor eingestellte Werte für Mengen-Parameter verwenden möchten, die inaktiv sind (von der Benutzeroberfläche verborgen).
- **Warnung "Änderungen als Standard speichern" anzeigen**  Beim Speichern der im Pinsel vorgenommenen Änderungen als Standardeinstellungen gibt Rebelle eine Warnung aus, dass die vorherigen Einstellungen überschrieben werden. Deaktivieren Sie diese Option, wenn Sie nicht möchten, dass diese Warnung jedes Mal angezeigt wird, wenn Sie die Änderungen als Standard speichern.

### **Beschleunigungsmesser**

**- Legen Sie die Empfindlichkeit des Beschleunigungssensors fest (1-10)** - Je höher der Wert, desto empfindlicher ist die Neigung des Tablets, was zu einem schnelleren Aquarellfluss führt.

### **Deckkraft/Wasser/Druck mit Tastenkombination einstellen**

- Stellen Sie die Empfindlichkeit der Einstellung dieser Parameter mit der Tastenkombination in den Voreinstellungen für die Tastatur ein.

### **Umwandlung**

- Legen Sie einen benutzerdefinierten Einrastwinkel fest, wenn Sie einen transformierten Bereich mit der Taste <Shift> drehen.

### **Auswahl**

- Auswahl nach Einfügen eines Bildes aus der Zwischenablage beibehalten
- Deaktivieren Sie diese Option, wenn Sie möchten, dass die Auswahl nach dem Einfügen eines Bildes aus der Zwischenablage entfernt wird. Standardmäßig wird die Auswahl beibehalten.

### **Malen, Mischen und Vermengen von Standard-Druckkurven**

- Öffnen Sie den Kurveneditor, um die Standarddruckkurven der Malmodi zu bearbeiten.

### **Voreinstellungen für Farben**

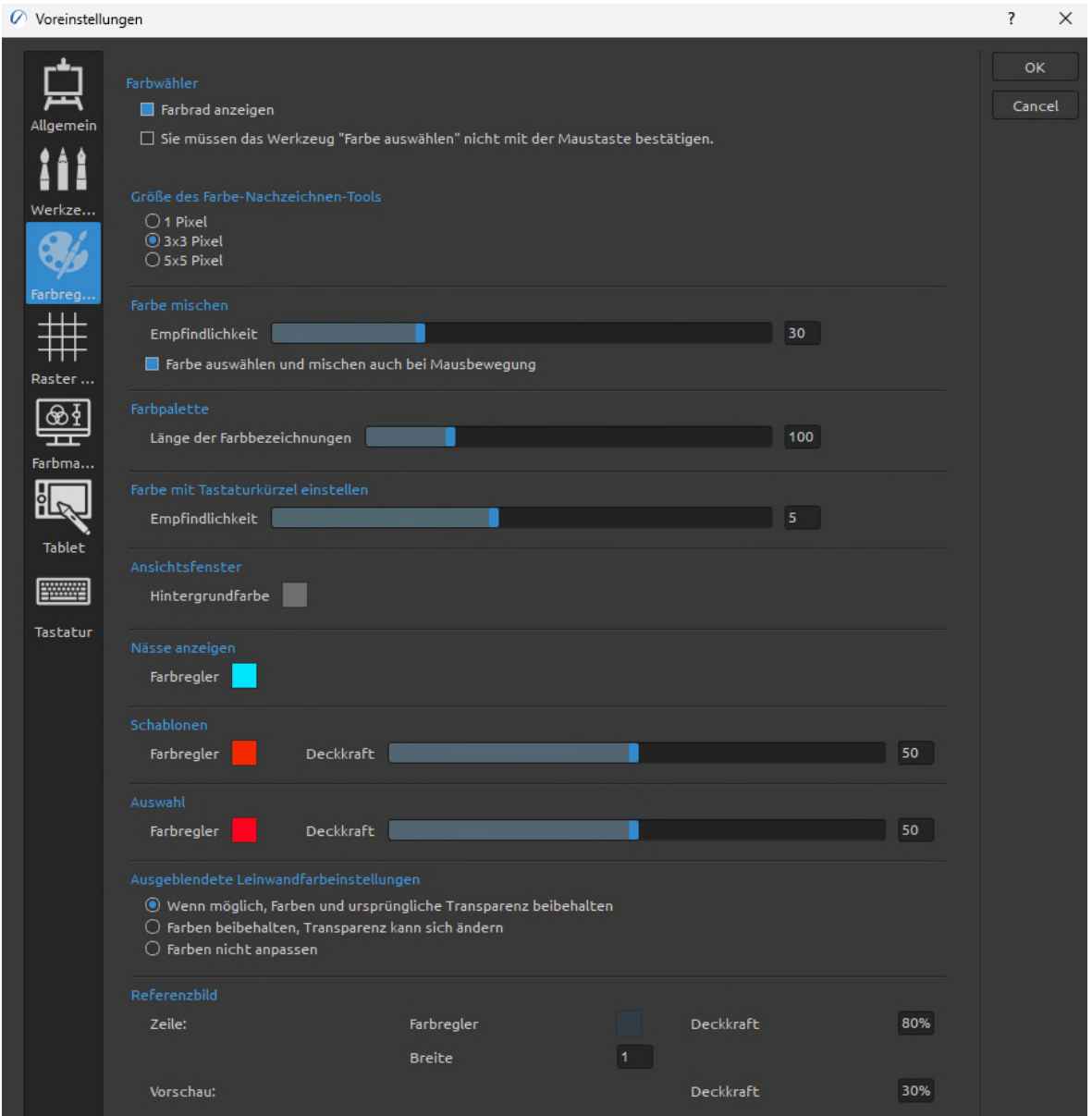

### **Farbwähler**

- **Farbrad anzeigen** Deaktivieren Sie diese Option, um das Farbauswahlrad zu deaktivieren und stattdessen das Icon der Pipette anzuzeigen, wenn Sie das Farbauswahlwerkzeug verwenden.
- **Sie müssen das Werkzeug "Farbe auswählen" nicht mit der Maustaste bestätigen**  Aktivieren Sie diese Option, um Farben mit dem Farbauswahl-Werkzeug auszuwählen, ohne auf die Farben zu klicken. Die Farbe wird ausgewählt, wenn Sie den Mauszeiger mit dem Farbauswahl-Werkzeug über die Farbe bewegen.

**Größe des Farbe-Nachzeichnen-Tools** - Wählen Sie die durchschnittliche Größe der Muster für die Farbverfolgung (1 Pixel, 3x3 Pixel, 5x5 Pixel).

### **Farbe mischen**

- **Stellen Sie die Empfindlichkeit von Farbmischung ein (1-100).** Die Empfindlichkeit beeinflusst die Anzahl der Schritte zwischen zwei Mischfarben. Wenn die Empfindlichkeit niedrig ist, sind weniger Schritte (Klicks) erforderlich, um die zweite Mischfarbe zu erreichen. Wenn die Empfindlichkeit hoch ist, sind mehr Klicks erforderlich, um die zweite Mischfarbe zu erreichen.
- **Farbe auswählen und mischen auch bei Mausbewegung**  Schalten Sie diese Option aus, um das Auswählen und Mischen von Farben bei Mausbewegungen zu deaktivieren. Die Farben werden nur durch Klicken mit einer Schaltfläche oder einem Stift ausgewählt und gemischt.

### **Farbpalette**

**- Breite der Farbnamen** - Legen Sie die maximale Breite der Farbnamen im Farbpanel fest (50-300).

### **Farbe mit Tastaturkürzel einstellen**

**- Stellen Sie die Empfindlichkeit für eine Farbanpassung ein (1-10).** Die Empfindlichkeit beeinflusst den Abstand zwischen zwei Farben. Wenn die Empfindlichkeit hoch ist, wird der Abstand zwischen den beiden Farben auf der Farbpalette kleiner.

### **Ansichtsfenster**

**- Hintergrundfarbe** - Legen Sie die Hintergrundfarbe des Ansichtsfensters fest, d. h. des Bereichs hinter der Leinwand.

### **Nässe anzeigen**

**-** Legen Sie die Farbe der Nassvorschau im Modus "Nass anzeigen" fest.

### **Schablonen**

**-** Legen Sie die benutzerdefinierte Farbe der Schablonen und ihre Deckkraft (1-100) fest.

### **Auswahl**

**-** Legen Sie die benutzerdefinierte Farbe der Auswahl und ihre Deckkraft (1-100) fest. **Ausgeblendete Leinwandfarbeinstellungen** 

- **Legen Sie fest, wie die Farben einer mit der versteckten Papierleinwand gespeicherten Datei aussehen sollen**, wenn Sie die Datei in einer Software eines Drittanbieters öffnen (besonders wichtig bei Verwendung der Pigment-Farbmischung, da diese in anderer Software nicht unterstützt wird):
	- **Wenn möglich, Farben und ursprüngliche Transparenz beibehalten**  Die Farben der Datei werden so weit wie möglich beibehalten, wenn sie in anderer Software geöffnet wird, der ursprüngliche Alphakanal wird beibehalten. Die Farbe des Hintergrunds in einer Fremdsoftware muss mit der Farbe des Papiers übereinstimmen, das in Rebelle ausgeblendet wurde.
	- **Farben beibehalten, Transparenz kann sich ändern** Die Farben der Datei werden beibehalten, wenn sie in einer anderen Software geöffnet wird, der Alphakanal kann sich ändern. Die Farbe des Hintergrunds in einer Software

eines Drittanbieters muss mit der Farbe des Papiers übereinstimmen, das in Rebelle ausgeblendet wurde.

**- Farben nicht anpassen** - Die Farben werden in keiner Weise angepasst, sie könnten beim Öffnen in einer anderen Software anders aussehen.

### **Referenzbild**

- **Legen Sie die benutzerdefinierte Farbe, Deckkraft und Linienbreite der Referenzbildlinien fest.** Die maximale Linienbreite beträgt 5 Pixel.
- **Legen Sie die benutzerdefinierte Deckkraft für die Vorschau der Referenzbilder auf der Leinwand fest.**

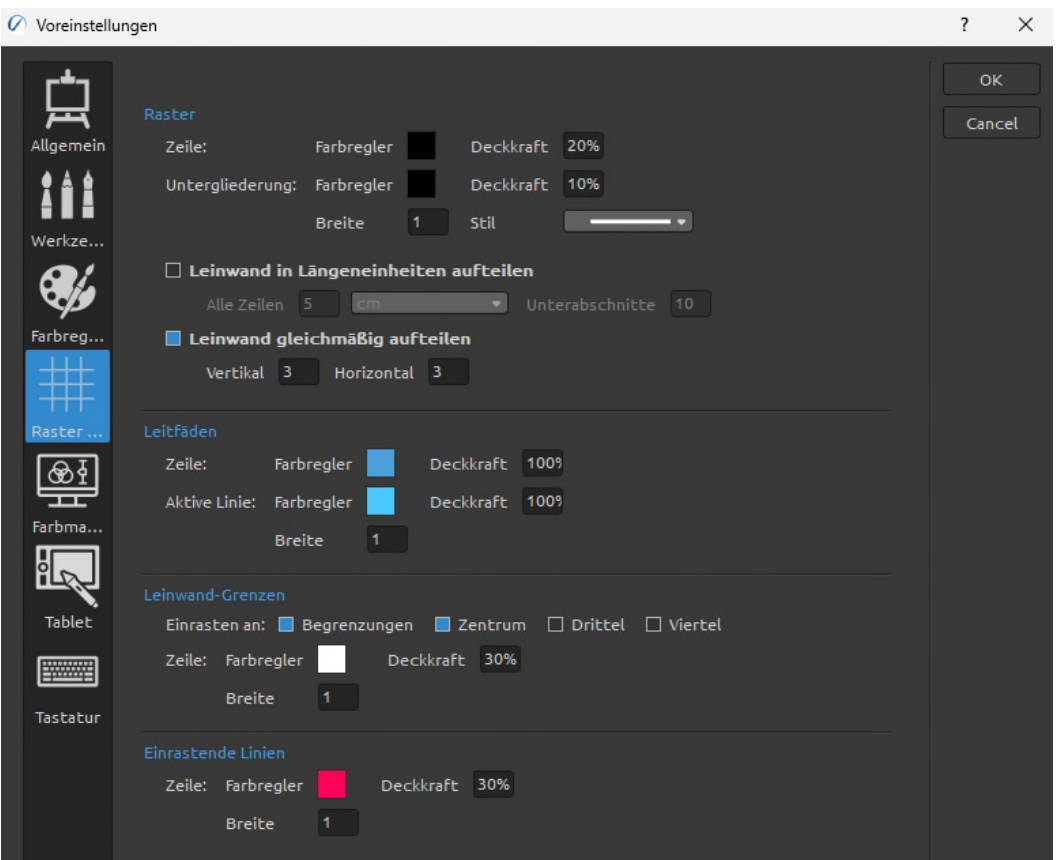

### **Voreinstellungen für Raster & Hilfslinien**

#### **Raster**

### **- Legen Sie die Farbe und Deckkraft der Hauptgitterlinien fest.**

- Legen Sie die Farbe und Deckkraft der Unterteilungslinien fest.
- Legen Sie die Breite und den Stil der Gitterlinien fest (1-5).

### **Leinwand in Längeneinheiten aufteilen**

**- Legen Sie einen Rasterabstand in Längeneinheiten fest (mm, cm, Zoll, Pixel).**

Geben Sie einen Wert ein, durch den das Raster unterteilt werden soll.

### **Leinwand gleichmäßig aufteilen**

**- Legen Sie ein Raster mit der genauen Anzahl von vertikalen und horizontalen Linien fest.** 

**Hilfslinien**

### **- Legen Sie die Farbe und die Deckkraft der Hilfslinien fest.**

- Legen Sie die Farbe und Deckkraft der aktiven Hilfslinien fest.
- Legen Sie die Breite der aktiven Hilfslinien fest (1-5).

### **Leinwand-Grenzen**

- **Wählen Sie, ob Sie Objekte an Begrenzungen, in der Mitte der Leinwand, in Dritteln oder Vierteln der Leinwand ausrichten möchten.** 
	- Legen Sie die Farbe und die Deckkraft der Leinwandränder fest.
	- Legen Sie die Breite der Leinwandränder fest (1-5).

**Einrastende Linien** 

### **- Legen Sie die Farbe und die Deckkraft der Rasterlinien fest.**

- Legen Sie die Breite der Rasterlinien fest (1-5).

### **Voreinstellungen für das Farbmanagement**

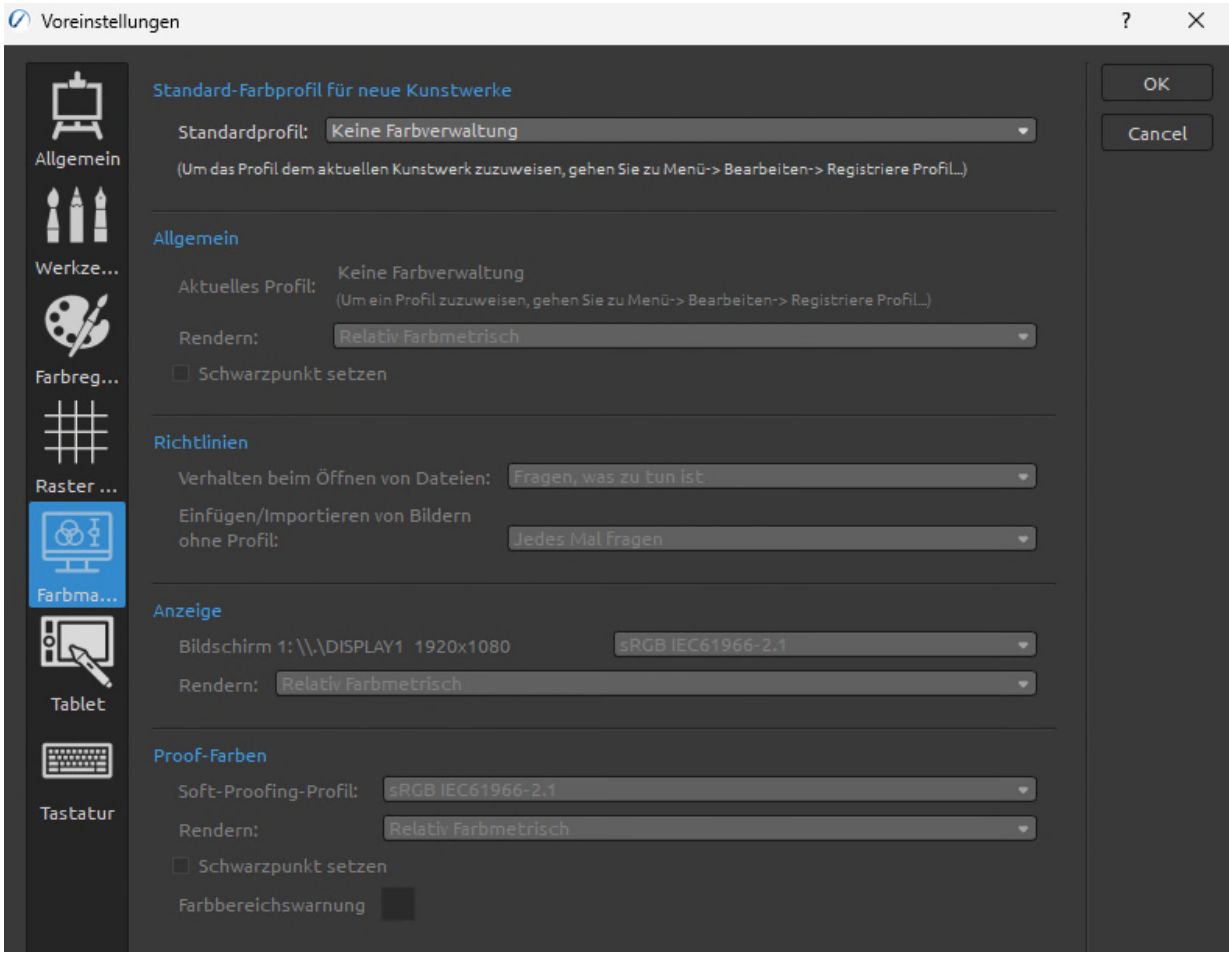

### **Standard-Farbprofil für neue Kunstwerke**

**- Wählen Sie das Standard-Farbprofil, das auf ein neues Bildmaterial angewendet werden soll.** Das Dropdown-Menü bietet alle in Ihrem System installierten RGB-Farbprofile an. Wenn Sie nicht möchten, dass das Bildmaterial ein Farbprofil hat, lassen Sie die Option "*Kein Farbmanagement*" aktiviert.

### **Allgemein**

- **Zeigt das aktuell ausgewählte Profil an.** 
	- Wählen Sie die Rendering-Intention: *Wahrnehmungsorientiert* / *Relativ farbmetrisch* / *Sättigung* / *Absolut farbmetrisch*.
	- *Schwarzpunktkompensation* Wählen Sie diese Option, wenn Sie die Schwarzpunktkompensation verwenden möchten.

### **Richtlinien**

- **Verhalten beim Öffnen einer Datei** Wählen Sie aus, wie die Datei beim Öffnen farblich behandelt werden soll.
	- **Bilder ohne Profil einfügen/importieren** Wählen Sie aus, wie eingefügte und importierte Dateien ohne Farbprofil farblich behandelt werden sollen.

### **Anzeige**

**- Bildschirm** - Wählen Sie das Farbprofil für Ihren Monitor.

**Rendern** - *Wahrnehmungsorientiert* / *Relativ farbmetrisch* / *Sättigung* / *Absolut farbmetrisch*.

### **Proof-Farben**

- **Soft-Proofing-Profil** Wählen Sie das Farbprofil für das Soft-Proofing.
	- **Rendern** *Wahrnehmungsorientiert* / *Relativ farbmetrisch* / *Sättigung* / *Absolut farbmetrisch für Softproofing-Farben*.
	- **Schwarzpunkt setzen** Wählen Sie diese Option, wenn Sie die Schwarzpunktkompensation beim Softproofing von Farben verwenden möchten.
	- **Farbbereichswarnung** Wählen Sie die Farbe für die Gamut-Warnung.

*(Farbmanagement ist nur in der Rebelle Pro Edition verfügbar.)* 

### **Voreinstellungen für Tablets**

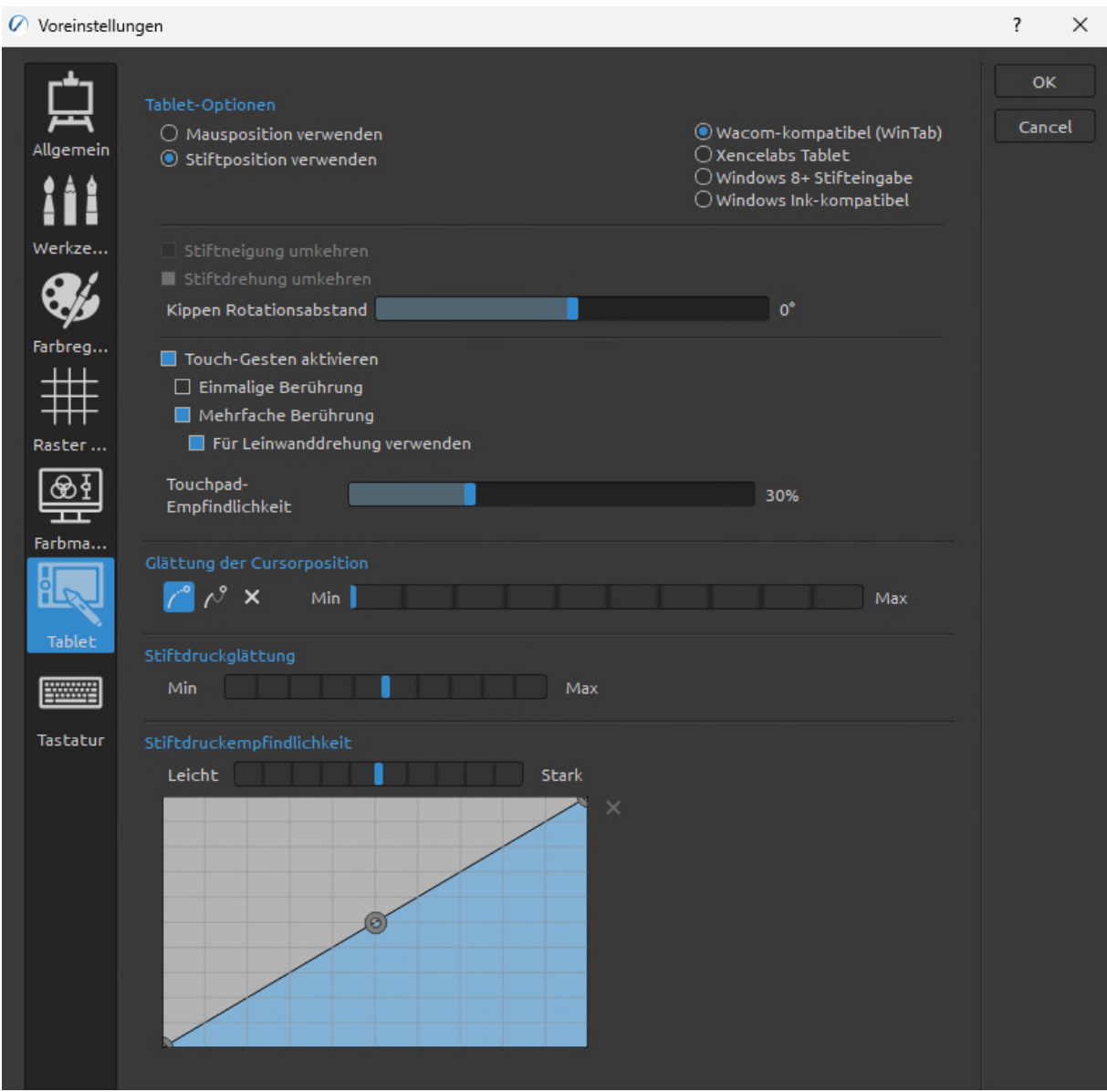

#### **Tablet-Optionen**

- Wählen Sie, ob Ihr Tablet eine Maus- oder Stiftposition und ein Wacom-Gerät (WinTab), Xencelabs, Windows 8+ Pointer Input oder Microsoft Ink-Gerät verwenden soll. Wählen Sie Windows 8+ Pointer Input, wenn Sie sowohl mit Stift als auch mit Touch arbeiten und Software von Drittanbietern wie Tablet Pro verwenden.

Nachdem Sie diese Einstellungen geändert haben, ist ein Neustart der Software erforderlich.

- **Stiftneigung umkehren** - Wählen Sie diese Option, um die Neigung des Stifts umzukehren. Verwenden Sie diese Option, wenn die Neigung Ihres Stifts nicht mit der Neigung in Rebelle übereinstimmt. Legen Sie unter "Neigungsdrehungsoffset" den Winkel des Neigungsoffsets fest.

- **Stiftdrehung umkehren** Wählen Sie diese Option, um die Drehung des Stifts umzukehren. Verwenden Sie diese Option, wenn die Drehung Ihres Stifts nicht mit der Drehung in Rebelle übereinstimmt.
- **Touch-Gesten aktivieren** Aktivieren oder deaktivieren Sie die Touch-Unterstützung in Rebelle. Es ist möglich, nur die Einzelberührung zu aktivieren oder die Multi-Touch-Unterstützung zu aktivieren.
- **Für Leinwanddrehung verwenden**  Deaktivieren Sie diese Option, wenn Sie die Lein-wand nicht mit Multi-Touch drehen möchten. Multi-Touch funktioniert jedoch weiterhin zum Skalieren und Verschieben.
- **Touchpad-Empfindlichkeit** Legen Sie die Empfindlichkeit für Touchpads und Trackpads fest (1-100%) - bei höheren Werten ist die Empfindlichkeit der Aktion "Bewegen" bei Berührungen auf Trackpads stärker ausgeprägt.

### **Glättung der Cursorposition**

**- Legen Sie die Glättung für einen Stift oder eine Mausposition fest. Stiftdruckglättung** 

**- Legen Sie die Druckglättung für Ihre Linien fest.** Bei der Einstellung Min. gibt es eine minimale Glättung, wenn ein anderer Druck zum Zeichnen der Linie verwendet wird. Bei der Einstellung Max. ist der Übergang zwischen verschiedenen Drücken in der Linie weicher.

### **Stiftdruckempfindlichkeit**

- **Stellen Sie die Empfindlichkeit des Druckstiftes ein.** Bei der Einstellung "Leicht" ist weniger Druck erforderlich. Bei der Einstellung "Stark" ist mehr Druck erforderlich.
- **Bearbeiten Sie die Stiftempfindlichkeitskurve mit dem Kurveneditor.**

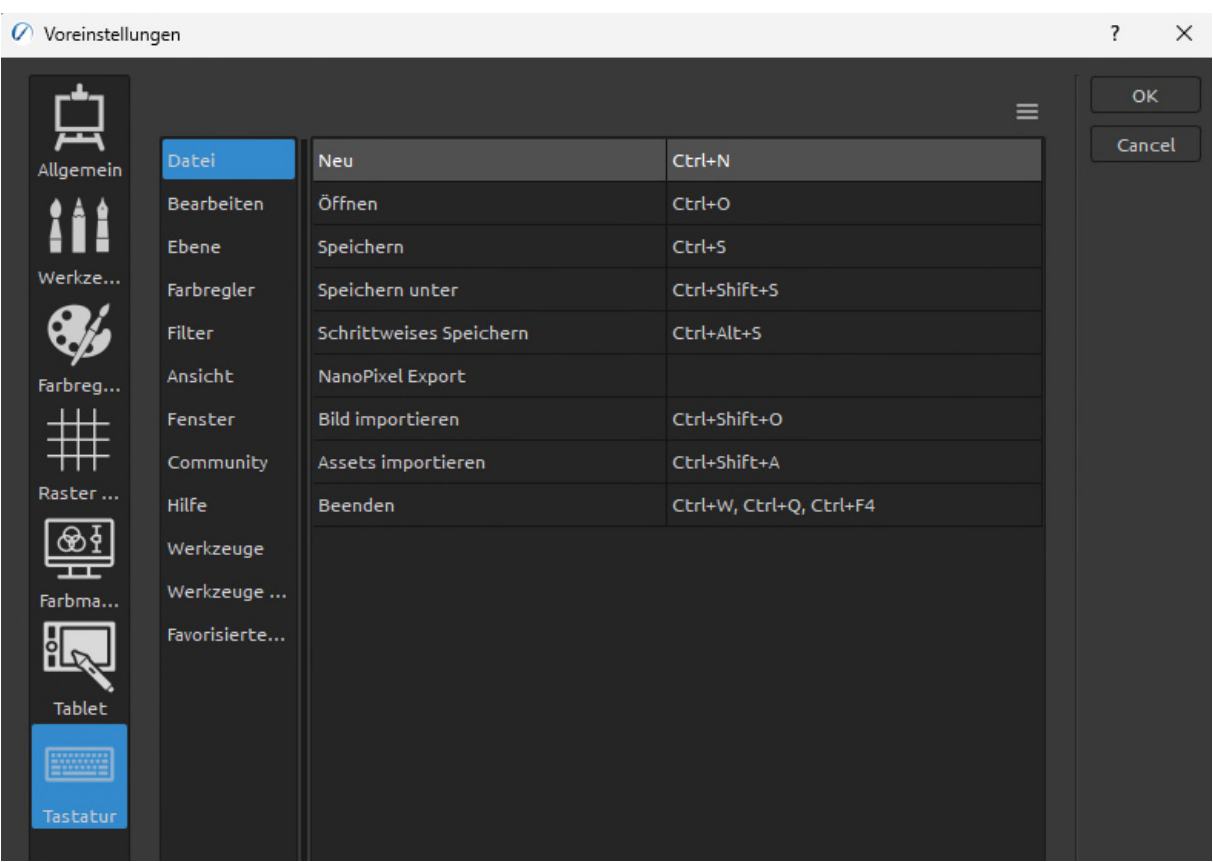

### **Voreinstellungen für die Tastatur**

Legen Sie benutzerdefinierte Tastenkombinationen in den Voreinstellungen für die Tastatur fest. Öffnen Sie die Voreinstellungen für die Tastatur über das Menü: *Bearbeiten > Tastaturkürzel* oder über die Tastenkombination *'Alt + Shift + K'*.

Klicken Sie auf **Standard einstellen**, um die ausgewählte Tastenkombination zurückzusetzen, und klicken Sie auf **[ x ]** , um die ausgewählte Tastenkombination zu löschen. Um mehrere Tastenkombinationen für eine Aktion hinzuzufügen, klicken Sie auf **[ + ]**.

- $\equiv$  Menü für Tastenkombinationen:
	- **Tastaturkürzel importieren** Öffnen Sie zuvor gespeicherte Tastenkombinationen.
	- **Tastaturkürzel exportieren** Aktuelle Tastenkombinationen als benutzerdefinierte .xml-Datei speichern.
	- **Alles zurücksetzen** Klicken Sie auf *Alles zurücksetzen*, um alle Tastenkombinationen auf die Standardwerte zurückzusetzen.

Klicken Sie auf *OK*, um die in den Voreinstellungen vorgenommenen Änderungen zu bestätigen, oder auf *Abbrechen*, wenn Sie dies nicht tun möchten.

Sehen Sie sich die Tastenkombinationen von Rebelle am Ende dieses Handbuchs im Abschnitt "*Tasten und Tastenkombinationen*" an.

# **Mit der Malerei beginnen**

# **Optionen für den Arbeitsablauf**

Beginnen Sie ein neues Gemälde mit einer leeren Leinwand

- 1. Klicken Sie auf *Datei > Neu...* und das Fenster Neues Kunstwerk erscheint.
- 2. Legen Sie die *Breite und Höhe des Bildes*, die *Textur der Leinwand*, die *Farbe* und den *DPI-Wert des Bildes* fest.
- 3. Wählen Sie die *Pinselfarbe* aus dem Farbpanel.
- 4. Wählen Sie das *Werkzeug*, legen Sie die *Pinselgröße und andere Parameter* im Panel Eigenschaften fest und beginnen Sie mit dem Malen.

### Beginnen Sie mit einem Foto oder einem Referenzbild

- 1. Klicken Sie auf *Datei > Öffnen...* und wählen Sie Ihr Referenzbild aus.
- 2. Klicken Sie im *Panel "Ebenen"* auf "*Ebene hinzufügen*", um eine neue Ebene über der Referenzebene zu erstellen.
- 3. Wählen Sie die *Farbe des Pinsels* im Farbpanel.
- 4. Wählen Sie das *Werkzeug*, legen Sie die *Pinselgröße und andere Parameter* im Panel Eigenschaften fest und beginnen Sie mit dem Malen.

Sie können eine zuvor gescannte oder in einer Fremdsoftware gezeichnete Skizze in den Formaten *.png*, *.jpg*, *.bmp*, *.tif* und *.psd* importieren, indem Sie auf *Menü > Datei > Importieren...* klicken.

Sie können auch ein Bild aus einer beliebigen Anwendung oder einem Internetbrowser per Drag & Drop direkt in Rebelle als neue Ebene einfügen.

# **Mit Wasser arbeiten**

Beim Malen mit einem nassen Medium (Aquarell, Acryl und Tuschestift) können Sie die Menge des zu verwendenden Wassers einstellen. Mit mehr Wasser verteilt sich die Farbe schneller auf der Ebene und nasse Farben werden gemischt.

Nicht nur Farben können mit der Schaltfläche "**Ebene nässen**" (im Panel für Ebenen) befeuchtet werden, Sie können die gesamte Ebene befeuchten. Wie das Bild verläuft und getrocknet wird, hängt vom Wasser und der Nässe der darunter liegenden Leinwand ab. Um nur die bemalten Teile der Ebene zu nässen, wählen Sie die Schaltfläche "**Alles Sichtbare nässen**" (im Panel für Ebenen).

Um zu sehen, ob oder wo ein Bild nass ist, klicken Sie auf die Schaltfläche "**Nässe anzeigen**". . Eine hellblaue Farbe zeigt die Nässe der Leinwand und der Farbe an - je mehr Wasser aufgetragen wird, desto dunkler wird die blaue Farbe dargestellt.

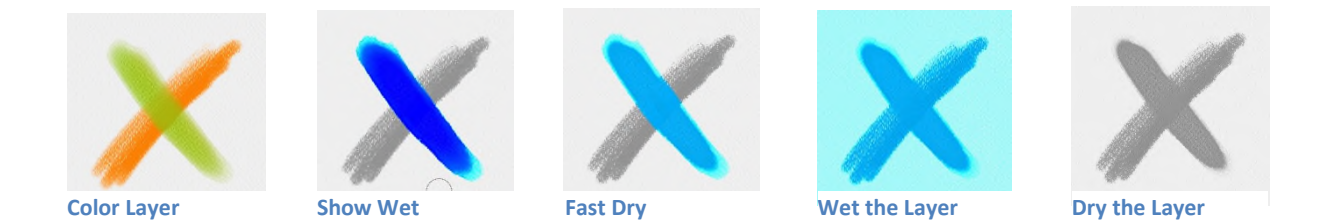

Um Ihren Malprozess zu beschleunigen, haben wir 2 Funktionen implementiert:

Schaltfläche "Ebene trocknen" **SSS** trocknet die aktive Ebene mit all ihren Inhalten - Malerei, Leinwand und Wasser - vollständig.

Sie können eine Schaltfläche "**Schnelles Trocknen**" verwenden, wenn Sie möchten, dass das Wasser aus der aktiven Ebene entfernt wird, die Leinwand aber feucht bleibt.

*TIPP: Sie können die Flüssigkeitssimulation während des Malens jederzeit anhalten, indem Sie im Panel "Ebenen" auf die Schaltfläche "Diffusion anhalten"* **III** klicken. Wenn die Diffusion *pausiert, ist die Schaltfläche hervorgehoben.* 

Sie können verschiedene Maltechniken verwenden, um unterschiedliche Effekte zu erzielen. Auf dem folgenden Bild sehen Sie, wie verschiedene Kombinationen miteinander interagieren. Je feuchter die Leinwand und die Farbe sind, desto mehr verläuft die Farbe. Trockene Werkzeuge (Pastell, Bleistift, Marker und Airbrush) streuen jedoch nicht auf weniger nasser Farbe; sie streuen je nachdem, wie nass Ihr Bild ist.

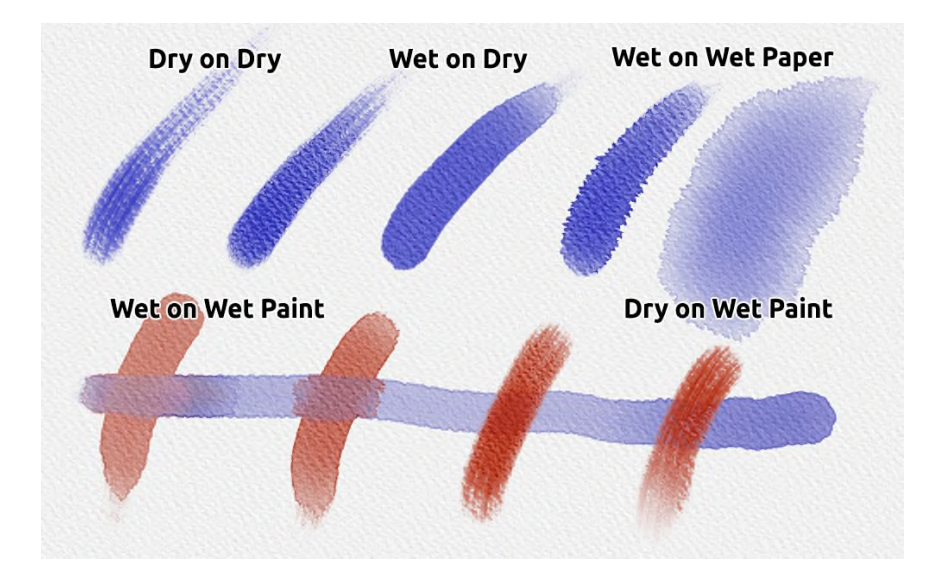

Wenn Sie mehr über die richtige Aquarelltechnik lernen möchten, empfehlen wir Ihnen unsere Tutorials auf [YouTube.](https://youtu.be/DxOVcsTjmVU)

# **Option "Nachverfolgung"**

Mit Rebelle können Sie Gemälde erstellen, indem Sie Farben aus einem ausgewählten Bild nachzeichnen. Sie können Bilder direkt aus einer beliebigen Quelle - Ordner, Browser oder Website - per Drag & Drop ziehen und sie als neue Ebene öffnen. Mit einer Nachverfolgungsoption können Sie bestehende Bilder auf Ihre Weise neugestalten.

Bei der Farbabtastung wird die Farbe für jeden Pinselstrich aufgetragen. Das bedeutet, dass jeder Pinselstrich das Farbpigment des ersten "Klicks" aufnimmt und verwendet, bis Sie einen weiteren Klick machen.

Rebelle zeichnet nicht alle Farben einer Tracing-Ebene während eines einzigen Pinselstrichs nach.

### **Wie man ein vorhandenes oder importiertes Bild nachzeichnet:**

- 1. Klicken Sie auf *Menü > Datei > Importieren...*, um das Dialogfeld Importieren zu öffnen. Ein Bild wird als neue Ebene importiert. Sie können ein Bild auch direkt aus einem beliebigen Ordner oder Browser ziehen und ablegen.
- 2. Wählen Sie diese Ebene aus und klicken Sie auf *Menü > Ebene > Tracing-Ebene*. Eine Ebene wird als Referenz-Tracing-Ebene festgelegt (auf der Ebene erscheint der Buchstabe *T*). Diese Ebene dient beim Malen als Orientierungshilfe für Formen und Farben.
- 3. Fügen Sie eine neue Ebene hinzu.
- 4. Jetzt können Sie die Farben aus Ihrem Referenzbild in die neue, aktive Ebene übertragen.

Wenn die Farbverfolgung nicht ausgewählt ist, können Sie mit anderen Farben malen. Heben Sie die Auswahl der Tracing-Ebene über *Menü > Ebene > Tracing-Ebene* auf. Die Tracing-Ebene ist standardmäßig gesperrt, um sie vor unerwünschten Änderungen zu schützen. Sie können die Ebene entsperren, indem Sie auf die Schaltfläche "*Sperren*" klicken.

# **Arbeiten mit Auswahlen**

In Rebelle können Sie ganz einfach einen Bereich auf der Leinwand auswählen, um bestimmte Operationen nur innerhalb dieses ausgewählten Bereichs durchzuführen. Auswahlen dienen als Maskierungswerkzeuge, die die Bereiche der Leinwand, die Sie nicht verändern möchten, ausblenden.

Zu den Operationen, die mit der Auswahl in Rebelle durchgeführt werden können, gehören Malen, Transformieren, Ausschneiden, Kopieren und Einfügen. Es ist auch möglich, eine Schablone aus einer Auswahl zu erstellen.

Wenn eine Auswahl aktiv ist, wird sie auf der Leinwand mit Strichen umrandet. Alles, was innerhalb des umrandeten Bereichs liegt, ist ausgewählt, und alles außerhalb ist nicht ausgewählt.

### **Farbe innerhalb der Auswahl**

Erstellen Sie mit dem Auswahlwerkzeug eine einfache Maske auf der Leinwand. Wählen Sie zwischen rechteckiger, elliptischer, polygonaler, Freihand- oder Zauberstabauswahl und erstellen Sie eine Auswahl auf der Leinwand. Sie malen innerhalb der Auswahl, während der äußere Bereich unberührt bleibt. Um auf den Bereichen außerhalb der Auswahl zu malen, klicken Sie auf die Schaltfläche "*Auswahl umkehren*" im Panel "*Auswahleigenschaften*".

*HINWEIS: Sie können Ihre aktuelle Auswahl schnell über die Schaltfläche Auswahl anzeigen im Panel "Ebenen" anzeigen oder durch Drücken der Taste "Q". Der nicht aktive Bereich auf der Leinwand ist rot gefärbt.* 

### **Auswahl transformieren**

Wählen Sie bestimmte Teile Ihres Bildes mit dem Auswahlwerkzeug aus. Um diese Auswahl zu transformieren, klicken Sie auf das Transformieren-Werkzeug im Panel "*Werkzeuge*" oder auf die Tastenkombination "*Strg + T*" unter Windows oder "*Cmd + T*" unter macOS. Sie können die Auswahl horizontal oder vertikal verschieben, skalieren, rotieren oder spiegeln.

Mehr zum Thema Transformieren finden Sie im Abschnitt "*Eigenschaften des Transformationswerkzeugs*".

*HINWEIS: Wenn ein Teil des Bildes auf der Ebene ausgewählt und transformiert wird, wird der transformierte Bereich durch Bestätigung der Transformation auf einer neuen Ebene platziert.Wenn das gesamte Bild auf der Ebene ausgewählt und transformiert wird, bleibt es auf derselben Ebene.* 

### **Auswahl ausschneiden, kopieren und einfügen**

Sie können einfache Funktionen zum Ausschneiden, Kopieren und Einfügen auf dem ausgewählten Bereich der Leinwand ausführen, entweder über das Menü "*Bearbeiten*" oder über *Tastenkombinationen*.

Verwenden Sie "*Strg + X*" / "*Cmd + X*" zum **Ausschneiden der Auswahl** und "*Strg + V*" / "*Cmd + V*" zum **Einfügen der Auswahl**. Ausschneiden und Einfügen können Sie auch über das Menü "*Bearbeiten*". Ihre Auswahl wird auf einer separaten Ebene eingefügt. Verwenden Sie "*Strg + C*" / "*Cmd + C*", um die **Auswahl zu kopieren** und "*Strg + V*" / "*Cmd + V*", um die **Auswahl einzufügen**. Sie können auch über das Menü "*Bearbeiten*" kopieren und einfügen. Ihre Auswahl wird auf einer separaten Ebene eingefügt.

*HINWEIS: Standardmäßig wird die Auswahl nach dem Einfügen eines Bildes aus der Zwischenablage beibehalten. Sie können dies über Voreinstellungen > Werkzeuge > Auswahl ändern, indem Sie die Option "Auswahl nach Einfügen eines Bildes aus der Zwischenablage beibehalten" deaktivieren.* 

### **Alles auswählen / Alles abwählen**

**Wählen Sie den Inhalt der aktuellen Ebene** mit der Tastenkombination "*Strg + A*" / "*Cmd + A*", über das Panel "*Eigenschaften der Auswahl*" oder über das Menü "*Bearbeiten > Alles auswählen*" aus.

**Heben Sie die Auswahl der aktuellen Ebene auf**, indem Sie die Tastenkombination "*Strg + D*" / "*Cmd + D*" über das Panel "*Eigenschaften der Auswahl*" oder über das Menü "*Bearbeiten > Alles aufheben*" drücken.

Sie können diese Tastenkombinationen jederzeit über *Voreinstellungen > Tastatur > Bearbeiten* ändern.

### **Alles Sichtbare auswählen**

Wählen Sie alle nicht-transparenten Pixel der ausgewählten Ebene mit einem Klick aus. Verwenden Sie die Tastenkombination "*Strg + Alt + V*" unter Windows oder "*Cmd + Alt + V*" unter macOS.

Sie können auch die *Strg*-Taste unter Windows oder die *Cmd*-Taste unter macOS gedrückt halten und auf die Miniaturansicht der Ebene im Panel "*Ebenen*" klicken, um die nicht transparenten Pixel dieser Ebene auszuwählen.

### **Auswahl invertieren**

**Kehrt die aktuelle Auswahl um.** Der ausgewählte Bereich wird inaktiv. Invertieren Sie die Auswahl mit der Tastenkombination "*Strg + Shift + I*" / "*Cmd + Shift + I*" oder über Menü *Bearbeiten > Auswahl* invertieren.

Sie können die Tastenkombination jederzeit über *Voreinstellungen > Tastatur > Bearbeiten* ändern.

### **Auswahl anzeigen & Auswahllinien anzeigen**

Wählen Sie "*Auswahl anzeigen*", um zu sehen, welche Teile der Leinwand außerhalb der aktuellen Auswahl liegen, entweder über das Menü "*Bearbeiten*" oder mit der Taste "*Q*". Die Farbe und die Deckkraft des Modus "*Auswahl anzeigen*" können unter *Voreinstellungen > Farbe > Auswahl* eingestellt werden.

Blenden Sie die Linien (marschierende Ameisen) der Auswahl entweder über das Menü "*Bearbeiten*" oder mit der Tastenkombination "*Alt+Q*" ein oder aus.

### **Schablone aus Auswahl erstellen**

In Rebelle können Sie über das Panelmenü "*Schablonen*" eine Schablone aus Ihrer Auswahl erstellen. Zeichnen Sie Ihre Auswahl auf der Leinwand und bestätigen Sie die Auswahl. Gehen Sie dann zum *Panelmenü Schablonen* und klicken Sie auf "*Schablone aus Auswahl erstellen*". Die neue Schablone wird automatisch erstellt und dem Panel "*Schablonen*" hinzugefügt. Auf diese Weise können Sie einen bestimmten Bereich der Leinwand ausblenden (ähnlich wie bei der Verwendung von Maskierungsflüssigkeit).

### **Leinwand aus Auswahl beschneiden**

Ändern Sie das Format des Bildes, indem Sie den Bereich außerhalb der aktuellen Auswahl beschneiden.

Zeichnen Sie Ihre Auswahl auf der Leinwand und bestätigen Sie die Auswahl, gehen Sie dann zum Menü *Bearbeiten* und wählen "*Leinwand aus Auswahl beschneiden*". Die Leinwand wird beschnitten und ein neues Bildformat wird erstellt.

### **Letzte Auswahl wiederherstellen**

Rebelle speichert die letzte Auswahl, die während der Sitzung erstellt wurde. Sie können diese letzte Auswahl über das Menü *Bearbeiten > Auswahl wiederherstellen*.

### **Auswahl öffnen & speichern**

Sie können Ihre Auswahlen als PNG-Dateien speichern und sie jederzeit in Rebelle wieder öffnen.

Um eine aktuelle Auswahl zu speichern, gehen Sie in das Menü *Bearbeiten > Auswahl* und wählen Sie "*Auswahl speichern unter...*".

Um eine zuvor gespeicherte Auswahl zu öffnen, gehen Sie in das Menü *Bearbeiten > Auswahl* und wählen Sie "*Auswahl öffnen...*".

### **Auswahl aus Schablone erstellen**

Mit Rebelle können Sie eine Auswahl aus der gerade aktiven Schablone erstellen. Fügen Sie eine Schablone auf der Leinwand hinzu, gehen Sie zum Menü *Bearbeiten > Auswahl* und wählen Sie "*Auswahl aus Schablone erstellen*". Es wird automatisch eine Auswahl auf der Leinwand erstellt.

### **Auswahl aus Pfad erstellen**

Mit Rebelle können Sie eine Auswahl aus dem derzeit aktiven Pfad erstellen. Fügen Sie einen Pfad auf der Leinwand hinzu, gehen Sie zum Menü *Bearbeiten > Auswahl* und wählen Sie "*Auswahl aus Pfad erstellen*". Es wird automatisch eine Auswahl auf der Leinwand erstellt.

### **Weicher Überblendeffekt …**

Dieses Werkzeug ermöglicht allmähliche Übergänge zwischen ausgewählten und nicht ausgewählten Bereichen und bietet einen weichen und natürlichen Überblendeffekt. Ob Sie Kanten verfeinern oder nuancierte Übergänge erstellen, Sie können nahtlose Auswahlen mit verbesserter Kontrolle erzielen. Stellen Sie den Radius von 1-100 ein. Klicken Sie auf *Anwenden*, um die Änderungen zu übernehmen, oder auf *Abbrechen*, um die Änderungen zu entfernen.

# **Arbeiten mit Linealen**

### **Gerade Linie mit der <Shift>-Taste**

Der einfachste Weg, eine gerade Linie in Rebelle zu zeichnen, ist, die <*Shift*>-Taste zu drücken, während Sie ein beliebiges Zeichenwerkzeug verwenden. Durch Drücken der <*Shift*>-Taste wird ein Ende des Lineals festgelegt. Legen Sie das andere Ende manuell fest, drücken die Schaltfläche oder einen Stift und zeichnen Sie die Linie zwischen diesen beiden Punkten.

Das Werkzeug rastet an der vertikalen und horizontalen Position ein, wenn es sich in der Nähe des rechten Winkels befindet - um dies zu deaktivieren, halten Sie die Tastenkombination "*Shift + Strg*" gedrückt.

Um Linien, Kreise, Ellipsen oder Perspektiven mit erweiterten Optionen zu erstellen, aktivieren Sie das Lineal-Werkzeug im Menü *Bearbeiten* oder durch Drücken der Tastenkombination "Shift + R".

### **Linienwerkzeug**

Erstellen Sie perfekte Linien mit dem Linienwerkzeug des Lineals. Das Werkzeug besteht aus vier Kontrollpunkten.

Ziehen Sie die äußeren Kontrollpunkte, um die Größe zu ändern und zu drehen. Positionieren Sie das Lineal auf der Leinwand, indem Sie auf den mittleren Steuerpunkt klicken und ihn ziehen, ohne den Winkel zu ändern. Klicken Sie auf die Schaltfläche *Schließen*

X, um das Werkzeug zu deaktivieren.

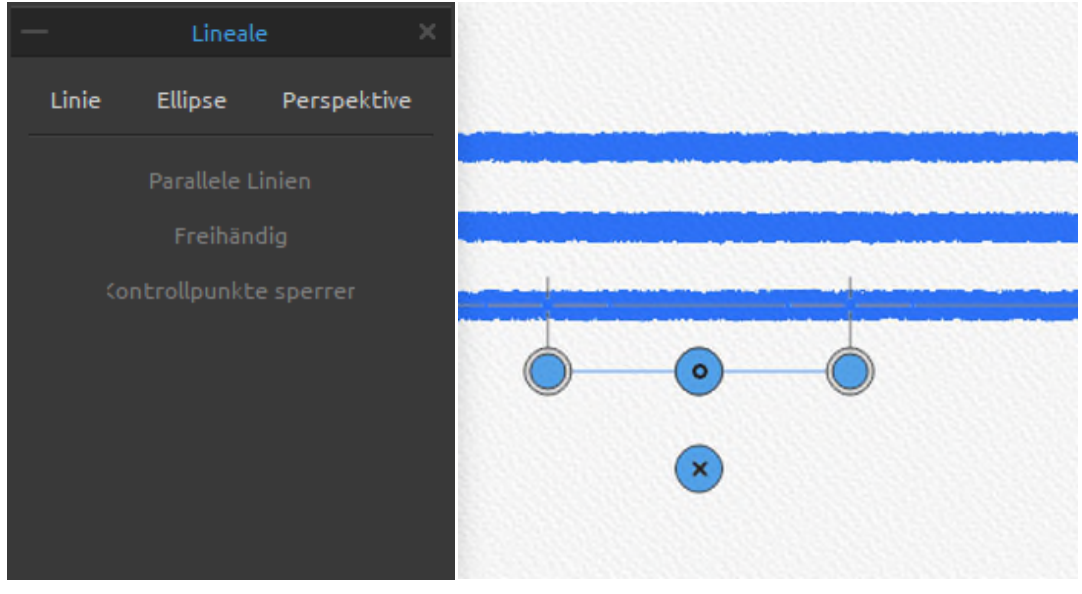

**Parallele Linien** - Aktivieren Sie diese Option, um parallele Linien zeichnen zu können, ohne das Werkzeug bewegen zu müssen.

**Freihändig** - Aktivieren Sie die Option *Freihand*, um den geraden Linien einen handgezeichneten Charakter zu verleihen.

**Kontrollpunkte sperren** - Sperren Sie die Kontrollpunkte des Lineals, um ein versehentliches Verschieben der Punkte zu verhindern.

### **Ellipsenwerkzeug**

 Erstellen Sie perfekte Kreise und Ellipsen mit dem Ellipsenwerkzeug des Lineals. Das Werkzeug besteht aus fünf Kontrollpunkten.

Positionieren Sie das Lineal auf der Leinwand, indem Sie auf den mittleren Kontrollpunkt klicken und ihn ziehen, ohne den Winkel zu ändern.

Klicken Sie auf die Schaltfläche **Drehen <sup>•</sup> O**, um das Lineal um den Mittelpunkt zu drehen. Klicken Sie auf die Schaltfläche **Größe vertikal ändern** , um die Größe des Lineals entlang der vertikalen Achse zu ändern.

Klicken Sie auf die Schaltfläche **Transformieren X**, um die Größe des Lineals nach oben oder unten zu ändern.

Klicken Sie auf die Schaltfläche **Schließen X**, um das Werkzeug zu deaktivieren.

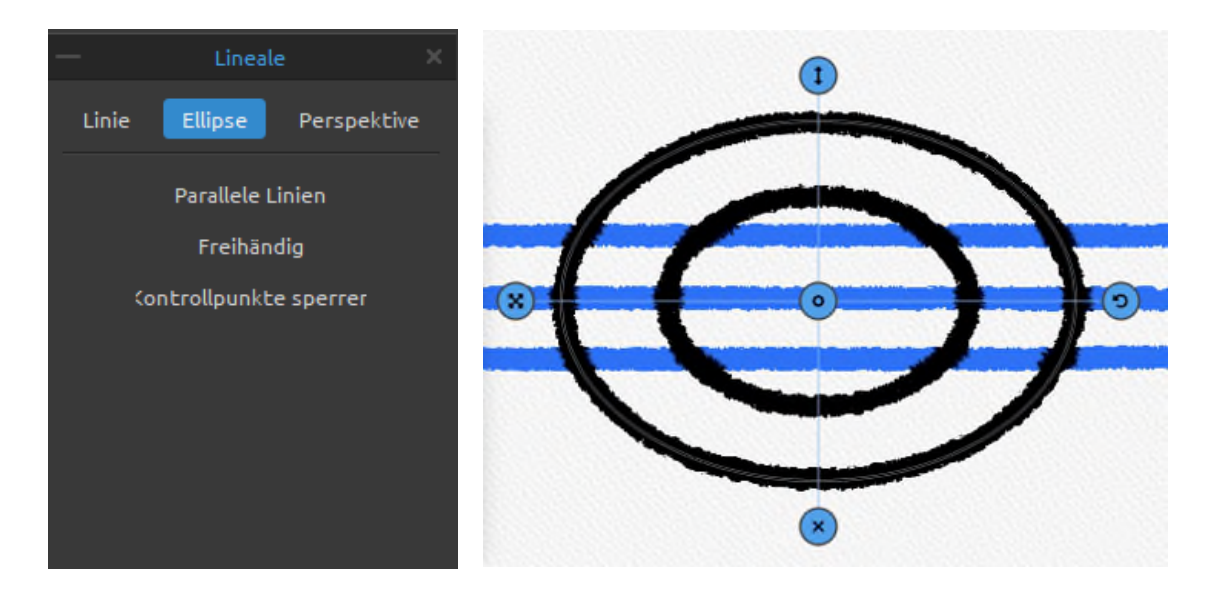

**Parallele Linien** - Aktivieren Sie diese Option, um parallele Linien zeichnen zu können, ohne das Werkzeug bewegen zu müssen.

**Freihändig** - Aktivieren Sie die Option "*Freihand*", um den Linien einen handgezeichneten Charakter zu verleihen.

**Kontrollpunkte sperren** - Sperren Sie die Kontrollpunkte des Lineals, um ein versehentliches Verschieben der Punkte zu verhindern.

#### **Perspektiven-Werkzeug**

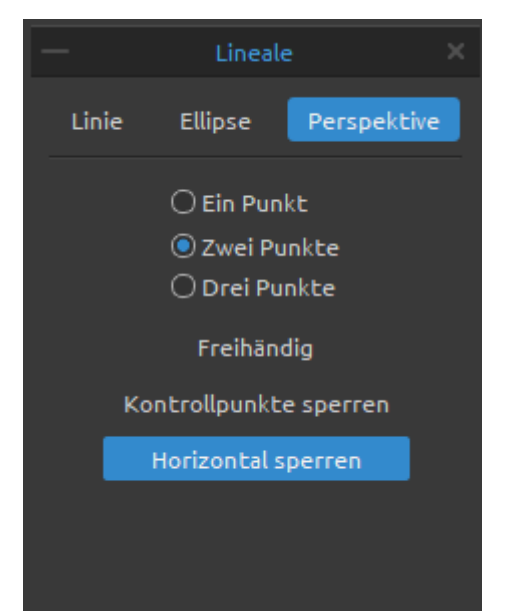

 Wählen Sie zwischen einem, zwei oder drei Perspektivpunkten.

**Freihändig** - Aktivieren Sie Freihand, um den geraden Linien ein handgezeichnetes Aussehen zu verleihen. **Kontrollpunkte sperren** - Sperrt die Kontrollpunkte des Perspektivwerkzeugs, um ein versehentliches Verschieben der Punkte zu verhindern. **Horizontal sperren** - Sperrt die Perspektive in der Horizontalen.

*VIDEOANLEITUNG: Erfahren Sie in diesem Video mehr über Rebelle's Lineal und Perspektive: [Lineal und Perspektivwerkzeug.](https://youtu.be/aB78mE4d2h0)*

# **Arbeiten mit Pigmenten**

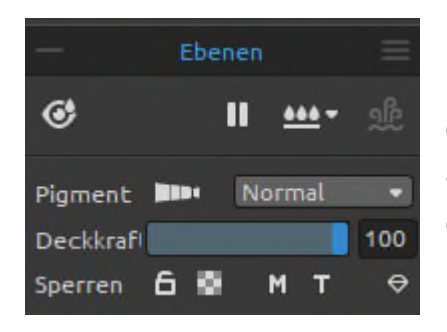

Rebelle ist die erste Software der Welt mit echter physischer Farbmischung auf der Grundlage traditioneller Pigmente in einem vollständigen RGB-Farbraum. Um mit Pigmenten zu arbeiten, gehen Sie zum Panel "*Ebenen*" und aktivieren Sie die Pigmente, indem Sie auf die Schaltfläche **Klicken.** 

*(Diese Funktion ist nur in der Rebelle Pro Edition verfügbar.)* 

Pigmente sind auf der ausgewählten Ebene aktiv, wenn die Schaltfläche **hervorgehoben** ist.

Wenn Sie mit Pigmenten auf einer Ebene arbeiten, ist es nicht möglich, die Mischmodi auf derselben Ebene zu verwenden.

*HINWEIS: Wenn Pigmente aktiviert sind, mischen sich die Farben auf der Ebene und vermischen sich mit den darunter liegenden Ebenen. Wenn Pigmente deaktiviert sind, ändert sich die Überblendung.* 

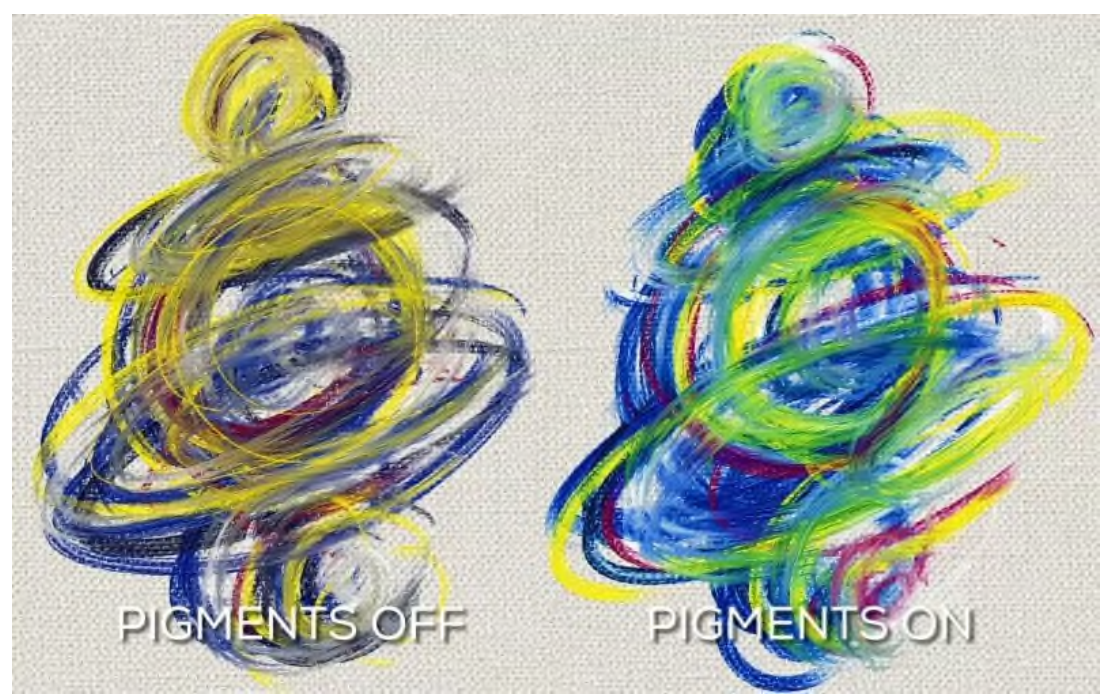

 *Vergleich von Pinselstrichen ohne (links) und mit Farbmischung durch Pigmente (rechts)* 

Farbsätze mit den aktuellen Pigmenten sind im Farbpanel verfügbar. Sie können auch einen eigenen Farbsatz mit Pigmenten erstellen. Um visuell zu unterscheiden, welcher Farbsatz aus den Namen der Pigmente besteht, markieren Sie ihn über das Panelmenü *Farbe* als "Farbsatz mit Pigmentnamen". Ein Icon  $\Xi$  wird in diesem Farbset angezeigt. Dank der Pigment-Mischmethode sehen alle simulierten Medien wie Ölfarben, Aquarelle oder Pastelle realistisch und natürlich aus:

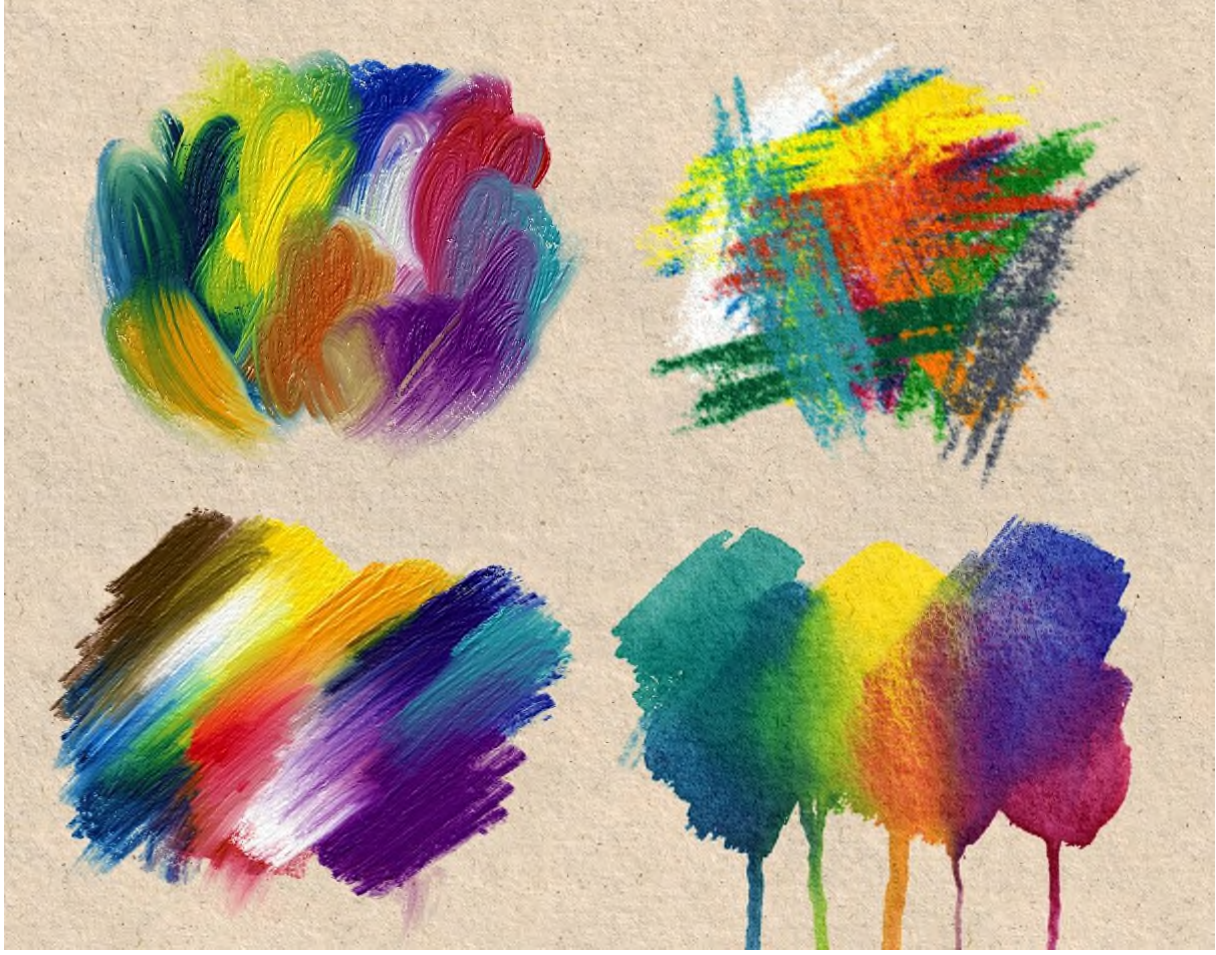

*Beispiele für die Verwendung von Pigmenten mit verschiedenen Medien* 

*VIDEOANLEITUNG: Verstehen Sie die Farbmischung in der realen und digitalen Welt in diesem Video: [Vergleich von traditioneller und digitaler Pigmentfarbmischung.](https://youtu.be/jCU84GMrP2I)*

# **Arbeiten mit Maskierungswerkzeugen**

Rebelle bietet mehrere Möglichkeiten, eine Maske auf der Ebene zu erstellen: *Schnittmaske*, *Ebenenmaske*, *Maskierungsflüssigkeitsebene*, *Schablonen* und *Auswahlen*.

**Schnittmaske** - Steuern Sie die Sichtbarkeit einer Ebene mithilfe des Inhalts und der Transparenz einer anderen Ebene. Um eine Schnittmaske zu erstellen, benötigen wir zwei Ebenen. Fügen Sie eine Schnittmaske hinzu, indem Sie mit der rechten Maustaste auf die oberste Ebene klicken und "*Schnittmaske hinzufügen*" wählen. Die untere Ebene steuert die Sichtbarkeit der darüber liegenden Ebene. Die untere Ebene wird zur Maske, und die darüber liegende Ebene ist die Ebene, die mit der darunter liegenden Maske beschnitten wird.

Mit anderen Worten: Alle Teile der oberen Ebenen, die über die Kanten der unteren Ebene hinausgehen, werden maskiert:

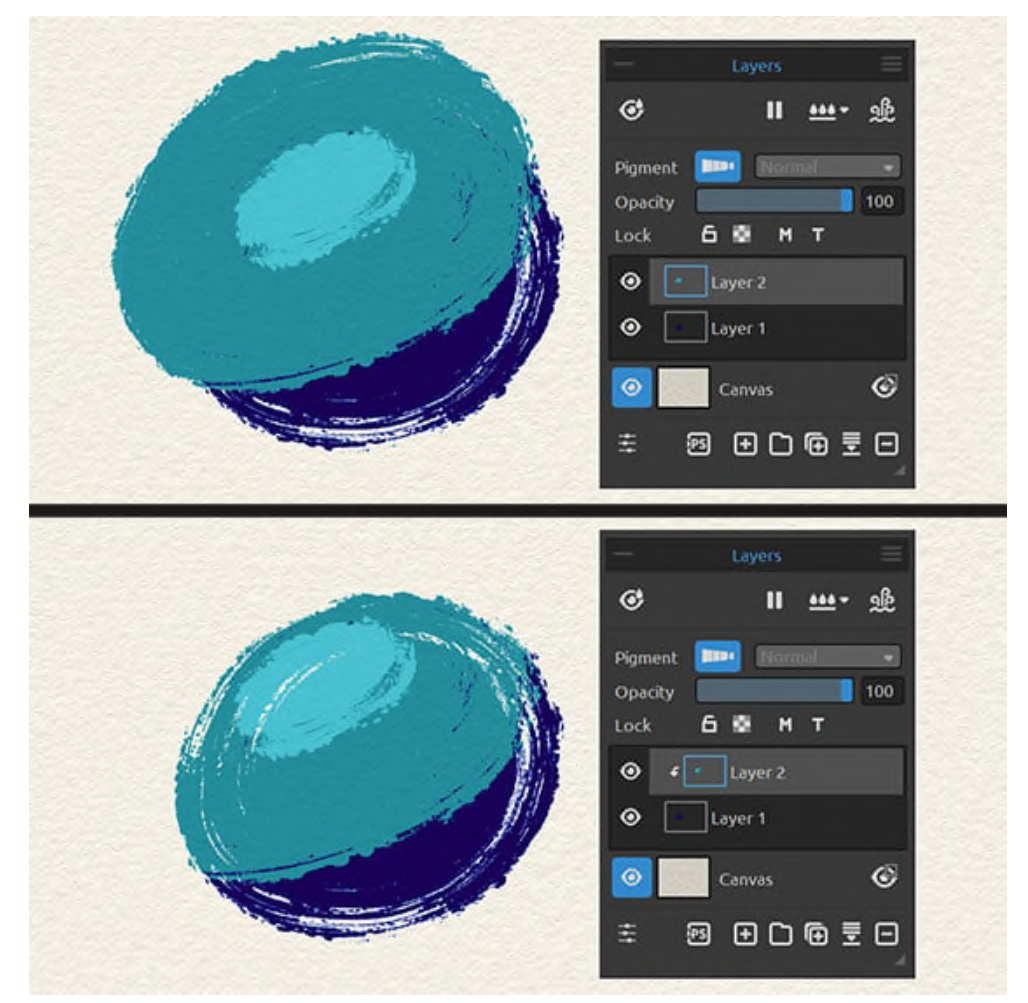

*Beispiel einer Schnittmaske. Ebene 1 mit dem dunkelblauen Pinselstrich ist eine Schnittmaske, Ebene 2 mit dem grünen Pinselstrich ist mit der Maske verbunden.* 

**Ebenenmaske** - Verwenden Sie Ebenenmasken, um den Transparenzgrad einer Ebene zu steuern. Wenn wir zum ersten Mal eine Ebenenmaske hinzufügen, ist standardmäßig die gesamte Ebene vollständig sichtbar. Das liegt daran, dass die Maske mit Weiß gefüllt ist. Bei Ebenenmasken werden die Bereiche der Ebene, die zu 100 % sichtbar bleiben sollen, mit Weiß und die Bereiche, die zu 100 % transparent sein sollen, mit Schwarz dargestellt.

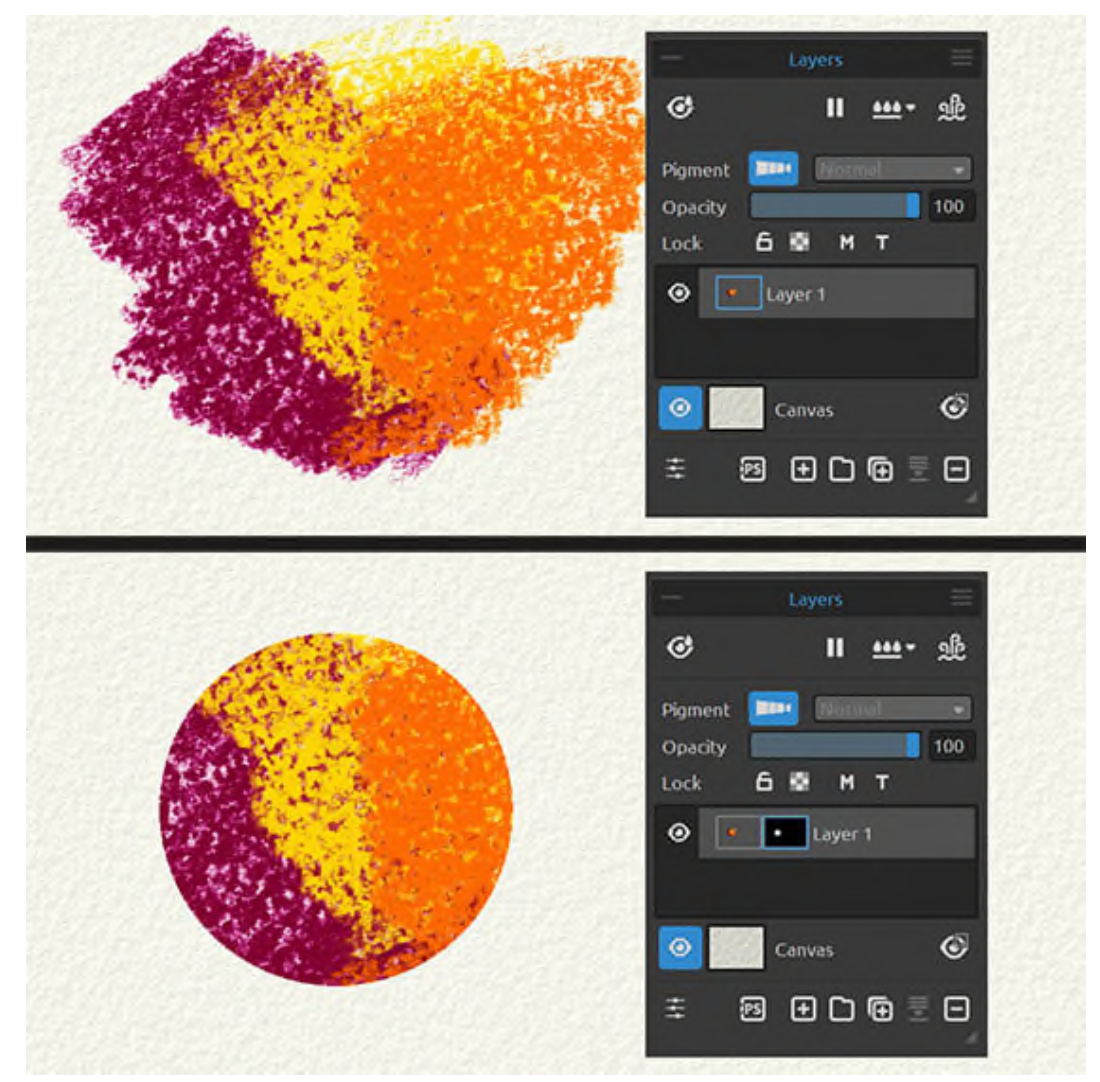

*Beispiel für eine Ebenenmaske. Der weiße Kreis auf der Maske bestimmt den sichtbaren Bereich der ursprünglichen Ebene.* 

*VIDEO-ANLEITUNG: Lernen Sie in diesem Video die Verwendung von Schnittmasken und Ebenenmasken: [Maskierungsebenen, Schnittmasken.](https://youtu.be/iCKYEvw2H3U/%22%22)* 

Um eine Ebenenmaske zu **deaktivieren**, klicken Sie mit der rechten Maustaste auf die Ebene und deaktivieren die Option "*Ebenenmaske verwenden*".

Um **unerwünschte Änderungen an der Position der Ebenenmaske zu verhindern**, klicken Sie mit der rechten Maustaste auf die Ebene und wählen "*Position der Ebenenmaske sperren*". Um eine Ebenenmaske zu **löschen**, klicken Sie mit der rechten Maustaste auf die Ebene und wählen "*Ebenenmaske löschen*".

Um die **Maske direkt auf das Alpha der Ebene anzuwenden**, klicken Sie mit der rechten Maustaste auf die Ebene und wählen "*Ebenenmaske anwenden*". Optisch ändert sich auf der Ebene nichts, das resultierende Alpha der Ebene bleibt erhalten, und die Maske selbst wird entfernt.

Um die **Maske der ausgewählten Ebene zu kopieren**, wählen Sie die Ebenenmaske aus und drücken "*Strg+C*" (unter Windows) oder "*Cmd+C*" (unter macOS) oder klicken Sie mit der rechten Maustaste auf die Ebene und wählen Sie "*Ebenenmaske kopieren*".

Um die **Maske in eine andere Ebene einzufügen**, wählen Sie die Ebene aus und drücken Sie "*Strg+V*" (unter Windows) bzw. "*Cmd+V*" (unter macOS) oder klicken Sie mit der rechten Maustaste auf die Ebene und wählen "*Ebenenmaske einfügen*". Die Maske wird der ausgewählten Ebene hinzugefügt. Wenn für diese Ebene bereits eine andere Maske erstellt wurde, wird sie durch die neue Maske ersetzt. Sie können auch ein Bild aus der Zwischenablage einfügen, indem Sie die Option "*Ebenenmaske einfügen*" verwenden - aus diesem Bild wird eine Maske erstellt.

*TIPP: Bei einer aktiven Auswahl auf der Leinwand wird durch Klicken auf "Ebenenmaske hinzufügen" automatisch eine Maske in Form dieser Auswahl erstellt.* 

**Maskierungsfluidebene im Panel "Ebenen"** - Verwenden Sie die Maskierungsfluidebene, um deckende oder transparente Pixel auf der ausgewählten Ebene zu fixieren. Diese Ebene dient als Maskierungsebene und wird mit dem Buchstaben "*M*" gekennzeichnet. Wenn Sie auf eine neue Ebene malen, werden alle Pixel von der "*Maskierungsflüssigkeitsebene*" maskiert. Dies kann eine schnelle und einfache Möglichkeit sein, Skizzen und Bilder zu kolorieren.

*TIPP: Die Maskierungsflüssigkeitsebene eignet sich zum Einfärben von Bildern. Beispiel: Malen oder importieren Sie ein beliebiges Schwarz-Weiß-Bild (Clipart) in Ebene 1. Sie können den Filter "Weiß nach Alpha" aus dem Menü "Filter" verwenden, wenn das Bild keinen Alphakanal hat. Fügen Sie eine neue Ebene 2 hinzu. Legen Sie Ebene 1 als "Deckend maskieren" fest und fügen Sie Ebene 2 hinzu. Verwenden Sie "Ebene befeuchten" aus dem Panel "Ebenen" auf Ebene 2, damit die Ebene vollständig befeuchtet wird. Malen Sie dann mit Wasserfarben auf Ebene 2. Die Wasserfarbe streut im Wasser, und Ebene 1 verhält sich wie eine Maskierungsflüssigkeit. Sie können auch auf Ebene 1 malen (entsperren Sie die Ebene) und die Maskenränder neu malen.* 

**Schablonen** - Schablonen sind Werkzeuge, mit denen ein bestimmtes Muster, eine Form oder Linien auf die Leinwand gebracht werden. Die Schablone funktioniert wie ein dünnes Blatt Pappe oder Plastik, aus dem ein Muster oder Buchstaben ausgeschnitten werden, um das ausgeschnittene Design auf der darunter liegenden Oberfläche zu erzeugen, indem Farbe durch die Schnitte aufgetragen wird. Rebelle wird mit Standardschablonen geliefert, die Sie im Panel *Schablonen* finden. Über das Panelmenü "*Schablonen*" können Sie eigene Schablo-nen aus einer Bilddatei, einer Ebene oder einer Auswahl erstellen.

**Auswahlen** - Auswahlen sind einfache Maskierungswerkzeuge, mit denen Sie Bereiche der Leinwand, die Sie nicht verändern möchten, ausblenden können. Sobald ein Bereich ausgewählt ist, sind die Operationen, die Sie durchführen, auf diesen speziellen Bereich beschränkt. Wenn Sie zum Beispiel einen Bereich auswählen und malen, wird die Farbe nur innerhalb des ausgewählten Bereichs aufgetragen. Sie können auch mit der Freihandauswahl eine Auswahl malen und daraus eine Schablone erstellen, indem Sie das Panelmenü *Schablonen > Schablone aus Auswahl erstellen* wählen. Die neue Schablone wird automatisch erstellt und zu Ihrer Liste "*Schablonen*" hinzugefügt.

# **Arbeiten mit Raster & Hilfslinien**

### **Raster**

Um ein Raster auf der Leinwand zu platzieren, wählen Sie das Menü *Ansicht > Anzeigen > Raster*. Es wird ein nichtdruckendes Raster angezeigt, das Sie bei der genauen Positionierung von Bildern oder Objekten unterstützt.

Sie können das Raster auf der Grundlage der Längeneinheiten oder gleichmäßig unter *Voreinstellungen > Raster & Hilfslinien* aufteilen. Wenn Sie z. B. alle 10 Zentimeter der Leinwand eine Rasterlinie benötigen, sollte das Raster 5 Unterteilungen haben. Bei gleichmäßiger Unterteilung enthält das Raster genau die von Ihnen angegebene Anzahl von horizontalen und vertikalen Linien. Sie benötigen zum Beispiel 10 Gitterlinien vertikal und 15 Gitterlinien horizontal.

Sie können das **Einrasten** von Objekten am Raster über das Menü aktivieren: *Ansicht > Fangen an > Raster*.

### **Hilfslinien**

Hilfslinien haben einen ähnlichen Zweck, mit dem Unterschied, dass Sie jede Hilfslinie selbst erstellen.

Um Hilfslinien auf der Leinwand zu platzieren, rufen Sie das Menü auf: *Ansicht > Anzeigen > Hilfslinien*. Wenn Hilfslinien aktiviert sind, erscheint ein neues Icon oben links im

Ansichtsfenster:  $+$  so können Sie die Leitfäden jederzeit hinzufügen oder bearbeiten. Wenn das Icon blau ist, ist es aktiv.

Eine visuelle Darstellung einer Hilfslinie wird angezeigt, wenn Sie sich außerhalb der Leinwand befinden. Fügen Sie die Hilfslinien durch Klicken an den gewünschten Positionen hinzu:

- Wenn Sie oberhalb oder unterhalb der Leinwand arbeiten, fügen Sie **vertikale Hilfslinien** hinzu.
- Wenn Sie sich links oder rechts von der Leinwand befinden, fügen Sie **horizontale Hilfslinien** hinzu.
- Wenn Sie sich auf der Leinwand befinden, können Sie Linien (Segmente) in jede Richtung zeichnen. Sie können den Winkel mit der Taste <*Shift*> **fixieren**.

Sie können die Position einer bestehenden Hilfslinie bearbeiten, indem Sie mit der Maus oder einem Stift darüberfahren. Es erscheinen zwei Pfeile, mit denen Sie die Hilfslinie nach links oder rechts (vertikale Hilfslinien) bzw. nach oben oder unten (horizontale Hilfslinien) verschieben können.

Um die Hilfslinie zu entfernen, positionieren Sie den Cursor über der Hilfslinie, klicken Sie darauf und ziehen Sie sie aus der Leinwand heraus. Die Hilfslinie wird rot und ein Cursor mit einer Mülltonne erscheint - sie wird entfernt, wenn Sie die Maus oder den Stift loslassen. Sie können auch die Taste "*Entf*" verwenden ("*Backspace*" unter macOS).

Sie können das **Einrasten** von Objekten an den Hilfslinien über das Menü aktivieren: *Ansicht > Fangen an > Hilfslinien*.

### **Begrenzungen der Leinwand**

Sie können zusätzliche Hilfslinien auf der Leinwand anzeigen, die als Begrenzungen bezeichnet werden. Sie können an den Rändern der Leinwand, in der Hälfte, in den Dritteln und in den Vierteln der Leinwand erscheinen.

Sie können die Leinwandränder über das Menü anzeigen: *Ansicht > Anzeigen > Leinwandränder*.

### **Einrasten**

Aktivieren Sie das Einrasten, wenn Sie möchten, dass Rebelle Sie bei der Platzierung von Objekten unterstützt. Sie können sich über das Menü an Rastern, Hilfslinien und an den Begrenzungen der Leinwand ausrichten: *Ansicht > Einrasten an*:

- **An Raster einrasten** Das Objekt rastet an den Linien des gerade aktiven Rasters ein.
- **An Hilfslinien fangen** Das Objekt wird an den aktiven Hilfslinien gefangen.
- **An Leinwandbegrenzungen einrasten** Das Objekt rastet an den Begrenzungen (Rändern), an der Mitte der Leinwand oder an den Vierteln oder Dritteln der Leinwand, je nachdem, welche Leinwandhilfslinien in den Voreinstellungen aktiviert sind.

*HINWEIS: Die Leinwandbegrenzungen werden nur sichtbar, wenn ein Werkzeug verwendet wird, das an ihnen ausgerichtet werden kann (Auswahl, Transformieren, Hilfslinien bearbeiten usw.). Pinselstriche können nicht an den Begrenzungen der Leinwand ausgerichtet werden.* 

*TIPP: Die Farbe, die Deckkraft, die Breite und andere Parameter des Rasters, der Hilfslinien und der Leinwandgrenzen können unter Voreinstellungen > Raster & Hilfslinien angepasst werden.* 

*VIDEOANLEITUNG: Lernen Sie in diesem Video, wie Sie diese Werkzeuge beherrschen: [Raster,](https://youtu.be/GVPm832hNZE/%22%22)  [Hilfslinien, Leinwandbegrenzung.](https://youtu.be/GVPm832hNZE/%22%22)* 

# **Multitouch-Unterstützung**

Die Multitouch-Unterstützung ist sowohl für Windows als auch für Mac OS verfügbar und bietet erweiterte Unterstützung für Tablets mit Touch- und Multitouch-Displays. Sie können das Ansichtsfenster, einzelne Ebenen oder Schablonen schwenken, drehen und zoomen. Dies ermöglicht eine nahtlose und reaktionsschnelle Positionierung und Navigation auf der Leinwand.

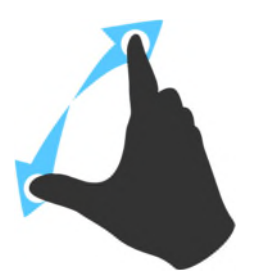

Verwenden Sie zwei Finger, um die Leinwand gleichzeitig zu **drehen** und zu **verschieben**, indem Sie sie in einer kreisförmigen Bewegung bewegen und gleichzeitig über das Tablet streichen. Gleichzeitig können Sie das Ansichtsfenster **zoomen**, indem Sie die Finger zusammenpressen oder auseinanderziehen.

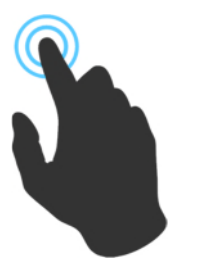

Um eine Aktion mit einem Finger auszuführen, aktivieren Sie zunächst die Funktion "**Single-Touch**", indem Sie zu *Bearbeiten > Voreinstellungen > Tablet* gehen.

Sie können dann standardmäßig einen Finger als Verschiebewerkzeug verwenden.

Sie können es auf ein anderes Werkzeug (z. B. Mischen) einstellen, indem Sie im Panel "*Voreinstellungen > Tastatur > "Werkzeuge*" (halten) die Option "*Berühren*" wählen.

# **Kunstleinwände**

Die ultra-realistischen Papiere, Leinwände und Lithografiesteine wurden in Zusammenarbeit mit Fachleuten exklusiv für die Rebelle-Software entwickelt. Von den Standard-Aquarellpapieren Kaltgepresst und Japanisches Washi über exotische Yucca und Kapok bis hin zu rohen und feinen Lithografiesteinen verleihen diese Texturen Ihren digitalen Gemälden einen traditionellen Touch.

Sie können die Standardpapiere verwenden oder weitere Papiere als Add-Ons auf unserer Website erwerben: [Rebelle-Papiere betrachten](https://www.escapemotions.com/products/rebelle/papers.php).

Im Fenster "*Leinwand auswählen*" stehen verschiedene Standard-Leinwandtexturen und farben zur Auswahl:

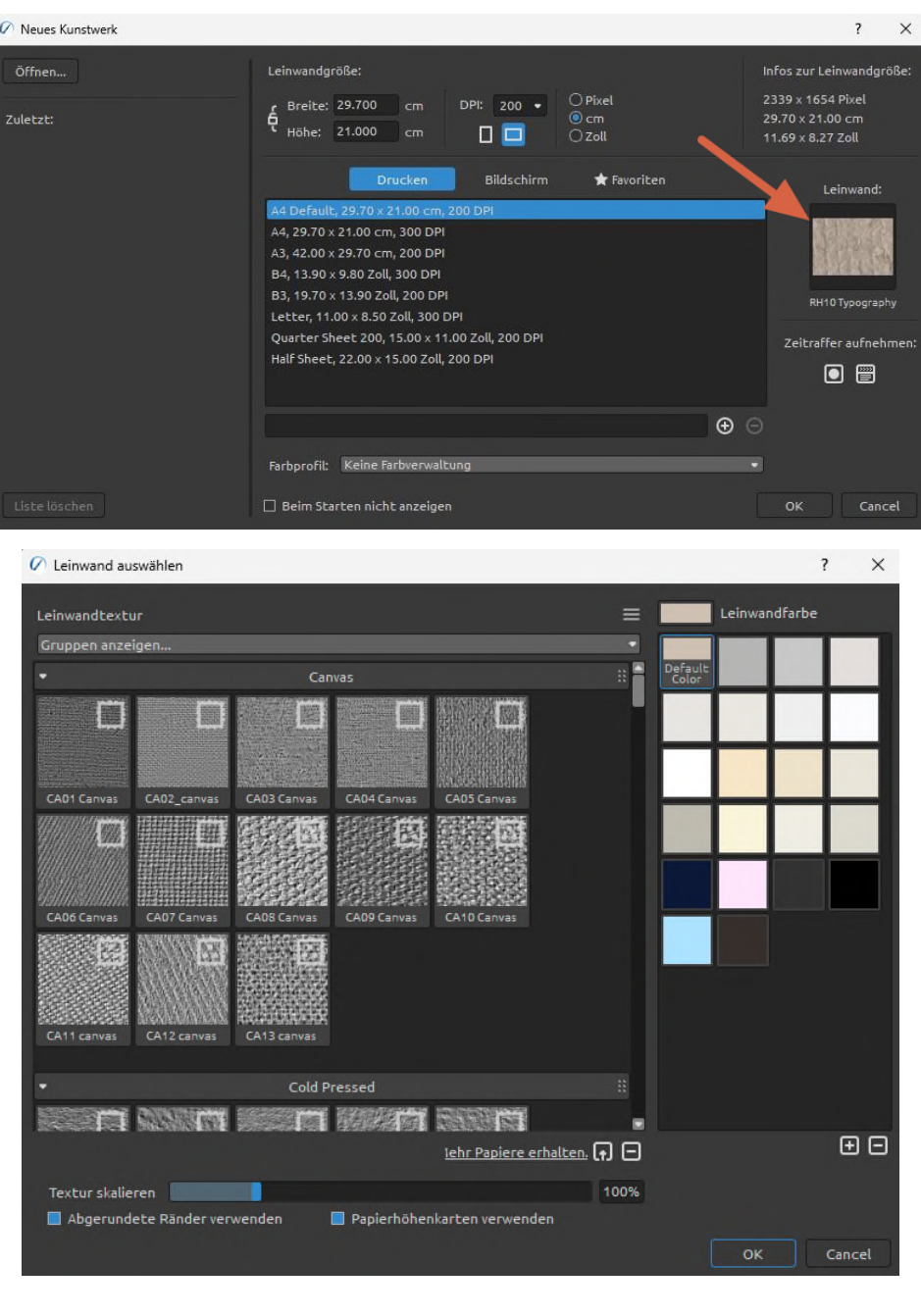

- **Vollfarbiges Papier**  Eine neue Art von Papier, das für Rebelle entwickelt wurde. Diese Papiere werden in Vollfarbe erstellt, so dass Sie eine größere Vielfalt, Reichhaltigkeit und bessere Details des Papiers genießen können.
- / **Importieren** oder **entfernen** Sie eine Leinwandtextur in das/aus dem Fenster "*Leinwandtextur*". **Mehr Papiere ...** - Klicken Sie hier, um zu unserer Website weitergeleitet zu werden, wo Sie weitere Papiere erhalten können.

Sie können die Textur mit dem Schieberegler *Texturskala* skalieren.

**Abgerundete Ränder verwenden** - Legen Sie fest, ob Sie abgerundete Ränder auf das ausgewählte Papier anwenden möchten (Papiere mit abgerundeten Rändern sind mit dem  $Icon \rightarrow$  versehen).

**Verwenden Sie Papierhöhenabbildungen** - Deaktivieren Sie diese Option, wenn Sie die tatsächlichen Höhen und Tiefen des Papiers nicht verwenden möchten, um das Malen zu verbessern.

**Leinwand-Texturgruppen** - Sie können neue Leinwand-Texturgruppen über das Menü "*Leinwand-Textur > Gruppe hinzufügen*" oder über einen Klick mit der rechten Schaltfläche "*Gruppe hinzufügen*" erstellen. Benennen Sie die Gruppe um, indem Sie auf ihren Namen doppelklicken, den neuen Namen der Gruppe eingeben und auf <*Enter*> klicken. Um die Gruppe auszublenden, klicken Sie auf den Pfeil auf der linken Seite der Leinwandtexturgruppe.

Sie können die ausgewählte Gruppe über das Menü *Leinwandtextur > Gruppe entfernen* entfernen.

**Leinwandfarbe** - Wählen Sie eine Leinwandfarbe aus der Systemfarbpalette.

**Standardfarbe** - Wählen Sie die Standardfarbe für das ausgewählte Papier.

/ - **Hinzufügen** oder **Entfernen** von Leinwandfarbe zum/vom Fenster *Leinwandfarbe*.

**Menü " Leinwandtextur"** - Fügen Sie eine neue Texturgruppe hinzu oder entfernen Sie die ausgewählte Texturgruppe.

*HINWEIS 1: Die Leinwandtextur beeinflusst das Verhalten von Pinseln und Werkzeugen beim Malen, Mischen, Radieren oder bei der Verwendung aller verfügbaren Werkzeuge.* 

*HINWEIS 2: Auf Leinwandtexturen kann über das Menü Hilfe > Bibliotheksordner anzeigen zugegriffen werden, wo Sie jede nahtlose Textur in den Ordner "Papers" einfügen können. Starten Sie eine Anwendung neu, um neue Leinwände zu laden.* 

Klicken Sie abschließend auf **OK**, um zu bestätigen, oder auf **Abbrechen**, wenn Sie dies nicht tun möchten.

*VIDEOANLEITUNG: Erfahren Sie mehr über Rebelle's Papiere & Abgerundete Ränder in diesem Video: [Leinwandgröße, Bildgröße, Zuschneidewerkzeug, Papiere und abgerundete](https://youtu.be/04bHmr9cgas)  [Ränder.](https://youtu.be/04bHmr9cgas)* 

*VIDEO-ANLEITUNG: Lernen Sie in diesem Video die neuen vollfarbigen Papiere und Leinwände von Rebelle kennen: [Vollfarbige Papiere und Leinwände.](https://youtu.be/fmOjZbq-C3g)* 

# **Arbeiten mit Strukturen**

Verwenden Sie Strukturen, um Ihren Bildern tiefer gehende Muster hinzuzufügen. Dies bietet grenzenlose Freiheit beim Experimentieren mit mehreren verschiedenen Strukturen, die sich gegenseitig überlagern können.

Öffnen Sie das Panel "*Strukturen*" über das Menü "*Fenster*" oder mit der Tastenkombination "*Shift + S*".

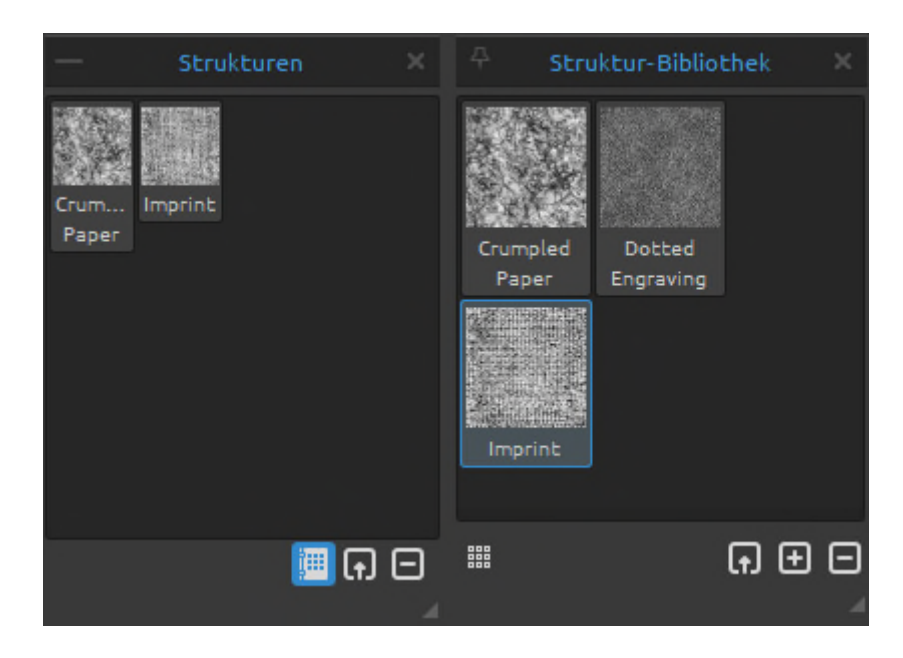

Klicken Sie im Panel "*Strukturen*" mit der rechten Maustaste auf die Struktur und wählen Sie "*Ausblenden*".

- **Eine neue Struktur importieren**  Erstellen Sie eine Struktur aus einer Bilddatei. Nach Auswahl der Datei wird die Struktur automatisch erstellt und dem Panel Strukturen hinzugefügt.
- **Struktur entfernen**  Entfernt die ausgewählte Struktur aus dem Panel "*Strukturen*".
- **Strukturbibliothek**  Öffnen Sie die Strukturbibliothek, um auf alle Ihre Strukturen zuzugreifen und die spezifischen Strukturen für Ihr aktuelles Projekt auszuwählen.

**Mit einem Doppelklick** öffnen Sie die ausgewählte Struktur aus der Bibliothek im Panel "*Strukturen*" für das aktuelle Projekt. Wenn Sie ein Element aus der Bibliothek in das aktuelle Projekt verschieben, wird eine Kopie erstellt, die sicherstellt, dass sich Änderungen an der Kopie nicht auf das ursprüngliche Element in der Bibliothek auswirken.

Klicken Sie in der Bibliothek mit der rechten Maustaste auf die Struktur und wählen Sie "**Umbenennen**". Sie können die Liste neu anordnen, indem Sie ein ausgewähltes Bild an die gewünschte Position ziehen.

Klicken Sie mit der rechten Maustaste in das Panel "*Strukturbibliothek*", um eine neue Gruppe **hinzuzufügen** oder die ausgewählte Gruppe von Strukturen zu **löschen**. Benennen Sie die Gruppe um, indem Sie auf ihren Namen doppelklicken, den neuen Namen der Gruppe eingeben und die Eingabetaste drücken. Blenden Sie die Gruppe durch einen Klick mit der linken Schaltfläche aus.

 **Kleine | Große Icons** -Umschalten auf kleine oder große Icons der Strukturen im Panel "Bibliothek".

 **Struktur importieren** - Importiert eine Struktur in die Strukturbibliothek.

 **Struktur hinzufügen** - Fügt die aktuell ausgewählte Struktur aus dem Panel "Strukturen" zur Bibliothek hinzu.

 **Struktur entfernen** - Entfernen Sie die ausgewählte Struktur aus der Bibliothek.
# **Arbeiten mit Pfaden**

Mit Pfaden können Sie Designs, Logos oder Illustrationen in Ihre digitalen Gemälde einfügen. Mit Rebelle können Sie eine *SVG*-Datei importieren, mit der Sie ganz einfach Umrisse der Datei erstellen können.

Öffnen Sie das Panel "*Pfade*" über das Menü "*Fenster*" oder mit der Tastenkombination "*Shift + P*".

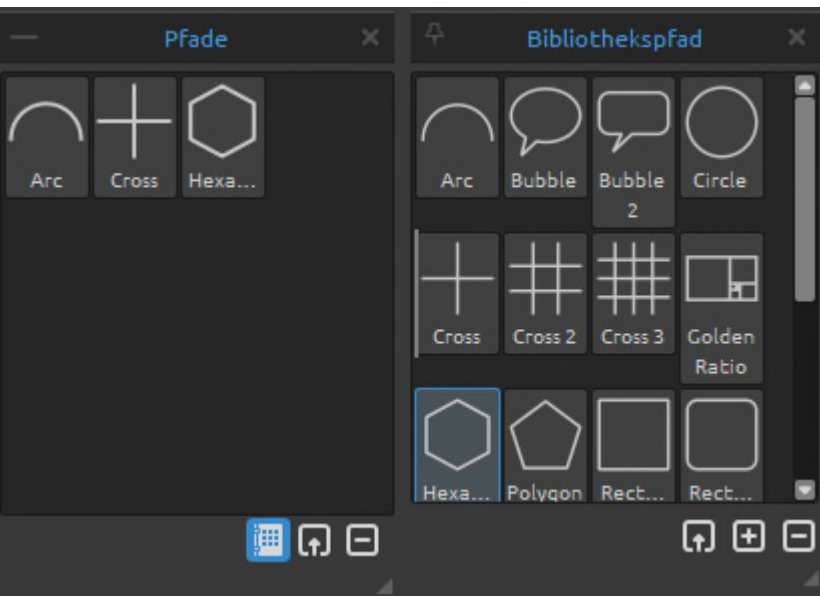

 **Einen neuen Pfad importieren** - Erstellen Sie einen Pfad aus einer SVG-Datei. Nachdem Sie die Datei ausgewählt haben, wird der Pfad automatisch erstellt und dem Panel "*Pfade*" hinzugefügt.

 **Pfad entfernen** - Entfernt den ausgewählten Pfad aus dem Panel "*Pfade*".

 **Pfadbibliothek** - Öffnen Sie die Pfadbibliothek, um die Pfade für Ihr aktuelles Projekt mit einem Doppelklick auszuwählen.

**Mit einem Doppelklick** öffnen Sie den ausgewählten Pfad aus der Bibliothek im Panel "*Pfad*" für das aktuelle Projekt. Wenn Sie ein Element aus der Bibliothek in das aktuelle Projekt verschieben, wird eine Kopie erstellt, die sicherstellt, dass sich Änderungen an der Kopie nicht auf das ursprüngliche Element in der Bibliothek auswirken.

Klicken Sie in der Bibliothek mit der rechten Maustaste auf den Pfad und wählen Sie "**Umbenennen**". Sie können die Liste neu anordnen, indem Sie ein ausgewähltes Bild an die gewünschte Position ziehen.

Klicken Sie mit der rechten Maustaste in das Bibliotheks-Panel, um eine **neue Gruppe hinzuzufügen** oder die **ausgewählte Gruppe von Pfaden zu löschen**. Benennen Sie die Gruppe um, indem Sie auf ihren Namen doppelklicken, den neuen Namen der Gruppe eingeben und die Eingabetaste drücken. Blenden Sie die Gruppe durch einen Klick mit der linken Schaltfläche aus.

 **Pfad importieren** - Erstellen Sie einen Pfad aus einer SVG-Datei. Nach Auswahl der Datei wird der Pfad automatisch erstellt und zur Pfadbibliothek hinzugefügt.

 **Pfad hinzufügen** - Fügt den aktuell ausgewählten Pfad aus dem Panel "*Pfade*" zur Bibliothek hinzu.

 **Pfad entfernen** - Entfernt den ausgewählten Pfad aus der Bibliothek.

 Wenn ein Pfad auf der Leinwand platziert wird, erscheint oben ein **Pfadmenü**, von dem aus Sie Folgendes tun können:

- den Pfad **horizontal spiegeln**

- den Pfad **vertikal spiegeln**

- die **Änderungen zurücksetzen** oder

- den Pfad aus der Leinwand **ausblenden**

# **Farbverwaltung**

Das Farbmanagement ist das gesamte System auf Ihrem Computer, das für eine genaue Farbkommunikation zwischen Hardware und Software sorgt. Jedes Gerät, mit dem Sie einen Entwurf oder ein Foto bearbeiten (z. B. eine Digitalkamera, ein Scanner, ein Monitor, ein Drucker usw.), hat seine eigenen Farbeinstellungen. Wenn diese Spezifikationen beim Öffnen, Bearbeiten oder Speichern ignoriert werden, können die Farben des Bildes beschädigt werden.

Das Farbmanagement beschreibt die Eigenschaften der Eingänge Ihrer Digitalkamera, um die Anzeige eines Bildes auf Ihrem Monitor zu steuern oder um den exakten Ausdruck dessen einzustellen, was Sie auf dem Monitor sehen. Es ist auch notwendig, um Bilder von einer Software zu einer anderen zu übertragen, ohne dass es zu Problemen mit Farbabweichungen kommt. Mit Rebelle können Sie die Farben über die ICC-Profile verwalten.

*(Das Farbmanagement ist nur in der Rebelle Pro Edition verfügbar.)* 

### **Einrichten des ICC-Profils über das Fenster "Neues Kunstwerk"**

Wenn Sie ein neues Bild über *Datei > Neu* erstellen, können Sie aus einer **Liste von RGB-Farbprofilen** auswählen. Diese Profile werden von Rebelle automatisch von Ihrem System erkannt. Wenn Sie ein anderes ICC-Profil verwenden möchten, müssen Sie es zunächst auf Ihrem System installieren.

Wenn Sie das Farbmanagement nicht nutzen und Ihren Rebelle-Vorlagen kein Profil zuweisen möchten, wählen Sie "*Kein Farbmanagement*". Bei dieser Option wird Ihr Monitorprofil als Arbeitsbereich verwendet. Beim Öffnen von Bildern werden alle eingebetteten Profile entfernt und beim Speichern nicht markiert.

### **Profil zuweisen...**

Weisen Sie Ihrem aktuellen Dokument über das Menü *Bearbeiten > Profil zuweisen...* ein Profil zu.

Mit "*Profil zuweisen...*" können Sie ein Bild mit einem bestimmten Profil kennzeichnen oder die Kennzeichnung eines Bildes aufheben, indem Sie sein Profil entfernen. Es werden keine Konvertierungen vorgenommen, sondern es wird lediglich eine Erläuterung an die Zahlen im Bild angehängt oder entfernt.

Verwenden Sie *Profil zuweisen...*, um zu entscheiden, welches RGB-Farbprofil Ihrem aktuellen Dokument zugewiesen werden soll. Sie können die Ergebnisse der Anwendung verschiedener Profile in der Vorschau sehen.

Der Dialog *Profil zuweisen...* bietet diese Optionen:

- **Profil verwerfen (kein Farbmanagement)**  Wenn Sie ein markiertes Dokument haben, können Sie das aktuelle Profil verwerfen.
- **Bevorzugtes Profil** Wählen Sie das bevorzugte RGB-Profil, das Sie zuvor im Fenster Neues Bildmaterial oder über die Voreinstellungen für das Farbmanagement ausgewählt haben.
- **Profil** Wählen Sie aus den Listen der verfügbaren RGB-Farbprofile. Die Zahlen im Bild bleiben erhalten, werden aber entsprechend dem von Ihnen zugewiesenen Profil interpretiert.

### **In Profil umwandeln...**

Konvertieren Sie das aktuelle Dokument in ein Profil über das Menü *Bearbeiten > In Profil konvertieren...*.

Mit "*In Profil konvertieren...*" können Sie ein Dokument aus seinem Profilbereich (oder, im Falle eines nicht markierten Dokuments, aus dem aktuellen Arbeitsbereich) in einen beliebigen anderen Profilbereich konvertieren, wobei Sie die volle Kontrolle darüber haben, wie die Konvertierung durchgeführt wird.

Im Dialogfeld *In Profil konvertieren...* wird das Quellprofil angezeigt, und Sie können ein Zielprofil und andere Optionen angeben. Sie können sich die Ergebnisse in der Vorschau ansehen, so dass Sie die Auswirkungen der Konvertierung sehen können, bevor Sie sie bestätigen.

Das Dialogfeld *In Profil konvertieren...* bietet die folgenden Optionen:

**- Ziel -** Wählen Sie das Zielfarbprofil.

- **Der Farbraum**  Gamut ist der Farbraum, den ein Gerät wiedergeben kann. Rendering Intents entscheiden, was mit den Farben außerhalb des Gamuts geschehen soll:
	- **Wahrnehmungsabhängig**  Bei *Wahrnehmungsabhängig* werden die Farben im Allgemeinen entsättigt, um ihre wahrgenommene Beziehung zu erhalten. Dies kann für sehr weiche Übergänge zwischen Farben sorgen.
	- **Relativ farbmetrisch**  Relativ farbmetrisch versucht, Farben mit möglichst geringer Entsättigung zu reproduzieren. Farben, die außerhalb des Gamuts liegen, werden auf den nächstgelegenen Punkt innerhalb des Gamuts verschoben.
	- **Sättigung** Der Rendering Intent "Sättigung" ähnelt dem Rendering Intent "*Wahrnehmend*", mit dem Unterschied, dass mehr Sättigung auf Kosten der Farbtongenauigkeit beibehalten wird.

 **Absolut farbmetrisch** - Absolut farbmetrisch versucht, Farben skaliert auf den Weißpunkt des Quellfarbraums zu reproduzieren. Dies wird hauptsächlich beim Proofen von Farben verwendet.

**- Schwarzpunktkompensation verwenden** - Die Schwarzpunktkompensation (BPC) hilft, Schattendetails bei der Konvertierung zwischen Quell- und Zielfarbraum zu erhalten.

### **Farbmanagement in den Voreinstellungen einrichten**

Öffnen Sie die Voreinstellungen für die Farbverwaltung über das Menü "*Bearbeiten > Farbverwaltung*" oder über die Tastenkombination "*Strg + Shift + K*" unter Windows / "*Cmd + Shift + K*" unter macOS.

### **Standardfarbprofil für neue Kunstwerke**

**Standardprofil** - Wählen Sie eine Voreinstellung für das RGB-Profil für Ihre nächsten neuen Kunstwerke.

### **Allgemein**

**Aktuelles Profil** - Zeigt das aktuelle Profil des Kunstwerks an.

**Rendering Intent** - Wählen Sie zwischen Wahrnehmungsorientiert, relativ farbmetrisch, Sättigung und absolut farbmetrisch.

Wählen Sie, ob Sie die **Schwarzpunktkompensation** für die Rendering-Intention verwenden möchten.

### **Regelungen**

**Verhalten beim Öffnen von Dateien** - Wählen Sie, wie Rebelle beim Öffnen einer neuen Datei mit einem Farbprofil vorgehen soll:

- **Eingebettetes Profil beibehalten** Rebelle behält automatisch das ursprüngliche eingebettete Profil der Datei bei.
- **In bevorzugtes RGB-Farbprofil konvertieren** Rebelle konvertiert das Farbprofil automatisch in das bevorzugte RGB-Farbprofil, das in der Software eingestellt ist.
- **Fragen, was zu tun ist**  Rebelle fragt, was mit dem Farbprofil der Datei geschehen soll.

**Bilder ohne Profil einfügen/importieren** - Wählen Sie, was Rebelle tun soll, wenn Sie Bilder ohne Farbprofil in die Software einfügen oder importieren:

- **sRGB annehmen** Rebelle nimmt an, dass das Bild ein sRGB-Farbprofil hat.
- **Monitorprofil annehmen** Rebelle nimmt an, dass das Bild ein Farbprofil des Monitors hat.
- **Profil des Arbeitsbereichs annehmen** Rebelle nimmt an, dass das Bild ein Farbprofil des Arbeitsbereichs hat.

- **Jedes Mal fragen** - Rebelle fragt jedes Mal nach, welches Farbprofil den eingefügten und importierten Bildern zugewiesen werden soll.

### **Anzeige**

**Monitorprofil** - Richten Sie das Profil Ihres Monitors ein.

**Rendering Intent** - Wählen Sie zwischen Wahrnehmungsorientiert, relativ farbmetrisch, Sättigung und absolut farbmetrisch.

### **Proof-Farben**

**Soft-Proofing-Profil** - Richten Sie das Farbprofil für Soft-Proofing-Farben ein.

**Rendering Intent** - Wählen Sie zwischen Wahrnehmungsabhängig, relativ farbmetrisch, Sättigung und absolut farbmetrisch

Wählen Sie die Verwendung der **Schwarzpunktkompensation** für die Rendering-Intention.

**Gamut-Warnung** - Wählen Sie die Farbe für die Gamut-Warnung.

### **Proof-Farben**

Mit dem Soft-Proofing können Sie sehen, wie ein Bild aussehen würde, wenn es auf einem anderen Ausgabegerät wiedergegeben würde, z. B. auf einem anderen Monitor oder beim Drucken.

Richten Sie das Soft-Proofing-Farbprofil über die Voreinstellungen für das Farbmanagement ein.

Aktivieren Sie die Farbproofing-Option über das Menü *Ansicht > Farben prüfen* oder durch Drücken der Tastenkombination "*Strg + Y*" unter Windows / "*Cmd + Y*" unter macOS.

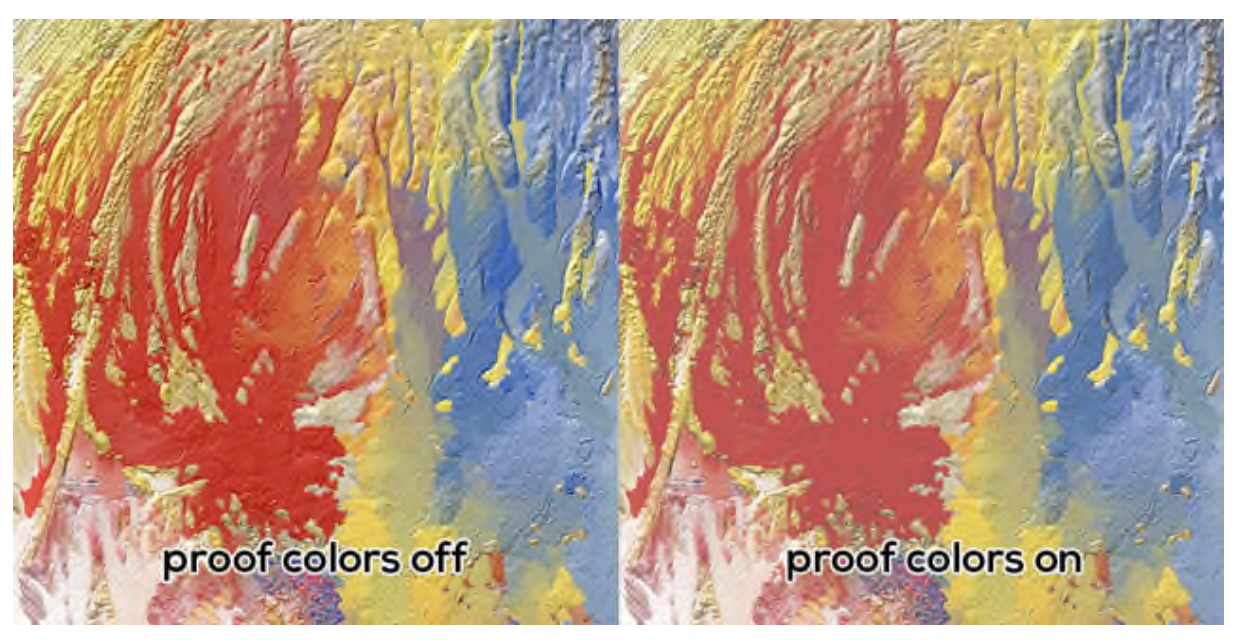

### **Farbbereichswarnung**

Die Farbskala beschreibt den gesamten Bereich der Farben, die der Drucker reproduzieren kann. Wenn eine Volltonfarbe nicht innerhalb der vom Benutzer angegebenen Toleranz reproduziert werden kann, zeigt Rebelle eine Farbbereichswarnung an:

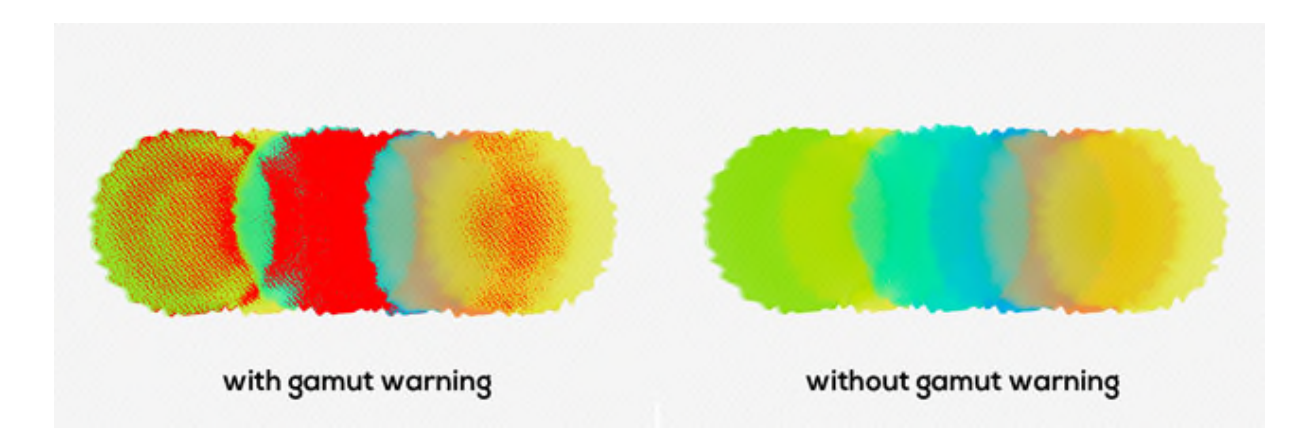

Aktivieren Sie die Farbbereichswarnung über das Menü *Ansicht > Farbbereichswarnung* oder durch Drücken der Tastenkombination "*Strg + Shift + Y*" unter Windows / "*Cmd + Shift + Y*" unter macOS.

# **Escape Motions Connect - Photoshop-Plug-in**

Escape Motions Connect ist ein Plug-in für Photoshop CC 2015 - CC 2024. Es ist ein Kommunikationskanal zwischen Photoshop und Escape Motions Software für die Übertragung von Ebenen zwischen diesen Anwendungen. Es ist kompatibel mit:

- Rebelle 7 Pro
- Flame Painter 4
- Flame Painter 3 Pro

#### **Installation**

Laden Sie Escape Motions Connect aus der E-Mail herunter, die Sie nach dem Kauf von Rebelle Pro erhalten haben, oder jederzeit über Ihr Community-Konto. Nachdem Sie das Zip-Paket auf Ihrer Festplatte entpackt haben, öffnen Sie Photoshop und wählen Sie im Hauptmenü *Datei > Skripte > Durchsuchen* und wählen Sie die in diesem Paket enthaltene Datei "**Installer.jsx**".

### **Wie wird Escape Motions Connect ausgeführt?**

SCHRITT 1: Starten Sie sowohl Photoshop als auch Rebelle (oder Flame Painter) SCHRITT 2: Erstellen Sie in Photoshop ein neues Dokument über das Menü: *Datei > Neu...* SCHRITT 3: Klicken Sie in Photoshop im Menü auf: *Fenster > Erweiterungen > Escape Motions Connect*.

Es erscheint ein neues Panel *Escape Motions Connect* auf der rechten Seite des Bildschirms:

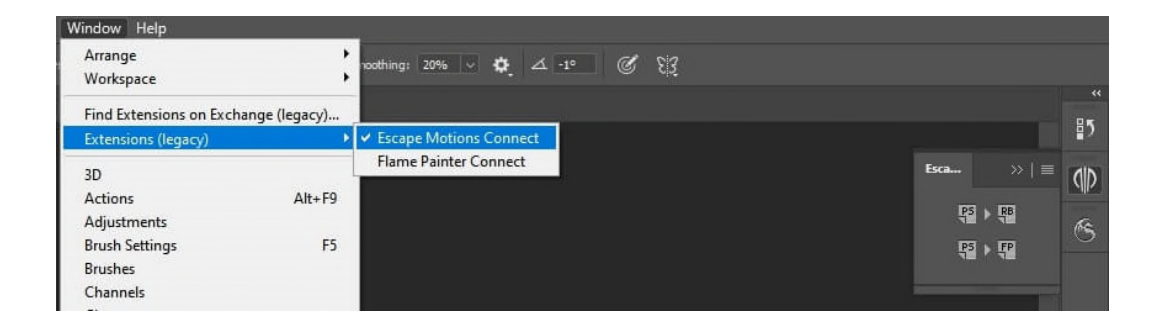

### **Wie exportiere ich Ebenen?**

### **Exportieren aus Photoshop in die Escape Motions Software**

Wählen Sie eine Ebene aus, die Sie exportieren möchten, und klicken auf:

- Schaltfläche "PS -> RB" für den Export nach Rebelle
- Schaltfläche "PS -> FP" für den Export nach Flame Painter

Wenn Sie eine leere Ebene in Rebelle (oder Flame Painter) auswählen, wird eine Ebene aus Photoshop in diese leere Ebene exportiert, andernfalls wird eine neue Ebene erstellt.

### **Exportieren von Rebelle oder Flame Painter nach Photoshop**

Wählen Sie eine Ebene aus, die nach Photoshop exportiert werden soll, und klicken Sie auf die Schaltfläche "*PS*" im Panel "*Ebenen*" oder im Menü: *Ebene > Zu Photoshop exportieren* (Tastenkombination '*Strg + F*' unter Windows / '*Cmd + F*' unter macOS).

Wenn Sie in Photoshop eine leere Ebene auswählen, wird eine Ebene aus Rebelle oder Flame Painter auf diese leere Ebene exportiert, andernfalls wird eine neue Ebene erstellt.

Wenn der Export von Rebelle oder Flame Painter nach Photoshop nicht funktioniert, überprüfen Sie bitte, ob die folgende Option in *PS* deaktiviert ist:

*Bearbeiten > Voreinstellungen > Schnittstelle (oder Arbeitsbereich) > Icon-Panels automatisch einklappen*

### **Das Escape Motions Connect Panel muss während des Exports immer sichtbar sein.**

Exportierte Ebenen behalten ihren ursprünglichen Namen und ihre Deckkraft. Bei den meisten Mischmodi werden auch die ursprünglichen Presets übernommen.

### **Beibehaltung der gleichen Leinwandgröße in Photoshop und Escape Motions Software**

**Option 1**: Starten Sie Photoshop

Wenn Sie die Photoshop-Ebene exportieren, wird die Anwendung Rebelle oder Flame Painter mit der exportierten Ebene geöffnet.

**Option 2**: Führen Sie sowohl Photoshop als auch Escape Motions Software aus Wenn Sie die Photoshop-Ebene exportieren und ein neues Dokument ohne Änderungen in Rebelle oder Flame Painter vorhanden ist, wird die Größe des neuen Dokuments an die Größe der exportierten Ebene angepasst.

**Option 3**: Führen Sie sowohl Rebelle oder Flame Painter als auch Photoshop aus Öffnen Sie Escape Motions Connect in Photoshop.

Wenn Sie eine Ebene aus Rebelle oder Flame Painter exportieren, wird das neue Dokument in Photoshop mit der exportierten Ebenengröße erstellt.

**Option 4**: Stellen Sie manuell die gleiche Leinwandgröße in beiden Anwendungen her.

*VIDEOANLEITUNG: In diesem Video erfahren Sie, wie Sie Escape Motions Connect verwenden: [Photoshop-Export nach Rebelle Pro.](https://youtu.be/tvIaeIjsRNg/%22%22)* 

# **Erstellen, Öffnen und Speichern von Gemälden**

# **Erstellen eines neuen Gemäldes**

Um ein neues Bild zu erstellen, wählen Sie die Option *Neu...* aus dem Menü *Datei*. Daraufhin wird das Fenster *Neues Kunstwerk* angezeigt. In diesem Fenster können Sie die Größe Ihres neuen Gemäldes festlegen und die Einstellungen für die Leinwand wählen, auf der Sie malen möchten. Im Abschnitt "*Informationen zur Leinwandgröße*" können Sie die Druckinformationen des Bildes überprüfen, wie z. B. Breite, Höhe und DPI.

Wenn Sie auf das Icon "*Leinwand*" klicken, können Sie die Leinwandtextur, die Farbe und die Skalierung der Textur auswählen.

Klicken Sie abschließend auf *OK*, um ein neues Bild zu erstellen, oder auf *Abbrechen*, wenn Sie dies nicht tun möchten.

# **Öffnen eines Gemäldes**

Um ein Bild zu öffnen, wählen Sie die Option *Öffnen...* aus dem Menü *Datei*. Über dieses Panel können Sie ein Bild oder ein zuvor gespeichertes Kunstwerk in den Dateiformaten *.reb*, *.psd*, *.png*, *.jpg*, *.bmp* und *.tif* als neues Projekt öffnen.

Klicken Sie abschließend auf *OK*, um das Bild zu öffnen, oder auf *Abbrechen*, wenn Sie es nicht öffnen möchten.

Um ein kürzlich gespeichertes Bild zu öffnen, wählen Sie im Menü *Datei* die Option *Zuletzt geöffnet*. Mit dieser Option können Sie eines der zuletzt gespeicherten Kunstwerke in den Formaten *.reb*, *.psd*, *.png*, *.jpg*, *.bmp* und *.tif* auswählen.

# **Speichern eines Gemäldes**

Um Ihr Bild zu speichern, verwenden Sie die Option *Speichern...* im Menü *Datei*. Das native Format ist das *REB*-Dateiformat, das alle Informationen über das Kunstwerk und die Ebenen enthält. Verwenden Sie dieses Format, wenn Sie das Bild später weiterbearbeiten möchten. Wir empfehlen Ihnen, Ihre Arbeit regelmäßig zu speichern, um Probleme bei der Eingewöhnung in eine neue Software zu vermeiden.

Wenn Sie Ihr Bild mit bestimmten Einstellungen oder in einer Form speichern möchten, die von anderen Anwendungen gelesen werden kann, verwenden Sie die Option *Speichern* 

*unter...* im Menü *Datei*. Damit können Sie Ihr Bild als *PSD*-, *PNG*-, *TIF*-, *BMP*- oder *JPG*-Datei speichern. Sie müssen keine Ebenen zusammenführen, um eine Kopie Ihres Bildes für den Druck oder die Darstellung im Internet zu erstellen. Die einzelnen Ebenen werden in den Dateiformaten *REB* und *PSD* gespeichert.

Beim Speichern als *JPEG* können Sie die Qualität und Größe des Bildes anpassen:

- Wählen Sie *Datei > Speichern unter*.
- Wählen Sie "*JPEG-Bild*" aus dem Menü ein neues Dialogfenster wird angezeigt:

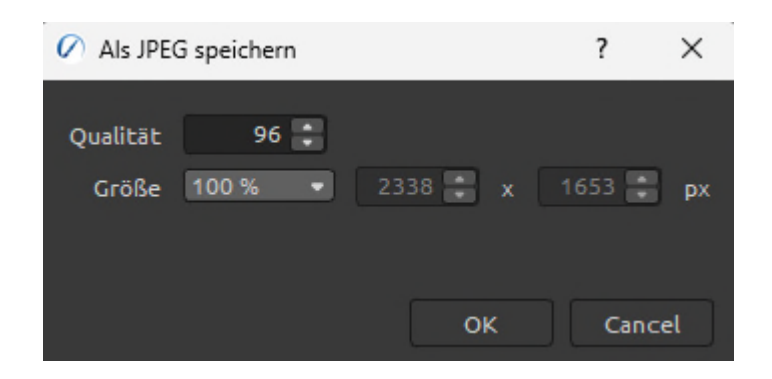

- Geben Sie im Feld *Qualität* einen Wert zwischen 0 und 100 ein. Je höher die Qualitätseinstellung, desto mehr Details bleiben im JPG-Bild erhalten, aber desto größer wird auch die Datei.
- **Passen Sie die Größe des Bildes an** wählen Sie 100%, 75%, 50%, 25% oder "Benutzerdefiniert" aus dem Dropdown-Menü. Bei "*Benutzerdefiniert*" können Sie die gewünschte Größe des JPEG-Bildes manuell eingeben.

*HINWEIS: Bitte beachten Sie, dass nur die REB-Datei alle Informationen zur Grafik enthält. In PSD-, PNG-, TIF- und BMP-Dateien werden nur Farb- und Transparenzinformationen gespeichert. Die Transparenz wird nicht im JPG-Format gespeichert.* 

Klicken Sie abschließend auf *OK*, um das Bild zu speichern, oder auf *Abbrechen*, wenn Sie es nicht speichern möchten.

**Wiederholtes Speichern** - Speichern Sie fortlaufend nummerierte Versionen eines Bildes. Bei der ersten Verwendung von Iteratives Speichern wird "\_1" an den Dateinamen angehängt. Bei jedem weiteren Mal wird die Zahl um 1 erhöht und eine neue Datei mit fortlaufender Nummerierung erstellt.

# **Speichern mit Transparenz**

Sie können Ihre Arbeit mit einem transparenten Hintergrund von Rebelle speichern, indem Sie die Ebene "*Leinwand*", die als Hintergrund für alle Ebenen dient, ausblenden. Um die Leinwand auszublenden, klicken Sie im Panel "*Ebenen*" auf das "*Auge*" neben "Leinwand". Solche Arbeiten können in einem *PNG*-Dateiformat mit Transparenz gespeichert werden.

# **NanoPixel Export…**

Die NanoPixel-Technologie ermöglicht es Ihnen, Bilder für den Druck 16-mal größer zu exportieren, ohne dass Details verloren gehen. Gehen Sie zum Panel "Visuelle Einstellungen" und aktivieren Sie "NanoPixel".

*(Diese Funktion ist nur in der Rebelle Pro Edition verfügbar.)* 

Bei der Verwendung von NanoPixel während des Malens wird eine bessere GPU-Grafikkarte empfohlen, da die Technologie OpenGL für das Rendern des Bildes in Echtzeit verwendet.

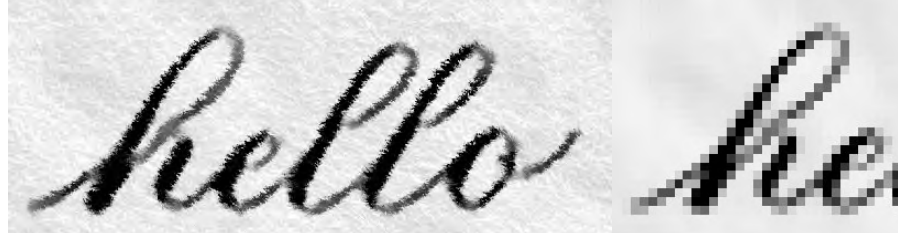

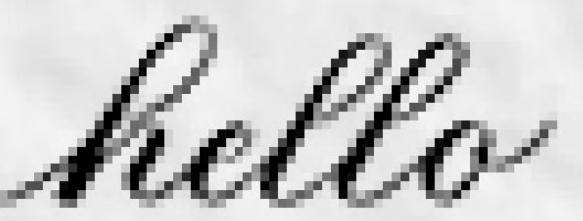

 *Nanopixel-Detail des verpixelten Textes Verpixelter Text ohne Nanopixel-Details* 

Sie können auch ohne NanoPixel arbeiten. Wenn Sie mit dem Malen fertig sind, schalten Sie den NanoPixel ein und das Bild wird in Echtzeit gerendert.

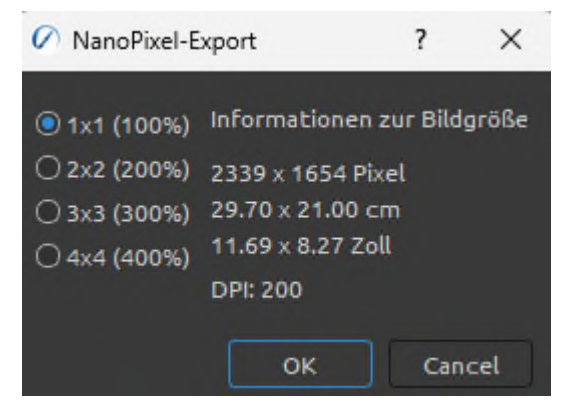

Exportieren Sie Ihr Bild über das Menü "*Datei > NanoPixel-Export...*", wobei Sie auswählen können, wie oft das exportierte Bild ver-größert werden soll: 1x1 (100%), 2x2 (200%), 3x3 (300%) oder 4x4 (400%):

Auf der rechten Seite sehen Sie die Informationen über die Größe des Bildes in Pixeln, cm und Zoll. Klicken Sie auf *OK*, um das Bild mit NanoPixel zu exportieren. Sie werden aufgefordert, den Speicherort für das Bild und das Dateiformat (*.jpg*, *.png*, *.bmp* oder *.tiff*) zu wählen.

*HINWEIS: Ein 3000 x 2000 Pixel großes Bild kann zum Beispiel als 12000 x 8000 px exportiert werden. Mit Rebelle können Sie Ihr altes Gemälde von A4 auf A0 umskalieren.* 

*VIDEO-ANLEITUNG: Lernen Sie in diesem Video den NanoPixel von Rebelle kennen: [NanoPixel-Technologie in Rebelle Pro verfügbar.](https://youtu.be/eic-Ovf4MDM)* 

# **Schließen der Anwendung**

Wenn Sie eine Anwendung schließen möchten, können Sie je nach Betriebssystem zwischen folgenden Optionen wählen:

#### **Windows-Anwender**

-klicken Sie auf *Datei-Menü > Beenden*, oder

- drücken Sie die Schaltfläche *Schließen* in der oberen rechten Ecke einer Anwendung,
- oder
- verwenden Sie eine Tastenkombination *Strg + W*, *Strg + Q*, *Strg + F4* oder *Alt + F4*

#### **Mac OS-Anwender**

- klicken Sie auf *Rebelle Menü > Beenden*, oder

- drücken Sie die Schaltfläche *Beenden* in der oberen linken Ecke einer Anwendung,

#### oder

- verwenden Sie eine Tastenkombination *Cmd + W*, *Cmd + Q* oder *Cmd + F4*

*HINWEIS: Bitte vergessen Sie nicht, Ihr Kunstwerk zu speichern, bevor Sie die Anwendung schließen.*

# **Ein Gemälde veröffentlichen**

Sie können ein Bild direkt aus der Rebelle-Anwendung oder über die Website der Escape Motions Community in der Online-Galerie veröffentlichen: [escapemotions.com/community.](https://www.escapemotions.com/community/) Sie können Ihr Bild auch direkt von Rebelle aus in den sozialen Netzwerken veröffentlichen - *Facebook*, *Twitter* oder *Pinterest*.

### **Aus der Anwendung heraus veröffentlichen**

Gehen Sie in Rebelles Menü *Community > Veröffentlichen*. Legen Sie Bildname, Erläuterungen und Tags fest und klicken Sie auf die Schaltfläche *Veröffentlichen*. Ihr Bild wird in der Galerie von Ihrem Community-Konto aus veröffentlicht.

Klicken Sie auf das Facebook-, Twitter- oder Pinterest-Icon, um das Bild in diesen sozialen Netzwerken von Ihrem Konto aus zu teilen.

# **Von der Community-Website aus veröffentlichen**

Um Ihr Bild über Ihr Community-Konto zu veröffentlichen, gehen Sie zu [escapemotions.com/community,](https://www.escapemotions.com/community/) klicken auf Login und geben Ihre E-Mail-Adresse oder Ihren Benutzernamen und Ihr Passwort ein.

*HINWEIS: Sie finden Ihre registrierte E-Mail-Adresse oder Ihren Benutzernamen im Rebelle-Menü Hilfe > Über Rebelle.* 

Um Ihr Bild zu veröffentlichen, gehen Sie zu "*Mein Profil*" und klicken Sie auf das Icon "*Hochladen*". Sie können Ihre Dateien mit der Maus ziehen und ablegen oder Dateien von Ihrem Computer hochladen (Durchsuchen). Wählen Sie die Datei, die Sie hochladen möchten, und klicken Sie auf die Schaltfläche *Hochladen*. Wenn der Upload abgeschlossen ist, geben Sie den Bildnamen, die Tags und die Erläuterung ein und wählen die Software aus, mit der das Bild erstellt wurde. Klicken Sie zum Abschluss auf *Speichern*.

# **Bearbeiten Sie Ihr Community-Profil und Ihre Kunstwerke in der Galerie**

Klicken Sie in Ihrem Profil auf die Schaltfläche "*Profil bearbeiten*" - Sie können Ihren Benutzernamen, Vor- und Nachnamen bearbeiten, das Passwort ändern, eine kurze Biografie schreiben und Ihre sozialen Konten hinzufügen.

Wenn Sie Ihr Konto löschen möchten, klicken Sie auf "*Mein Konto löschen*" - Sie erhalten dann eine Bestätigungs-E-Mail. Nachdem Sie diese bestätigt haben, wird Ihr Gemeinschaftskonto gelöscht.

Um Ihre Kunstwerke hochzuladen oder zu bearbeiten, klicken Sie auf die Registerkarte "**Portfolio**".

Um auf die Download-Links für Ihre gekaufte Escape Motions-Software zuzugreifen, gehen Sie auf die Registerkarte "**Purchases**".

# **Tasten und Tastenkombinationen**

### **Windows** Mac OS

#### **Panels**

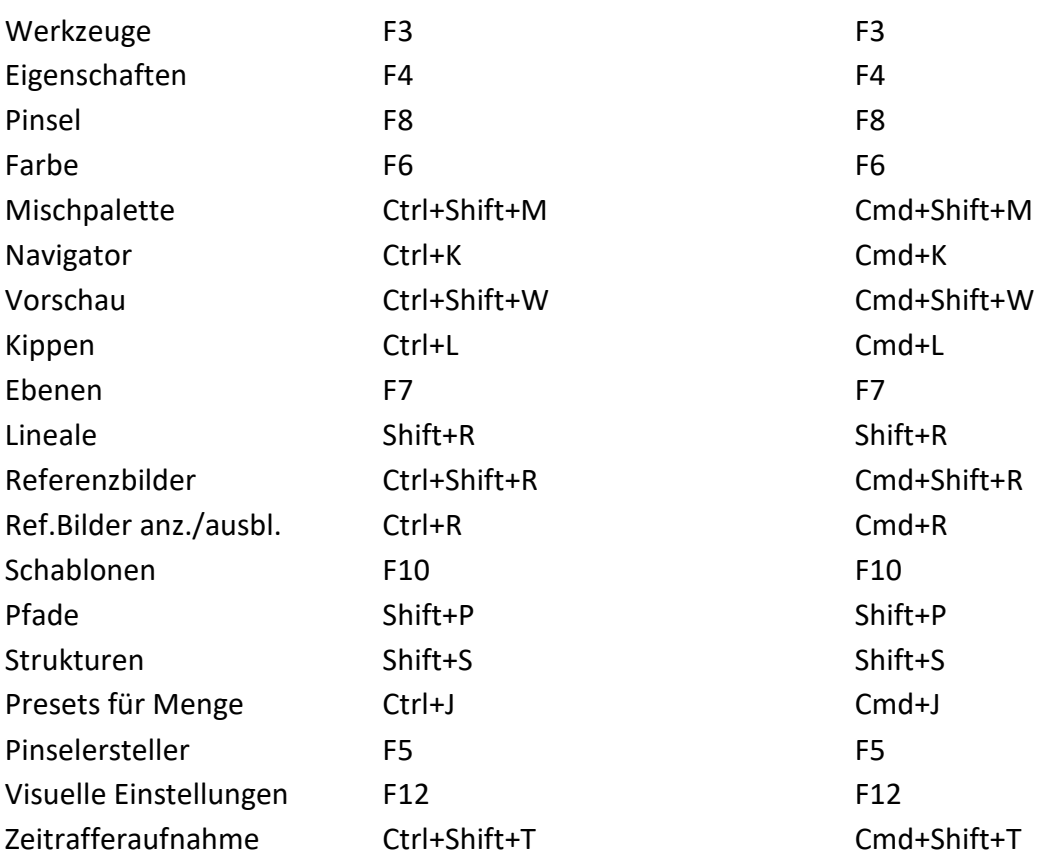

#### **Dateien**

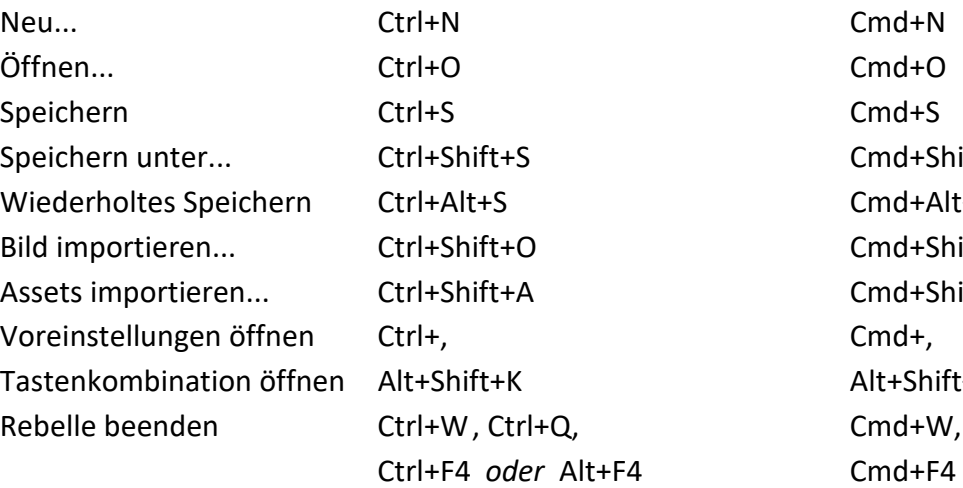

Cmd+Shift+S Cmd+Alt+S Cmd+Shift+O Cmd+Shift+A Alt+Shift+K Rebelle beenden Ctrl+W , Ctrl+Q, Cmd+W, Cmd+Q *oder*

### **Bearbeiten**

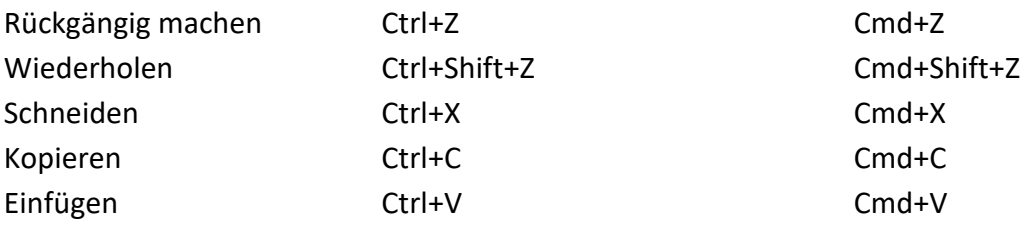

### **Werkzeuge**

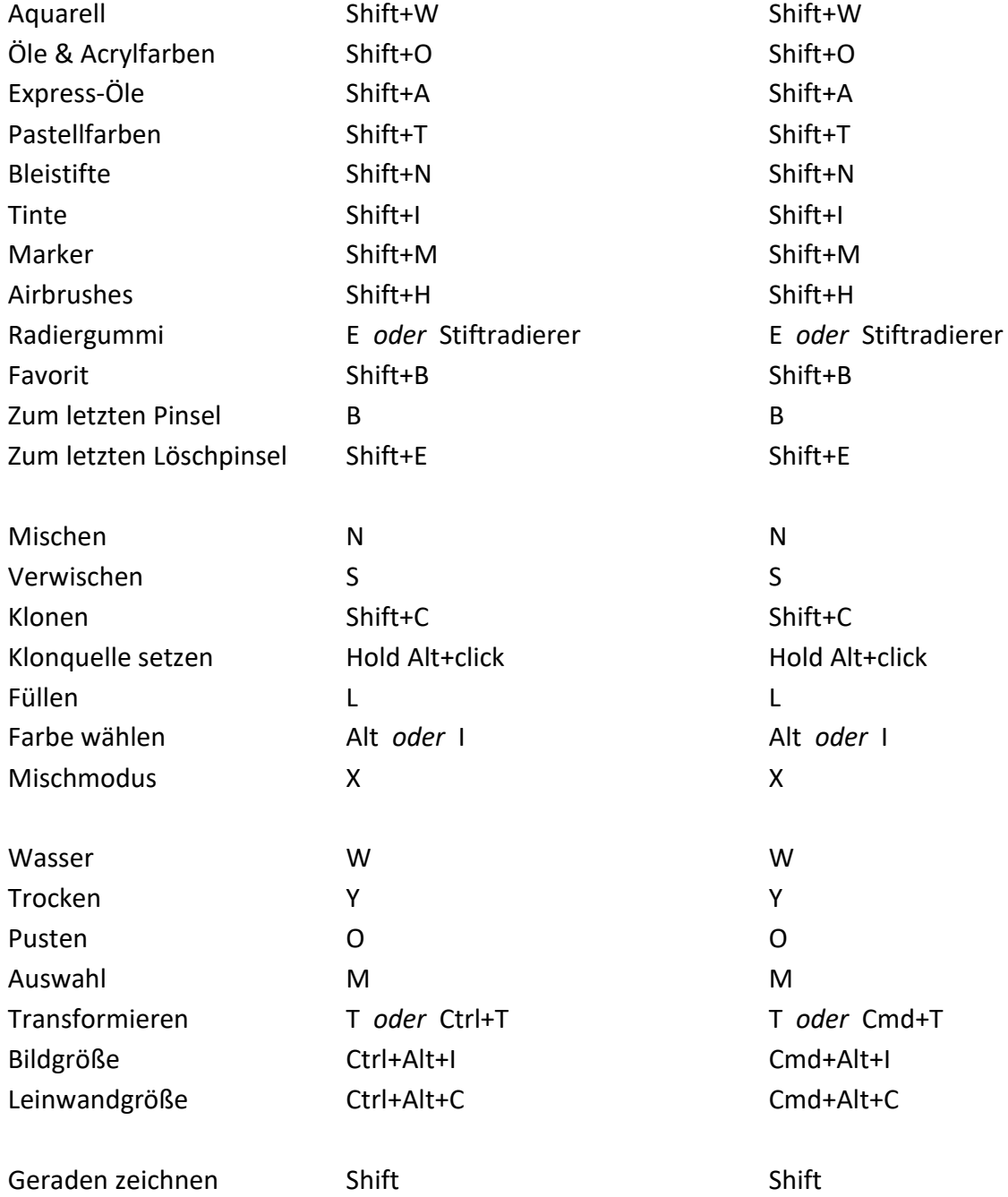

### **Arbeit mit Pinselpresets**

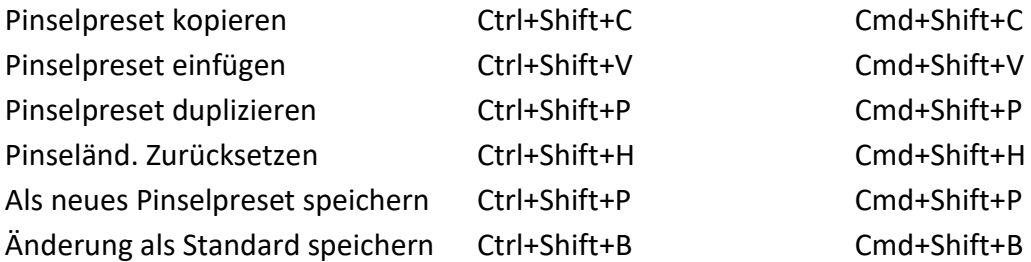

### **Bevorzugte Pinsel**

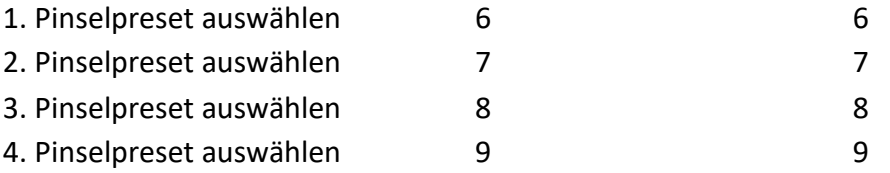

### **Pinsel & Malen**

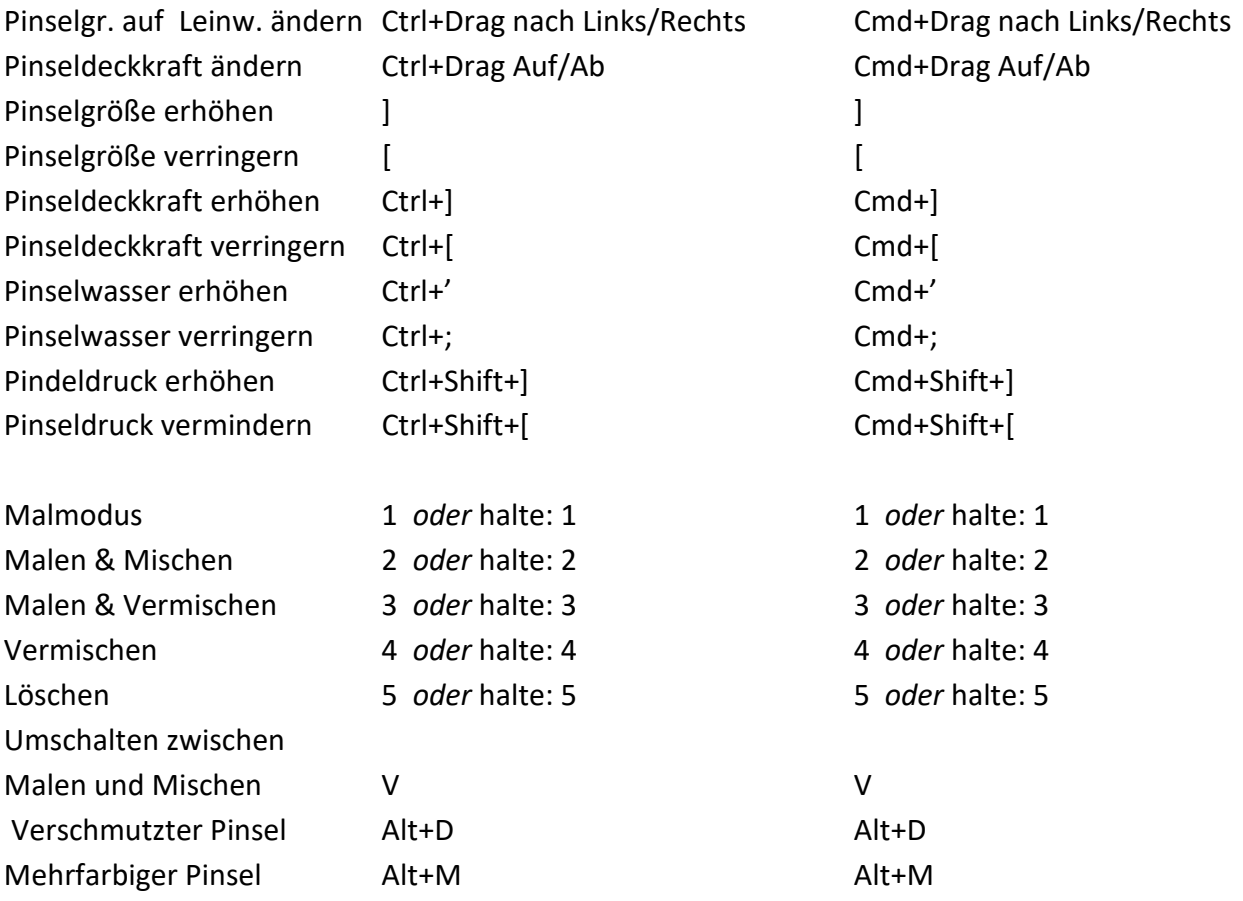

#### **Arbeiten mit Wasser**

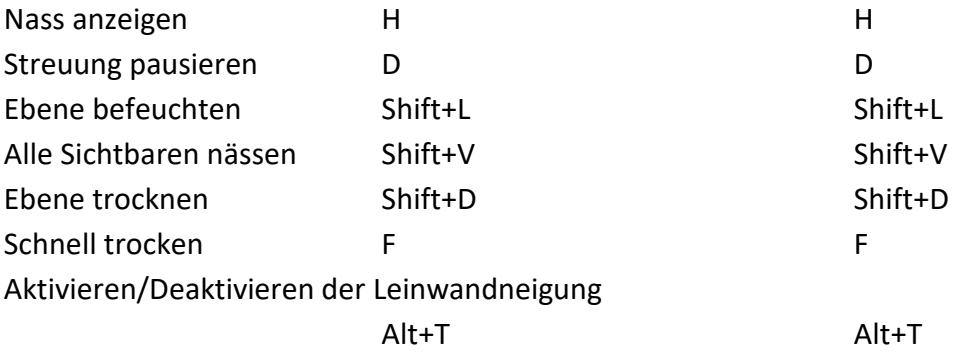

### **Schablonen**

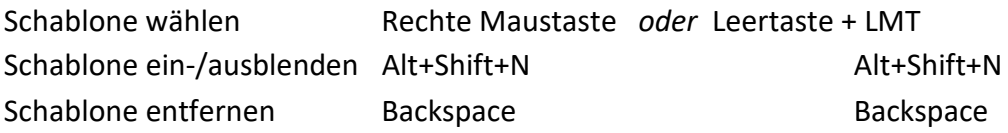

### **Auswahlen**

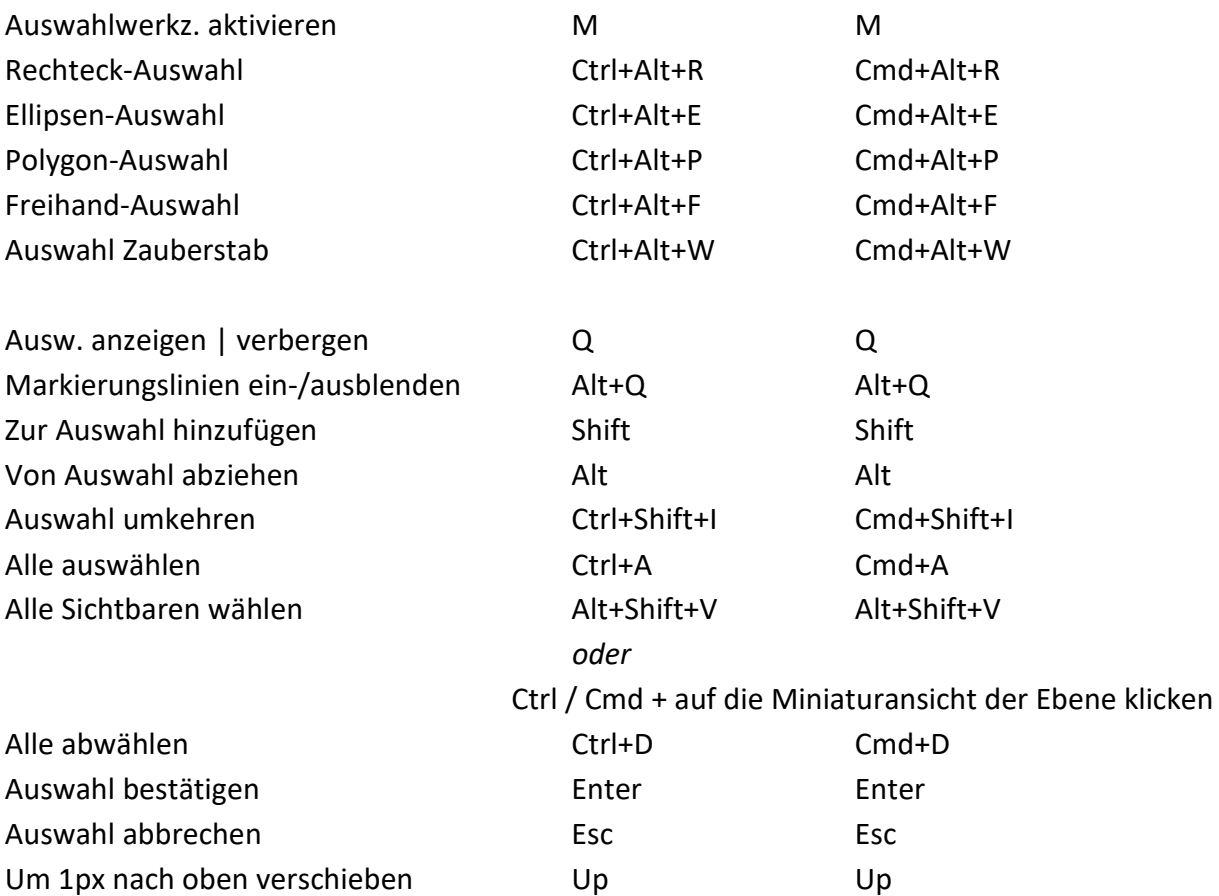

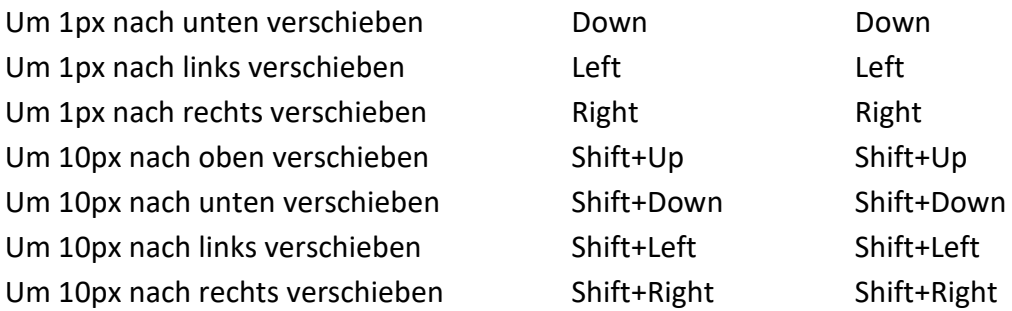

### **Bild- und Auswahltransformationen**

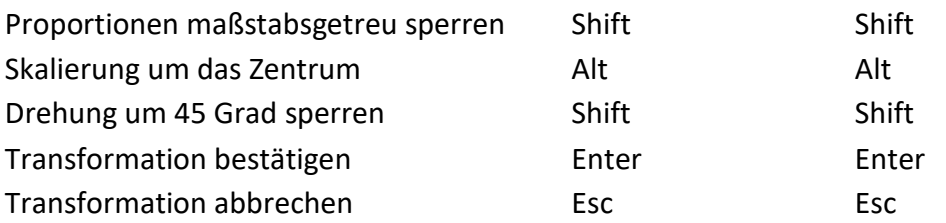

### **Ebenen & Gruppen**

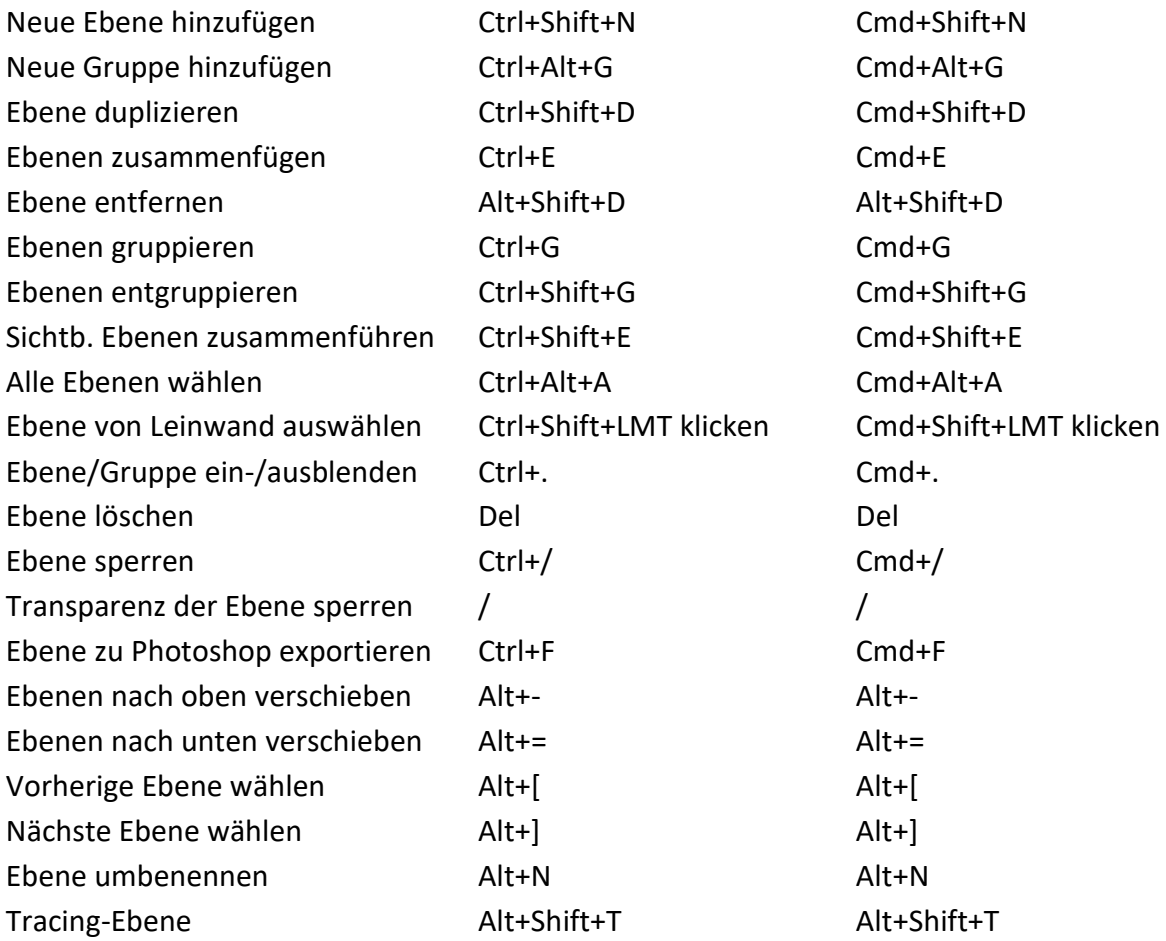

### **Schieberegler**

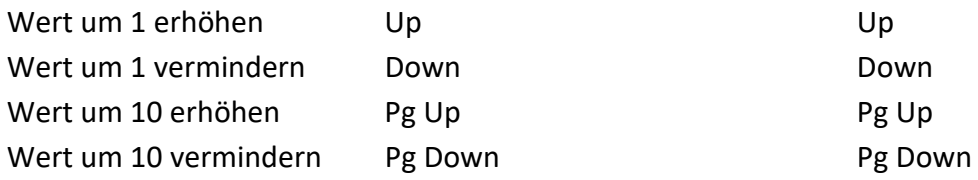

#### **Farbfilter**

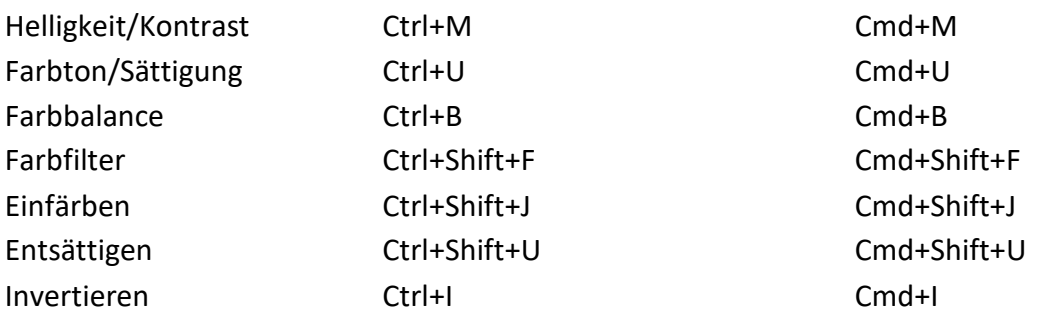

#### **Farbe**

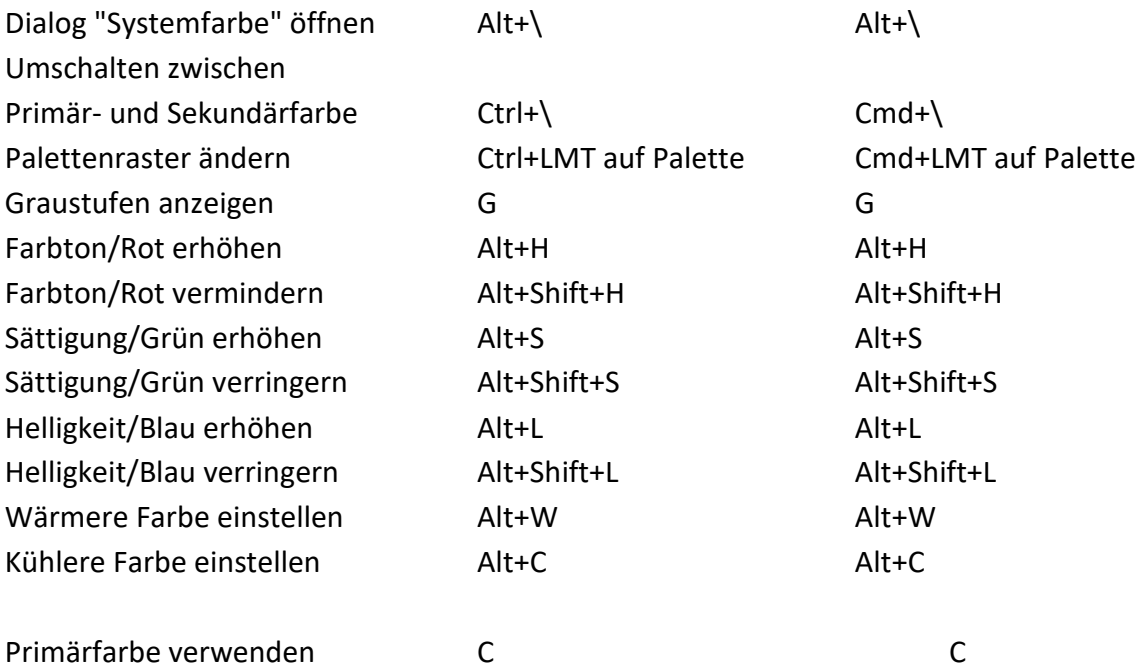

### **Farbmanagement**

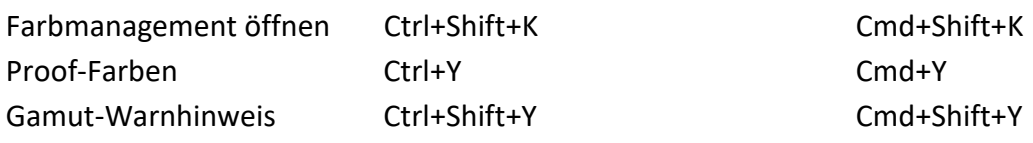

### **Ansicht**

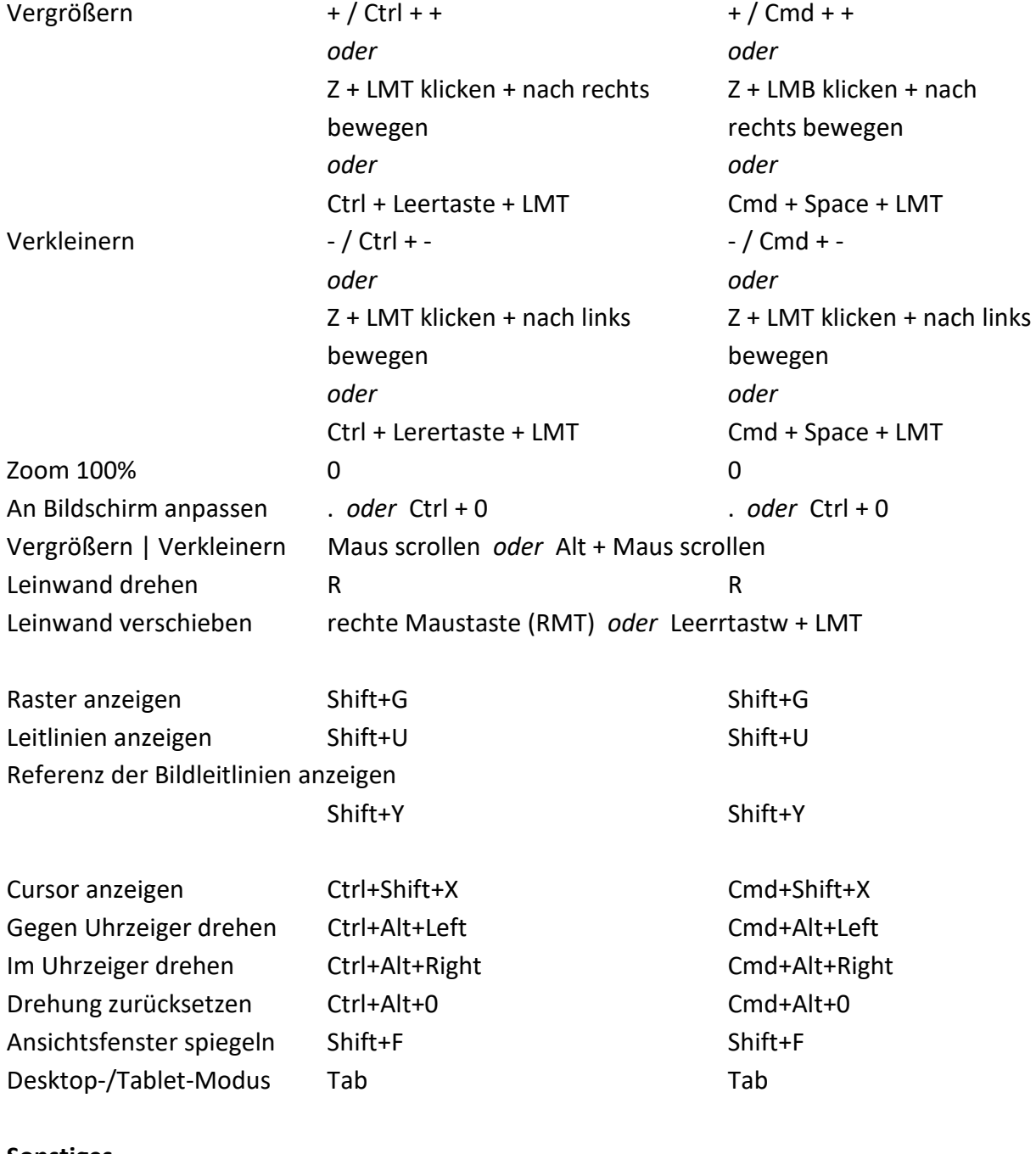

#### **Sonstiges**

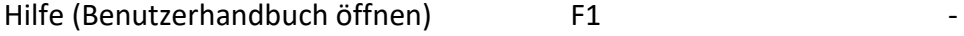

*HINWEIS: Sie können benutzerdefinierte Tasten für diese und andere Funktionen über das Menü "Bearbeiten" festlegen: Voreinstellungen > Tastatur.* 

*VIDEOANLEITUNG: In diesem Video erfahren Sie mehr über die Tasten in Rebelle: [Tasten und](https://youtu.be/UdzTYC70OBQ)  [Tastenkombinationen.](https://youtu.be/UdzTYC70OBQ)*

# **Urheberrecht & Impressum**

Rebelle © 2015 - 2023 Escape Motions, s.r.o.

### **Team von Escape Motions:**

Peter Blaškovič, Michal Fapšo, Miroslav Sedlák, Anton Poživenec, Pavol Obuch, Martin Surovček, Rastislav Vejo, Tomáš Slavkovský, Veronika Babáčová, Alžbeta Trúsiková, Jaroslav Kaša, Jozef Čarnogurský, Alan Hlaváč, and Samuel Kulík.

### **Besonderen Dank an:**

Allen, die mit Ideen und Vorschlägen dazu beigetragen haben, dass Rebelle fertiggestellt wurde, insbesondere an Craig Mullins, Tim Shelbourne, Karen Bonaker, Justice Frangipane, Tom Gallovich, Angela Tribbeck, Brett Tadlock, Carles Bernado, Daniel Ibanez, Douglas Murakami, Georg Ireland, Ivan Seelnon, Iwona Gradzka-Kurzaj, Kamila Stankiewicz, Martin Hanschild, Octavio Cordova, Odessa Sawyer, Pete Smith, Philipp Neundorf, Matthew Stern, Janie Molard, Carlos Caicedo, Gary Page, Eileen Barlia, Steffen Winkler, Robert Davidson, Robert Chang, Ludovic Capriglione, Michael W Sheeler, Raymond Tan, Denis Cozmeci, Stephan Dierlamm, Augustin Gelly, Ryanne Levin, Sarajean Chung, Nancy Zeltvay, Rob Salkowitz, Andy O'Rourke, Rocco Foti, Tom Bagshaw, John Douglas, Christopher G. Marson, Ben Fleurent, Kiyomasa Sato and Ľubomír Zabadal.

Übersetzungen von: Tanya Hayman, Tony Lloyd, Daniel Streidt, Higashiuchi Takuri, Kenjiro Nagano, Marta Fernandez, Irene Briz, Elke Schnabel, Pat McDonald, Sergey Krotov, Maciej Dobrenko, Tatjana Prelog, Kouki Aikawa, Davi Goldberg, Massimo Corinaldesi, Anna Aroui, Burak Erdogan, Roni Kantola, Umin Kang, Deo.R, Andy Chen, MFM Awdeh, Serge Fleury, Eduardo Gheller, Thilo Hadamovsky, Iculator Zaloom, Carles Carbonell Bernado, Ingo Heidelberg, Liu Xiansheng, Keiko Kikuchi, Kimon Tsalikis, Andrea Hornáková, Veronika Babáčová.

Video-Tutorials von Justice Frangipane und Tom Gallovich. Titelbild des Benutzerhandbuchs von Georg Ireland. Ausgewählte Schablonen, Pinsel und Leinwände, erstellt von Ľubomír Zabadal. Original Icons für die Benutzeroberfläche "Batch" von Adam Whitcroft, neu gestaltet von Peter Blaškovič.

MixBox-Pigmentfarbmischmodell von Šárka Sochorová und Ondřej Jamřiška: [https://scrtwpns.com/mixbox](https://scrtwpns.com/mixbox%22)

### **Verwendete Bibliotheken:**

Die für die Entwicklung von Rebelle verwendeten Bibliotheken und ihre Lizenzen finden Sie im Fenster "Über", das über das Menü "Hilfe" unter Windows oder das Menü "Rebelle" unter macOS zugänglich ist.

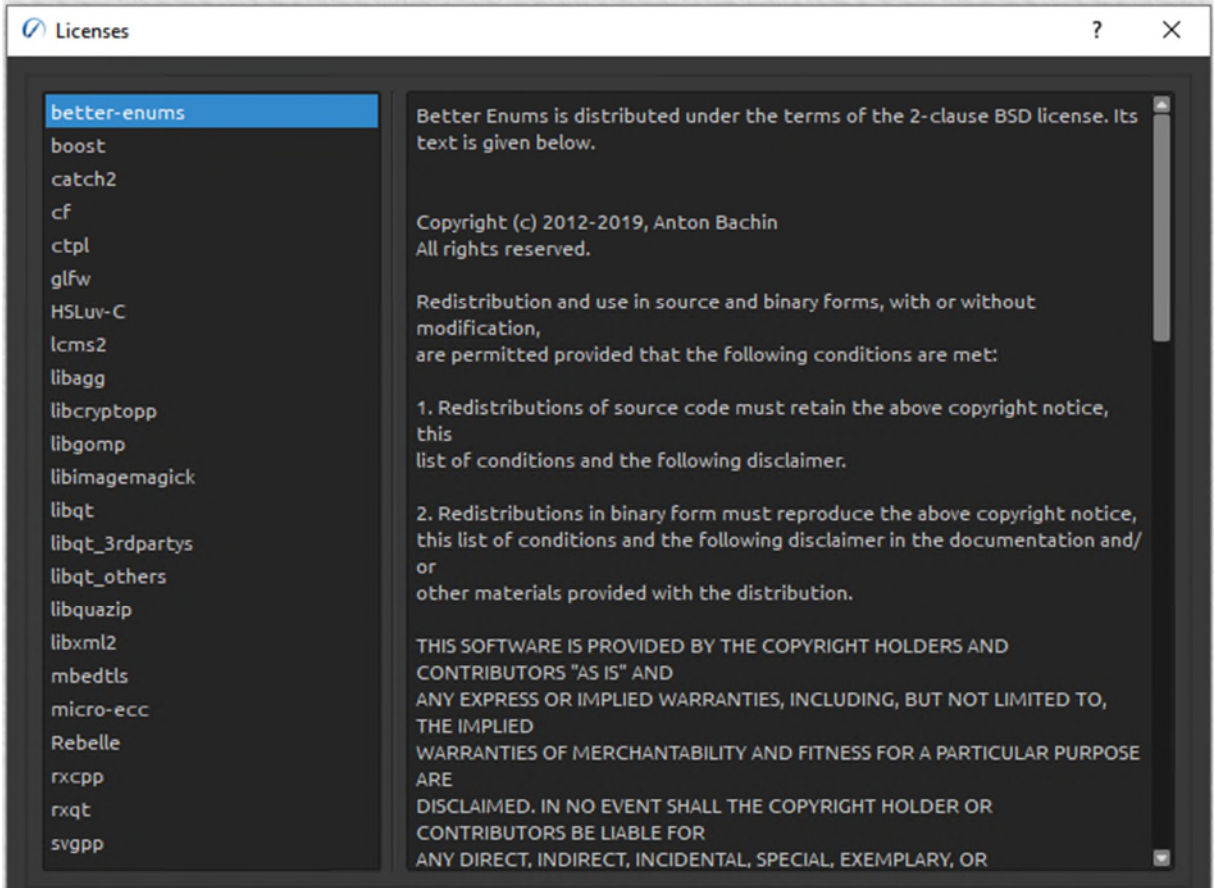

### **Rebelle-Endbenutzer-Lizenzvertrag**

Die Lizenzvereinbarung der Software finden Sie in der Liste der Lizenzen - öffnen Sie das Fenster "Über", das über das Menü "Hilfe" unter Windows oder das Menü "Rebelle" unter macOS zugänglich ist.

*Lasst uns Gott für alle kreativen Ideen danken.*